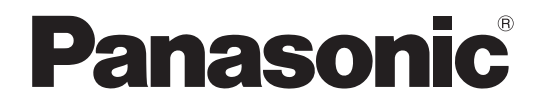

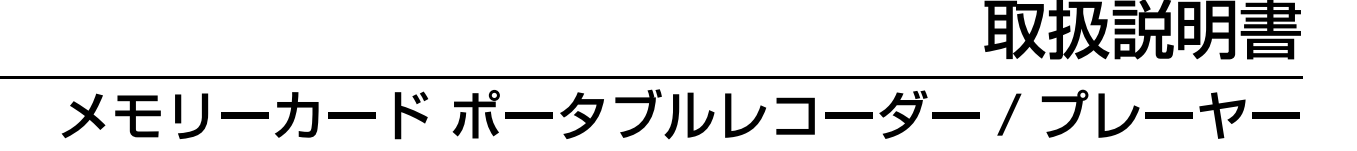

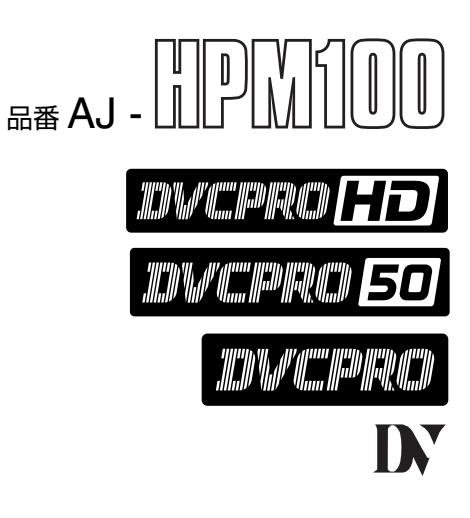

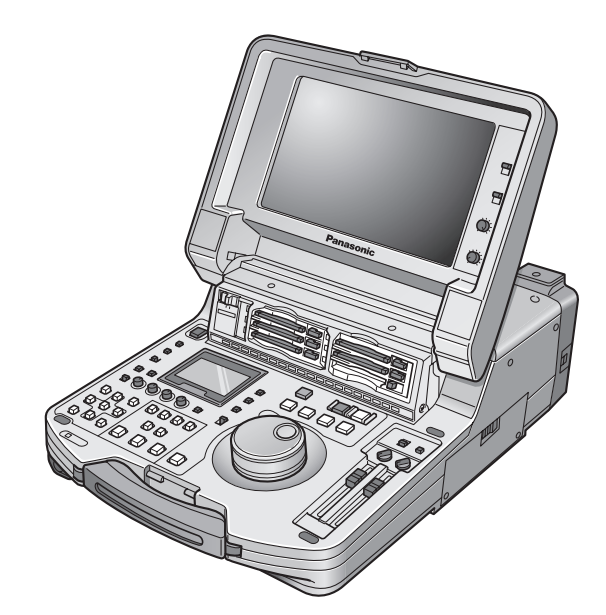

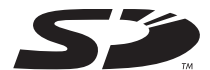

このたびはパナソニック製品をお買い上げいただき、まことにありがとうございます。

■この取扱説明書と保証書をよくお読みのうえ、正しくお使いください。特に「安全上のご注意」(5~7ページ)は、 ご使用前に必ずお読みいただき、安全にお使いください。

お読みになったあとは、保証書と一緒に大切に保管し、必要なときにお読みください。 ■保証書は「お買い上げ日・販売店名」などの記入を必ず確かめ、販売店からお受け取りください。

#### 保証書別添付

**Pahn** 

製造番号は、品質管理上重要なものです。製品本体と保証書の製造番号をお確かめください。

Printed in Japan S1106S0 - P D

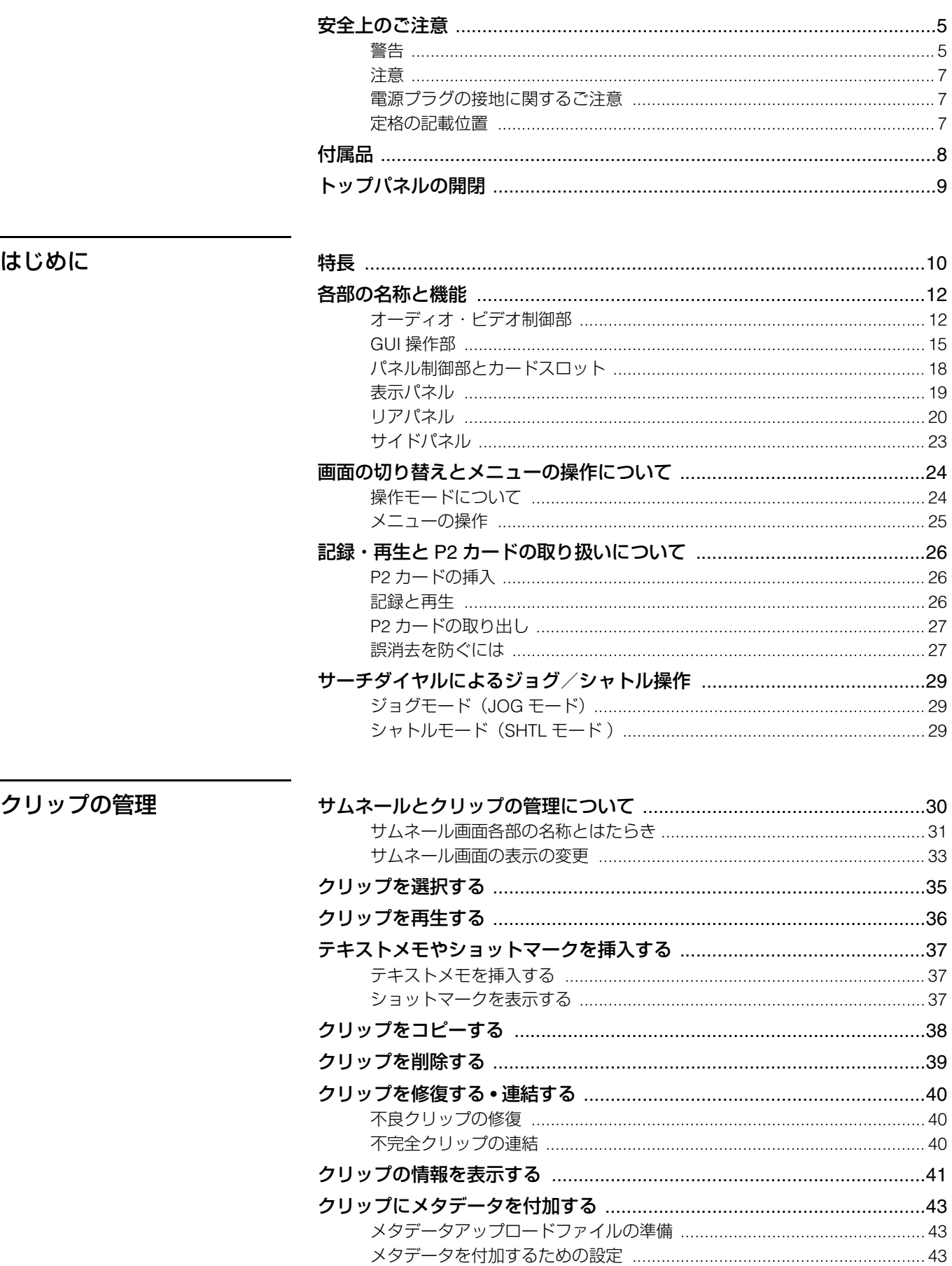

## $\overline{2}$

目次

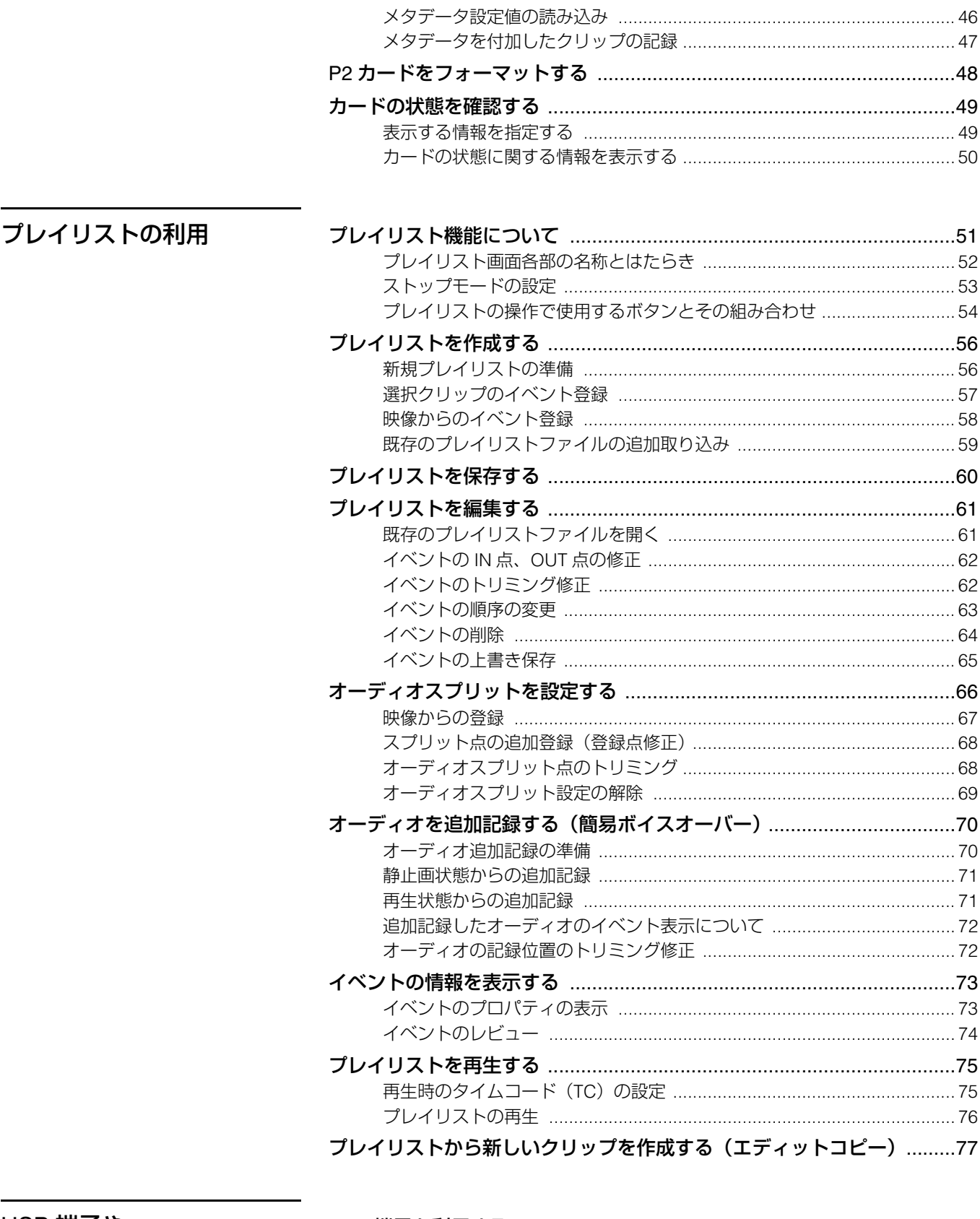

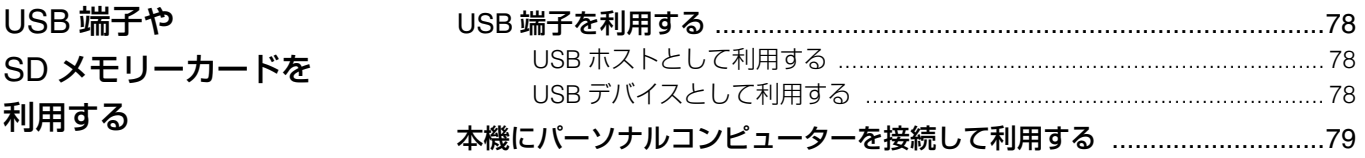

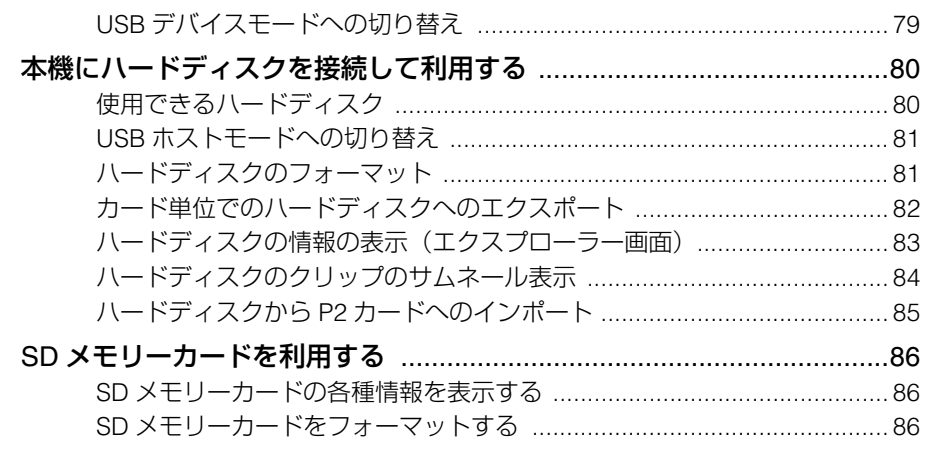

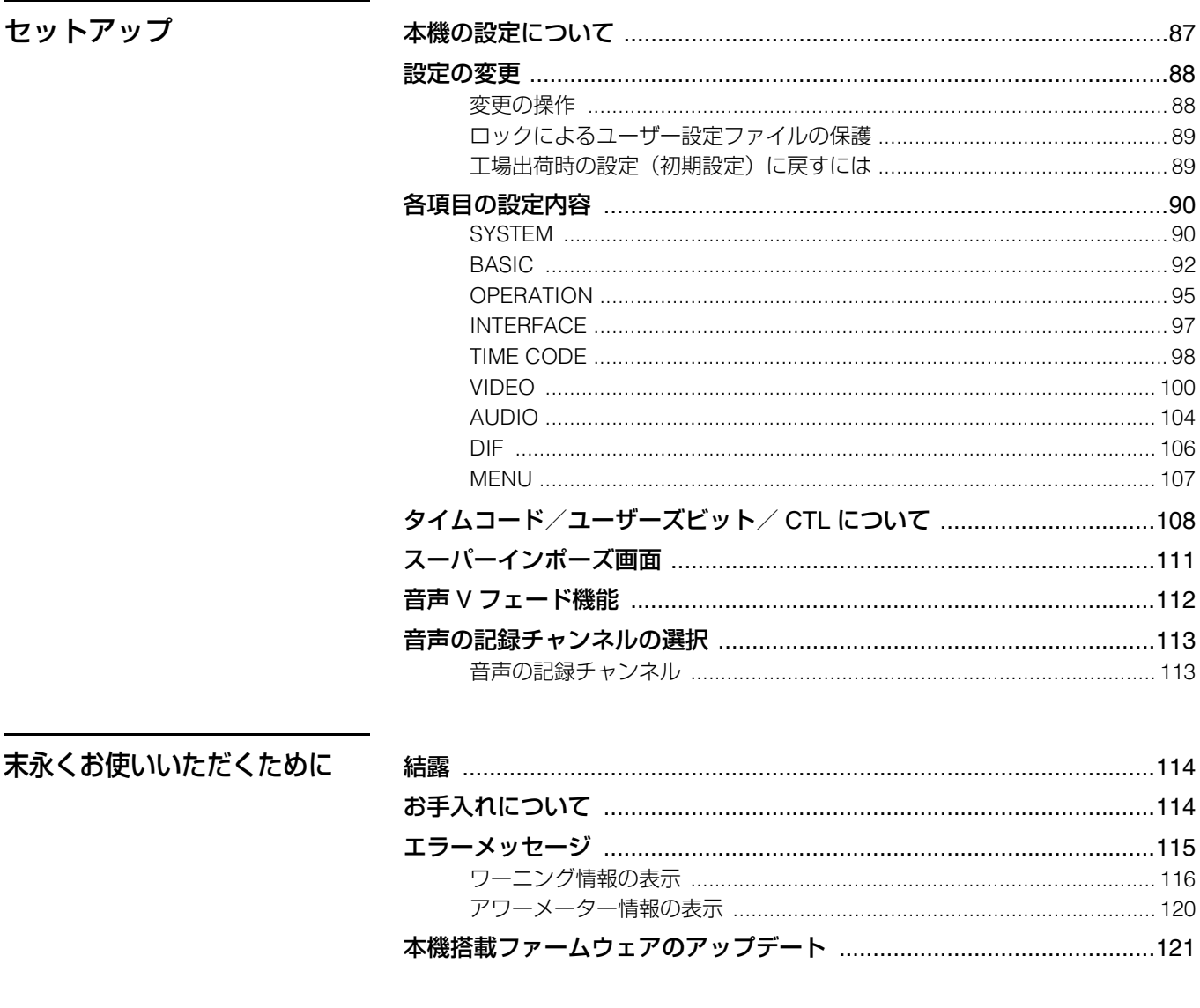

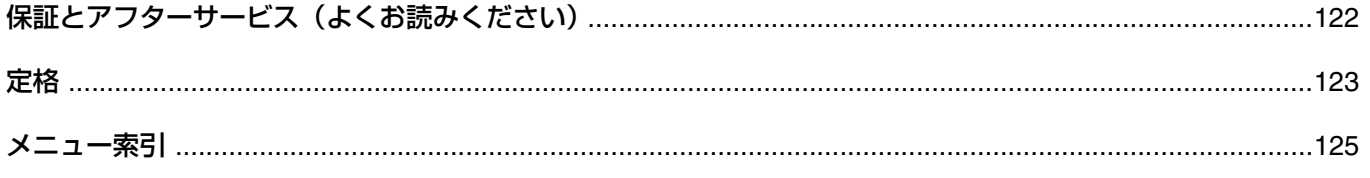

## 安全上のご注意

<span id="page-4-0"></span>お使いになる人や他の人への危害、財産への損害を未然に防止するため、必ずお守りいただくことを、次のように説明しています。 表示内容を無視して誤った使い方をしたときに生じる危害や損害の程度を、次の表示で区分し、説明しています。

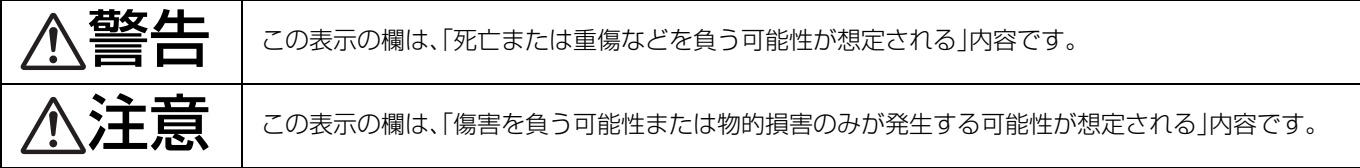

## お守りいただく内容の種類を、次の絵表示で区分し、説明しています。(下記は、絵表示の一例です。)

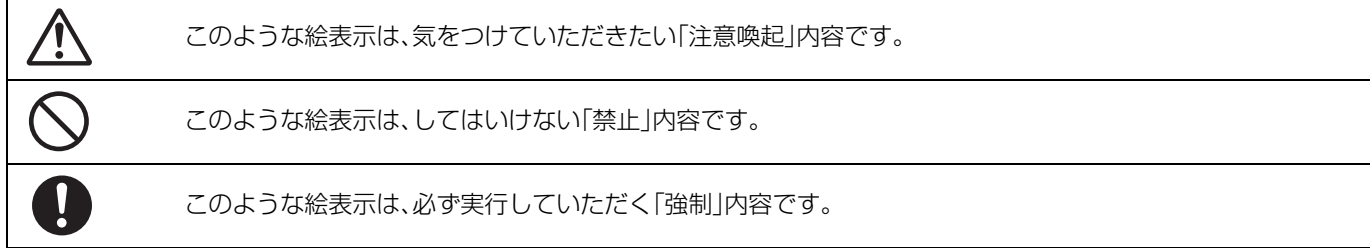

<span id="page-4-1"></span>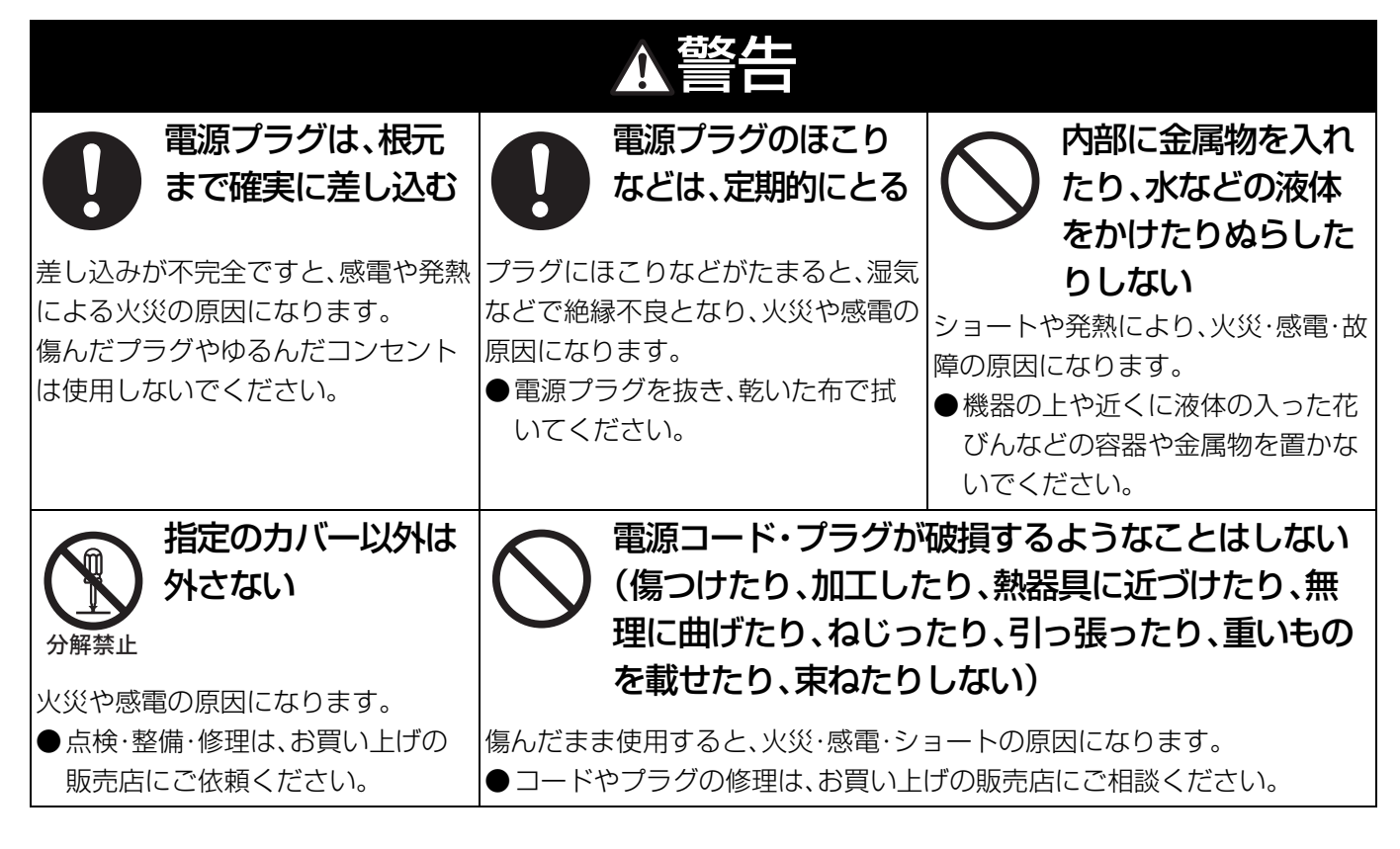

次ページへつづく

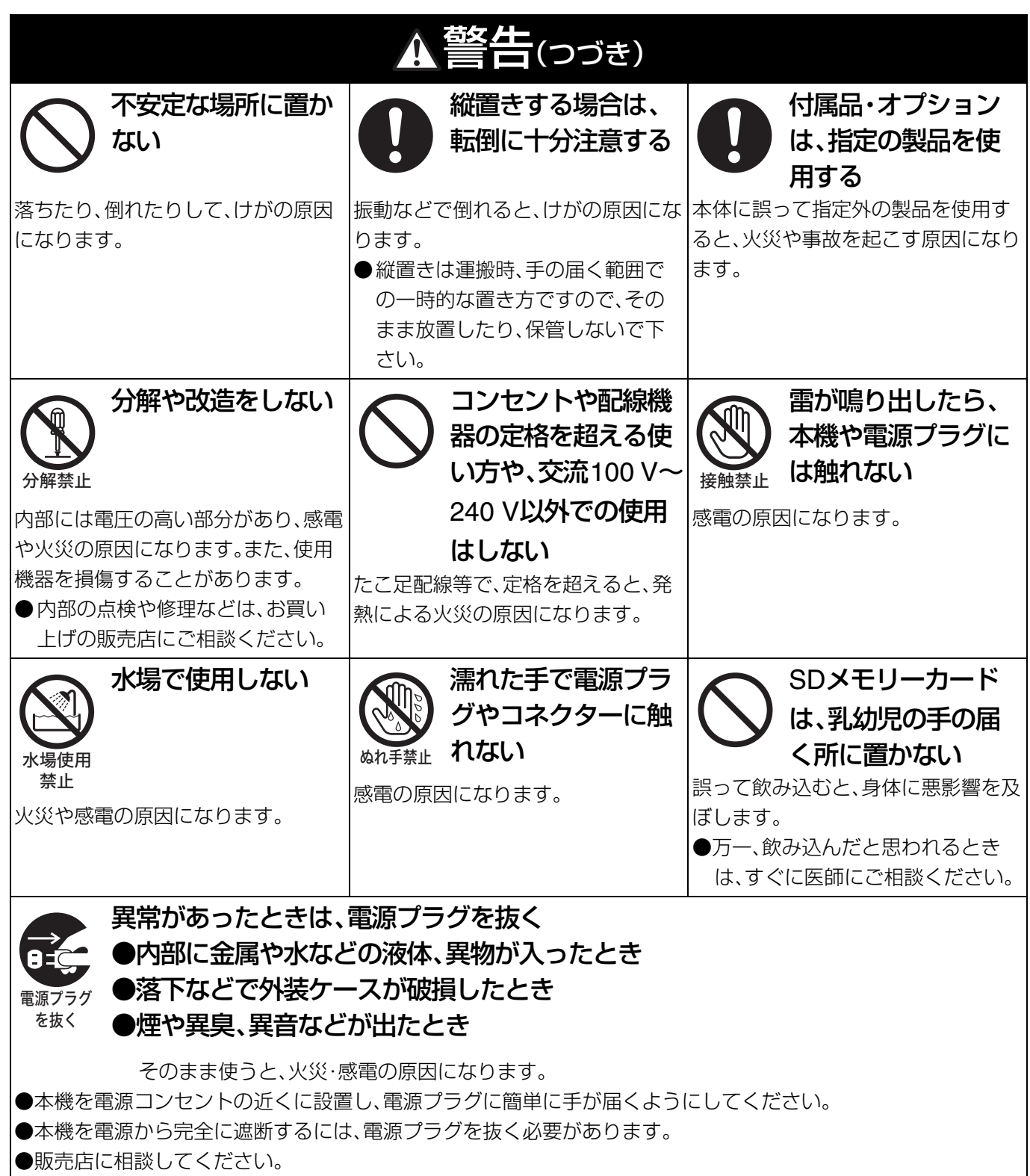

<span id="page-6-0"></span>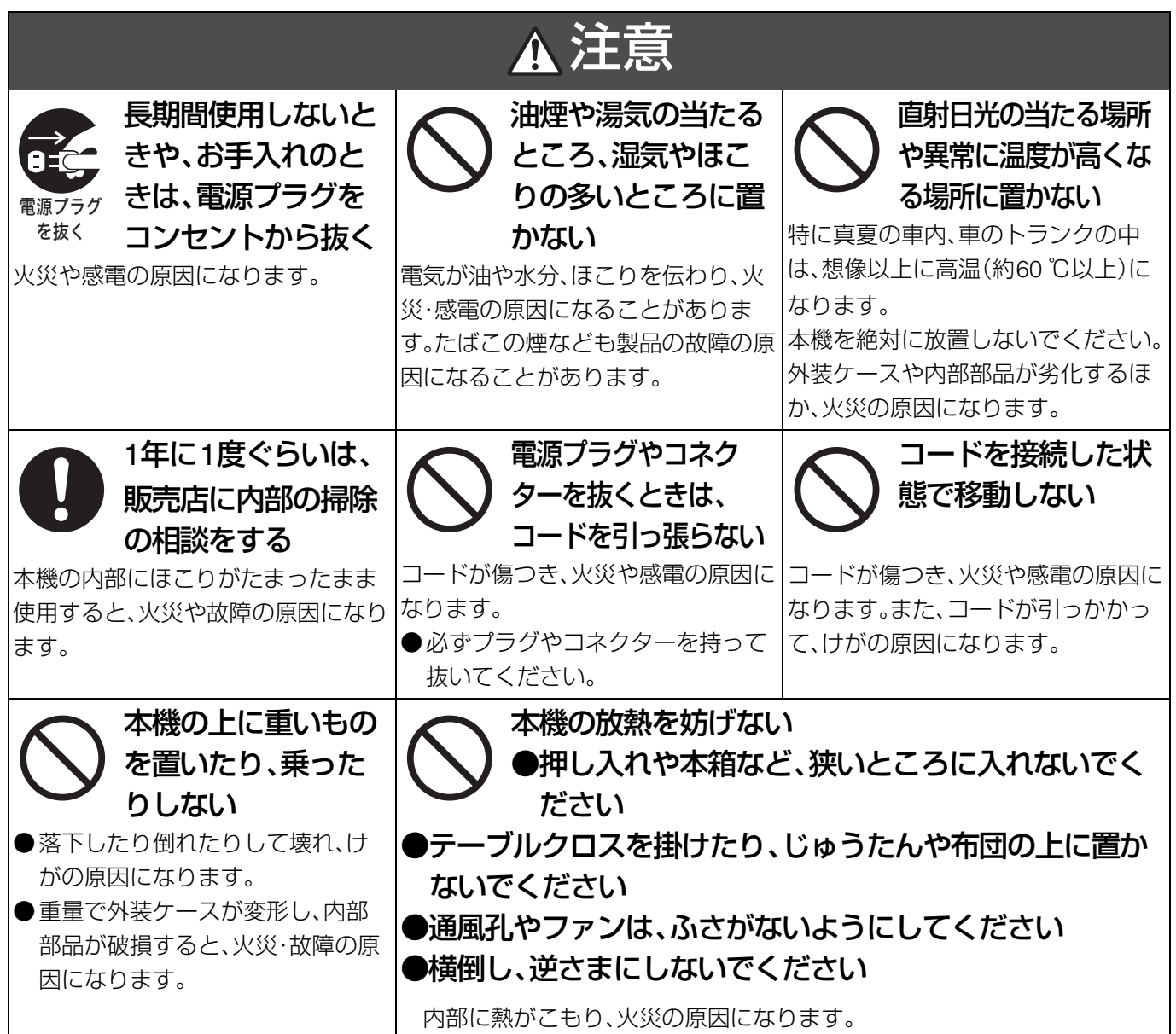

<span id="page-6-1"></span>電源プラグの接地に関するご注意

• 本機に付属されている電源コードは、接地端子を備えた3ピンのコン セントに接続してください。

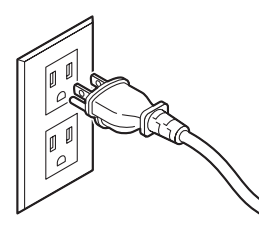

海外で使用する場合は、その国に合った接地端子付電源コードを準 備してください。 本機に付属している電源プラグアダプターを、さらに変換して使用 <u>しないでください。 2000年 - 2000年 - 2000年 - 2000年 - 2000年 - 2000年 - 2000年 - 2000年 - 2000年 - 2000年 - 2000年 - 2000年 - 2000年 - 2000年 - 2000年 - 2000年 - 2000年 - 2000年 - 2000年 - 2000年 - 2000年 - 2000年 - 2000年 - 2000年 - 2000年 - 2000年 - </u>

• 2ピンのコンセントを使用する場合は、付属の電源プラグアダプター を取り付け、必ず、接地端子にアース線を接続してください。アース 線を接続するときは、必ず、電源コードを電源プラグアダプターに 差し込む前に、行ってください。また、アース線を外すときは、必ず、電 源コードを電源プラグアダプターから抜いた後に、行ってください。

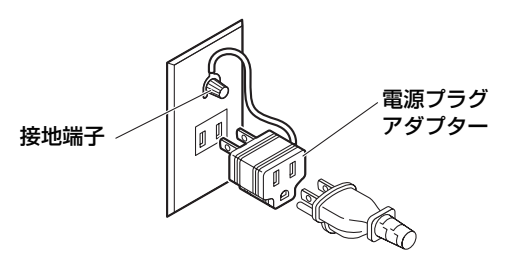

• 本機に付属されている電源プラグアダプターを、他の機器には、絶 対に使用しないでください。

<span id="page-6-2"></span>定格銘板は底面にあります。

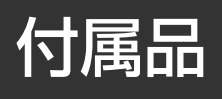

<span id="page-7-0"></span>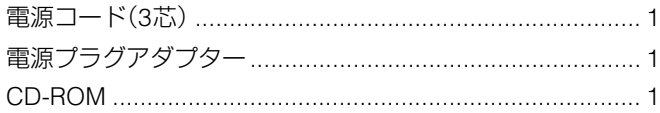

#### **■ 本製品に関するソフトウェア情報**

- 1. 本製品には、GNU General Public License(GPL)ならびにGNU Lesser General Public License(LGPL)に基づきライセンス されるソフトウェアが含まれており、お客様は、これらのソフトウェアのソースコードの入手・改変・再配布の権利があるこ とをお知らせいたします。 GPL / LGPLの内容については、本機に付属したインストールCDに収められています。「LDOC」という名前のフォルダを参照 してください(原文(英文)で記載しております)。 また、ソースコードの入手については、下記のホームページをご覧ください。 http://panasonic.biz/sav/ なお、お客様が入手されたソースコードの内容等についてのお問い合わせは、ご遠慮ください。
- 2. 本製品には、MIT-Licenseに基づきライセンスされるソフトウェアが含まれています。MITの内容については、本機に付属した CD-ROMに収められています。「LDOC」という名前のフォルダを参照してください。(原文(英文)で記載しております。)

#### **■ 録画内容の補償はできません**

本機およびP2カードの使用中、万一これらの不具合により録画されなかった場合の録画内容の補償についてはご容赦ください。

#### **■ メモリーカードを破棄/譲渡するときのお願い**

本機やパソコンの機能による「フォーマット」や「削除」では、ファイル管理情報が変更されるだけで、メモリーカード内のデータ は完全には消去されません。廃棄/譲渡の際は、メモリーカード本体を物理的に破壊するか、市販のパソコン用データ消去ソフト などを使って、メモリーカード内のデータを完全に消去することをお勧めします。メモリーカード内のデータはお客様の責任に おいて管理してください。

#### **■ 設置場所について**

本機を直射日光にさらされた場所に置かないでください。キャビネットの劣化や、液晶画面の損傷の恐れがあります。

#### **■ 液晶について**

- ・ 液晶部は99.99%以上の有効画素がありますが、0.01%以下の画素欠けや常時点灯(赤、青、緑)するものがあります。これは故障 ではありません。
- ・ 表示映像によっては、画面にムラが発生する場合があります。
- ・ 液晶部を固い布で拭いたり、強くこすったりすると、表面に傷がつく原因となります。
- ・ 長時間静止画像を映したままにしておくと、一時的な残像(焼き付き)が発生する場合があります。
- ・ 液晶の応答速度や輝度は使用温度によって変化します。

※SDロゴは商標です。

## トップパネルの開閉

## <span id="page-8-0"></span>◆**NOTE:**

- トップパネルの開閉時に、指を挟まないように注意してく ださい。
- トップパネルを閉じるときは必ずカードロックがONの位 置であることを確認してください。ONにしない状態で無理 に閉じると故障の原因となります。

トップパネルの開き方

*1* 取っ手を引き出した状態でレバーの上部を引き、 ロックを解除します。

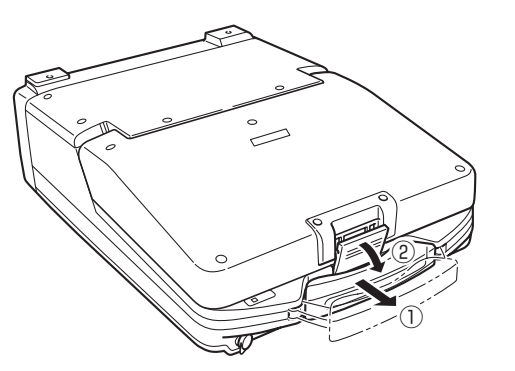

*2* レバーの下部を外し、トップパネルを持ち上げて開 きます。

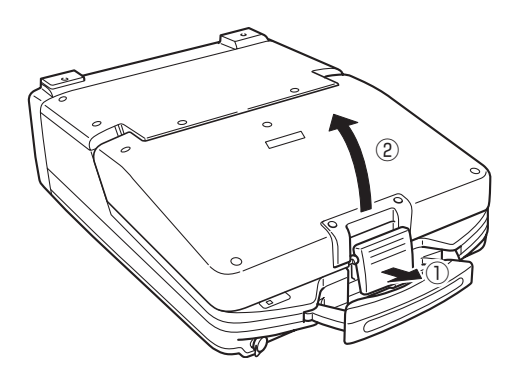

## ◆**NOTE:**

• レバーに無理な力をかけないでください。

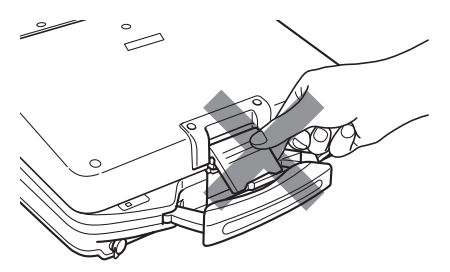

## トップパネルの閉じ方

*1* EJECTボタンが倒れているか確認します。 倒れていなければ、EJECTボタンを右に倒して、 カードロックをONにしてください。

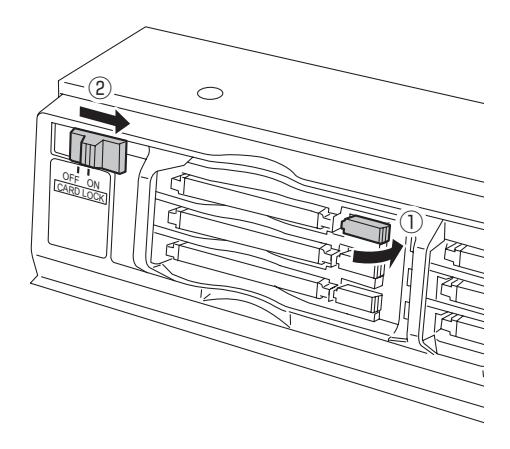

*2* トップパネルを閉じ、レバーの下部を引っかけます。

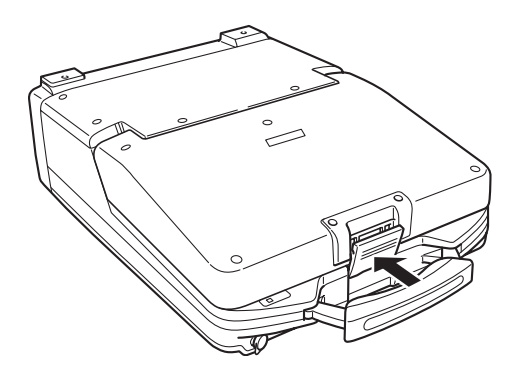

*3* レバーの下部を引っかけたまま、レバーの上部を押 し込み、ロックします。

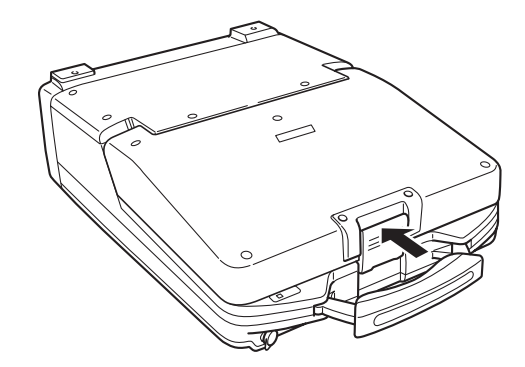

# **はじめに**

特長

<span id="page-9-1"></span><span id="page-9-0"></span>AJ-HPM100は、6つのP2カード(※)スロット、9型カラー液晶モニターを搭載したメモリーカードポータブルレコーダー/プレー ヤーです。6枚のP2カード(※)にDVCPRO HD、DVCPRO50、DVCPRO、DVの圧縮フォーマットで映像・音声などの記録・再生を行 うことができ、従来の編集用VTRのプレーヤー側としても使用できます。

AJ-HPM100は、次のような特長があります。

※「P2」ロゴがついたメモリーカード(別売のA J -P2C008HGなど)を、以後「P2カード」と表記します。

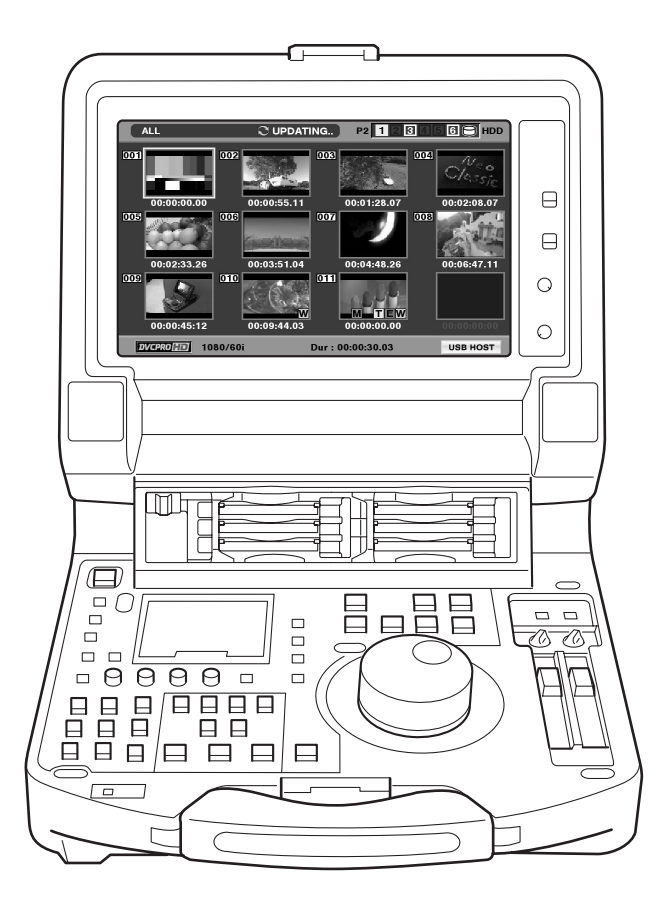

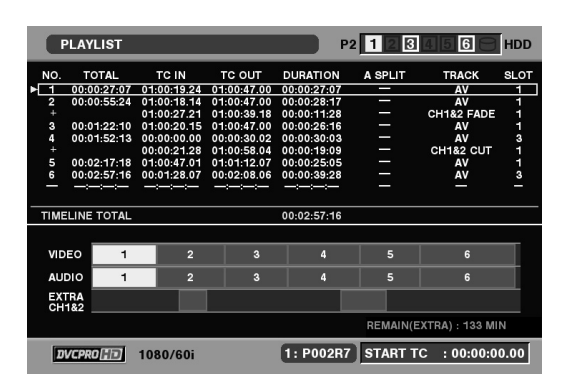

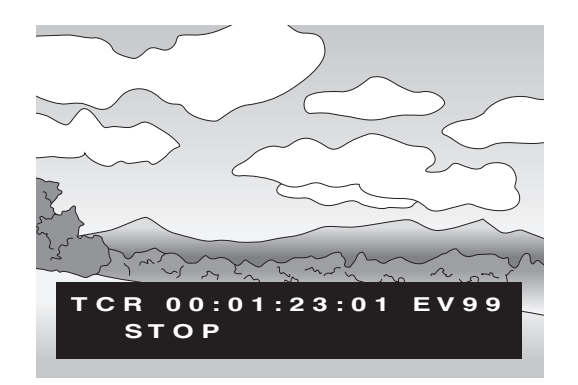

## はじめに はじめ  $\bar{\pi}$

## **■ P2カード対応カメラとの連携**

P2カメラレコーダーで収録したP2カードを、PCカードスロッ トへは直接マウント、そのまま操作できます。 P2カードはプロユースのA / Vメディアとしてパナソニックが 開発した半導体メモリーカードです。 〈P2カードについて〉

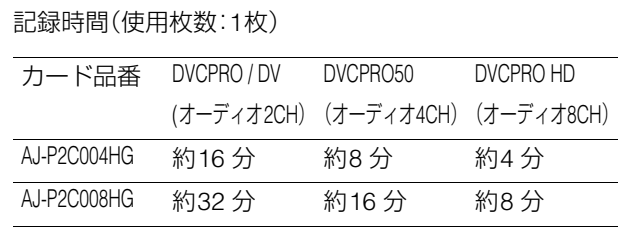

※ カード品番と容量は2006年11月時点のものです。大容量 化などにより変更する場合があります。

●AJ-P2C002SG(2GB)のカードは使用できません。

●P2カードおよびSDメモリーカードの最新情報について 取扱説明書に記載された情報以外の最新情報は、下記のウェ ブサイトより、P2のサポートページをご覧ください。

日本語:http://panasonic.biz/sav/

英語 :https://eww.pavc.panasonic.co.jp/pro-av/

## ■**9インチワイド液晶モニター**

HD の映像を表示するため、9 インチのワイド液晶を採用して います。

#### **■ サムネールによりクリップを視覚的に管理**

フロントパネルの9型カラー液晶モニターに、P2カードに収録 されたクリップの代表画像(サムネール)を表示。サムネール 画面には、指定したクリップだけを表示できます。

サムネールの一覧から選択したクリップをすぐに再生した り、ショットマーカーの追加、クリップのファイル情報の確認 や追加などのクリップの管理が行えます。

〈 クリップについて〉

クリップとは、画像、音声、メタデータなどの付加情報を含む、 ひとかたまりのデータのことで、通常は、記録を開始して停止 するまでの1回の記録によって生成される1ショットが1クリッ プになります。ただし、複数のP2カードにまたがったショット は、各カードの映像が独立したクリップとして扱われます。ま た、記録を開始したときの映像がそのクリップの代表映像と してサムネール画面に表示されます。

## **■ プレイリスト作成・再生機能**

本機単体で6枚のP2カードに記録された映像・音声の再生した い部分だけを選択し、任意の順番に再生することができます。

●簡易オーディオスプリット編集機能とオーディオの追加記 録・再生機能搭載

ビデオと音声のIN点をずらして(オーディオIN点スプリット) 再生を行ったり、音声の1または2チャンネルの任意の区間を別 途作成した音声データと付け替えて(オーディオ追加記録機 能)再生することができます。

●タイムコード/編集用プレーヤー機能を搭載

本機は、TCG(タイムコードジェネレーター) / TCR(タイム コードリーダー)を内蔵しています。内部タイムコードの他 に、外部タイムコード入力または入力信号の VITC をタイム コードとして記録できます。

また、RS-422A を用いた編集システムのプレーヤーとしても 使用できます。

●HD(ネイティブクリップは再生のみ) / SD、NTSC / PALに対応 本機は、HD / SD、NTSC / PALの信号を記録・再生できます。 アナログビデオ入出力、SDI入出力、IEEE1394入出力が行えま す。

※ネイティブクリップとは…

AG-HVX200 で有効フレームのみを記録したクリップのことです。 (詳細はAG-HVX200の取扱説明書を参照)

24PN,30PN(59.94Hz),25PN(50Hz)と表示され、本機では記録で きません。再生は60P(50P)変換されて再生されます。

●8チャンネルの高音質デジタルオーディオ

8 チャンネルの PCM オーディオを持ち、各チャンネルは独立 (HD SDIは8CH独立/アナログIFは4CH独立)して記録ができ るほか、チャンネルミックスが可能です。

●アップ/ダウン/クロスコンバーター内蔵 標準でアップ/ダウン/クロスコンバート再生機能を内蔵し ています。

## **■ ダイヤルジョグ/ダイヤルシャトル**

ジョグ操作は、-1.0~+1.0倍速でのスロー再生が可能です。 シャトル操作は、正・逆方向に最大100倍速まで再生可能で、10 倍速以下までは、音声付き再生も可能です。

## **■ メニュー方式のセットアップ**

セットアップの各種設定は、本機の9型カラー液晶モニター、 モニターTV表示のセットアップメニューを見ながら、確実に 行えます。

#### **■ HDDの接続で大容量にも対応**

USB2.0 インターフェースを持つ HDD と接続して、カードの データをHDDに保存できます。また、HDDに保存したデータを カードに書き戻すこともできます。 さらに、パーソナルコンピューターとUSB2.0で接続すること により、本機のスロットに挿入されたP2カードをマススト レージとして扱うことが可能。そのままノンリニア編集でき ます。

## 各部の名称と機能

## <span id="page-11-1"></span><span id="page-11-0"></span>オーディオ・ビデオ制御部

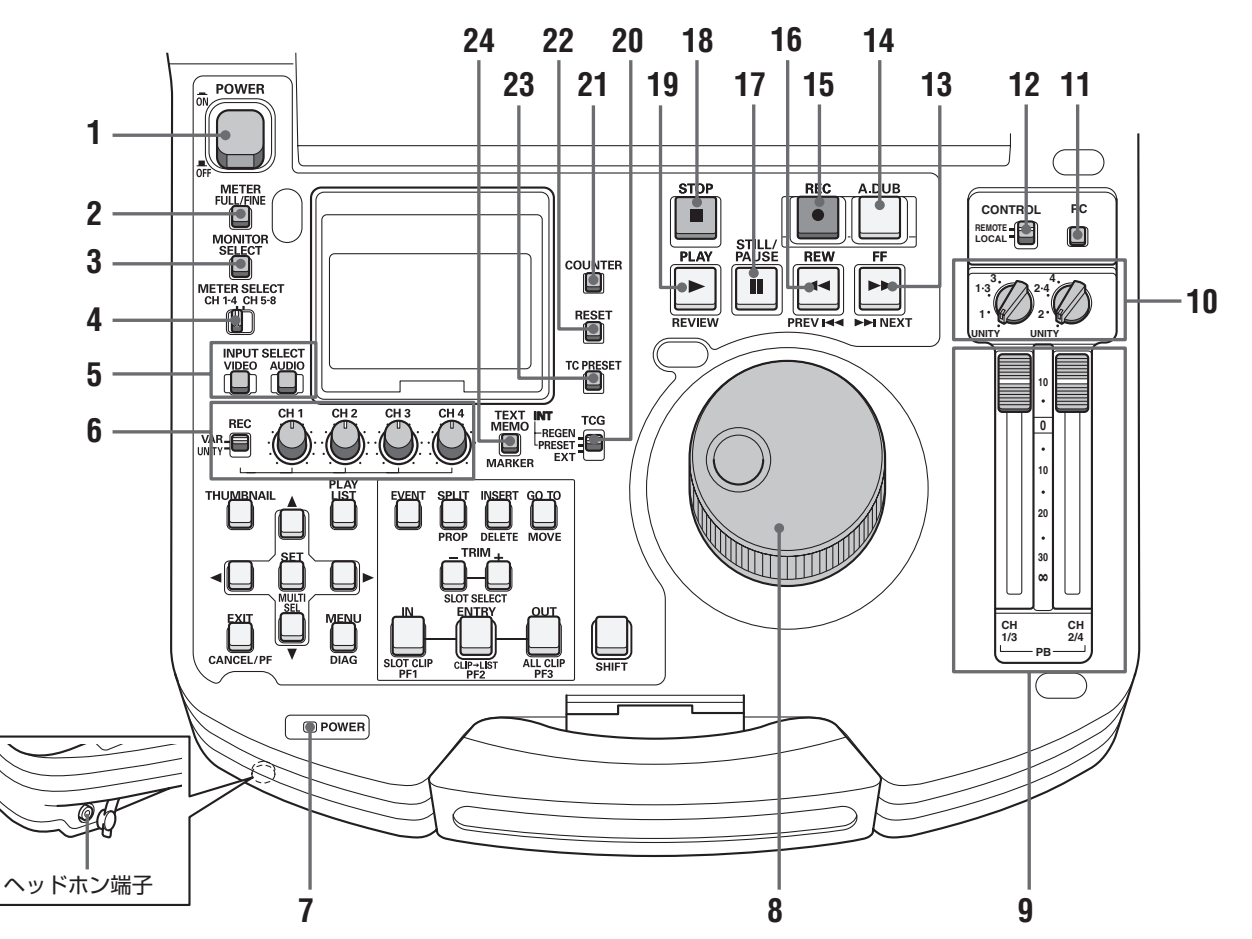

## **1.** POWERスイッチ

電源のON / OFFを行うスイッチです。

## **2.** METER(FULL / FINE)切り替えボタン

オーディオレベルメータ-のスケール表示(目盛)を切 り替えるボタンです。

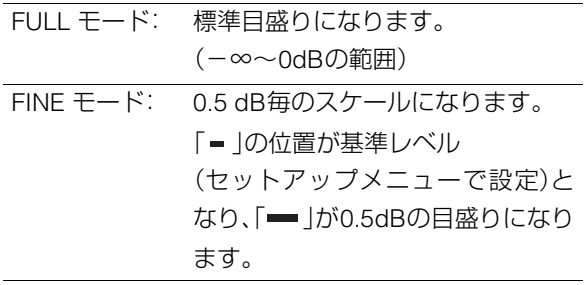

## **3.** AUDIO MONITOR SELECTボタン

MONITOR L / R端子およびヘッドホン端子に出力する 音声信号を切り替えるボタンです。ボタンを押すたび に、MONITOR L / R端子およびヘッドホン端子に出力 する信号が次のように切り替わります。

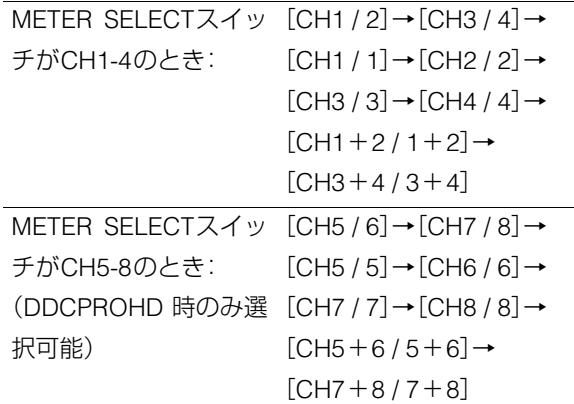

どの信号を選択しているかは、オーディオレベルメー ター表示部のL / Rに表示されます。

## **4.** METER SELECTスイッチ

オーディオメーターおよびモニターのCH1-4 / CH5-8 のいずれを選択するかを切り替えるスイッチです。

## **5.** INPUT SELECTボタン

ビデオとオーディオの入力信号を切り替えるボタンで す。ビデオ入力信号は、セットアップメニューNo.601 (VIDEO INT SG)で選択した、内部信号に切り替えるこ ともできます。

- VIDEO: VIDEOボタンを押すたびに、入力ビデオ信 号 が、「CMPST]→[SDI]→[1394]→[SG] の順に切り替わります。SG のときの信号 は、セットアップメニューNo.601 (VIDEO INT SG)で選択された内部信号に 切り替わります。
- AUDIO: AUDIOボタンを押すたびに、入力オーディ オ 信 号 が、[ANALOG]→[SDI]→[SG]の 順に切り替わります。VIDEOが1394のとき は、AUDIO も強制的に 1394 選択になりま す。

## **6.** AUDIO REC VOL SEL スイッチ UNITY / VARスイッチ

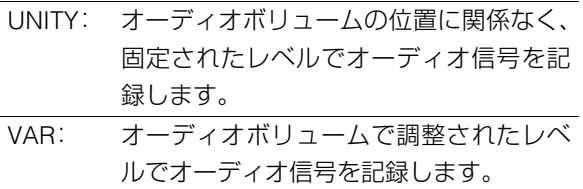

#### オーディオボリューム

オーディオ信号(CH1 / CH2 / CH3 / CH4)の記録レベ ルが調整できます。ただし1394入力時は、記録レベルは 調整できません。

## **7.** POWERインジケーター

電源をONにすると緑色に点灯します。

## **8.** サーチダイヤル

映像の確認、検索のためのダイヤルです。ダイヤルは、 押すたびに SHTL(シャトル)モードと JOG(ジョグ) モードが交互に切り替わります。電源を入れた直後は、 一度ダイヤルを STILL の位置に戻さないと動作しませ  $h_{\alpha}$ 

## **9.** オーディオ再生レベル調整ボリューム

オーディオ信号(UNITY/VAR チャンネル選択スイッチ で選択したチャンネル)の再生レベルが調整できます。 ただし1394出力の再生レベルは調整できません。 CH5~8は、常に固定されたレベルで再生されます。

### **10.**UNITY / VARチャンネル選択スイッチ

- UNITY: オーディオボリュームの位置に関係なく、 固定されたレベルでオーディオ信号を再 生します。
- 1(2) : オーディオCH1(2)をオーディオボリュー ムで調整されたレベルでCH1(2)へ、固定さ れたレベルでCH3(4)へ再生出力します。
- $1+3$ オーディオ CH1(2)と CH3(4)をオーディ
- (2+4): オボリュームで調整されたレベルでCH1 (2)とCH3(4)へ再生出力します。
- 3(4): オーディオCH3(4)をオーディオボリュー ムで調整されたレベルでCH3(4)へ、固定さ れたレベルでCH1(2)へ再生出力します。

### **11.**PCボタン

ハードディスクドライブを接続するためのUSBホスト モード、パーソナルコンピューターと接続するための USB デバイスモードに切り替えるボタンです。このボ タンを押すと表示パネルにモード選択画面が表示され ますので、モードを選択して切り替えます。 →「USB[端子を利用する」を参照。](#page-77-4)

#### **12.**CONTROLスイッチ

9ピンのREMOTEを使って、外部から本機をコントロー ルするモードに切り替えるスイッチです。

#### **13.**FF / NEXTボタン

|リュームの位置に関係なく、<br>|イバルでオーディオ信号を再<br>|11(2)をオーディオボリュー<br>|11(2)をオーディオボリュー<br>|12(2)をオーディオボリュー<br>|2013(4)へ再生出力します。<br>|H1(2)と CH3(4)をオーディ<br>|12(2)と CH3(4)をオーディ<br>|2013(4)へ再生出力します。<br>|へ再生出力します。<br>|への調整されたレベルでCH1<br>|への調整されたしい。|<br>|2013年生出力します。<br>|このパクでは、国 このボタンを押すと、早送り再生になります。速度は、 セットアップメニューNo.102(FF.REW MAX)で選択 できます。STILL中にSHIFTボタンを押しながらFFボタ ンを押すと、次のクリップの頭出しを行います。 GUI表示(サムネール表示・プレイリスト表示)中に SHIFTボタンを押しながらFFボタンを押すと、最後のサ ムネールあるいはイベントに移動します。

## **14.**A.DUBボタン

このボタンを押すと、プレイリストモードでオーディ オの追加記録ができます。

→[「静止画状態からの追加記録」を参照。](#page-70-2)

## **15.**RECボタン

このボタンとPLAYボタンを同時に押すと、記録が始 まります。再生中にこのボタンを押すと、EEモードの 画像と音声をモニターで確認できます。(IEEE1394入 力時はEEモードになりません。)STOPボタンを押す と、元の画像・音声に戻ります。

## **16.**REW / PREVボタン

このボタンを押すと早戻し再生になります。速度は、 セットアップメニューNo.102(FF.REW MAX)で選択 できます。

PBモード中にSHIFTボタンを押しながらREWボタンを 押すと、現在のクリップまたは前のクリップの頭出し を行います。

GUI表示(サムネール表示・イベントリスト表示)中に SHIFTボタンを押しながらREWボタンを押すと、先頭の サムネールあるいはイベントに移動します。

## **17.**STILL / PAUSEボタン

このボタンを押すとサーチモードとなり、静止画を表 示します。サーチモード中はサーチダイヤルを回すこ とでJOG(ジョグ) / SHTL(シャトル)操作ができるよ うになります。

## **18.**STOPボタン

このボタンを押すとストップモードに移行し、セット アップメニューNo.122(STOP EE SEL)の設定がPBの ときには静止画を、EE のときには入力映像をモニター できます。

## **19.**PLAY / REVIEWボタン

このボタンを押すと再生が始まります。

このボタンと REC ボタンを同時に押すと、記録が始ま ります。

プレイリスト画面表示中にSHIFTボタンを押しながら このボタンを押すと、ポインター位置のイベントをレ ビュー(IN点3秒前からOUT点1秒後までを再生)するこ とができます。

## **20.**TCGスイッチ

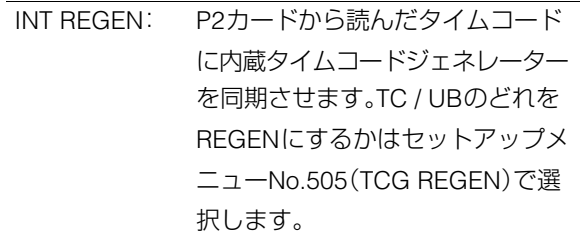

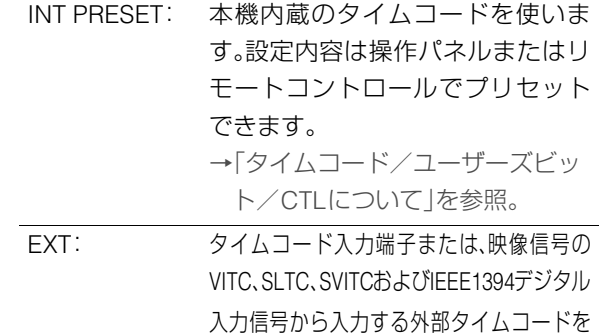

使用します。選択はセットアップメニュー No.507(EXT TC SEL)で設定します。

## **21.**COUNTERボタン

表示パネルのカウンター表示を切り替えるボタンです。 このボタンを押すたびに[CTL(先頭からの相対位置)] →[TC(読み出したタイムコード)]→[UB(読み出したタ イムコードのユーザーズビット)]と切り替わります。

## **22.**RESETボタン

表示パネルのカウンター表示がCTLのとき、このボタン を押すとカウンター表示が[0:00:00:00]になります。 表示パネルのカウンター表示が TC(読み出したタイム コード)またはUB(読み出したタイムコードのユーザー ズビット)のとき、TC PRESETボタンを押しながらこの ボタンを押すと、ジェネレーターをリセットできます。

## **23.**TC PRESETボタン

TC(読み出したタイムコード)や UB(読み出したタイム コードのユーザーズビット)の値を設定するボタンです。 設定するときは、まずこのボタンを押して、表示が点滅 している桁を変更します。ただし、サムネールモード、 プレイリストモード、USB ホストモードでは動作しま せん。

## **24.**TEXT MEMO / MARKERボタン

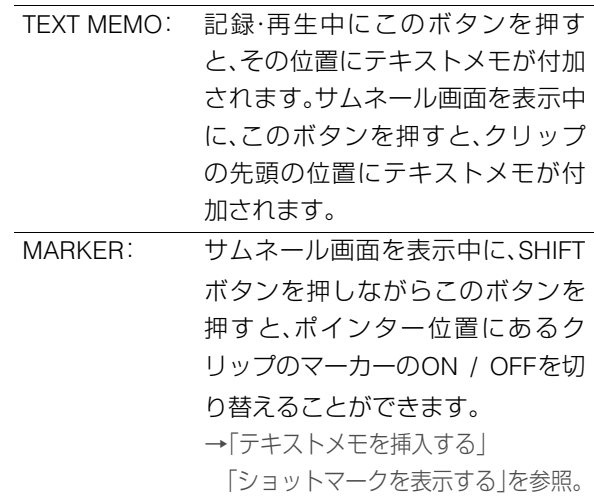

## <span id="page-14-0"></span>GUI操作部

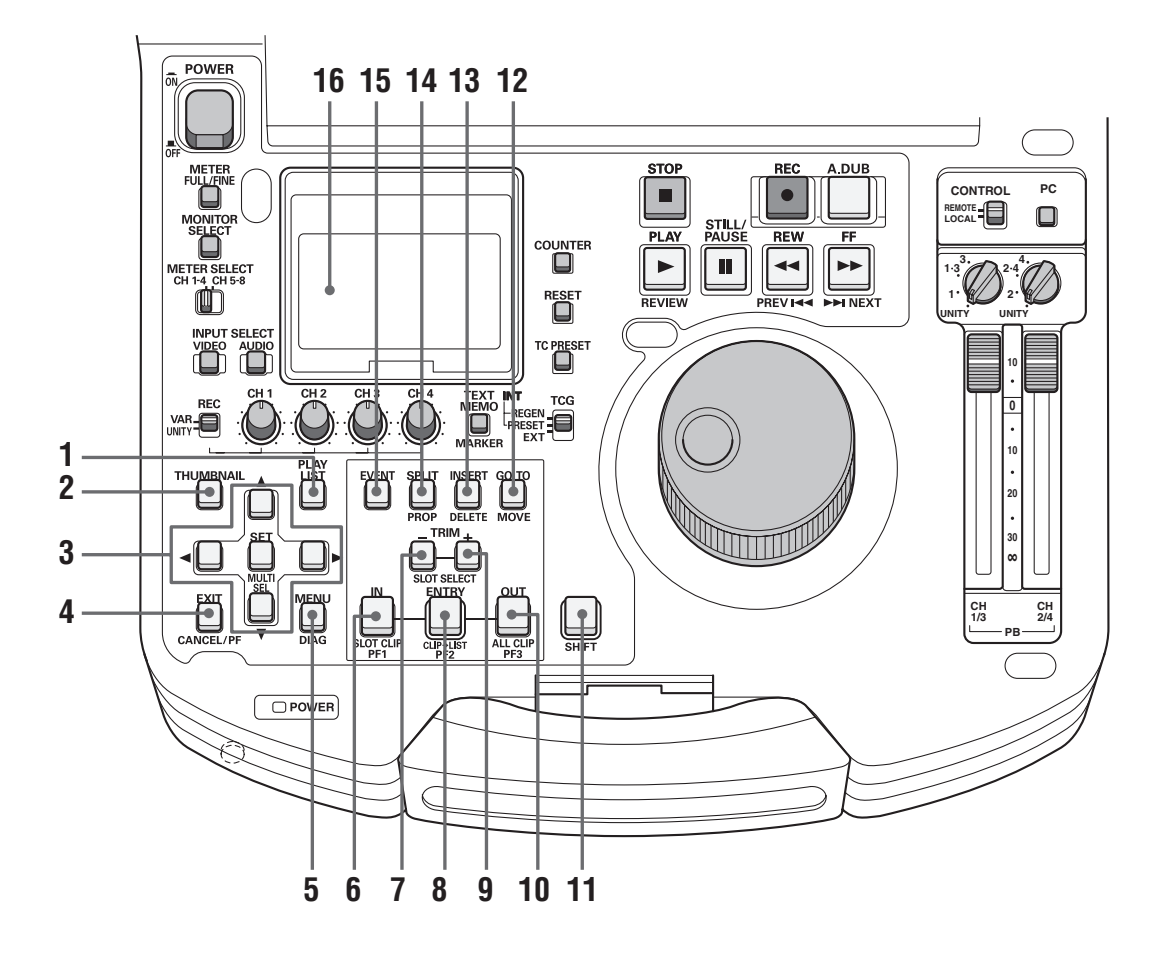

## **1.** PLAY LISTボタン

プレイリストを作成するときや作成したプレイリスト を再生するときに押します。このボタンを押すと、 PLAY LISTボタンが点灯し、表示パネルやモニター出 力映像にプレイリスト画面が表示されます。再度押す と、プレイリスト画面から抜け出して元に戻り、PLAY LISTボタンが消灯します。

プレイリスト画面から再生を行って停止したときに、 プレイリスト画面へ戻るか静止画を表示したままにす るかをプレイリストメニューで設定できます。

## **2.** THUMBNAILボタン

このボタンを押すと、THUMBNAILボタンが点灯し表 示パネルやモニター出力映像にサムネール画面が表示 されます。再度押すと、サムネール画面から抜け出し元 に戻り、THUMBNAILボタンが消灯します。

## **3.** 十字カーソルボタン

周辺の4つのボタンがカーソルボタンで、中心のボタ ンがSETボタンです。メニュー、サムネール、イベント などのカーソルの移動や選択などに使用します。

## **4.** EXIT / CANCEL / PFボタン

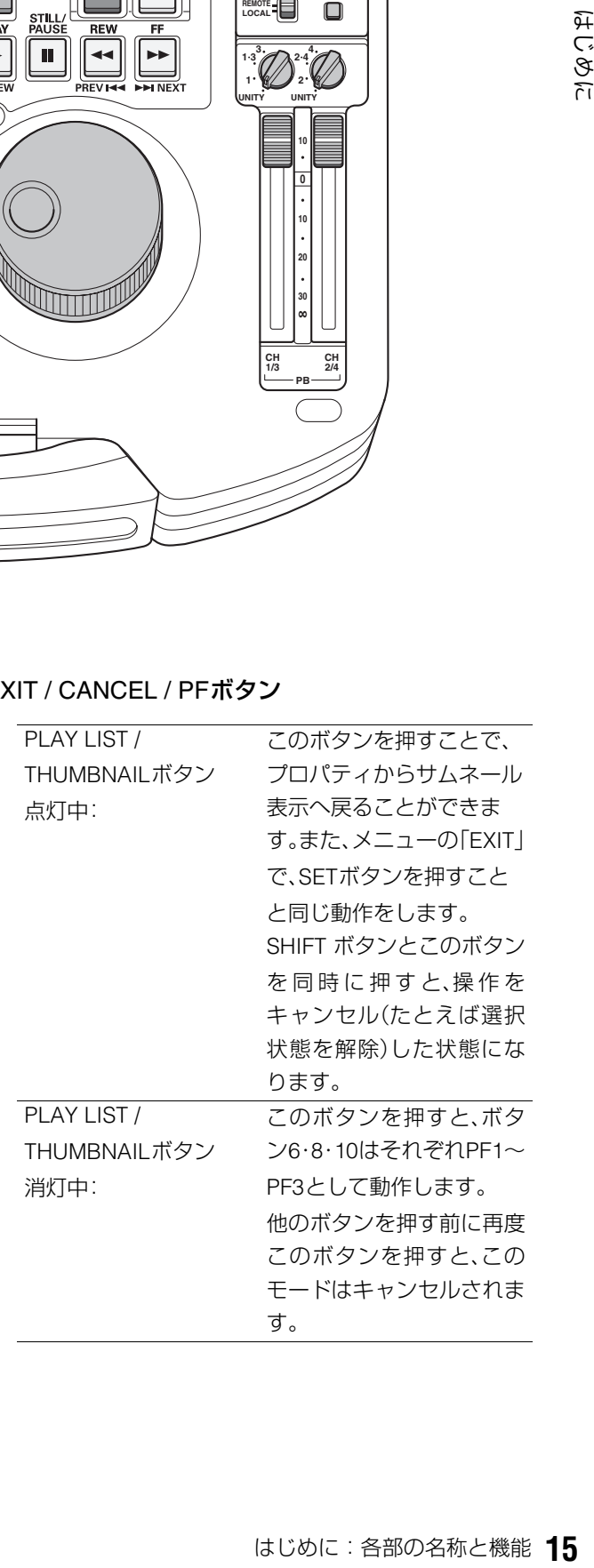

## **5.** MENU / DIAGボタン

### MENUボタン

このボタンを押すと、MENUが表示されます。再度押す と、元に戻ります。

#### DIAG(SHIFT+MENU)ボタン

このボタンを押すと、本機の情報が表示されます。再度 ボタンを押すと、元の表示に戻ります。ただし、サム ネール、プレイリスト表示中は動作しません。

本機の情報には「HOURS METER」情報、「WARNING」 情報、「UMID」情報、「DIF」情報があります。これらの情 報は、SETボタンを押して表示を切り替えます。

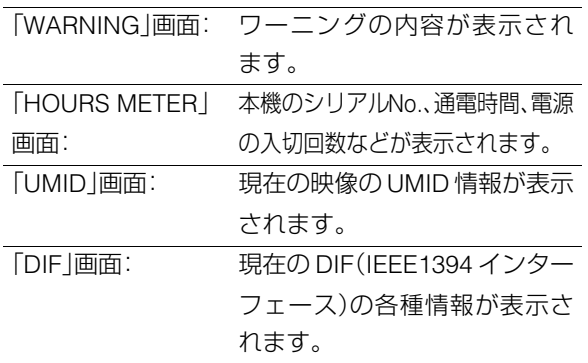

#### **6.** IN / SLOT CLIP / PF1ボタン

プレイリストを作成するときに使用します。イベント 登録モード時(PLAY LISTボタンとEVENTボタンが点 灯状態のとき)、ENTRYボタンとこのボタンを同時に 押すと、イベントのIN点が設定できます。また、RESET ボタンを押しながらこのボタンを押すと、選択してい るイベントのIN点を削除できます。

→[「プレイリストの利用」を参照。](#page-50-2)

- サムネール表示中に SHIFT ボタンと同時にこのボタ ンを押す毎に、クリップの表示状態を SELECTED や 特定の SLOT のみの表示に切り替えることができま す。
- THUMBNAIL およびPLAY LISTボタンが消灯してい るとき、ENTRYボタンと同時にこのボタンを押すと、 キューアップ点を登録できます。
- THUMBNAILおよびPLAY LISTボタンが消灯してい るとき、PFボタンを押した後にこのボタンを押すと、 PF1 ボタンに登録されたセットアップメニューの操 作が行えます。

## **7.** TRIM- / SLOT SELECT-ボタン

プレイリストモードでIN / OUT / SPLITボタンを押しな がらこのボタンを押すと、IN点、OUT点、 SPLIT点の位 置を1フレーム前へずらすことができます。 PLAY LISTボタンが消灯状態のときにSHIFTボタンと 同時に押すと、記録スロット位置を一つ前のスロット に移動することができます。第1スロットのときは第6 スロットへ移動します。

## **8.** ENTRY / CLIP→LIST / PF2ボタン

プレイリストを作成するときに使用します。 イベント登録モード時(PLAY LISTおよびEVENTボタ ンが点灯状態のとき)に、IN / OUT / SPLITボタンのい ずれかとこのボタンを同時に押すと、イベントのIN点、 OUT点、 SPLIT点を設定できます。

- プレイリストモード時に SHIFT ボタンと同時にこの ボタンを押すと、サムネール表示中に選択したク リップをプレイリストに追加できます。
- THUMBNAILおよびPLAY LISTボタンが消灯してい るとき、PFボタンを押した後にこのボタンを押すと、 PF2 ボタンに登録されたセットアップメニューの操 作が行えます。

## **9.** TRIM+ / SLOT SELECT+ボタン

プレイリストモードで IN / OUT / SPLITボタンを押し ながらこのボタンを押すと、IN点、OUT点、SPLIT点の位 置を1フレーム後ろへずらすことができます。 PLAY LISTボタンが消灯状態のときにSHIFTボタンと 同時に押すと、記録スロット位置を一つ後ろのスロッ トに移動することができます。第6スロットのときは 第1スロットへ移動します。

## **10.**OUT / ALL CLIP / PF3ボタン

プレイリストを作成するときに使用します。イベント 登録モード時(PLAY LISTボタンとENTRYボタンが点 灯状態のとき)、ENTRYボタンとこのボタンを同時に 押すと、イベントのOUT点が設定できます。 RESETボタンを押しながらこのボタンを押すと、選択 しているイベントのOUT点を削除できます。 →[「プレイリストの利用」を参照。](#page-50-2)

- THUMBNAILおよびPLAY LISTボタンが消灯して いるときは、ENTRYボタンと同時にこのボタンを押 してキューアップ点として登録することができま す。
- サムネール表示中に SHIFT ボタンと同時にこのボタ ンを押すと、クリップの表示状態をALLへ戻すことが できます。
- THUMBNAIL およびPLAY LISTボタンが消灯してい るとき、PFボタンを押した後にこのボタンを押すと、 PF3 ボタンに登録されたセットアップメニューの操 作が行えます。

## **11.**SHIFTボタン

FF / REW / SETボタンなどと同時に押して使用します。

## **12.**GO TO / MOVEボタン

プレイリストに登録されている各イベントのIN点、 OUT点、SPLIT点を移動するときに使用します。また、 THUMBNAILおよびPLAY LISTボタン消灯時にキュー アップするときにも使用します。IN / OUTボタンを押 しながらGO TOボタンを押すと、IN / OUT点への移 動・キューアップを行います。 プレイリストモードでSHIFTボタンを押しながらこの

ボタンを押すと、イベントを移動できます。 →[「プレイリストの利用」を参照。](#page-50-2)

## **13.**INSERT / DELETEボタン

プレイリストのイベントとイベントの間に、新規にイ ベントを挿入したいときに使用します。 サムネール表示中にSHIFTボタンを押しながらこのボ タンを押すと、選択したクリップを削除できます。 プレイリスト表示中にSHIFTボタンを押しながらこの ボタンを押すと、選択したイベントを削除できます。 →[「プレイリストの利用」を参照。](#page-50-2)

## **14.**SPLIT / PROPボタン

プレイリストの登録モードで、ENTRY ボタンとこのボ タンを同時に押すと、オーディオIN点をビデオのIN点と ずらしてイベントを登録できます。

サムネール/プレイリスト表示中(メニュー表示してい ないとき)に SHIFT ボタンとこのボタンを同時に押す と、クリップ/イベントのプロパティを表示できます。

## **15.**EVENTボタン

状態のとき、このボタンを押す、<br>|します。ブレイリストのイベは、これの設定<br>\*\*は、OUT点、SPLIT点の設定<br>最モードから抜け出して元に<br>Tします。 PLAY LISTボタンが点灯状態のとき、このボタンを押 すとEVENTボタンが点灯します。プレイリストのイベ ント登録モードとなり、IN点、OUT点、SPLIT点の設定 ができます。

再度押すと、イベント登録モードから抜け出して元に 戻り、EVENTボタンが消灯します。

## **16.**表示パネル

→[「表示パネル」を参照。](#page-18-0)

## <span id="page-17-0"></span>パネル制御部とカードスロット

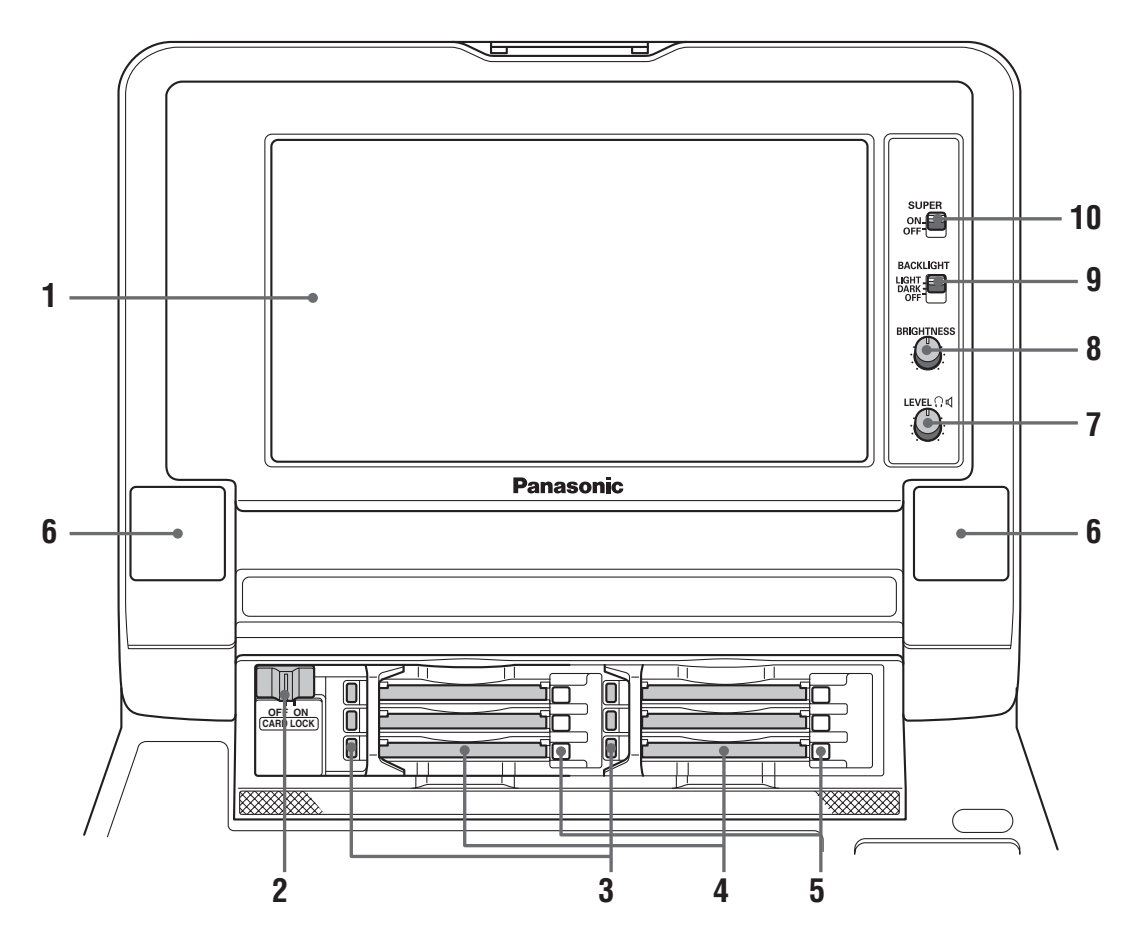

## **1.** 9型液晶モニター

サムネール画面表示などにより、映像の検索・確認がで きます。

#### **2.** カードロック

トップパネルを閉じるときのカード保護レバーです。 ONにしてからトップパネルを閉じてください。

## **3.** P2カードアクセスLED

P2カードの状態を示すLEDです。

→「P2カードアクセスLEDと P2[カードの状態につい](#page-27-0) [て」を参照。](#page-27-0)

## **4.** P2カードスロット

P2カードを装着するスロットです。

カードは、EJECT ボタンが飛び出すまでしっかり挿入 します。カード挿入後は、EJECTボタンを倒しておいて ください。

## **5.** EJECTボタン

P2カードスロットに挿入したP2カードを取り出すとき に使用します。ボタンを起こし、強く押します。P2カード アクセスLEDがオレンジで点滅しているときは操作し ないでください。

→「P2カードアクセスLEDと P2[カードの状態につい](#page-27-0) [て」を参照。](#page-27-0)

- **6.** STEREOスピーカー オーディオのモニター音を出力します。
- **7.** LEVELボリューム

内蔵スピーカーとヘッドホンの音量を調整します。

**8.** BRIGHTNESSボリューム

液晶モニターの明るさを調整します。 ただし、タイムコードなどのSUPER表示の明るさを変 えることはできません。

### **9.** BACKLIGHTスイッチ

表示パネルのバックライトの明るさを切り替えるス イッチです。

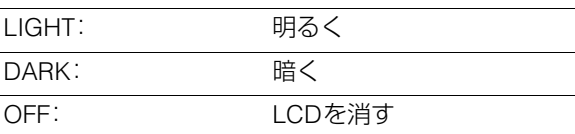

## **10.**SUPERスイッチ

スーパーの出力を次のように切り替えるスイッチで す。

- ON : 液晶モニターおよびモニター出力映像に タイムコードなどのスーパーを出力しま す。 OFF: スーパーを出力しません。
	-

<span id="page-18-0"></span>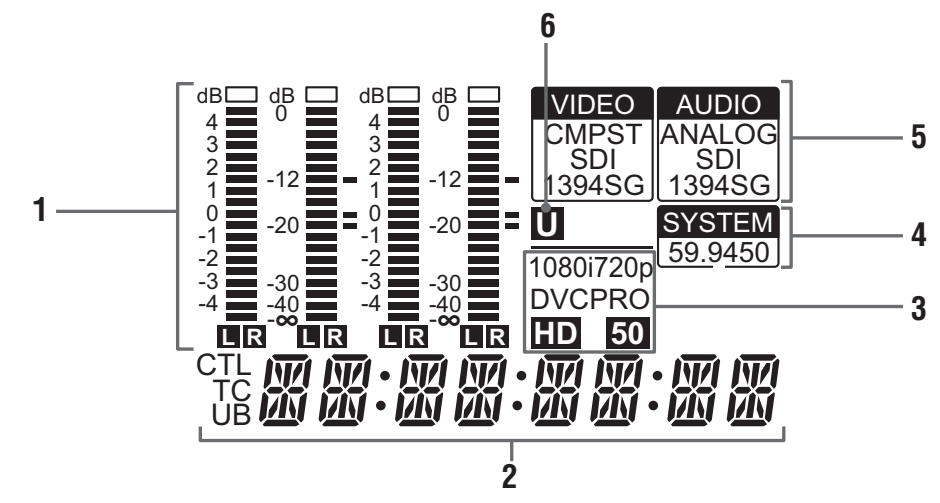

## **1.** レベルメーター

オーディオ信号のCH1 / CH2 / CH3 / CH4の各レベル が表示されます。

オーディオ信号は、記録時および EE選択時には入力信 号のレベルが、また再生時には出力信号の各レベルが 表示されます。

オーディオレベル表示は、METER切り替えボタンで FULLモードとFINEモードに切り替わります。基準レ ベルはセットアップメニューで変更できます。

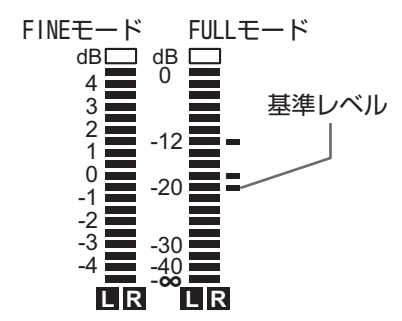

## **2.** カウンター表示

カウンターやタイムコードなどが表示されます。 何が表示されているのかは、CTL(先頭からの相対位 置)/ TC(読み出したタイムコード) / UB(読み出したタ イムコードのユーザーズビット)で表示されます。

## **3.** フォーマット表示

設定している記録フォーマットや、挿入しているP2 カードに記録されているフォーマットが表示されます。 **4.** TVシステム表示部

選択しているTVシステムが表示されます。 セットアップメニューのSYSTEM設定No.25(SYSTEM FREQ)で、59.94Hzと50Hzを切り替えることができま す。

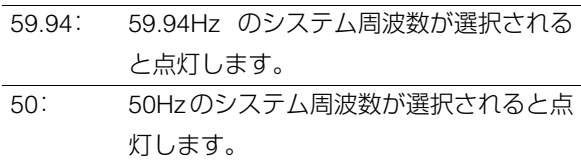

## **5.** INPUT SELECT表示部

VIDEOとAUDIOの入力選択状態が表示されます。アナ ログオーディオを除き、選択された入力信号がないと きは、点滅します。 SDI入力選択時は、システムフォーマットと合っていな い信号が入力されているときに点滅します。

## VIDEO

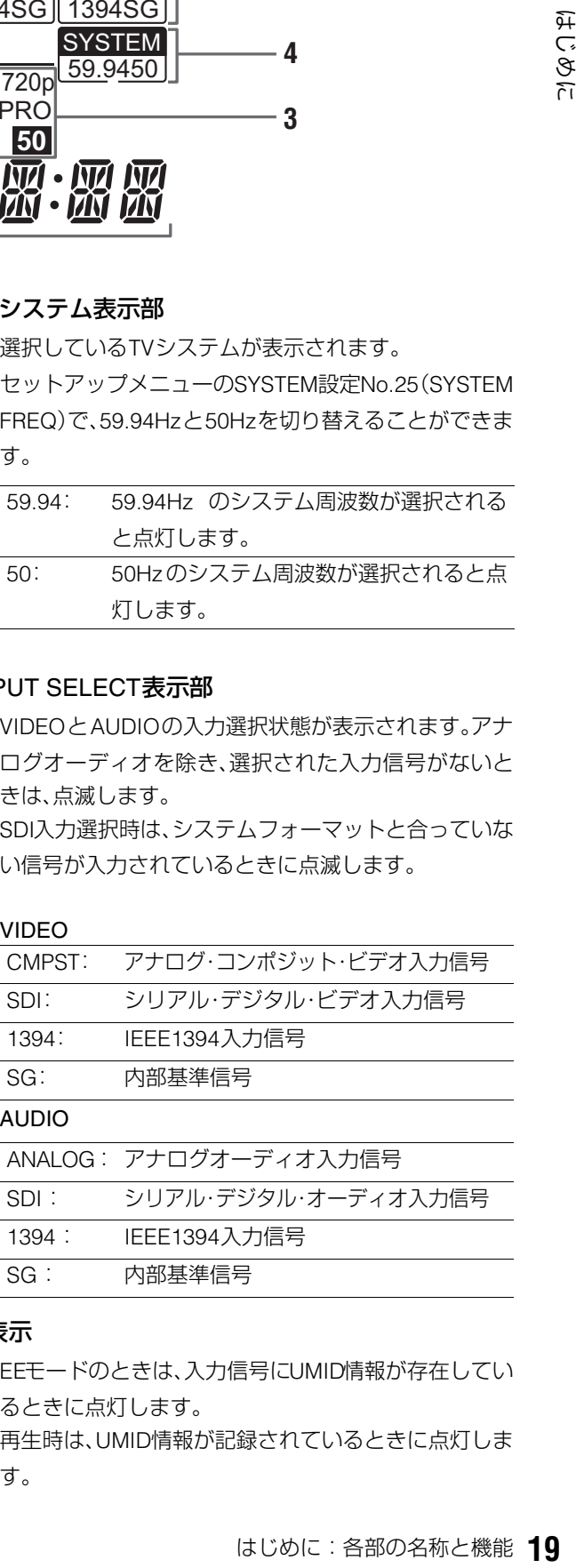

## **6.** U表示

EEモードのときは、入力信号にUMID情報が存在してい るときに点灯します。 再生時は、UMID情報が記録されているときに点灯しま す。

<span id="page-19-0"></span>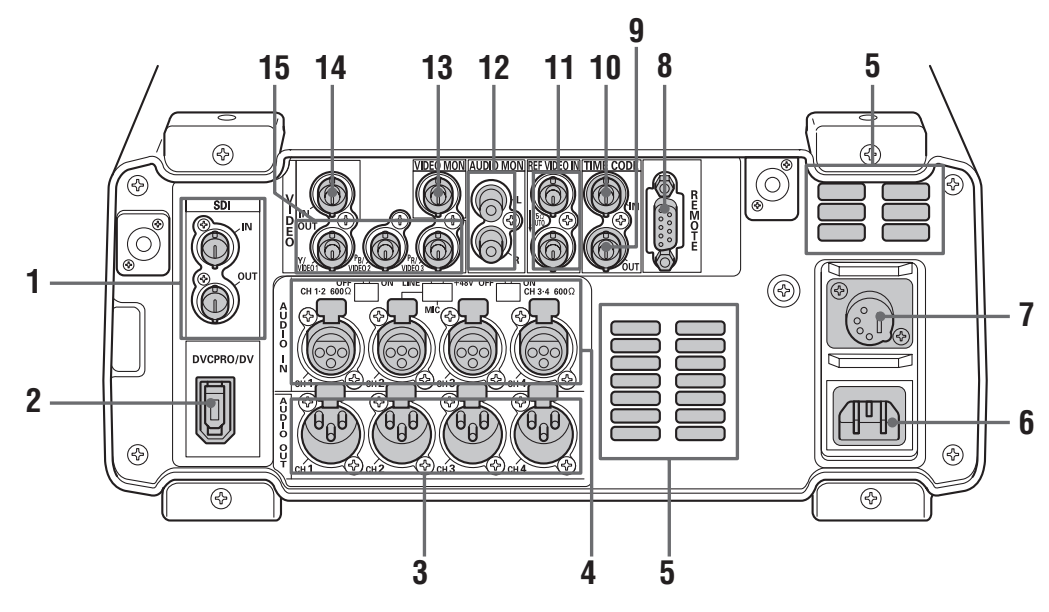

## **1.** SERIAL DIGITAL COMPONENT AUDIO VIDEO IN / OUT端子

シリアル・デジタル・コンポーネント・オーディオ / ビ デオ信号の入出力ができます。

#### ◆**NOTE:**

• 入力するデジタル・オーディオ信号は、ビデオ入力信号に同 期している必要があります。同期していないとき、オーディ オ出力信号にノイズが発生します。

## **2.** IEEE1394デジタル入出力

IEEE1394デジタルインターフェースです。IEC61883- 1、IEC61883-2およびSMPTE396M規格に準拠した IEEE1394圧縮デジタル信号を入出力できます。コネク ターは6ピンタイプを使用してください。バスパワー には対応していません。

## **3.** ANALOG AUDIO OUT端子

アナログオーディオ信号を出力します。

**4.** ANALOG AUDIO IN端子/ インピーダンス切り替えスイッチ/ CH2入力切り替えスイッチ

> アナログオーディオの入力端子です。 CH1~2およびCH3~4の入力インピーダンスの切り 替えをスイッチで行うことができます。また、CH2は、 LINE / MIC / 48Vの切り替えスイッチでマイクの入力 が行えます。

- LINE: ライン入力するオーディオ機器からの音 声入力信号
- MIC: 内部電源供給方式のマイクからの音声入 力信号(本体からファントムマイク用の 電源を供給しません)
- +48V: 外部電源供給方式のマイクからの音声入 力信号(本体からファントムマイク用の 電源を供給します)

## **5.** ファン

本機冷却用のファンです。通風を妨げないように設置 してください。 ファンが異常停止したときは、カウンター表示部に"E-10"が表示されます。ファンが停止しても本機は動作 しますが、すみやかに使用を中止してください。

## **6.** AC INコネクター

付属の電源コードを使って、電源コンセントに接続し ます。

## はじめに はじめに

## **7.** DC INコネクター

DC12V の電源を接続します。DC12V,4.3A(15A ピーク 以上)の外部DC電源をご使用ください。

電圧が約10.6Vまで低下したとき、本機の電源は自動的 にOFFになります(メニューNo.180 BATTERY SELが 「TYPE-A」や「TYPE-B」ではないとき)。その後、電源電 圧が回復しても自動的に復帰しません。必ずPOWERス イッチを一度OFFにして、数秒後にONにしてください。

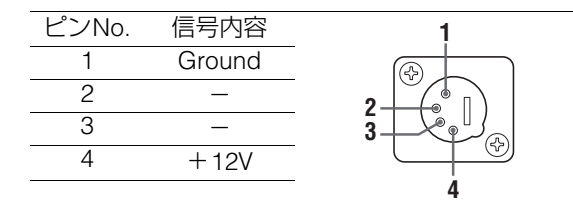

外部DC電源を使用するときは、必ず、外部DC電源の 定格をご確認の上、本機に適合するものを使用して ください。外部DC電源のDC出力端子と本機のDC IN 端子のピン配列を確認し、極性を正しく接続してく ださい。

誤ってGND端子に+12Vの電源を接続すると、火災や けがの原因になります。

また、本機と接続する他機器のDC IN端子の極性を誤っ て接続した場合も、火災やけがの原因になります。

#### ◆**NOTE:**

- 外部DC電源を使用するときは、必ず外部DC電源の電源ス イッチをONにした後、本機のPOWERスイッチをONにして ください。逆の順序で操作を行うと、外部 DC 電源の出力電 圧がゆっくり立ち上がるなどの理由により、本機が誤作動 することがあります。
- 誤って18Vを超える過大入力を接続したときは、内部の保護 回路が動作して、電源が入らなくなります。正規の電圧に接 続すると、使用可能になります。また、この端子に交流電源 は接続しないでください。
- 外部DC電源がONの状態で接続されているときは、本機の POWERスイッチがOFFであっても微少電流が流れますの で注意してください。

## **8.** リモートコントロール端子

本機と外部コントローラーを接続して、外部から本機 を操作することができます。 RS422A REMOTE(9P)

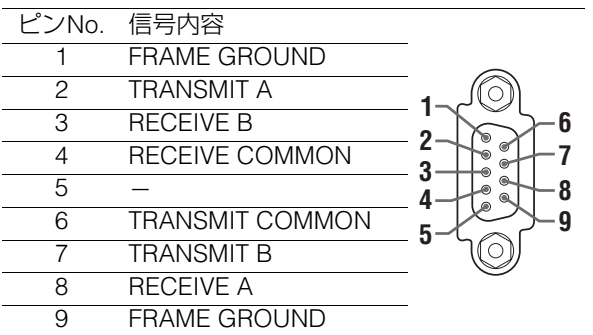

## **9.** TIME CODE OUT端子

再生時は再生タイムコードを出力します。記録時は、内 蔵タイムコードジェネレーターから発生するタイム コードを出力します。

## **10.**TIME CODE IN端子

外部タイムコードを、P2カードに記録するための端子 です。

## **11.**REF VIDEO IN端子

HD / SDリファレンス・ビデオ信号の入力端子です。

◆**NOTE:**

- リファレンス・ビデオ信号を入力しないとき、映像や音声の 出力信号が乱れることがありますので、リファレンス・ビデ オ信号を入力するシステムで使用することをお勧めします。
- HDリファレンスとして使用するときは、正負両極性の3値 同期信号を入力してください。また、入力信号やフォーマッ トにあった信号を入力してください。
- SDリファレンスとして使用するときは、SMPTE170M、 ITU624-4に準拠したブラックバースト信号を入力してく ださい。
- REF VIDEO OUT端子にケーブルを接続しないとき、REF VIDEO IN端子は自動的に75Ω終端になります。ケーブルを 接続すると、75Ω終端は解除されます。

## **12.**AUDIO MONITOR OUT端子

オーディオ信号(CH1 / CH2 / CH3 / CH4)の中から MONITOR SELECTボタンで切り替えた信号を出力し ます。

## **13.**ANALOG COMPOSITE MONITOR OUT端子

アナログ・コンポジット・モニタービデオ信号を出力します。

## **14.**ANALOG COMPOSITE VIDEO IN端子

アナログ・コンポジット・ビデオ信号を入力します。

## **15.**ANALOG COMPONENT VIDEO OUT端子

出力信号がHDのときに、アナログ・コンポーネント・ビ デオ信号を出力します。出力信号がSDのときは、コン ポジット信号が3系統出力されます。出力信号はセッ トアップメニュー643 OUT MODE SELにて決定しま す。

#### ◆**NOTE:**

背面パネルに接続する各種ケーブル(AC ケーブルを除く)は、 すべてシールド付きケーブルをご使用ください。特に、シリア ルデジタル信号端子(SDI IN / OUT端子)については、ダブル シールド付きケーブルをご使用ください。

## IEEE1394デジタルインターフェースに ついて

#### **■ 本機の設定**

本機のメニューNo.882 DIF IN CHとNo.883 DIF OUT CHの 設定が「AUTO」になっていることを確認してください。

#### ◆**NOTE**:

- 入力できる信号は、メニューNo.020 SYS FORMATで選択した フォーマットに限ります。SYSTEM FORMATが480i(50Hz時は 576i)のときは、メニューNo.024 REC FMT(SD)に限ります。
- 出力フォーマットは設定している記録フォーマットや挿入してい るP2カードに記録されているフォーマットに従って決定されます。
- ※出力する音声のチャンネルはCH1 / CH2、またはCH3 / CH4を選択 することができます。(DVCPRO、DV時)

#### **■ 使用上のご注意**

- ●他の機器とは、1対1で接続してください。
- ワーニングE-92(1394 INITIAL ERROR)が表示されるとき は、接続ケーブルを差しなおすか、電源を入れなおしてくだ さい。
- 接続された機器の電源ON / OFFおよび、I / Fケーブルの抜き 差しなどで、AV信号が乱れることがあります。
- 入力信号の切り替え時やモード移行の際に、システムが安 定するまで数秒かかることがあります。システムが安定し た後に、記録動作を行ってください。
- IEEE1394 デジタルインターフェース入力選択で記録を行 うとき、またはIEEE1394 デジタルインターフェースで出力 される信号に対しては下記のようになります。
	- ・ オーディオ・ビデオ制御部のオーディオ再生レベル調整 ボリュームは動作しません。
	- ・ セットアップメニューNo.680/681の設定は無視され、ブ ランキングされません。
	- ・ 通常の1倍速再生以外の再生信号を入力したとき、記録さ れる映像や音声、あるいは EE 系の画像と音声は保証され ません。
- ビデオの入力選択をIEEE1394デジタルインターフェースと して選択したときは以下のようになります。
	- ・ EEモードでのSDI、またはアナログビデオ出力信号および タイムコード出力は不正規となります。また、その信号を 記録用には使用しないでください。
- SLOW/STILL再生時には、IEEE1394デジタルインター フェース出力として未処理のビデオ、オーディオ信号が出 力されます。これらのビデオ、オーディオ信号を他の機器で モニターすると、本機で再生したビデオ、オーディオ信号と 異なる場合があります。本機とノンリニア編集を行う機器 を接続して使用するときは、ノンリニア編集のソフトウェ ア以外のアプリケーションプログラムを起動させないでく ださい。

ノンリニア編集を行う機器からの出力ビデオ映像に、影響 することがあります。

#### ◆**NOTE**:

IEEE1394 ケーブル(別売)を接続するときは、以下のことを必ずお守 りください。(正しく接続しないと、本機や外部機器の故障につながり ます。)

• 接続されたすべての機器の電源を切ってから、IEEE1394ケーブルの 抜き差しを行ってください。

アース(接地)端子がある機器は、すべてアース(接地)した状態(ま たは共通のGNDに接続した状態)でご使用ください。

- 4ピン型の端子を持つ機器と本機を接続するときは、本機の端子(6ピ ン型)を先に接続してください。
- IEEE1394ケーブルの端子には方向性があります。
- 6 ピン型の IEEE1394 端子を搭載している外部端子と接続するとき は、下記のように形状を確認して接続してください。

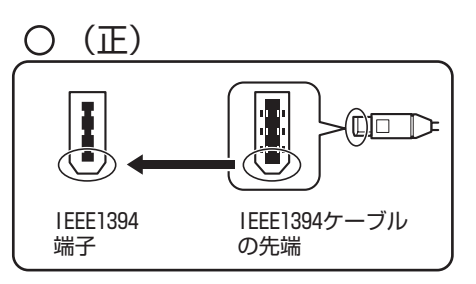

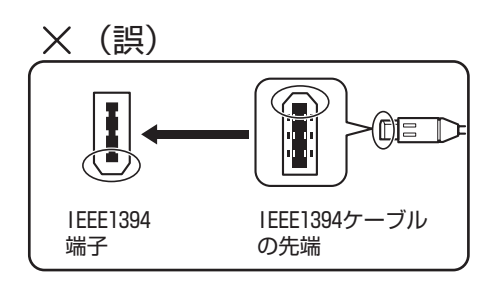

• 本機を外部機器と接続するときは、まず外部機器にIEEE1394ケーブ ルを接続してから、本機と接続してください。

先に本機と接続すると、静電気の発生などにより、本機の故障につ ながる場合があります。

<span id="page-22-0"></span>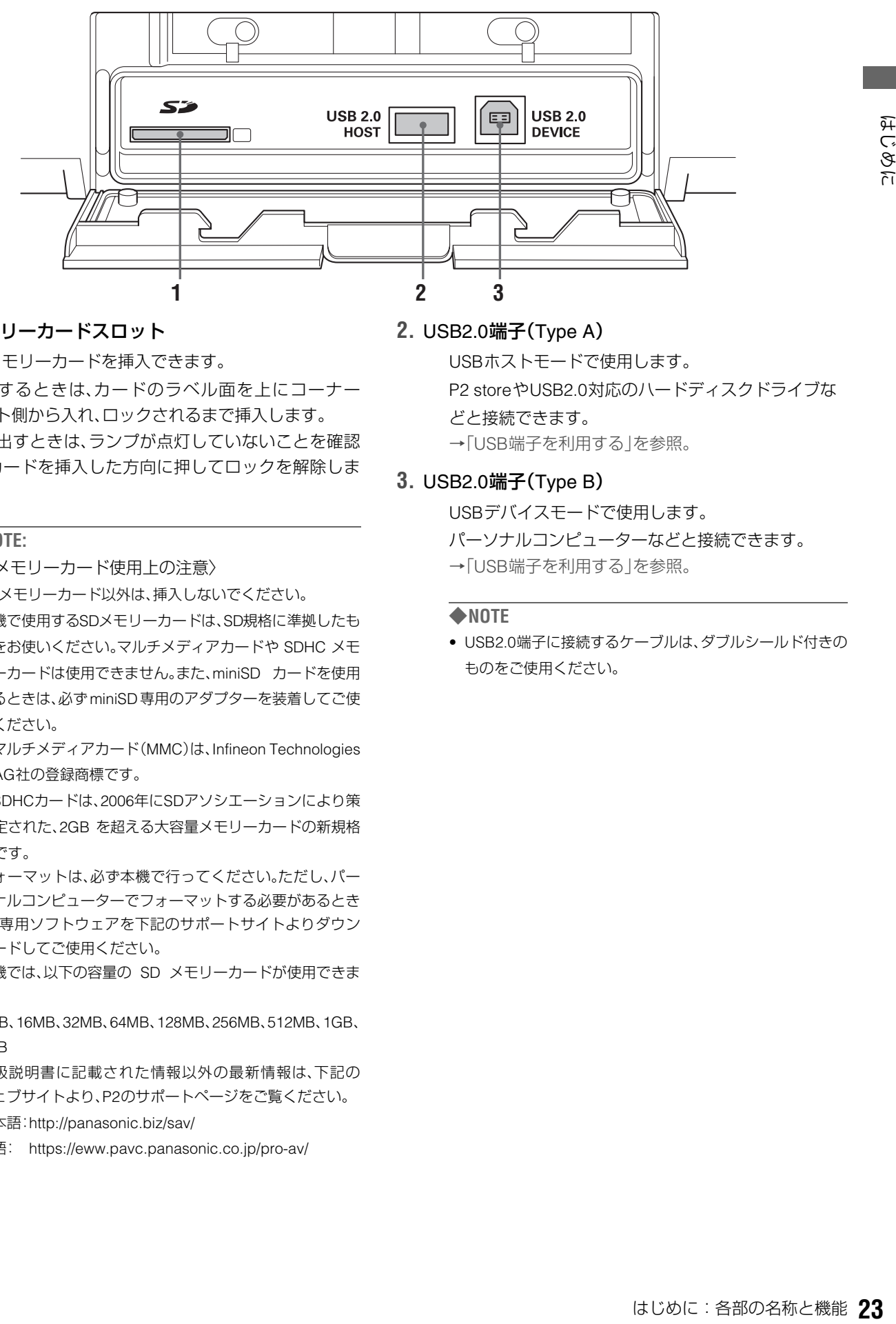

## **1.** SDメモリーカードスロット

SDメモリーカードを挿入できます。 挿入するときは、カードのラベル面を上にコーナー カット側から入れ、ロックされるまで挿入します。 取り出すときは、ランプが点灯していないことを確認 し、カードを挿入した方向に押してロックを解除しま す。

## ◆**NOTE:**

〈SDメモリーカード使用上の注意〉

- SDメモリーカード以外は、挿入しないでください。
- 本機で使用するSDメモリーカードは、SD規格に準拠したも のをお使いください。マルチメディアカードや SDHC メモ リーカードは使用できません。また、miniSD カードを使用 するときは、必ずminiSD専用のアダプターを装着してご使 用ください。
	- ※マルチメディアカード(MMC)は、Infineon Technologies AG社の登録商標です。
	- ※SDHCカードは、2006年にSDアソシエーションにより策 定された、2GB を超える大容量メモリーカードの新規格 です。
- フォーマットは、必ず本機で行ってください。ただし、パー ソナルコンピューターでフォーマットする必要があるとき は、専用ソフトウェアを下記のサポートサイトよりダウン ロードしてご使用ください。
- 本機では、以下の容量の SD メモリーカードが使用できま す。

8MB、16MB、32MB、64MB、128MB、256MB、512MB、1GB、 2GB

• 取扱説明書に記載された情報以外の最新情報は、下記の ウェブサイトより、P2のサポートページをご覧ください。 日本語:http://panasonic.biz/sav/

英語: https://eww.pavc.panasonic.co.jp/pro-av/

## **2.** USB2.0端子(Type A)

USBホストモードで使用します。 P2 storeやUSB2.0対応のハードディスクドライブな どと接続できます。 →「USB[端子を利用する」を参照。](#page-77-4)

## **3.** USB2.0端子(Type B)

USBデバイスモードで使用します。

- パーソナルコンピューターなどと接続できます。
- →「USB[端子を利用する」を参照。](#page-77-4)

#### ◆**NOTE**

• USB2.0端子に接続するケーブルは、ダブルシールド付きの ものをご使用ください。

## <span id="page-23-0"></span>画面の切り替えとメニューの操作について

<span id="page-23-1"></span>操作モードについて

本機には、次の3種類の操作モードがあります。これら ドは、THUMBNAIL、PLAY LISTボタンを押して切り プの点灯状態で区別できます。

サムネールモード 録再モード

**TCR 00 : 00 : 20 : 29**

THUMBNAIL<br>
<sup>1</sup>

PLA)<br><u>LIST</u>

Ö

 $\begin{bmatrix} \overline{E}V \overline{E}N \\ \overline{M} \end{bmatrix}$ 

 $\begin{array}{c} \hline \end{array}$ 

 $\overline{1}$ 

п

H

 $\overline{\phantom{a}}$ J.

J.

 $\overline{\phantom{a}}$ 

f,

f,

THUMBNAIL

 $\vdots$ 

÷....

H

I

 $\overline{1}$ 

 $\overline{\phantom{a}}$ 

 $\overline{\phantom{a}}$ 

 $\mathbf{I}$ 

THU

PLAYLIST

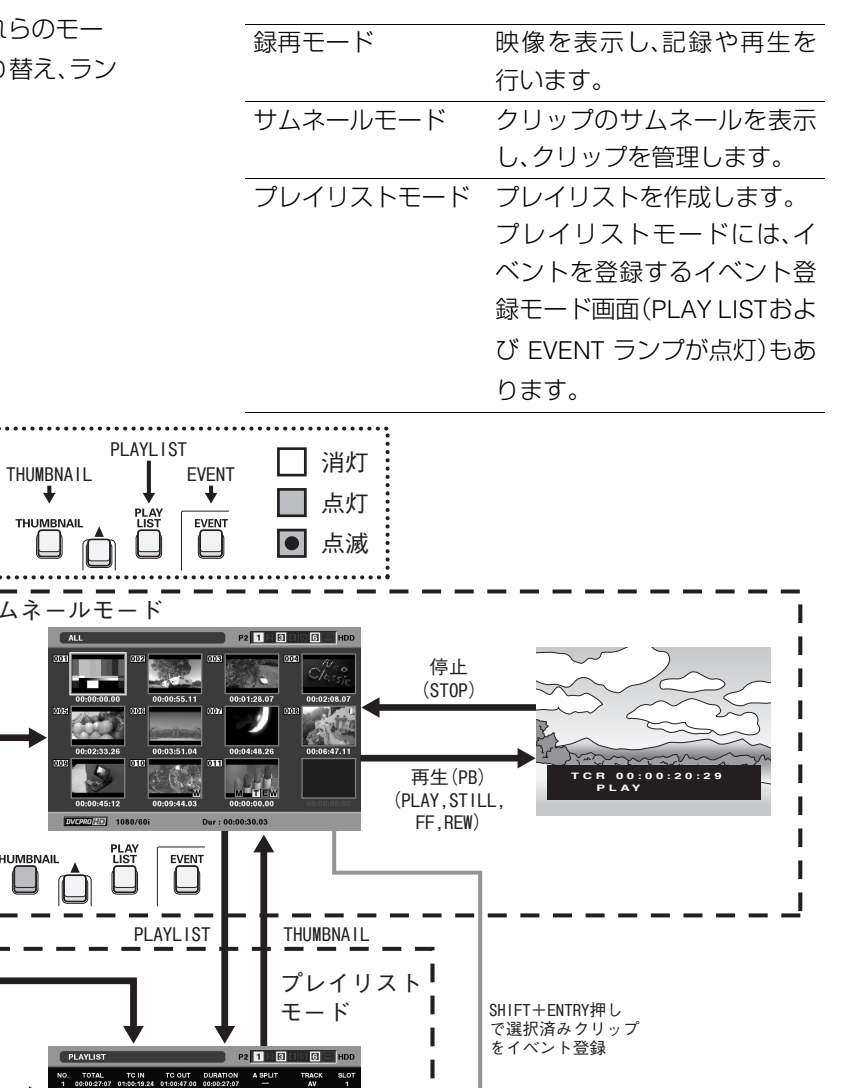

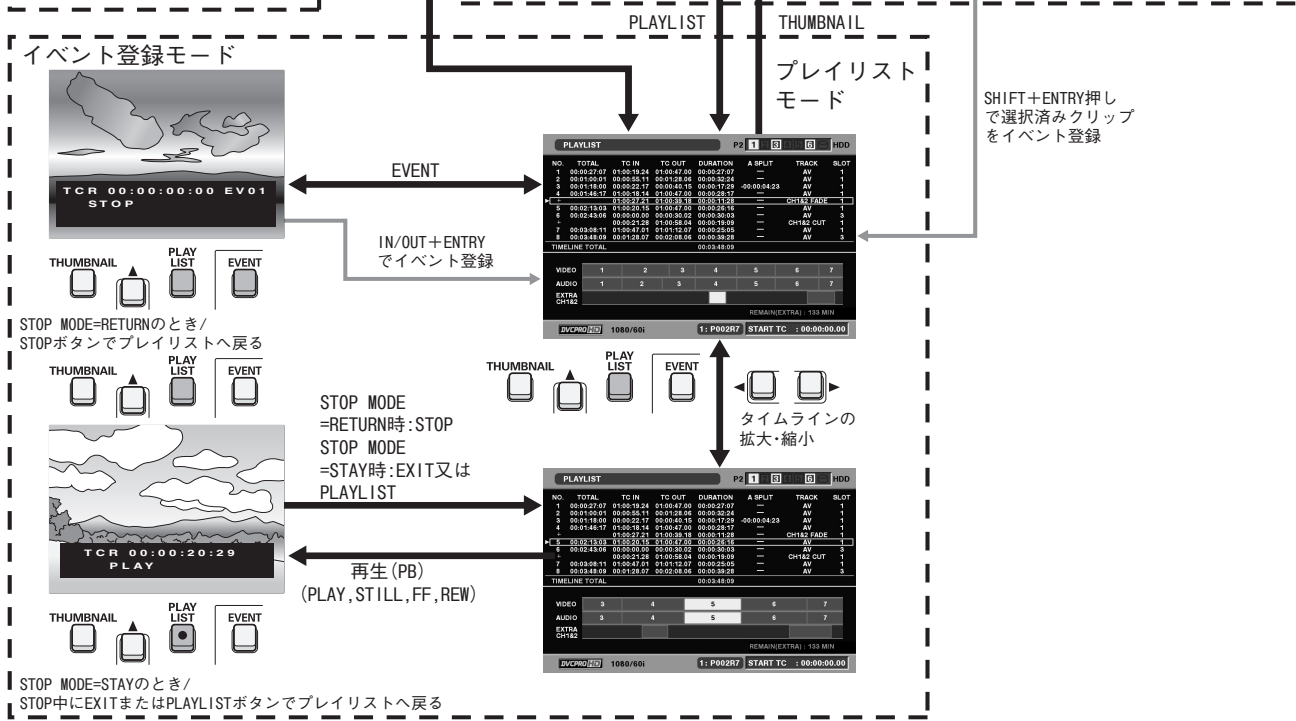

## <span id="page-24-0"></span>メニューの操作

それぞれのモードでMENUボタンを押すと、メニューが表示 されます。

メニューは、次のように操作します。

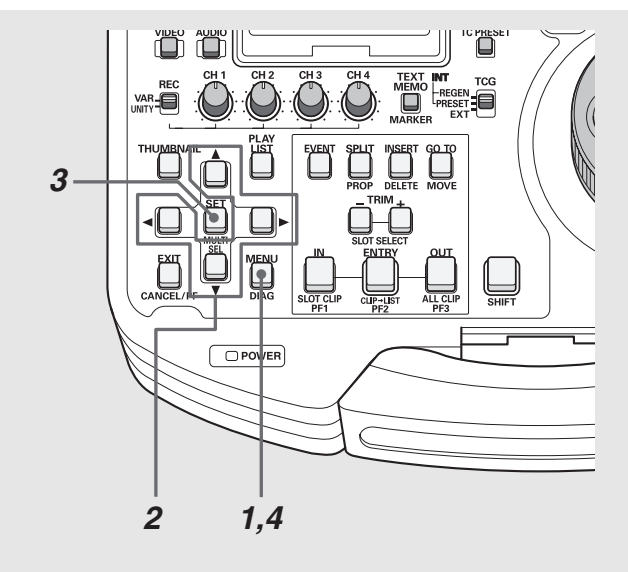

*1* MENUボタンを押し、メニューを表示する

## *2* 十字カーソルボタンで該当のメニュー項目にカーソ ルを合わせる

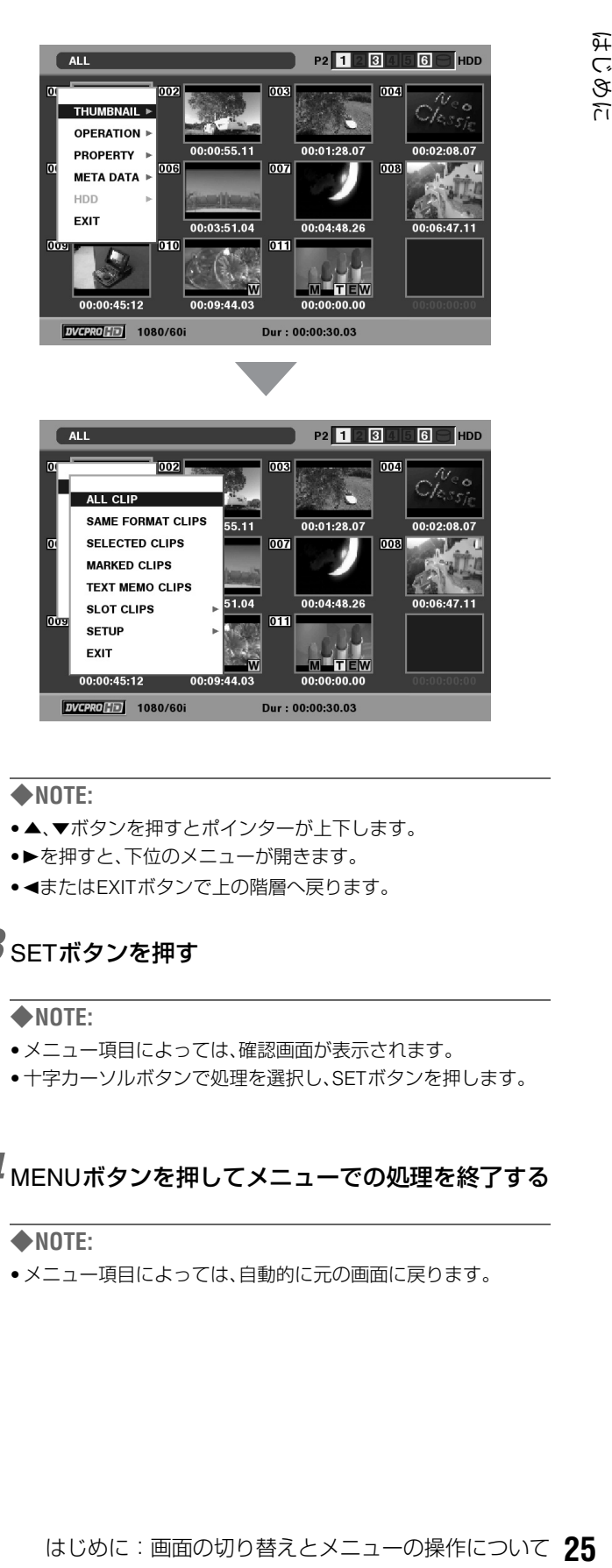

## ◆**NOTE:**

- ▲、▼ボタンを押すとポインターが上下します。
- ●▶を押すと、下位のメニューが開きます。
- <またはEXITボタンで上の階層へ戻ります。

## *3* SETボタンを押す

#### ◆**NOTE:**

- メニュー項目によっては、確認画面が表示されます。
- 十字カーソルボタンで処理を選択し、SETボタンを押します。

## *4* MENUボタンを押してメニューでの処理を終了する

## ◆**NOTE:**

• メニュー項目によっては、自動的に元の画面に戻ります。

## <span id="page-25-0"></span>記録・再生とP2カードの取り扱いについて

## <span id="page-25-1"></span>P2カードの挿入

#### ◆**NOTE:**

• 本機を最初に使用するときには、必ず内蔵の時計の設定を、セット アップメニューNo.069(CLOCK SET)で先に行ってください。

## *1* 本機のPOWERスイッチをONにする

*2* P2カードスロットにP2カードを挿入し、EJECT<sup>ボ</sup> タンが飛び出てくるまで押し入れる

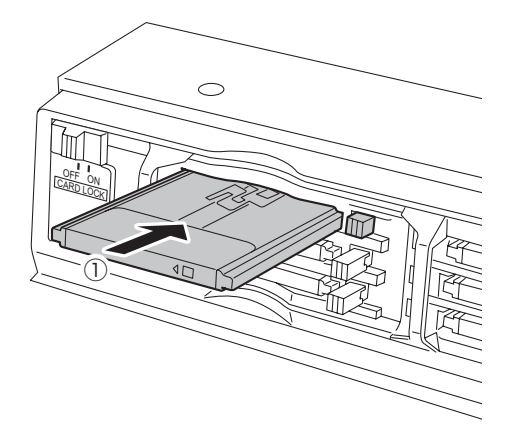

*3* 飛び出た EJECT ボタンを右に倒して、カードロック をONにする

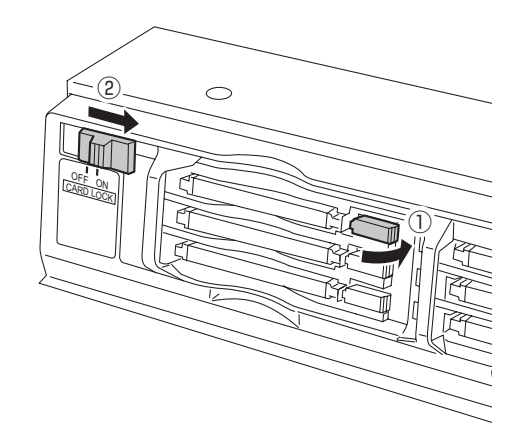

- 本機にP2カードを挿入すると、P2カードアクセスLEDによ りP2カードの状態表示を行います。
- →P2カードの状態表示については「P2[カードアクセス](#page-27-0)LED と P2[カードの状態について」を参照。](#page-27-0)

## <span id="page-25-2"></span>記録と再生

録画モード中にストップモードでREC • ボタン とPLAY

ボタン を同時に押すと、オレンジ色に点灯しているP2

カードに記録が始まります。STOP ボタンを押すと記録が 終了します。

PLAY トポタンを押すと再生が始まります。

サムネール/プレイリストモードからの記録はできません。 [→「各部の名称と機能」](#page-11-0)のボタンの説明を参照。

### ◆**NOTE:**

- 再生中は、他のスロットに P2 カードを挿入しても、P2 カードアクセ スLEDは消灯のままで、P2カードは認識されません。再生終了後に認 識されます。
- 記録中は、他のスロットに P2 カードを挿入すると、P2 カードアクセ スLEDが点滅しP2カードを認識します。認識中はP2カードを取り出 さないでください。

## <span id="page-26-0"></span>P2カードの取り出し

### ◆**NOTE:**

• アクセス中や、挿入後の認識中(P2カードアクセスLEDがオレンジ 色に点滅時)には、P2カードを取り出さないでください。

## *1* STOP ボタンを押す

取り出したいP2カードのアクセスLEDがオレンジ色の点滅 しているときは、STOP ■ボタンを押して点滅を停止させ てください。

*2* カードロックをOFFにして、EJECTボタンを起こす

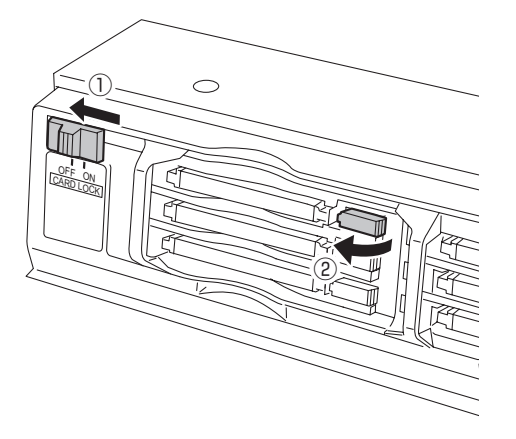

## *3* EJECTボタンを押し込んで、P2カードを取り出す

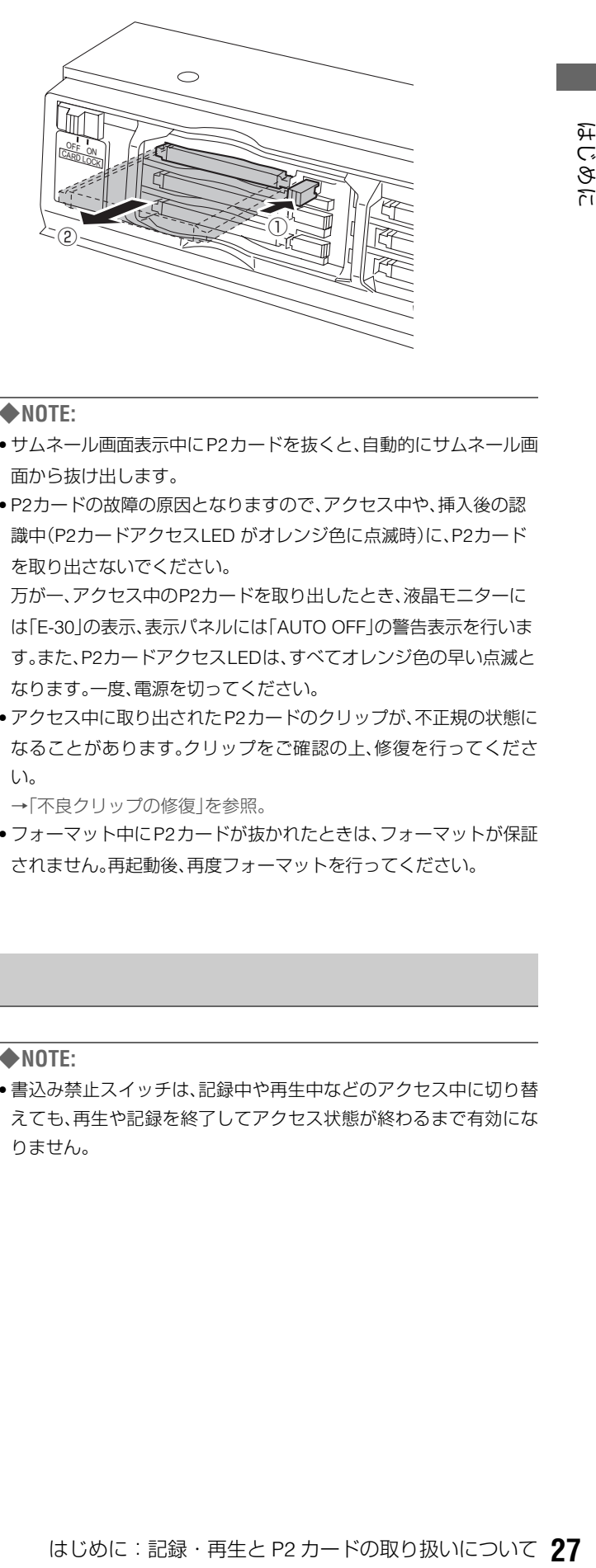

## ◆**NOTE:**

- サムネール画面表示中にP2カードを抜くと、自動的にサムネール画 面から抜け出します。
- P2カードの故障の原因となりますので、アクセス中や、挿入後の認 識中(P2カードアクセスLED がオレンジ色に点滅時)に、P2カード を取り出さないでください。

万が一、アクセス中のP2カードを取り出したとき、液晶モニターに は「E-30」の表示、表示パネルには「AUTO OFF」の警告表示を行いま す。また、P2カードアクセスLEDは、すべてオレンジ色の早い点滅と なります。一度、電源を切ってください。

• アクセス中に取り出されたP2カードのクリップが、不正規の状態に なることがあります。クリップをご確認の上、修復を行ってくださ い。

[→「不良クリップの修復」を参照。](#page-39-3)

• フォーマット中にP2カードが抜かれたときは、フォーマットが保証 されません。再起動後、再度フォーマットを行ってください。

## <span id="page-26-1"></span>誤消去を防ぐには

P2カードの記録内容を誤って消してしまうのを防ぐには、P2 カードの書込み禁止スイッチを「PROTECT」側にします。

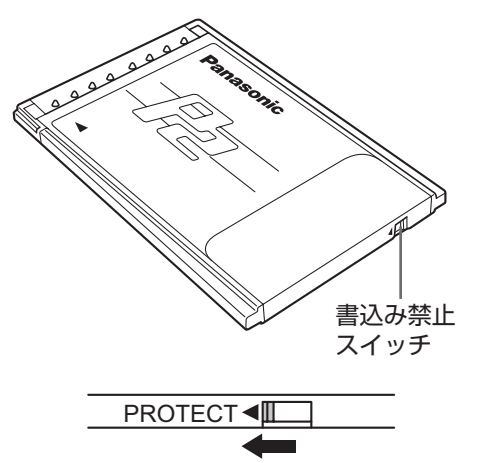

#### ◆**NOTE:**

• 書込み禁止スイッチは、記録中や再生中などのアクセス中に切り替 えても、再生や記録を終了してアクセス状態が終わるまで有効にな りません。

## <span id="page-27-0"></span>P2カードアクセスLEDと P2カードの状態について

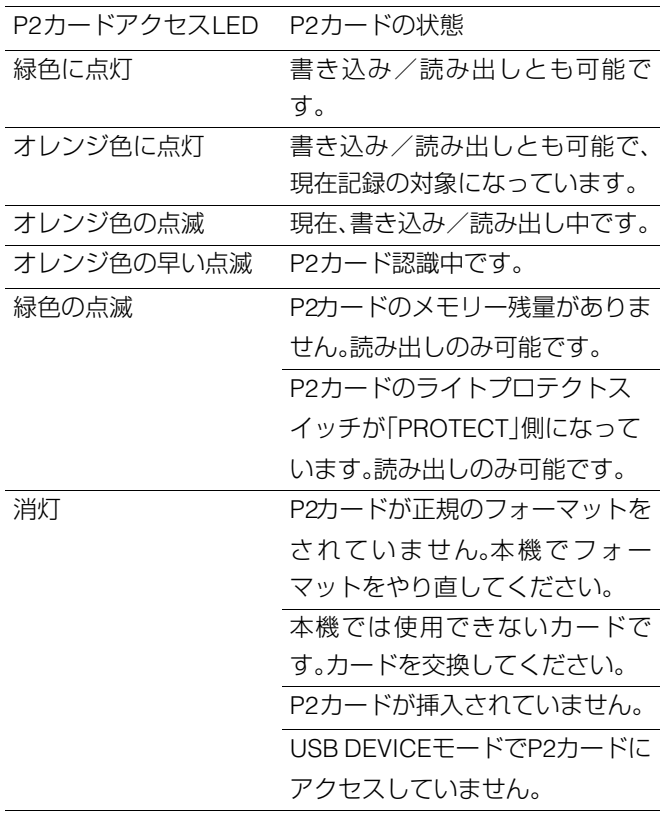

#### ◆**NOTE:**

• P2カードの状態を詳細に確認することができます。

49 [ページ](#page-48-2)の[「カードの状態を確認する」を](#page-48-2)ご覧ください。

## 4GB超でのクリップ分割について

本機で8 GB以上のP2カードを使用したとき、1回の連続記録 時間が下表に示す時間を超えると、自動的に別のクリップと して記録を継続します。なお、P2機器にてクリップのサムネー ル操作(表示、削除、修復、コピーなど)を行うときは、1つのク リップとして操作できます。

ノンリニア編集ソフトおよびパーソナルコンピューターなど では、別々のクリップとして表示されることがあります。

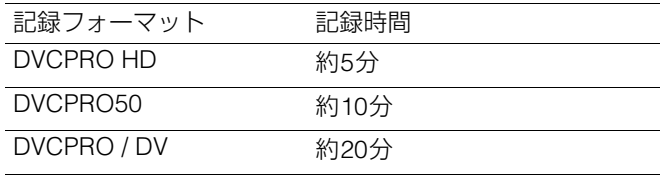

## P2カードおよびSDメモリーカードの 最新情報ついて

P2カードおよびSDメモリーカードの取扱説明書に記載された 情報以外の最新情報は、下記のウェブサイトより、P2のサポー トページをご覧ください。 日本語:http://panasonic.biz/sav/ 英語:https://eww.pavc.panasonic.co.jp/pro-av/

## <span id="page-28-0"></span>サーチダイヤルによるジョグ/シャトル操作

サーチダイヤルは、映像の確認、検索のためのダイヤルです。 ダイヤルは、押す毎にSHTLモードとJOGモードが交互に切り替わります。 電源を入れた直後は、一度ダイヤルをSTILLの位置に戻さないと動作しません。

## <span id="page-28-1"></span>ジョグモード(JOGモード)

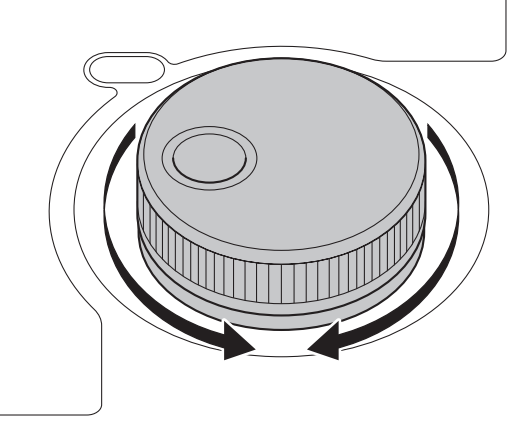

*1* サーチダイヤルを押し込む ジョグモードになります。

## *2* サーチダイヤルを回す

ダイヤルにクリック感がなくなり、ダイヤルの回転速度に 応じたスピード(-1~+1倍速)で再生が行われます。 ダイヤルの回転を止めると、静止画になります。

## *3* ジョグモードから他のモードに移行するときは、移 行するモードのボタンを押す

### ◆**NOTE:**

- 工場出荷時には、サーチダイヤルを回すと、シャトルモードまた は、ジョグモードに移行するダイレクトサーチモードに設定さ れています。
- セットアップメニューNo.100(SEARCH ENA)の設定を「KEY」 にすることで、STILL / PAUSEボタンを押さないとサーチモード に移行しないように設定することができます。

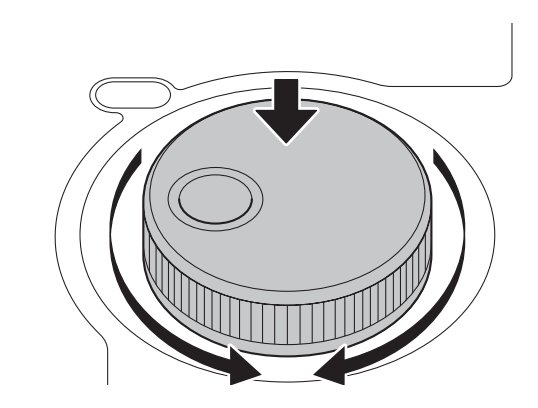

<span id="page-28-2"></span>シャトルモード(SHTLモード )

## *1* サーチダイヤルを押して、押し込まれたダイヤルを 元に戻す

シャトルモードになります。

電源を入れた直後は、サーチダイヤルを回して、センター の位置にしてください。

2 STILL / PAUSEボタンを押す

## *3* サーチダイヤルを回す

ダイヤルの位置に応じて、再生画のスピードが0~±32倍 速まで変化します。

ません。<br>-<br>サーチダイヤル**を回す**<br>-<br>"スカライトルでは、インスカードのデータイヤルの回転速度に<br>スカライトルには、インスカードに移行するときは、移<br>スカイヤルの回転を止めると、静止面になります。<br>-<br>THE HAD HAD HAD AD モードに移行するときは、移<br>-<br>THE HAD HAD HAD AD エンジングのファイトの部分<br>-<br>THE HAD HAD HAD AD エリングのファイトの部分になりファイトに設定さ<br>エミュ セットアップメニューNo.101(SHTL MAX)で最大速度の 設定を±8、±16、±32、±60、±100倍速に変更できます。 ダイヤルをセンター位置でクリックすると、静止画になり ます。

## *4* シャトルモードから他のモードに移行するときは、 STOP ■ボタンまたは、他のボタンを押す

## ◆**NOTE:**

- オーディオモニター出力からは、-10~+10倍速の範囲で再生 音を聞くことかできます。
- サーチモードでの再生音にはノイズが含まれます。
- 複数のP2カードにまたがったクリップを±1倍速より速い速度 で再生するとき、再生音が一瞬途切れることがありますが、故障 ではありません。
- -10倍速再生するとき、再生音が途切れることがありますが、故 障ではありません。

# **クリップの管理**

## <span id="page-29-1"></span><span id="page-29-0"></span>サムネールとクリップの管理について

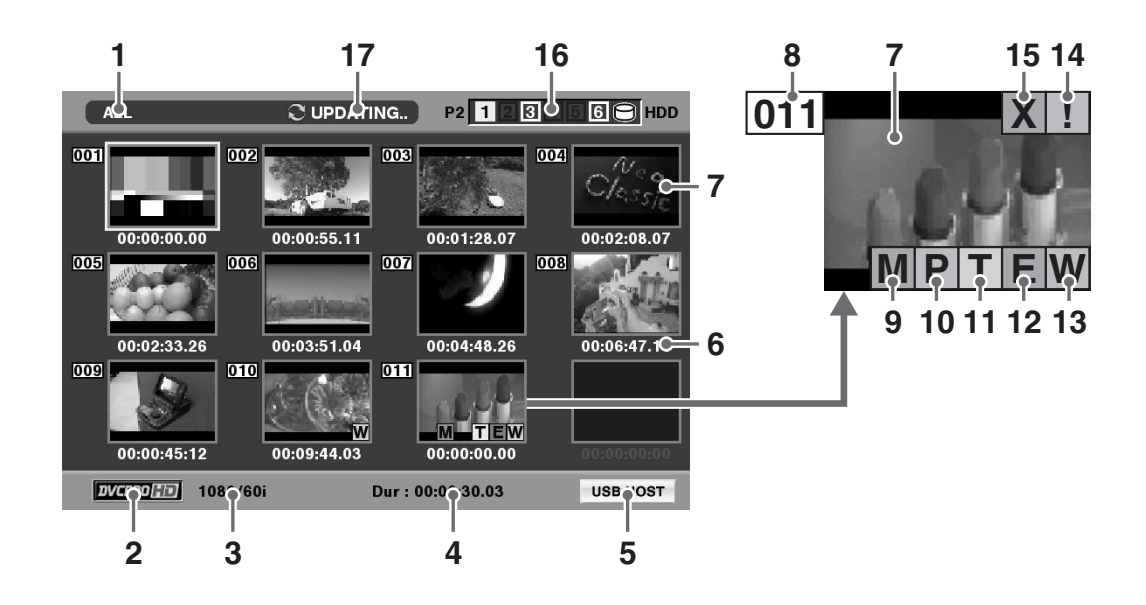

本機にはクリップを管理するためのサムネール画面がありま す。クリップとは、画像、音声、メタデータなどの付加情報を含 む、ひとかたまりのデータのことで、通常は記録を開始して停 止するまでの、1回の記録によって生成される1ショットが1 クリップになります。ただし、複数のP2カードにまたがった ショットは、各カードの映像が独立したクリップとして扱わ れます。

サムネール画面には、各クリップにある最初のフレームの画 像が、そのクリップの代表画像として一覧表示されます。この サムネールを確認しながら、以下の操作を行ってクリップを 管理できます。

- クリップの再生、削除、修復
- クリップにテキストメモを挿入
- テキストメモの確認と削除
- マーカーの表示と消去
- P2カードのフォーマット
- クリップのプロパティ表示
- P2カードの状態表示

#### ◆**NOTE:**

- サムネールは実際の映像の一部成分から生成されています。そ のため実際の映像より荒いものとなります。
- サムネール画面はVIDEO MONITOR端子にも出力されますが、 接続されたモニターによっては画面からはみ出して表示されま す。

## <span id="page-30-0"></span>**1.** 表示状態

画面に表示されている情報の種類が、次のように示さ れます。

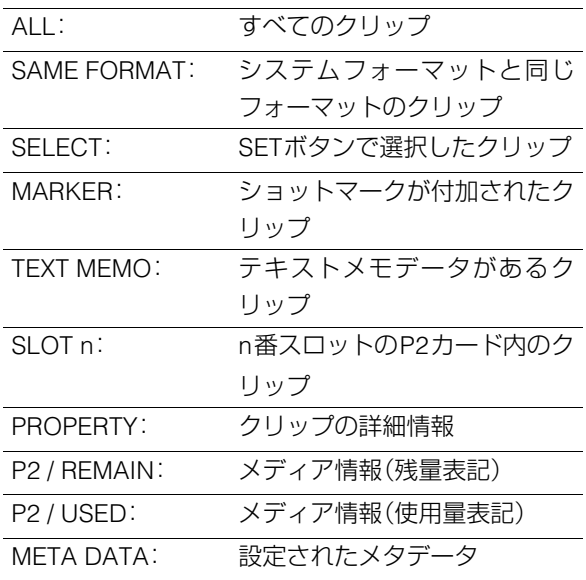

→表示の切り替え方法は[「表示する情報の種類を切り](#page-32-1) [替える」を参照。](#page-32-1)

## **2.** 記録モード

カーソル位置のクリップの記録モードが表示されます。

## **3.** システムフォーマット

カーソル位置のクリップの記録フォーマットが表示されま す。

## **4.** デュレーション

カーソル位置のクリップのデュレーションが表示されます。

## **5.** USBホストモードインジケーター

USBホストモードのときに表示されます。

## **6.** 時間表示

クリップの記録開始時のTC(タイムコード)/UB(クリップの 記録開始時のユーザーズビット)/撮影時刻/撮影日/撮影 日時/ユーザークリップ名のいずれかが表示されます。 [→「表示する項目を設定する」を参照。](#page-33-0)

## **7.** サムネール

各クリップにある最初のフレームの画像が、そのクリップの 代表画像として表示されます。

## **8.** クリップ番号

記録日時が早い順に、P2カード上のクリップに割り当てた番 号が表示されます。再生できないクリップは、クリップ番号が 赤色で表示されます。

## **9.** ショットマークインジケーター **M**

ショットマークが付加されたクリップに表示されます。

## 10. Pプロキシインジケーター

AJ-SPX800などのカメラで記録したプロキシが付加記録され ているクリップに表示されます。 本機ではプロキシを記録できません。

## **11.** テキストメモインジケーター **T**

テキストメモデータが挿入されているクリップに表示されま す。

12. E エディットコピーインジケーター エディットコピーしたクリップに表示されます。

## **13.** ワイドインジケーター **W**

16:9の画角で記録されたクリップに表示されます。ただしHD フォーマットのクリップのときは表示されません。

## 14. <u>[</u>] 不完全クリップインジケーター

複数のP2カードにまたがって記録されているにもかかわら ず、その内のいずれかのP2カードが、P2カードスロットに挿 入されていないときなどに表示されます。

## <mark>15. 区</mark>不良クリップ・2 不明クリップインジケーター

ットマークがN加されたクリップに表示されます。<br>-<br>PX800などのカメラで設計したプロキシが付加記録され<br>PX800などのカメラで設けたプロキシが付加記録され<br>8クリップに表示されます。<br>るリップに表示されます。<br>T**テキストメモインジケーター**<br>エストメモデータが挿入されているクリップに表示されま<br>エアキス**トメモインジケーター**<br>エアキスト**メモインジケーター**<br>エアキストメモインジケーター<br>AXトスモデータが挿入されているクリッ 記録中に電源が切れるなどの原因で、記録に不具合のあるク リップに表示されます。黄色の不良クリップインジケーター が表示されたクリップは、修復が可能な場合があります。 [→「不良クリップの修復」を参照。](#page-39-1) 赤色の不良クリップインジケーターが表示されたクリップ は、修復できませんので削除してください。削除できないとき は、P2カードをフォーマットしてください。

P2規格のフォーマットなどが異なるクリップのときは、 <mark>X</mark> の 代わりに<sup>?</sup>つが表示されます。

## **16.**P2カードスロット番号・HDD状態

## **P2 1 23456 HDD**

P2カードおよびUSBハードディスクドライブの状態 が、次のように表示されます。

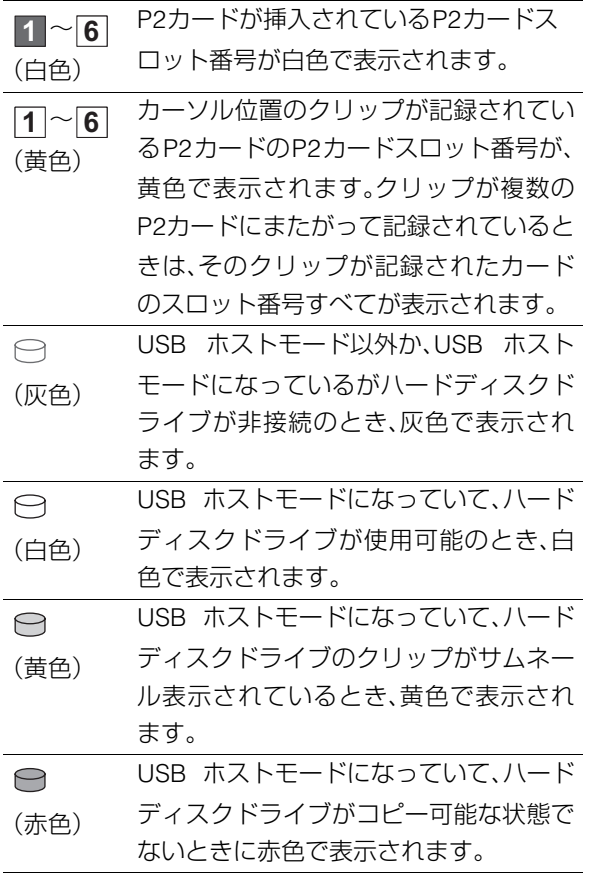

## **17.**状態メッセージ

処理状態を示すメッセージが表示されます。たとえば、画面更 新中には「UPDATING」の文字と回転するアイコン ごが表示 されます。

## <span id="page-32-0"></span>サムネール画面の表示の変更

使用状況に応じてサムネール画面をカスタマイズし、効率よ く操作を行うことができます。

## <span id="page-32-1"></span>表示する情報の種類を切り替える

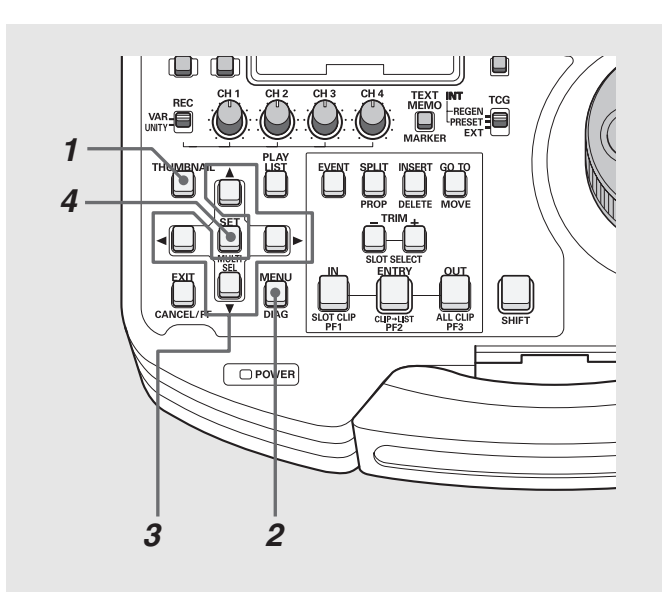

*1* サムネール画面を表示する

## *2* MENUボタンを押す

*3* 十字カーソルボタンで[THUMBNAIL]の下位の、表示 したいクリップの種類にカーソルを合わせる

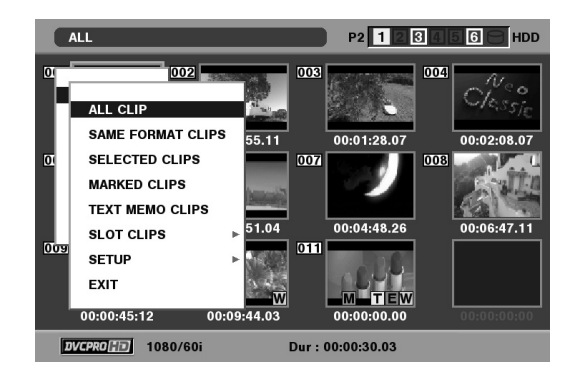

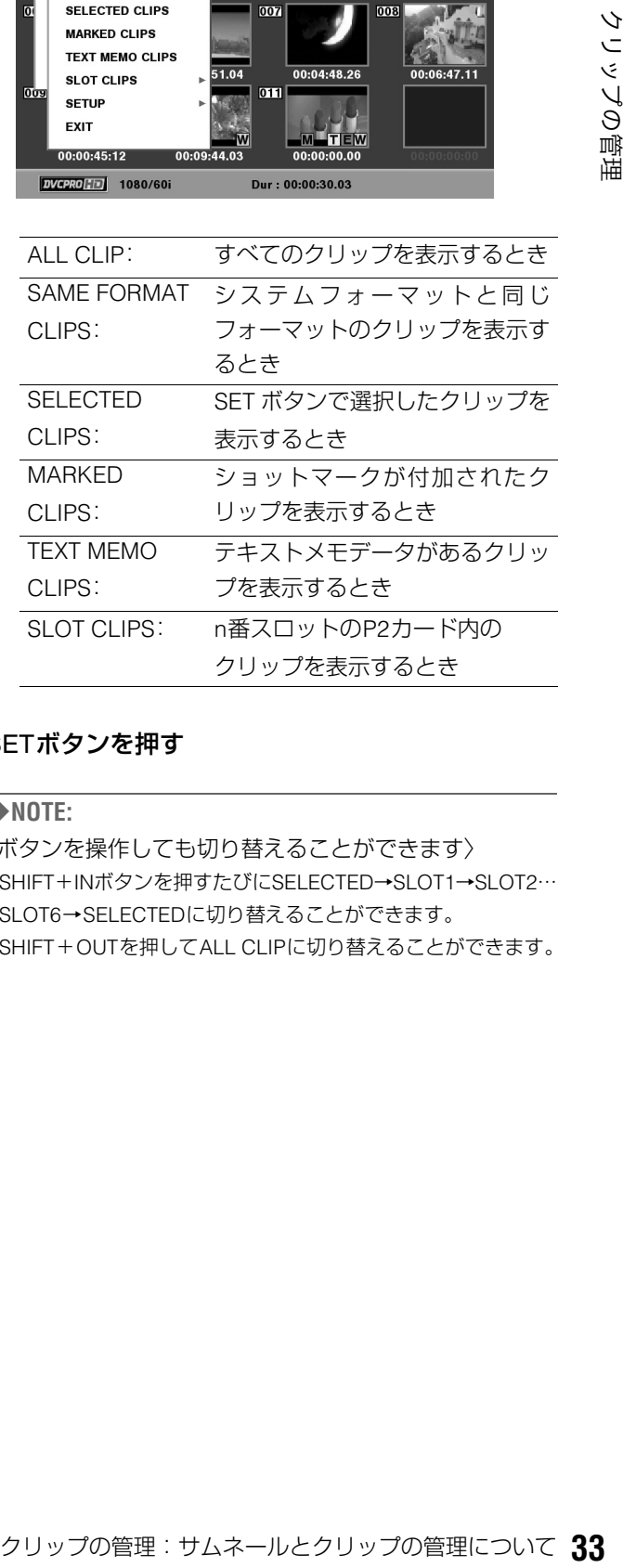

## *4* SETボタンを押す

## ◆**NOTE:**

〈ボタンを操作しても切り替えることができます〉

- SHIFT+INボタンを押すたびにSELECTED→SLOT1→SLOT2… SLOT6→SELECTEDに切り替えることができます。
- SHIFT+OUTを押してALL CLIPに切り替えることができます。

## <span id="page-33-0"></span>表示する項目を設定する

用途に合わせ、サムネールの表示方法をカスタマイズできま す。サムネール表示のインジケーターやデータ設定の切り替 えを行います。

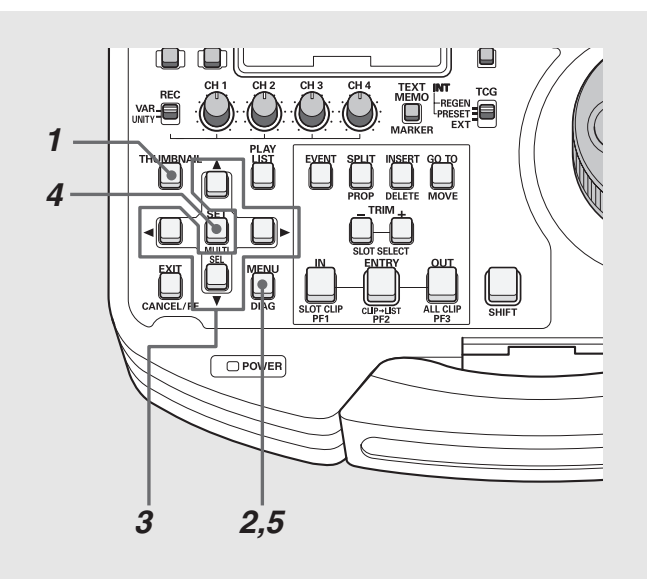

*1* サムネール画面を表示する

*2* MENUボタンを押す

 $3$ +字カーソルボタンで[THUMBNAIL]-[SETUP]の 下位の設定したい項目にカーソルを合わせる

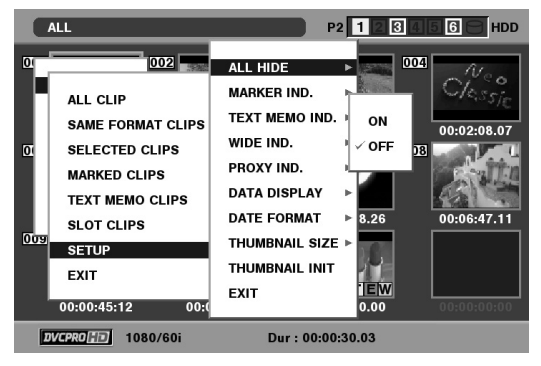

※*XX*は初期値を表す。

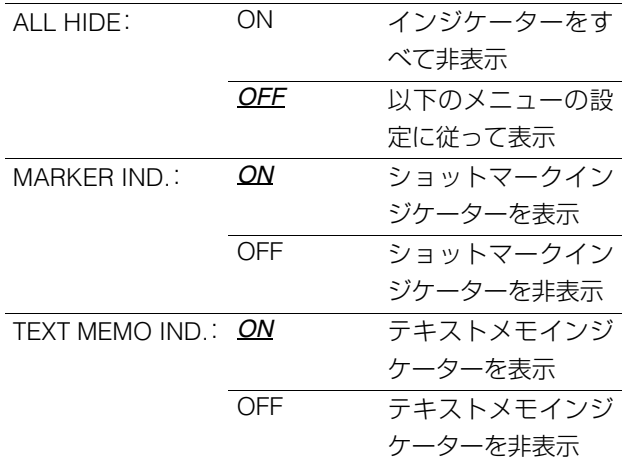

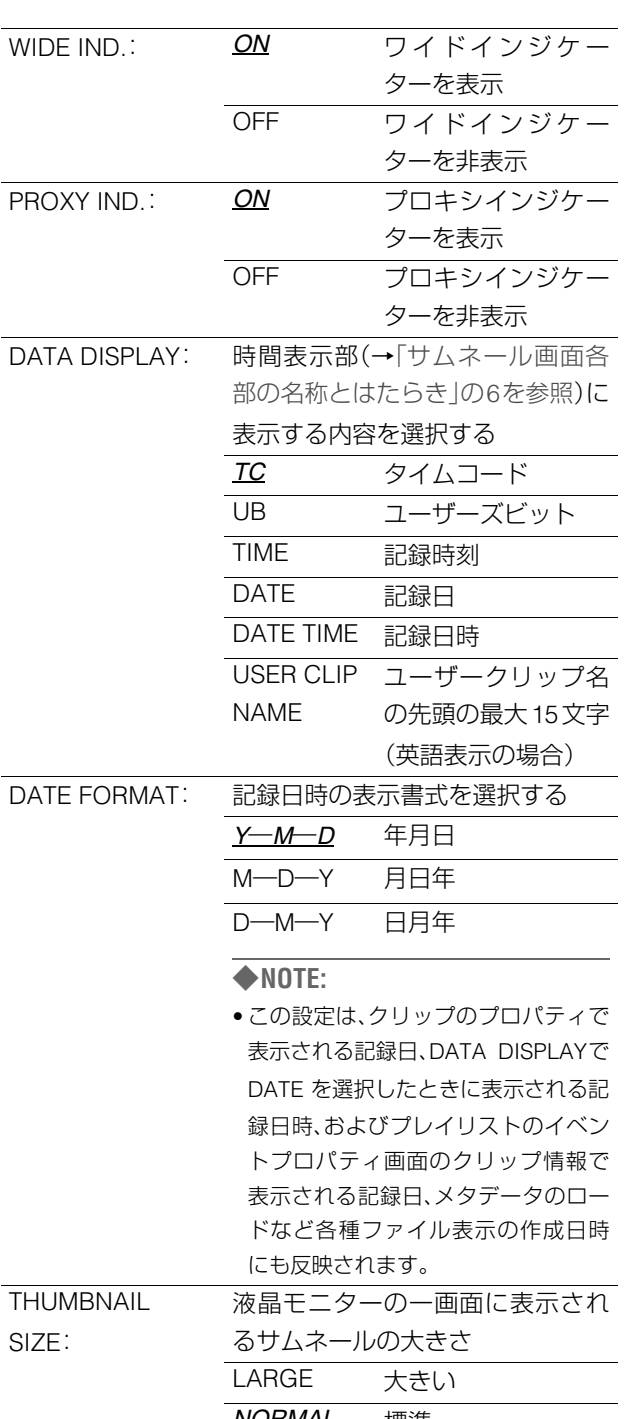

*NORMAL* 標準 THUMBNAIL INIT: 上記サムネールの表示設定を、工場 出荷状態(初期値)に戻す

## *4* SETボタンを押す

## ◆**NOTE:**

• [THUMBNAIL INIT]のときは確認画面が表示されますので、 [YES]を選択します。

*5* MENUボタンを押して、処理を終了する

## クリップを選択する

<span id="page-34-0"></span>サムネール画面で操作を行うとき、操作の対象となるクリッ プを次のように選択します。

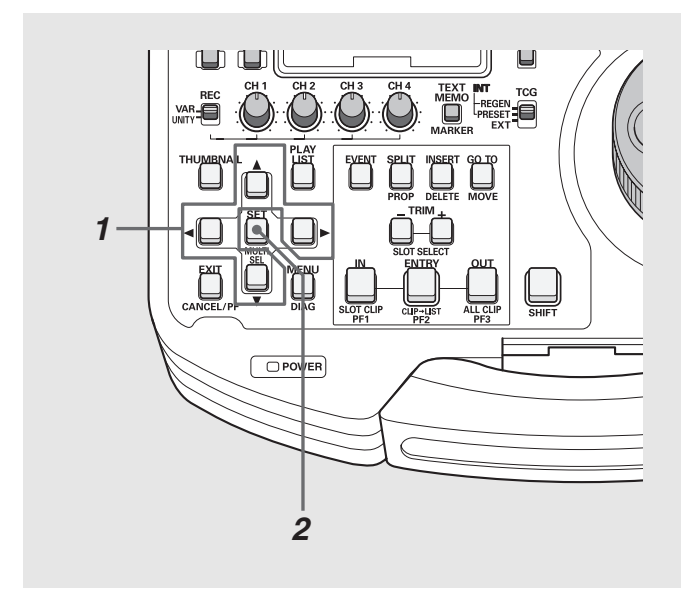

### ◆**NOTE:**

- 1~2の操作を繰り返すと、複数のクリップを選択できます。
- クリップを選択した後、別のクリップにカーソルを移動し、 SHIFTボタンを押しながらSETボタンを押すと、直前に選択した クリップからカーソル位置までのクリップをまとめて選択でき ます。

## 選択を解除するには

ル位置までのクリップをまとめて選択できている<br>**るには<br>るには インリップを書きるわせ、再度 SET<br>-<br>おりら EXIT ボタンを押すと、選択状態のク<br>お解除できます。<br>お解除できます。** *1* 選択状態のクリップにカーソルを合わせ、再度 SET ボタンを押す

選択が解除されます。

## ◆**NOTE:**

• SHIFT ボタンを押しながら EXIT ボタンを押すと、選択状態のク リップを一括して選択解除できます。

## *1* 十字カーソルボタンで、黄色い枠(カーソル)を対象 のクリップに合わせる

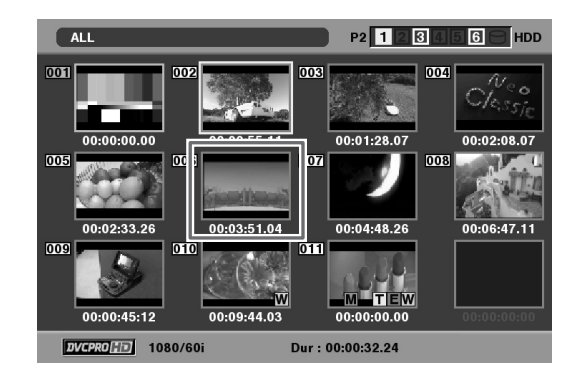

## ◆**NOTE:**

● SHIFTボタンを押しながらREW / FFボタンあるいは▲▼ボタンを 押すと、カーソルを先頭クリップ/最終クリップへ移動できま す。

## *2* SETボタンを押す

カーソルを合わせたクリップに青緑色の枠が表示され、選 択状態になったことを表します。

## クリップを再生する

<span id="page-35-0"></span>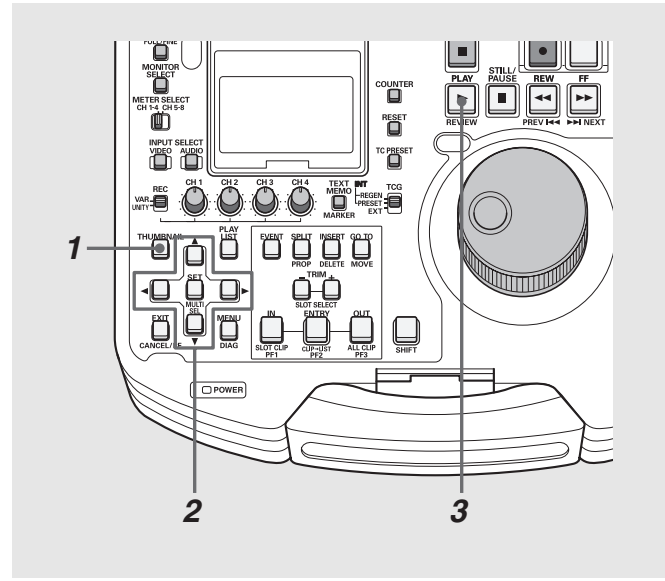

## *1* サムネール画面を表示する

*2* 十字カーソルボタンで、再生したいクリップにカー ソルを合わせる

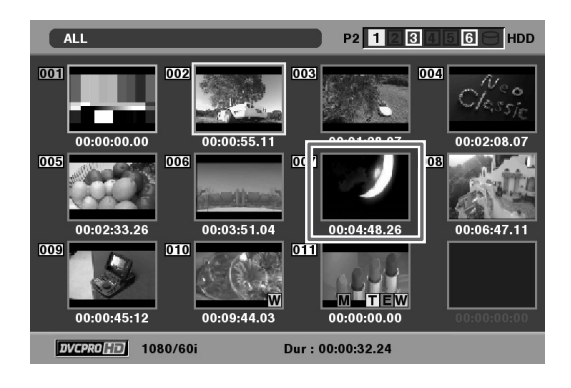

#### ◆**NOTE:**

- JOG / SHTLダイヤルでもカーソルを動かすことができます。
- SHIFTボタンを押しながらREW / FFボタンあるいは▲▼ボタンを 押すと、カーソルを先頭クリップ/最終クリップへ移動できま す。

## **3** PLAY ■ボタンを押す

カーソルを合わせたクリップから、再生がはじまります。 カーソルを合わせたクリップの再生が終わると、それ以降 のクリップが順に再生され、最後のクリップの再生が終わ るとサムネール画面に戻ります。

### ◆**NOTE:**

- クリップを再生するときには、クリップを選択(サムネールに青 緑色の枠が表示された状態に)する必要はありません。
- サムネール表示設定を変更して、選択したクリップだけを再生 したり、テキストメモが挿入されたクリップだけを再生したり することができます。
- ●PLAYボタンの代わりにSTILL ボタンを押すと、クリップの 先頭フレームの映像が静止画として表示されます。
- クリップ番号が赤色に表示されたクリップは、再生できません。
- PLAYボタンの代わりに、REW < ボタンを押すと早戻し再生、

FF ▶ ボタンを押すと早送り再生が行えます。

- ●クリップの再生中にSTOP ■ボタンを押すと、再生を停止して サムネール画面に戻ります。
- 再生を停止すると、カーソル位置は停止直前に再生していたク リップに移動します。
- 異なったフォーマット(DVCPRO HD、DVCPRO50、DVCPRO、 DV)を再生すると、クリップとクリップの間で映像・音声が乱れ ますが故障ではありません。
- THUMBNAILボタンを押してサムネール画面を閉じたとき、ほ とんどの場合は再生開始位置が最も記録時刻の古いクリップ (クリップ番号1)に戻ります。
# テキストメモやショットマークを挿入する

クリップの特定の箇所を区別するために、クリップにテキス トメモを挿入することができます。また、他のクリップと区別 するために、クリップにショットマークを表示することがで きます。ただし、書込み禁止スイッチが PROTECT になってい るカードには挿入できません。

# テキストメモを挿入する

テキストメモを挿入すると、映像を再生中にNEXT / PREVボタ ンを押して、テキストメモの位置にシークすることができま す。

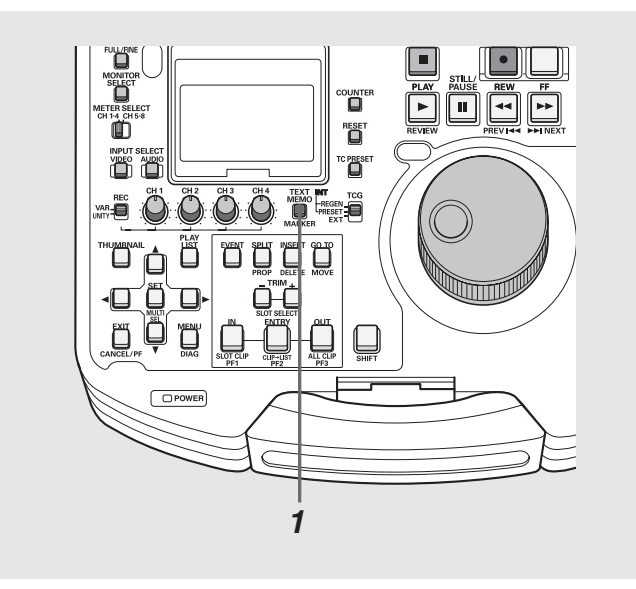

## *1* 記録・再生・サムネール表示中にTEXT MEMOボタン を押す

- •記録・再生中にこのボタンを押すと、押したときの位置に テキストメモが挿入されます。
- •サムネール画面を表示中にこのボタンを押すと、クリッ プの先頭の位置にテキストメモが挿入されます。

#### ◆**NOTE:**

- テキストメモは、1クリップに最大100個挿入できます。
- サムネール画面をテキストメモ表示に変更すると、テキストメ モの位置の確認やテキストメモの削除を行うことができます。
- 再生中にTEXT MEMOボタンを押したときに、再生画が一瞬止ま ることがありますが故障ではありません。

# ショットマークを表示する

ショットマークを表示すると、他のクリップと区別すること ができます。

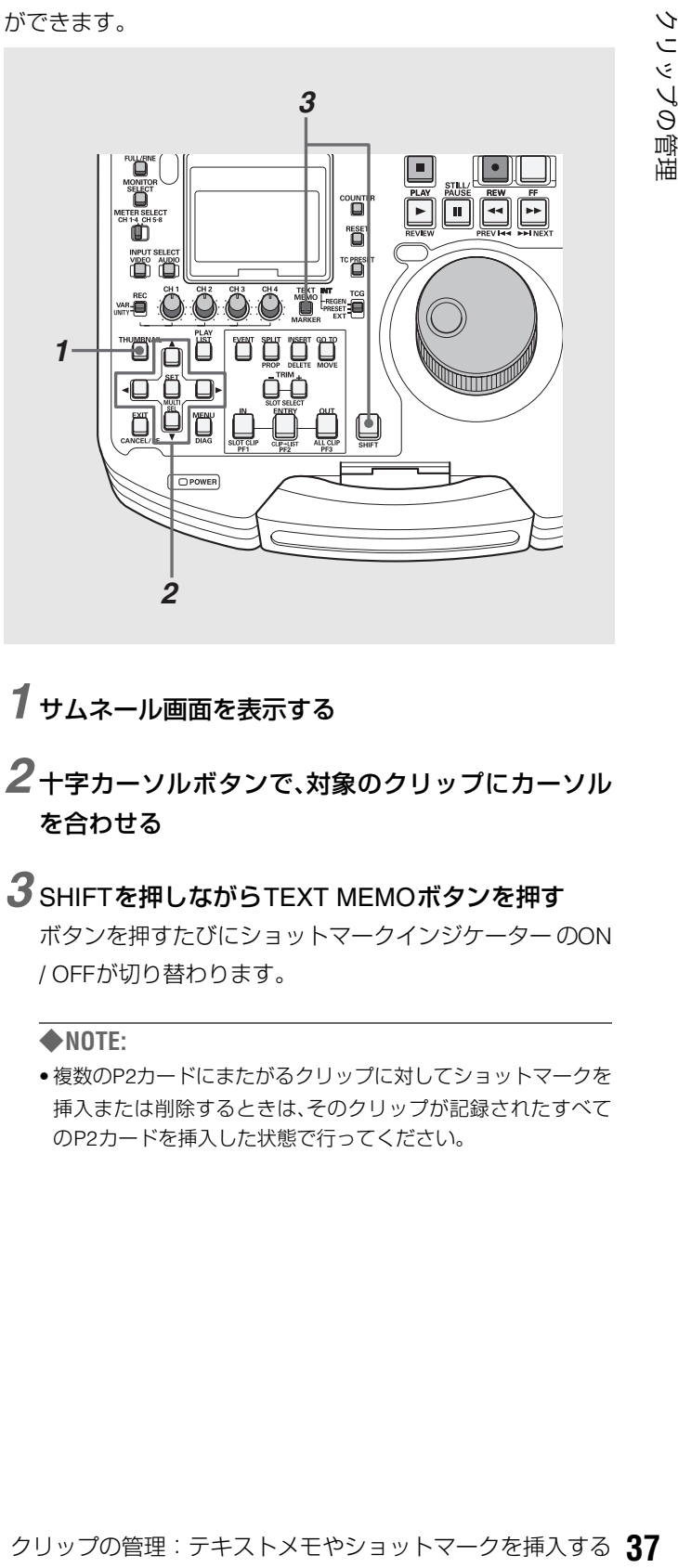

- *1* サムネール画面を表示する
- *2* 十字カーソルボタンで、対象のクリップにカーソル を合わせる

## *3* SHIFTを押しながらTEXT MEMOボタンを押す ボタンを押すたびにショットマークインジケーター のON / OFFが切り替わります。

◆**NOTE:**

• 複数のP2カードにまたがるクリップに対してショットマークを 挿入または削除するときは、そのクリップが記録されたすべて のP2カードを挿入した状態で行ってください。

# クリップをコピーする

クリップを、任意のP2カードスロットのP2カードにコピーで きます。

#### ◆**NOTE:**

- コピー中に電源を OFF にしたり、カードを抜き差ししたりしないで ください。不良クリップができます。 不良クリップができてしまった場合は、クリップを削除してから、 再度コピーを行ってください。
- 不完全クリップは連結した後でコピーしてください。
- *1* サムネール画面を表示する
- *2* コピーするクリップを選択する
- *3* MENUボタンを押す

## $4$  +字カーソルボタンで [OPERATION] - [COPY] -[SLOTn](コピー先P2カードスロット番号)にカーソ ルを合わせ、SETボタンを押す

複数のクリップを選択していたときは、SETボタンを押し た後に選択しているクリップ数が表示されます。

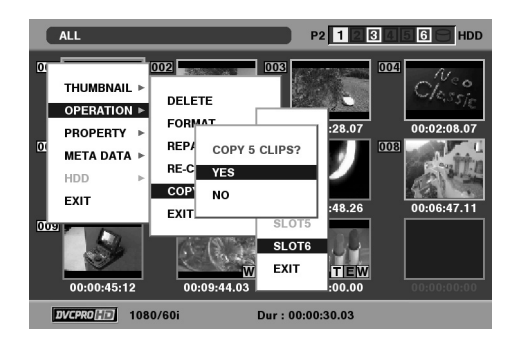

# *5* [YES]にカーソルを合わせ、SETボタンを押す

クリップのコピーが開始されます。

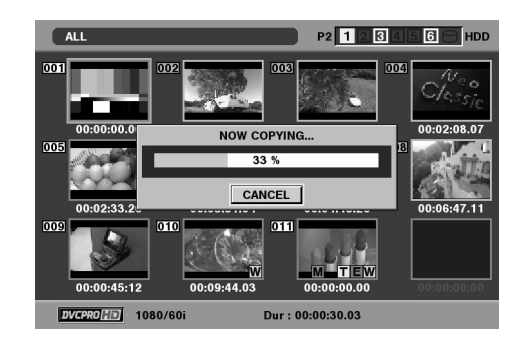

#### ◆**NOTE:**

- 途中でコピーを中止するには、SHIFT+EXITまたはSETボタンを 押してキャンセルしてください。
	- 途中までコピーされたコピー先のクリップは削除されます。
- コピー先に以前コピーするなどした同一クリップ(GLOBAL CLIP IDが同じ)が存在するときは、「OVER WRITE」と表示され ます。上書きを行うときは [YES] を、コピーを行わないときは [NO]を選択し、SETボタンを押してください。(P2カードに、また がって記録された別のクリップをコピーするときも、「OVER WRITE」と表示されます)

### *6* 完了メッセージが表示されたら確認(SETボタン)<sup>を</sup> 押す

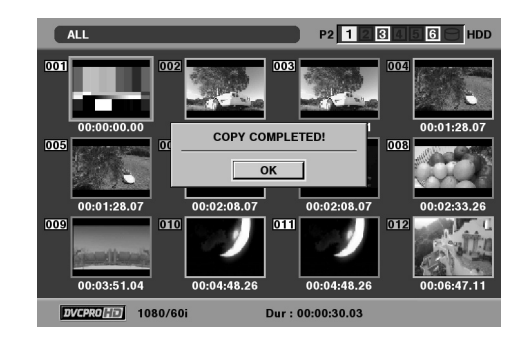

# *7* MENUボタンを押して、処理を終了する

#### ◆**NOTE:**

次のエラーメッセージが表示されたときは、コピーは行われません。

- •「LACK OF REC CAPACITY」 コピー先の記録容量が不足しているため、コピーは行われません。 •「UNKNOWN CONTENTS FORMAT!」
- 選択したクリップに不良クリップが含まれているため、コピー は行われません。
- •「NO COPY TO SAME CARD!」
- 同一カードへコピーしようとしたため、コピーは行われません。
- •「TOO MANY CLIPS!」 選択したクリップが多すぎるため、コピーは行われません。

# クリップを削除する

不要なクリップは、次の操作でP2カードから削除できます。

*1* サムネール画面を表示する

*2* 削除するクリップを選択する

*3* MENU ボタンを押す

 $4$  +字カーソルボタンで [OPERATION] - [DELETE] にカーソルを合わせる

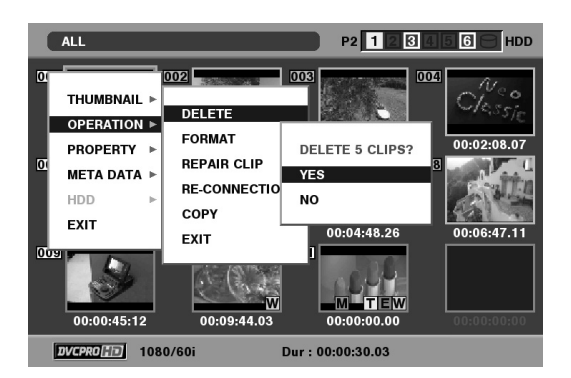

*5* [YES]にカーソルを合わせ、SETボタンを押す 選択したクリップがすべて削除されます。

# *6* MENUボタンを押して、処理を終了する

- 3~4の操作の代わりに、SHIFTを押しながらINSERTボタンを押 してもクリップを削除できます。
- 途中で削除を中止するには、SHIFT+EXITまたはSETボタンを押 してキャンセルしてください。途中まで削除されたクリップは キャンセルしても戻りません。

# クリップを修復する • 連結する

# 不良クリップの修復

記録中、急に電源が切れるなどの原因で発生した、不具合のあ るクリップには不良クリップインジケーター(黄色の<mark>)X</mark>)が 表示されます。不具合のあるクリップは、次の操作で修復でき ます。

*1* サムネール画面を表示する

*2* 修復する不良クリップを選択する

*3* MENUボタンを押す

 $4$  +字カーソルボタンで、[OPERATION] - [REPAIR CLIP]にカーソルを合わせる

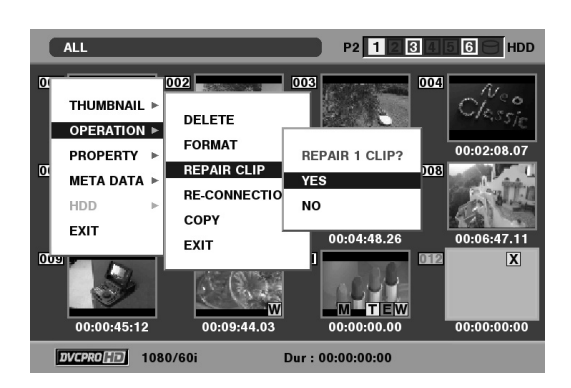

*5* [YES]にカーソルを合わせ、SETボタンを押す

## *6* MENUボタンを押して、処理を終了する

◆**NOTE:**

• 壊れ方によっては修復できないときがあります。そのときは赤 色の  $\fbox{\bf X}$ が表示されます。

# 不完全クリップの連結

複数のP2カードにまたがって記録されているクリップが連続 したクリップとして認識されず、不完全クリップ( インジ **!** ケーター)になることがあります。このとき連結機能を使っ て、連続したクリップ(元の連結したクリップ)に復元するこ とができます。

#### ◆**NOTE:**

不完全クリップは以下のようなときにできます。

- 複数のP2カードに記録されたクリップを、P2カード毎に別々に コピーしたとき。
- 複数カードに記録されたクリップを、カード毎に別々に HDD へ コピー後、P2カードへ書き戻したとき。
- DVCPRO HDで約5分以上(DVCPRO50では約10分、DVCPRO、 DVは約20分以上)の長いクリップをHDDへコピー後、P2カー ドに書き戻したとき。

## *1* サムネール画面を表示する

## *2* 連結する不完全クリップを選択する

#### ◆**NOTE:**

• 通常、不完全クリップマークのサムネールは、並んで表示されて います。

# *3* MENUボタンを押す

## *4* 十字カーソルボタンで[OPERATION]- [RE-CONNECTION]にカーソルを合わせる

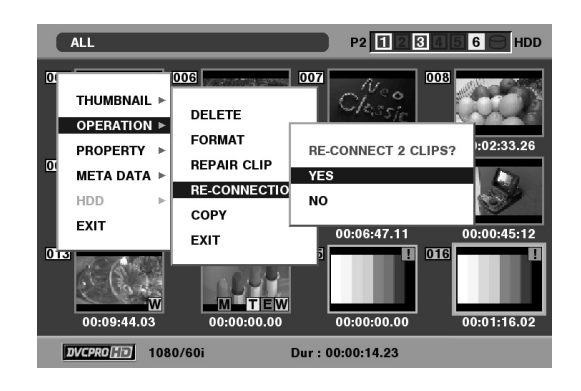

# *5* [YES]にカーソルを合わせ、SETボタンを押す

## *6* MENUボタンを押して、処理を終了する

#### ◆**NOTE:**

●3つ以上に分かれた不完全クリップの一部分のクリップだけを 連結しても、元のクリップを構成するすべてのクリップを連結 するまでは、不完全クリップマークが付いたままになります。

# クリップの情報を表示する

クリップの詳細な情報を画面に表示して確認できます。

## *1* サムネール画面を表示する

- *2* 十字カーソルボタンで、対象のクリップにカーソル を合わせる
- *3* MENUボタンを押す またはメニューを閉じた状態で、SHIFT ボタンを押し ながらSPLITボタンを押す
- *4* 十字カーソルボタンで[PROPERTY]-

[CLIP PROPERTY]にカーソルを合わせてSETボタン を押す

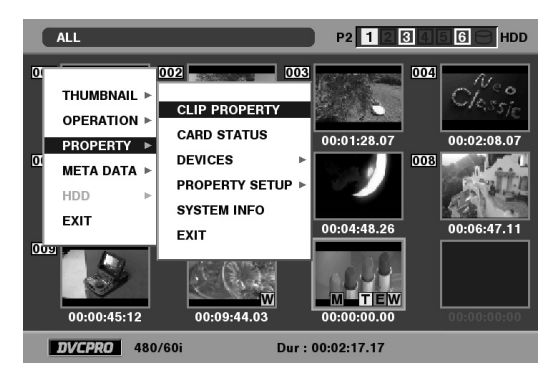

選択したクリップに関する情報が表示されます。

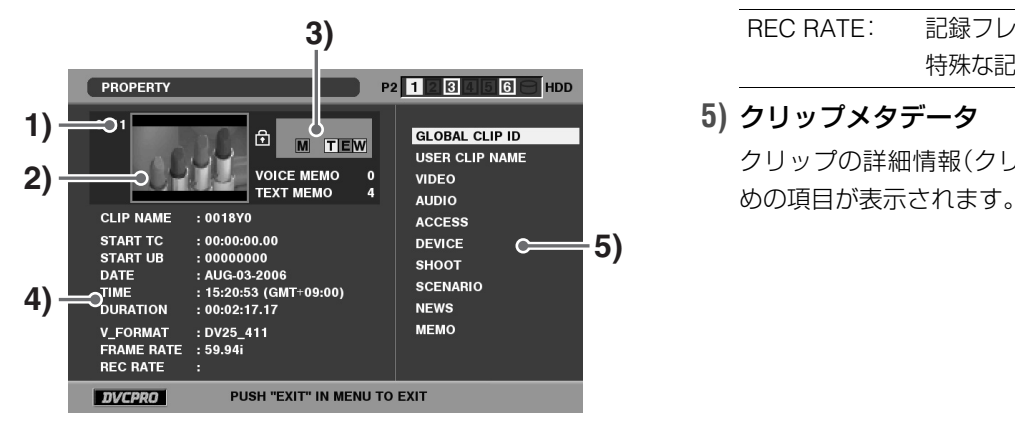

- **1)** クリップ番号
- **2)** サムネール
- **3)** クリップ付加情報

クリップに挿入された各種インジケーター、挿入されてい るテキストメモやボイスメモの数が表示されます。また、 クリップが記録されたP2カードに、ライトプロテクトがか <u>けられているとき、|竹|</u>マークが表示されます。

#### ◆**NOTE:**

• <mark>∇</mark>ボイスメモ/インジケーター

ボイスメモが付加されたクリップに表示されます。 クリッププロパティモードのときのみ表示されます。

• 本機ではボイスメモの記録/再生は行えません。

#### **4)** クリップ情報

次の情報が表示されます。

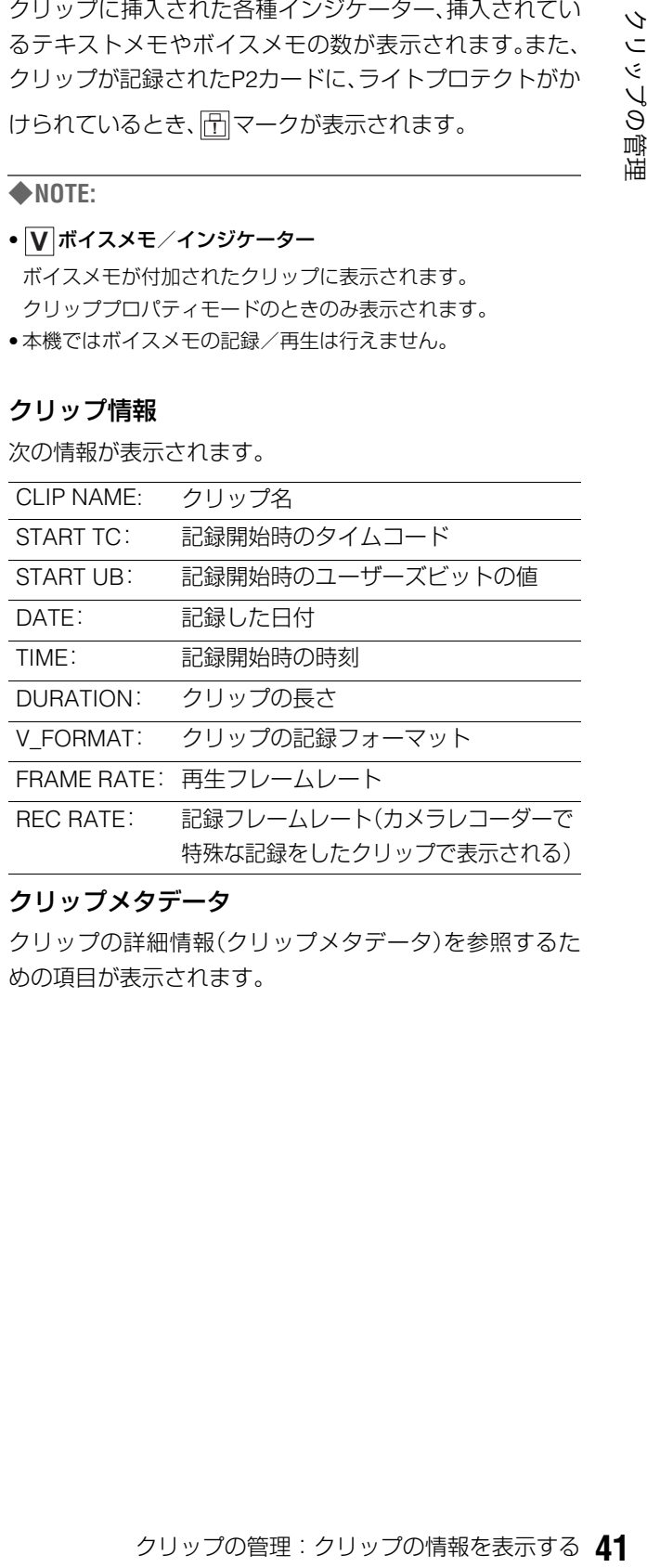

#### **5)** クリップメタデータ

クリップの詳細情報(クリップメタデータ)を参照するた

# *5* 必要に応じてクリップメタデータの内容を参照する

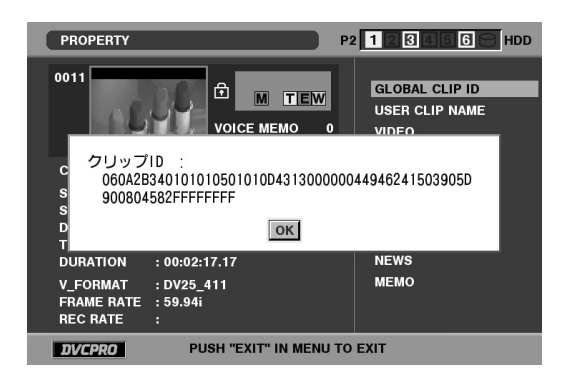

十字カーソルボタンでクリップメタデータの項目にカー ソルを合わせ、SETボタンを押すと、次の情報が表示され

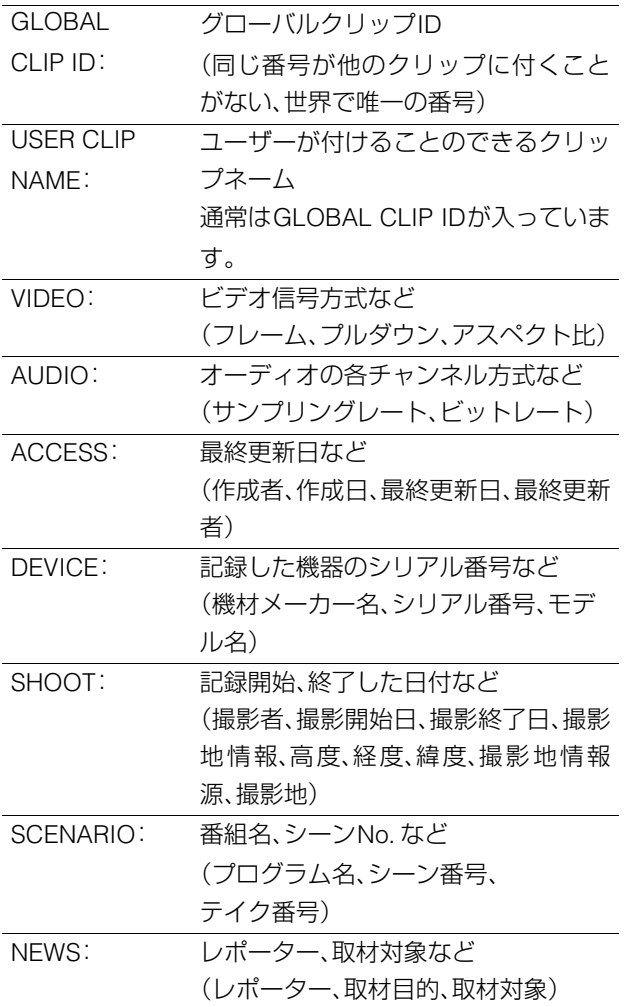

MEMO: TEXT MEMOの番号、位置、名前、テキス ト内容 (NO.、記録位置、メモ入力者、 テキスト情報)

#### ◆**NOTE:**

- OFFSET については、先頭からのフレーム 数で表します。サムネールのテキストメモ 表示では、このOFFSETをTCに直して表示 しています。
- TEXT 内容は最大 1000 文字添付可能です が、表示は先頭の100文字を表示します。
- テキスト番号は左右カーソルで動かしま

す。

# ます。 *6* MENUまたはEXITボタンを押して、処理を終了する

# クリップにメタデータを付加する

撮影者名やレポーター名、撮影場所、テキストメモなどの情報を記述したメタデータアップロードファイルを、SDメモリーカード に保存しておくと、それを読み込んで、クリップメタデータとして記録することができます。

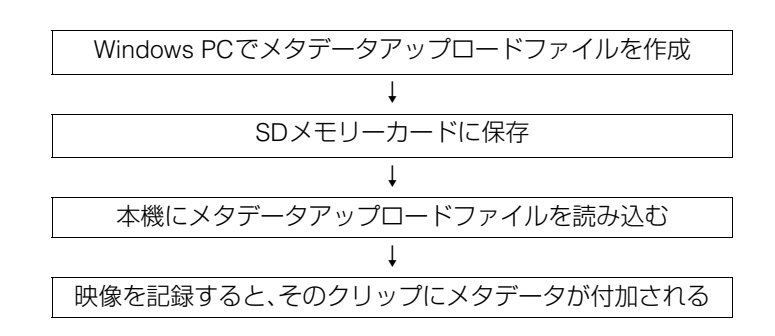

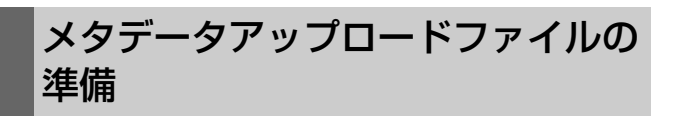

メタデータアップロードファイルは、パーソナルコンピュー ター上でP2ビューアーを使用して作成します。

P2ビューアーはP2カードに記録されたクリップを、Windows PC で操作するためのアプリケーションソフトで、下記の URL で無償配布しています。

日本語:http://panasonic.biz/sav/

英語: https://eww.pavc.panasonic.co.jp/pro-av/

P2ビューアーをパーソナルコンピューターにインストール し、メタデータアップロードファイルを作成してSDメモリー カードに書き込んでください。

#### ◆**NOTE:**

- P2ビューアーは最新アップデート版をご使用ください。
- メタデータアップロードファイルの作成方法については、P2 ビュー アーのヘルプを参照してください。
- SDメモリーカードについては、121 [ページ](#page-120-0)のNOTEを参照してくだ さい。

# メタデータを付加するための設定

メタデータアップロードファイルを本機に読み込むための設 定を行います。

## USER CLIP NAMEの記録方法の選択

USER CLIP NAMEの記録方法を設定します。

*1* サムネール画面を表示する

2 MENUボタンを押す

*3* 十字カーソルボタンで[META DATA]-[USER CLIP NAME]にカーソルを合わせる

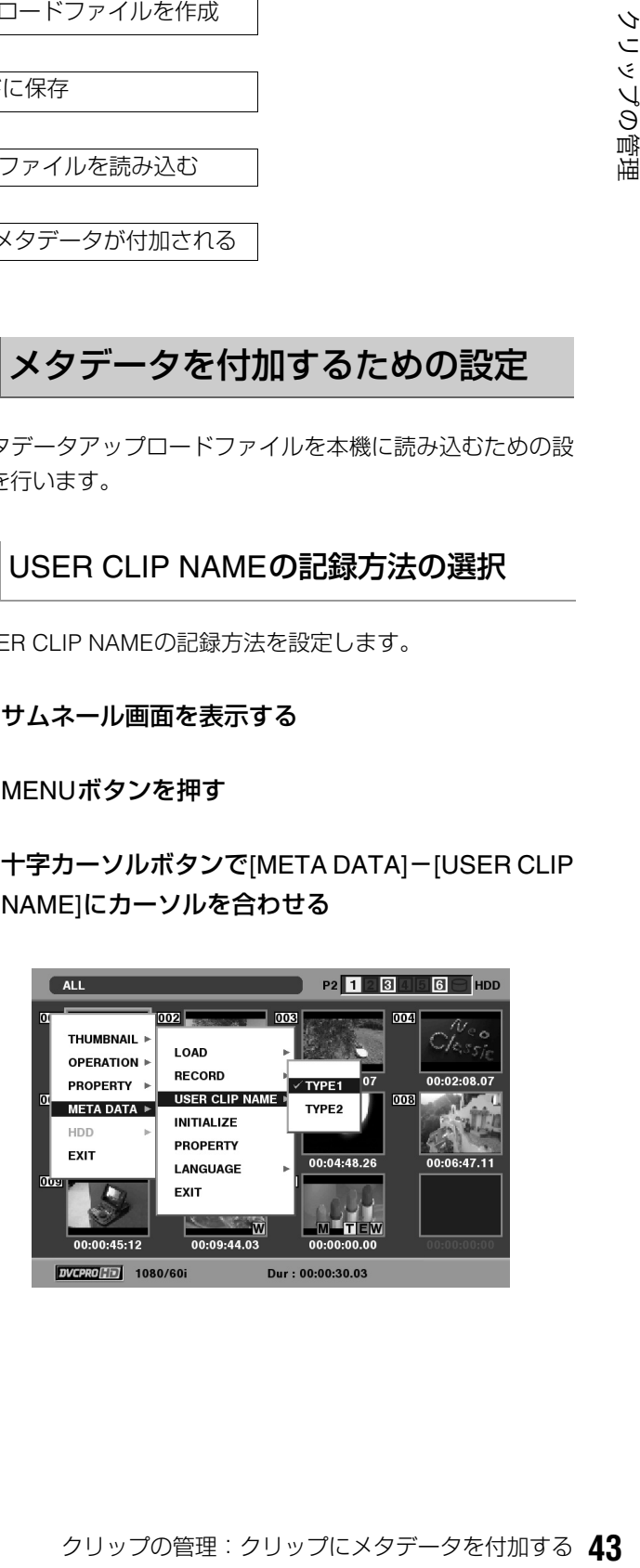

## *4* [TYPE1] または [TYPE2] にカーソルを合わせ、SET ボタンを押す

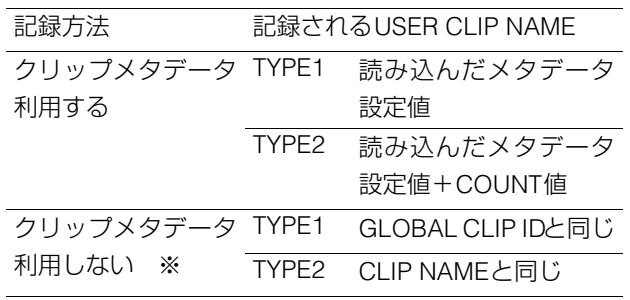

※メタデータアップロードファイルを読み込んでいるが、 [META DATA]-[RECORD]が[OFF]の場合

# *5* MENUボタンを押して、処理を終了する

メタデータの表示言語を設定する

メタデータを表示するときの表示言語を設定します。

*1* サムネール画面を表示する

*2* MENUボタンを押す

*3* 十字カーソルボタンで[META DATA]- [LANGUAGE]にカーソルを合わせる

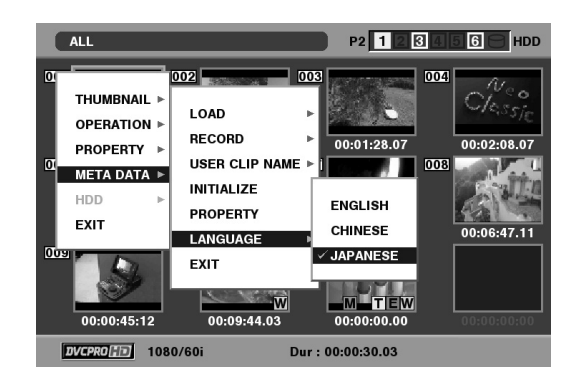

# *4* 表示言語にカーソルを合わせ、SETボタンを押す

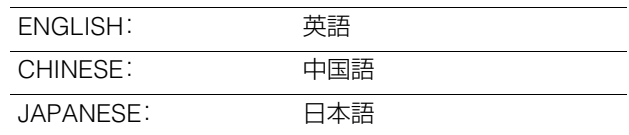

◆**NOTE:**

• 日本語や中国語のメタデータを英語で表示したときやメタデー タに英語の非表示文字などがあるときは、正しく表示されず、 「\*」で表示されます。

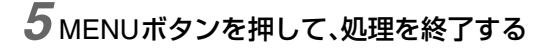

## COUNT値について

COUNT値は、4桁の数字で表示されます。COUNT値は、USER CLIP NAMEの記録方法を[TYPE2]に設定してクリップメタ データファイルを読み込んだとき、記録を行って新しいク リップを生成するたびに1ずつ増加します。

#### **■ COUNT値をリセットするには**

COUNT値は、次の操作でリセットできます。

- **1.** サムネール画面を表示する
- **2.** MENUボタンを押す
- **3.** 十字カーソルボタンで[META DATA]- [PROPERTY]-[USER CLIP NAME]にカーソルを 合わせ、SETボタンを押す

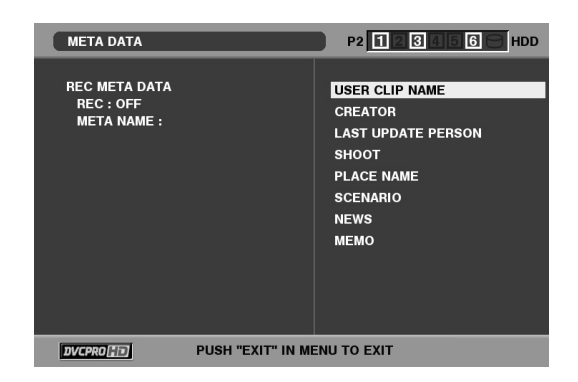

**4.** 十字カーソルボタンで[カウンタリセット]にカーソ ルを合わせ、SETボタンを押す

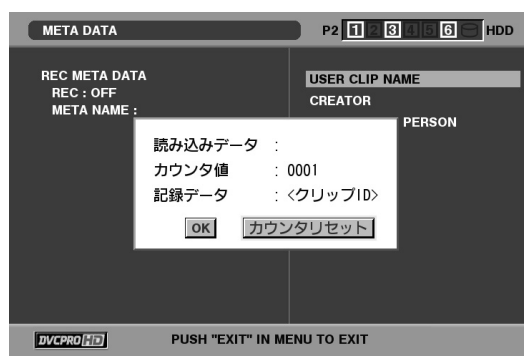

COUNT値が1にリセットされます。

**5.** MENUまたはEXITボタンを押して、処理を終了する

#### ■ 4GB超でのUSER CLIP NAMEのCOUNT値インクリ **メントについて**

次の場合は、1ショットが複数のクリップとして記録され、 COUNT値も自動的に1ずつ増加して記録されます。

• 本機で8 GB以上のP2カードを使用して、1回の連続記録時間 が一定時間を超えるとき。

→詳しくは、「4GB[超でのクリップ分割について」を参照。](#page-27-0)

• 1回の記録がカードをまたいで記録されたとき。

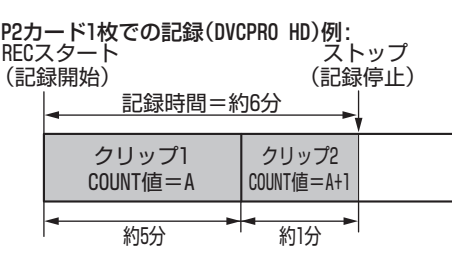

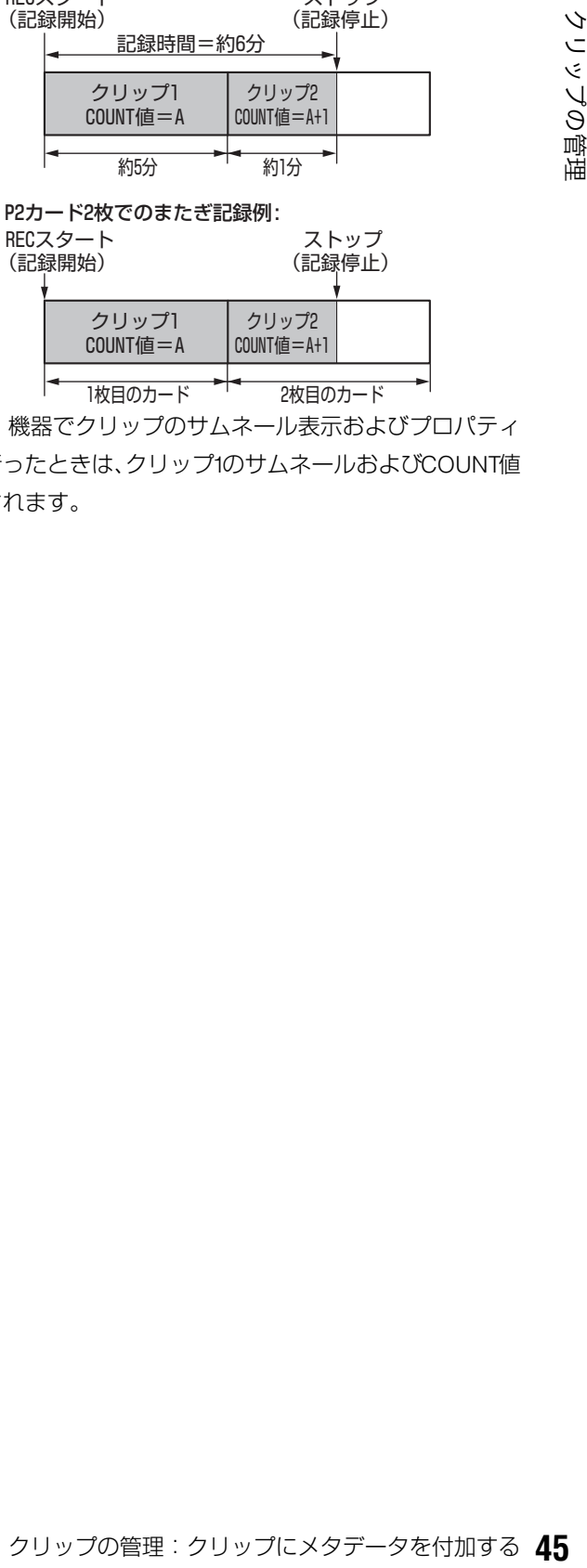

なお、P2 機器でクリップのサムネール表示およびプロパティ 表示を行ったときは、クリップ1のサムネールおよびCOUNT値 が表示されます。

# メタデータ設定値の読み込み

次の操作でSDメモリーカードからメタデータ設定値を読み込 みます。

*1* メタデータアップロードファイルを保存している SDメモリーカードを本機に挿入する

*2* サムネール画面を表示する

*3* MENUボタンを押す

*4* 十字カーソルボタンで[META DATA]-[LOAD]<sup>に</sup> カーソルを合わせ、SETボタンを押す

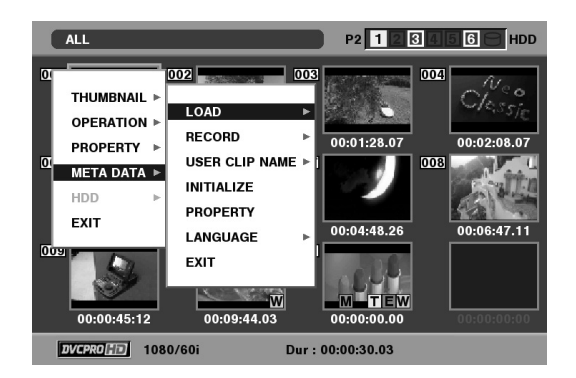

SD メモリーカード内のメタデータアップロードファイル のファイル名が表示されます。

## *5* 十字カーソルボタンで、読み込むファイルにカーソ ルを合わせて、SETボタンを押す

*6* [YES]にカーソルを合わせ、SETボタンを押す メタデータが読み込まれます。

*7* MENUボタンを押して、処理を終了する

## メタデータ設定値を確認する

次の操作で、本機内部に保存されているメタデータ設定値を 確認できます。

*1* サムネール画面を表示する

*2* MENUボタンを押す

*3* 十字カーソルボタンで[META DATA]- [PROPERTY]にカーソルを合わせ、SETボタンを 押す

メタデータ設定値を参照するための項目が表示されます。

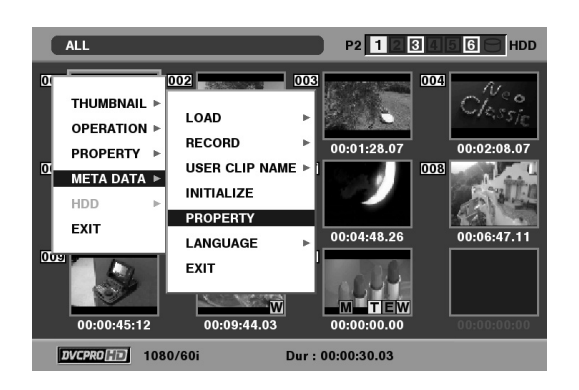

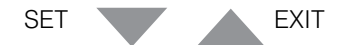

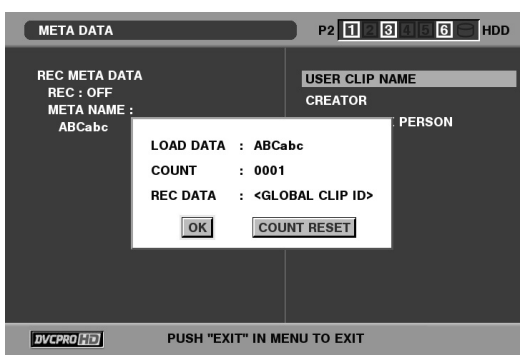

# *4* メタデータの設定値を参照する

カーソルボタンで確認したいメタデータの項目にカーソ ルを合わせ、SETボタンを押すと、情報が表示されます。

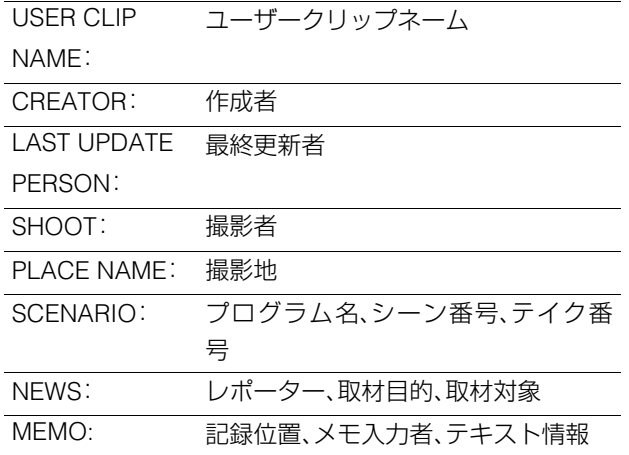

内容を確認できたら、EXITまたはSETボタンを押します。 情報が表示されていた画面が消えます。

#### ◆**NOTE:**

• 別の項目の情報を確認するときは、手順 4 の操作を繰り返しま す。

## *5* MENUボタンを押して、処理を終了する

# メタデータを削除する

次の操作で本機内部に保存されているメタデータを削除でき ます。

*1* サムネール画面を表示する

# *2* MENUボタンを押す

*3* 十字カーソルボタンで[META DATA]-[INITIALIZE] にカーソルを合わせ、SETボタンを押す

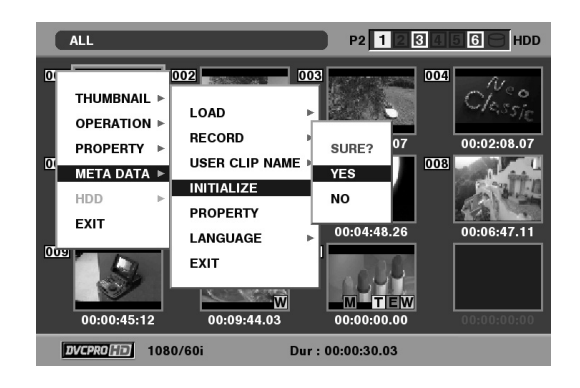

*4* 確認画面で [YES] にカーソルを合わせ、SET ボタン を押す

メタデータが削除されます。

*5* MENUボタンを押して、処理を終了する

# メタデータを付加したクリップの記録

クリップを記録するときに、読み込んだメタデータをクリッ プに付加します。

## *1* サムネール画面を表示する

# *2* MENUボタンを押す

*3* 十字カーソルボタンで[META DATA]-[RECORD] にカーソルを合わせる

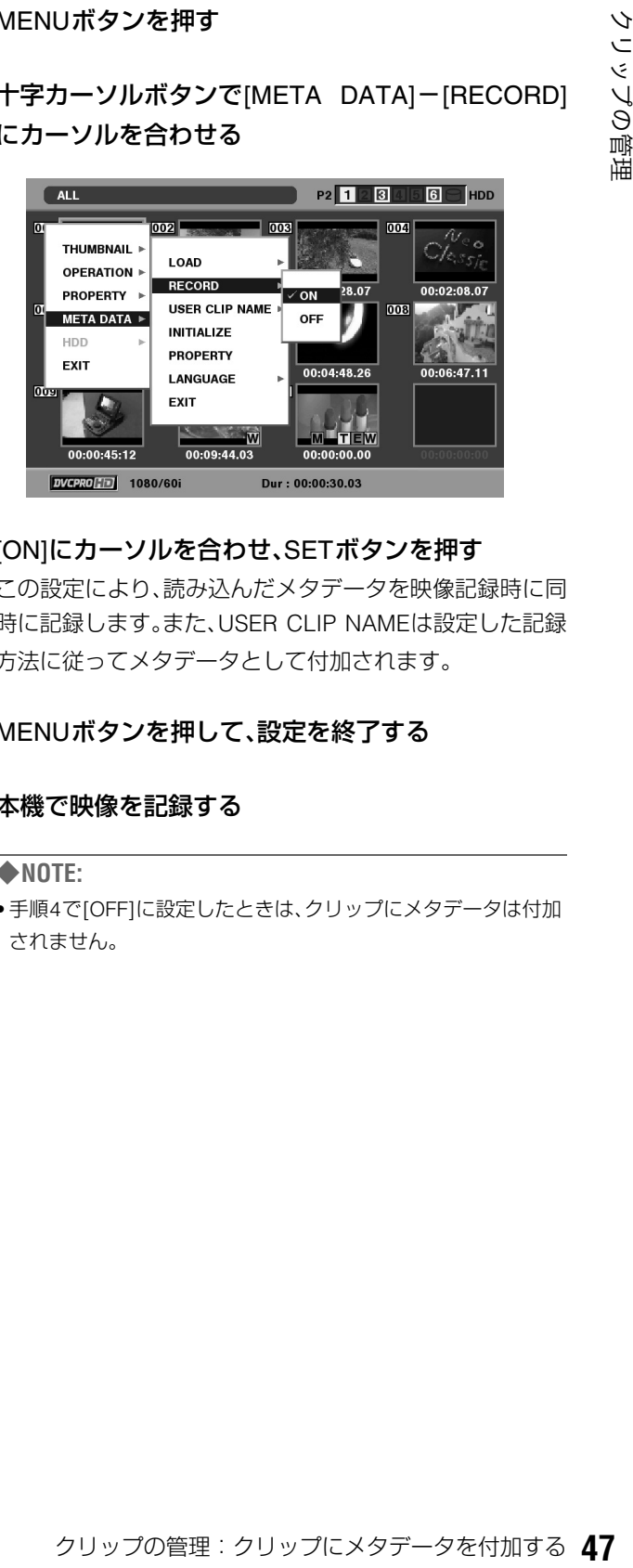

# *4* [ON]にカーソルを合わせ、SETボタンを押す

この設定により、読み込んだメタデータを映像記録時に同 時に記録します。また、USER CLIP NAMEは設定した記録 方法に従ってメタデータとして付加されます。

# *5* MENUボタンを押して、設定を終了する

# *6* 本機で映像を記録する

#### ◆**NOTE:**

• 手順4で[OFF]に設定したときは、クリップにメタデータは付加 されません。

# P2カードをフォーマットする

*1* サムネール画面を表示する

# *2* MENUボタンを押す

 $3$ +字カーソルボタンで[OPERATION]-[FORMAT] -[SLOTn](フォーマットしたいP2カードが挿入さ れたP2カードスロット番号)にカーソルを合わせ、 SETボタンを押す

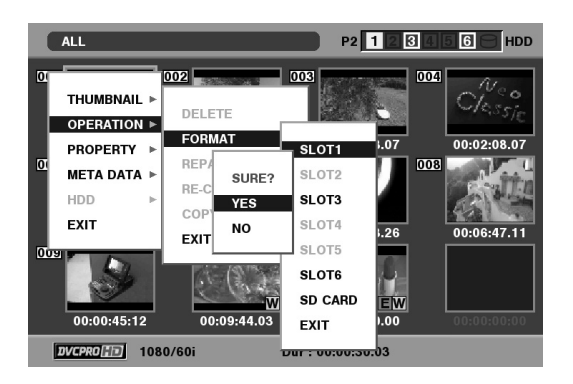

# *4* [YES]を選択しSETボタンを押す

フォーマットが開始されます。

◆**NOTE:**

- フォーマットしないときは [NO] を選択し、SET ボタンを押しま す。
- *5* 完了メッセージが表示されたら確認(SETボタン)<sup>を</sup> 押す

#### ◆**NOTE:**

• 続けて別のP2カードスロットのP2カードやSDメモリーカードを フォーマットするときは、操作手順3~5の操作を繰り返します。

*6* MENUボタンを押して、処理を終了する

# カードの状態を確認する

P2カードスロットの状態やP2カードの使用状況など、カードの情報を画面に表示して確認できます。

# 表示する情報を指定する

P2カードの情報を表示するときに、残容量と使用済み容量の どちらの表示を行うのかを設定します。

## *1* サムネール画面を表示する

*2* MENUボタンを押す

*3* 十字カーソルボタンで[PROPERTY]- [PROPERTY SETUP]-[P2 CARD CAP]にカーソル を合わせる

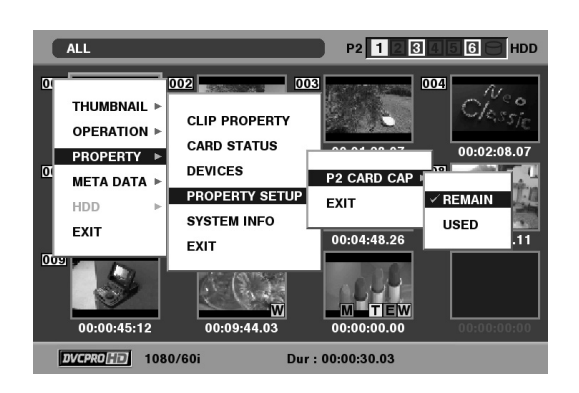

## *4* 十字カーソルボタンで設定したい項目にカーソルを 合わせ、SETボタンを押す

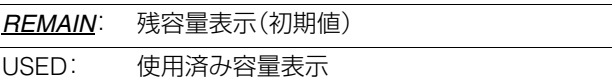

*5* MENUボタンを押して、処理を終了する

# カードの状態に関する情報を表示する

前ページの操作で表示する情報を設定した後、次の操作で各 P2カードスロットのP2カードの状態を確認できます。

## *1* サムネール画面を表示する

## *2* MENUボタンを押す

 $3$ +字カーソルボタンで [PROPERTY] - [CARD STATUS]にカーソルを合わせて、SETボタンを押す P2カードの状態が表示されます。

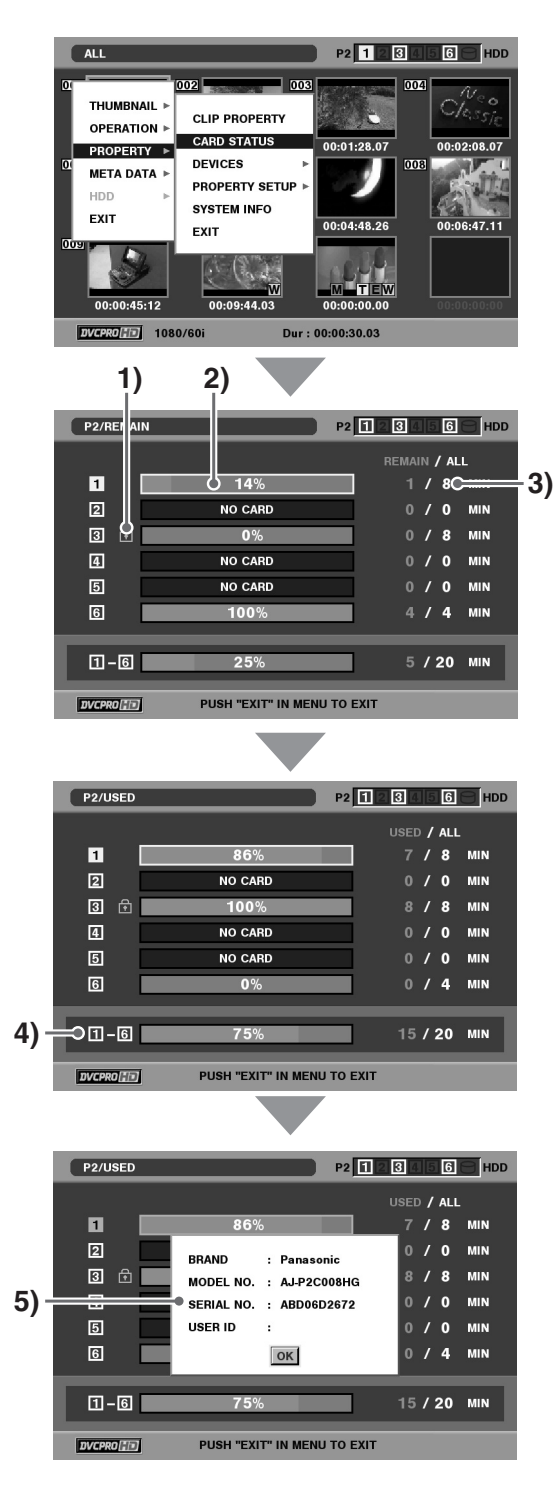

#### **1)**書込み禁止マーク

P2カードに、ライトプロテクトがかかっているとき、 マークが表示されます。 **!**

#### **2)**P2カード状態

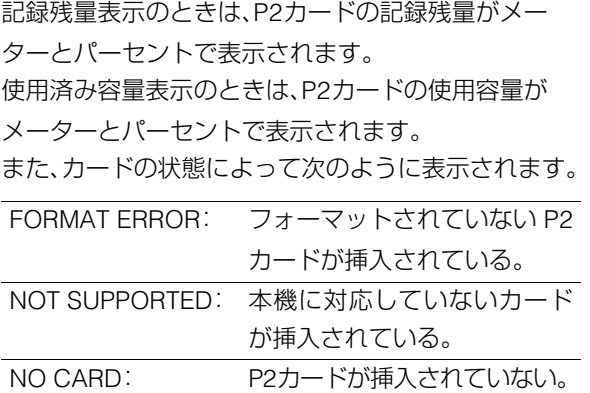

#### **3)**P2カード残量(または使用容量)/総容量

P2カードの記録残量(または使用容量)/ 総容量が、分 に換算して表示されます。分以下は切り捨て表示のた め、P2カード毎の記録残量(または使用容量)の合計と 総容量が一致しないことがあります。

#### **4)**スロット記録残量(または使用容量)合計

6つのP2カードスロットの記録残量(または使用容量) を総合計した数値が表示されます。

#### ◆**NOTE:**

• ライトプロテクトがかかっているP2 カードの空き容量は、 空き容量の合計に含まれません。

#### **5)**P2カード詳細表示

P2カード状態表示のスロットにカーソルを合わせて SETボタンを押すと、P2カードのモデル番号などの詳 細情報が表示されます。 もう一度SETまたはEXITボタンを押すと、詳細情報が消 えます。

# *4* EXITボタンを押して、処理を終了する

# **プレイリストの利用** プレイリスト機能について

プレイリスト機能とは、本機に装着した6枚のP2カードに記録 されたクリップの再生したい部分を登録したリスト(プレイ リスト)を作成し、そのリストの順番に従って連続再生する機 能です。

通常の再生では、再生を開始した位置から最後のクリップま でが連続して再生されます。

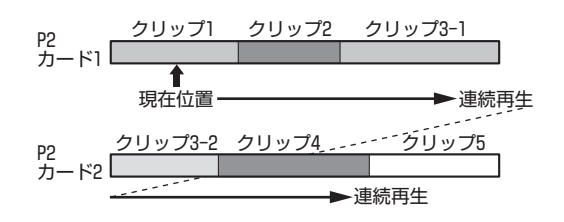

プレイリスト再生では、あらかじめ再生したい部分のIN点(開 始位置)とOUT点(終了位置)を設定し、プレイリストを作成し ます。その後、プレイリスト再生を行うと、そのプレイリスト に基づいて必要な部分だけを連続再生できます。

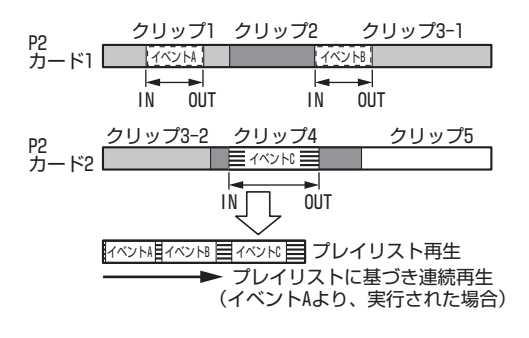

- プレイリスト機能は、プレイリスト画面(PLAY LISTボタンを押して ボタンが点灯した状態)に切り替えて利用します。
- プレイリストは本機メモリーのプレイリスト領域に保存され、プレ イリスト画面に切り替えるといつでも利用できます。また、必要に 応じてプレイリストをP2カードに保存することができます。ただ し、追加記録するオーディオデータはプレイリストと同じP2カード に保存するため、あらかじめプレイリストもP2カードに保存してお く必要があります。
- プレイリスト再生を行うためにプレイリスト画面の各行に設定さ れた処理内容を、イベントと呼びます。
- ●プレイリスト再生は編集フォーマットとして設定されたフォー マットのみ、再生・登録が行えます。
- ノンリニア編集を行った24PNのクリップは、プレイリストに使用し ないでください。編集点が正しく登録されない場合があります。

# プレイリスト画面各部の名称とはたらき

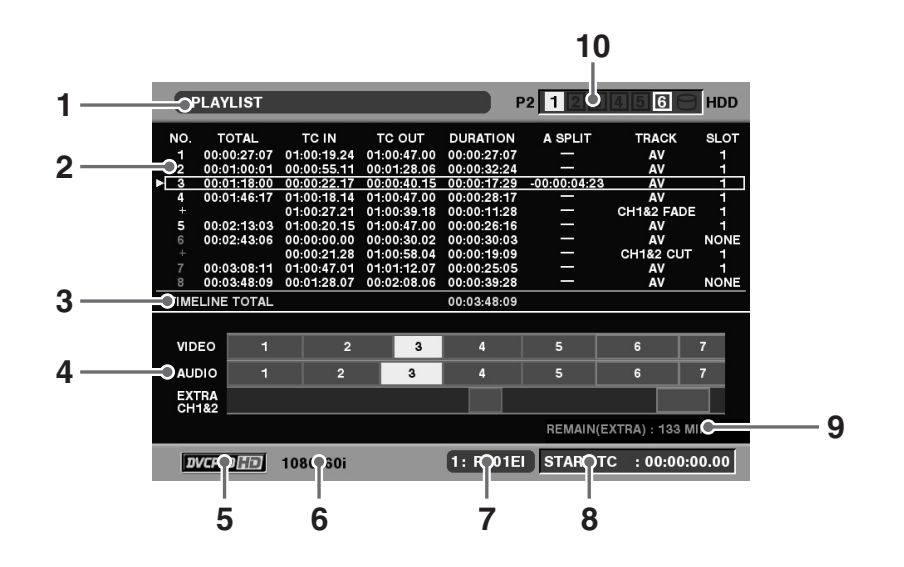

#### **1.** 表示状態

画面に表示されているイベント画面の種類が次のよう に表示されます。

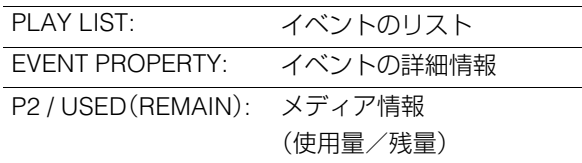

## **2.** プレイリスト

イベントが一覧表示されます。イベント数は最大100イ ベント(追加オーディオイベント数も最大100)です。 現在のカーソル位置は、黄色で囲まれて表示されます。 選択されたイベントは、水色の文字で表示されます。

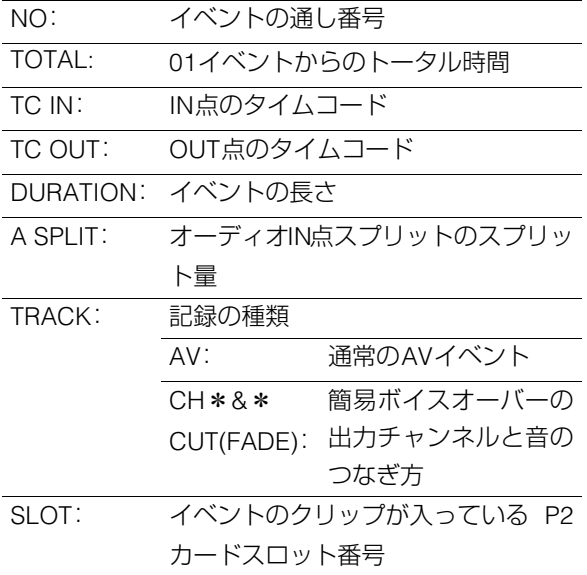

再生できないイベント以降はイベント番号が赤色で表 示されます。 AJ-SPD850で作成されたプレイリストは読み込むこ とはできますが、編集はできません。そのときは、7. ファイル名が灰色で表示されます。

#### **3.** プレイリスト総合計時間

全イベントの合計再生時間が表示されます。

#### **4.** タイムライン表示

カーソル位置のイベントを中心としたイベントがタイ ムラインで表示されます。TRIM+ / -ボタンで表示の 拡大(右)/縮小(左)ができます。

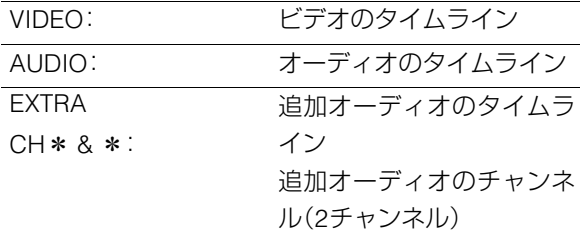

#### **5.** 記録モード表示

#### **6.** システムフォーマット

→[「サムネール画面各部の名称とはたらき」を参照。](#page-30-0)

### **7.** ファイル名

現在のプレイリストが保存されている、P2カードス ロット番号およびファイル名が表示されます。

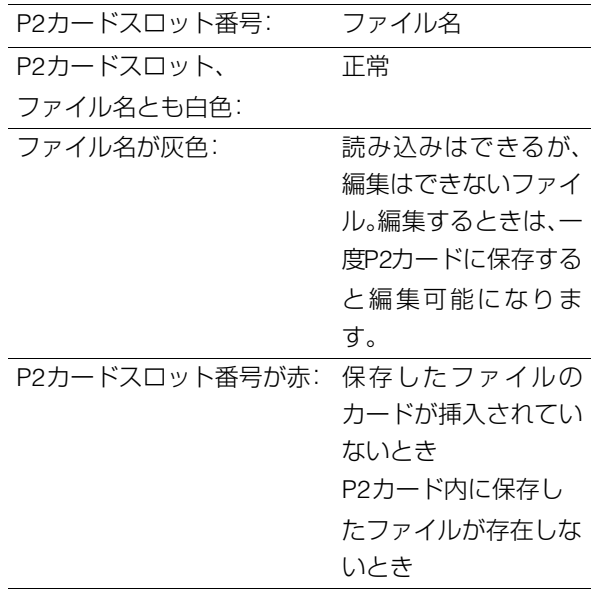

# ストップモードの設定

プレイリストの再生などの操作でSTOP ボタンを押したと きに、再生モードからプレイリストに戻るか戻らないかを設 定できます。

操作の状況に合わせて、設定を変更してください。

- *1* プレイリスト画面を表示する
- *2* MENUボタンを押す
- *3* 十字カーソルボタンで[SETTING]-[STOP MODE] にカーソルを合わせる

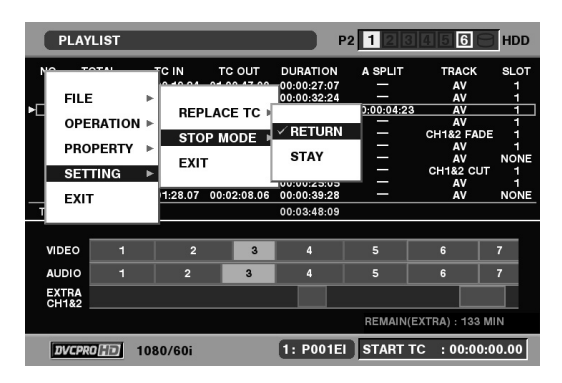

#### **8.** スタートTC

再生時にタイムコードを付け替えるときのスタート TC値が表示されます。

#### **9.** REMAIN(EXTRA)

オーディオを追加記録できる残量が表示されます。 プレイリストをP2カードに保存していないときはグ レー表示で、時間の表示はされません。

### **10.**P2カードスロット番号・ハードディスクドライブ状

#### 態

P2カードおよびUSBハードディスクドライブの状態が 表示されます。

→[「サムネール画面各部の名称とはたらき」を参照。](#page-30-0)

- *4* [RETURN]または [STAY]にカーソルを合わせ、SET ボタンを押す
	- RETURN: STOP■ボタンを押したとき(または全イ ベントの先頭、最後で自動停止したときな ど)にプレイリスト画面に戻る。このとき カーソル位置は停止操作を行ったときのイ ベントに移動する。 STAY: STOP■ボタンを押したとき(または全イ
- ードおよびUSBIハートティスクトライブの状態が<br>されます。<br>たんネール画面各部の名称とはたらき」を参照。<br>イムネール画面各部の名称とはたらき」を照る。<br>イムネール画面各部の名称とはたちさいを**行わせ、ファックストライブの先頭、最後で自動停止したときなど、プレイリストの先輩を用いていく、というサイブレイリストの発動する。<br>STOP「Tボタンを押したとき(または全イベントフレイリストの集中にしたときなパントの発動する。<br>STOP「ボタンを** ベントの先頭、最後で自動停止したときな ど)にもプレイリスト画面には戻らず、静止 画出力が継続する。 停止時に、再生開始位置を変えたくないと きに、この設定にする。 この設定時にイベントリストへ戻るには、 PLAY LISTボタンまたはEXITボタンを押す。

## *5* MENUボタンを押して、設定を終了する

#### ◆**NOTE:**

• 9Pからリモートでプレイリスト再生などを行うときは、STAYに 設定して使用すると STOP ボタンを押しても位置が変わらず便 利です。

## プレイリストの操作で使用するボタンとその組み合わせ

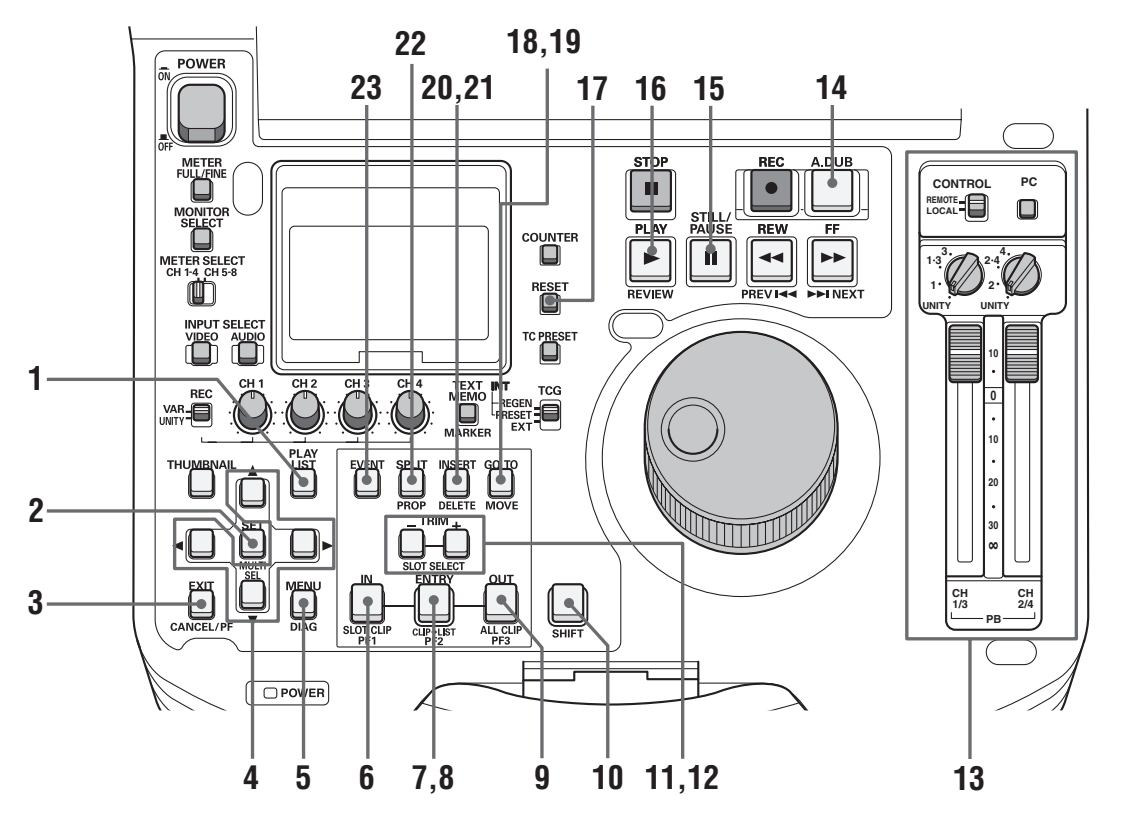

#### **1.** PLAY LISTボタン

プレイリストモードに切り替えるボタンです。プレイ リストモード中はこのボタンが点灯します。 ストップモードやサムネール表示中にこのボタンを押 すと、プレイリスト画面が表示されます。

プレイリストモードを終えるときは、点灯中のこのボ タンを押すとストップモードに戻り、ボタンは消灯し ます。

USBモード中はPLAYLISTモードには切り替えられま せん。

#### **2.** SET / MULTI SELボタン

イベントの選択および複数選択に使用します。最初に SET ボタンを押してイベントを選択した後、カーソル を移動してSHIFTボタンを押しながらこのボタンを押 すと、最初に選択したイベントからカーソル位置まで の全イベントを一括して選択できます。

#### **3.** EXIT / CANCELボタン

#### ・EXITボタン

メニュー表示中のEXIT選択と同等の処理を行います。 ・CANCELボタン

イベントの選択の一括解除を行うときなどに、SHIFT ボタンを押しながらEXITボタンを押します。

#### 4. ▲ ▼< ▶カーソルボタン

プレイリスト表示中にこのボタンを押すと、プレイリ ストおよびタイムラインのポインター位置が移動しま す。

SHIFTボタンを押しながら[▲] / [▼]ボタンを押すと EVENTの先頭/最終にポインターが移動します。

#### **5.** MENUボタン

MENUが表示されます。再度押すと元に戻ります。

#### **6.** INボタン

7.ENTRYボタン、12.TRIM+ / -ボタン、17.RESETボタ ン、19.GO TOボタンの説明をご覧ください。

#### **7.** ENTRYボタン

#### 7[ENTRY]+6[IN] / 9[OUT]ボタン

プレイリストのイベントを作成するときに使用しま す。イベント登録モード(EVENTボタン点灯中)で、 ENTRYボタンを押しながらIN / OUTボタンを押すと、 ボタンを押した時点の位置がそれぞれイベントのIN 点、OUT点として登録されます。また、イベントの新規 登録時にOUT点を登録すると、自動的に次のイベント を登録できる状態になります(イベント自動インクリ メント機能)。IN点を登録せずOUT点を先に登録した ときは、そのクリップの先頭が自動的にIN点となりま す。

#### 7[ENTRY]+22[SPLIT]ボタン

オーディオスプリットを行うときに使用します。イベ ント登録モード(EVENTボタン点灯中)でSPLITボタン を押しながらENTRYボタンを押すと、ボタンを押した 時点の位置をイベントのオーディオスプリットのIN 点として登録できます。

## **8.** CLIP→LISTボタン

サムネール画面で選択したクリップをプレイリストに 取り込むときに使用します。サムネール表示中にク リップを選択(複数選択も可)し、プレイリスト表示に 切り替えて、SHIFT ボタンを押しながら ENTRY ボタン を押すと、プレイリストのカーソル位置にクリップの 先頭をIN点、最後をOUT点とするイベントが登録され ます。

#### **9.** OUTボタン

7.ENTRYボタン、12.TRIM+ / -ボタン、17.RESETボタ ン、19.GO TOボタンの説明をご覧ください。

#### **10.**SHIFTボタン

### **11.**+ / -ボタン

プレイリスト表示中にこのボタンを押すと、タイムラ イン表示を拡大(+)/縮小(-)できます。

#### **12.**TRIM + / -ボタン

プレイリストのイベントを修正するときに使用しま す。プレイリストの修正したいイベントにカーソルを 合わせ、IN / OUT / SPLITボタンを押しながらTRIM + / -ボタンを押すと、IN点、OUT点、SPLIT点の色が変わ り、IN点、OUT点、SPLIT点を1フレームずつ増加(+)/ 減少(-)させることができます。その後 ENTRY を押す と、元の色に戻り、変更が反映されます。

#### ◆**NOTE:**

• 24PNのときは4フレーム単位で変更できます。

#### **13.**UNITY / VAR / チャンネル選択スイッチと

#### オーディオ再生レベル調整ボリューム

• オーディオの再生および追加記録をするときなど に、再生信号のチャンネルの選択とレベルコント ロールを行います。

#### **14.**A.DUBボタン

オーディオの再生および追加記録するときに使用しま す。

→[「オーディオを追加記録する\(簡易ボイスオーバー\)」](#page-69-0) [を参照。](#page-69-0)

### **15.**STILL / PAUSEボタン

#### **16.**REVIEWボタン

カーソル位置のイベントのレビューを行うときに、 SHIFTボタンを押しながらPLAYボタンを押します。IN 点前(3秒)からOUT点後(1秒)が再生され、停止します。

#### **17.**RESETボタン

#### 17[RESET]+6[IN] / 9[OUT] / 22[SPLIT]ボタン

イベント登録画面でIN / OUT / SPLITボタンを押しな がらRESETボタンを押すと、それぞれ選択したイベン トのIN点、OUT点、SPLIT点を削除できます。

#### 10[SHIFT]+17[RESET]ボタン

プレイリスト画面でSHIFTボタンを押しながらRESET ボタンを押すと、新規プレイリストファイルを作成 ([FILE]-[NEW]と同じ操作)できます。

#### **18.**MOVEボタン

プレイリストの利用:プレイリスト機能について **55** プレイリストの利用 プレイリスト表示中に、イベントを別の行へ移動した いときに使用します。プレイリスト表示中に移動した いイベントをSETボタンにより選択します。その後、移 動したい行へカーソルを移動し、このボタンを押すと、 選択していたイベントをカーソル位置の1つ前へ移動 することができます。

#### **19.**GO TOボタン

#### 19[GO TO]+6[IN] / 9[OUT] / 22[SPLIT]ボタン

イベント登録モード(EVENT ボタン点灯中)で、IN 点、 OUT点、SPLIT点にシークするときに使用します。再生・ 静止などの再生動作中に、IN / OUT / SPLITボタンを押 しながらGO TOボタンを押すと、IN点、OUT点、SPLIT点 に移動し、動作が継続されます。

#### **20.**DELETEボタン

プレイリスト表示中に、イベントを削除したいときに 使用します。対象のイベントにカーソルを合わせて SETボタンを押して選択し、SHIFTボタンを押しながら INSERTボタンを押すと、選択したイベントを削除でき ます。

#### **21.**INSERTボタン

プレイリスト表示中に、新規にイベント行を追加した いときに使用します。プレイリスト中の挿入したい行 にカーソルを合わせてこのボタンを押すと、その行に イベントを追加する画面に切り替わり、イベントを登 録できます。

#### **22.**SPLITボタン

7.ENTRYボタン、12.TRIM+ / 一ボタン、17.RESETボタ ンの説明をご覧ください。

#### **23.**EVENTボタン

プレイリスト表示中に、このボタンを押すとイベント 登録モードとなります。このとき画面は映像出力とな ります。

# プレイリストを作成する

次の流れでプレイリストを作成します。

プレイリストの最大時間は24時間です。24時間を超えるリストは作成できません。

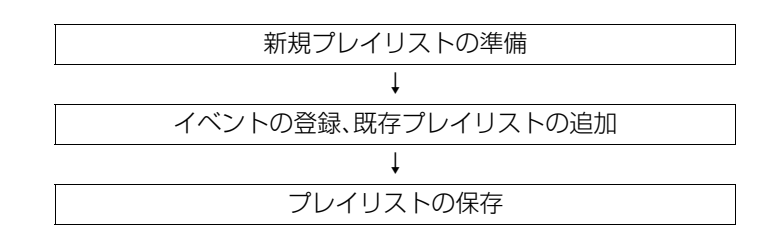

# 新規プレイリストの準備

本機メモリーのプレイリスト領域に保存されているプレイリ ストを削除し、新しいプレイリストを準備します。

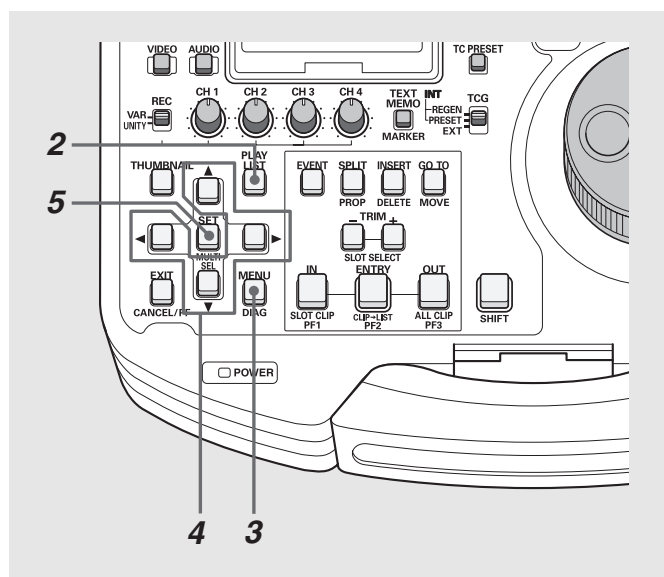

## *1* セットアップメニューで編集フォーマットを設定する

- •編集フォーマットを設定します。設定したフォーマット のみ再生できます。
- •追加オーディオの再生チャンネルも設定します。

#### ◆**NOTE:**

編集フォーマットは以下のセットアップメニューの設定内容に より決まります。

- 020 SYS FORMAT(→「93 [ページ」](#page-92-0)参照)
- 024 REC FMT(SD) (→ [93 ページ]参照)
- 026 PLY LST FMT(→「93 [ページ](#page-92-2)」参照)
- 追加オーディオの設定は以下のセットアップメニューにより決 まります。
- 792 A DUB CH(→「105 [ページ」](#page-104-0)参照)
- 793 A DUB PB MIX(→[106 ページ]参照)
- 796 A DUB FADE(→「106 [ページ」](#page-105-1)参照)
- *2* プレイリスト画面を表示する
- *3* MENUボタンを押す
- *4* 十字カーソルボタンで[FILE]-[NEW]にカーソルを 合わせる

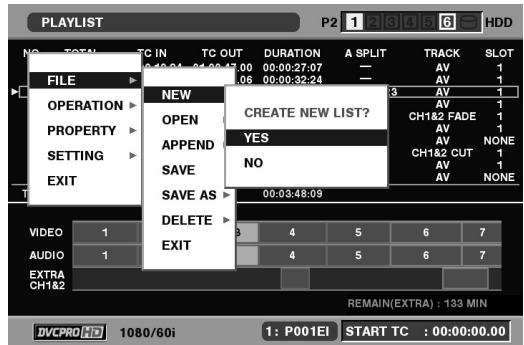

◆**NOTE:**

SHIFTボタンを押しながらRESETボタンを押してもNEWを 行います。

## *5* [YES]にカーソルを合わせ、SETボタンを押す

表示中のプレイリストが削除され、何もイベントの設定さ れていない新しいプレイリストが表示されます。

#### ◆**NOTE:**

• セットアップメニューにて編集フォーマットを変更した後は、 必ず [FILE] - [NEW] を行ってください。行わないと編集フォー マットが変更されません。

# 選択クリップのイベント登録

選択したクリップをプレイリストに追加します。この操作で は、クリップの先頭をIN点、最後をOUT点とするイベントとし て登録されます。

## *1* サムネール画面でプレイリストに登録したいクリッ プを選択する

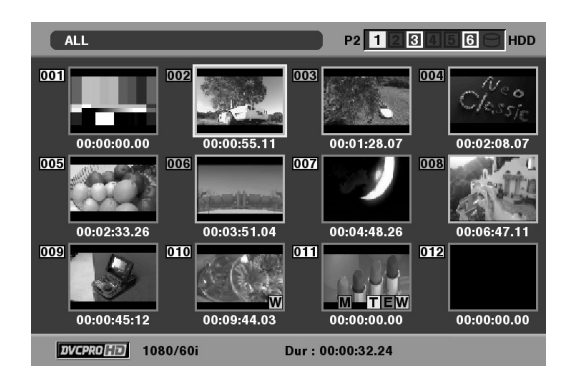

# *2* プレイリスト画面を表示する

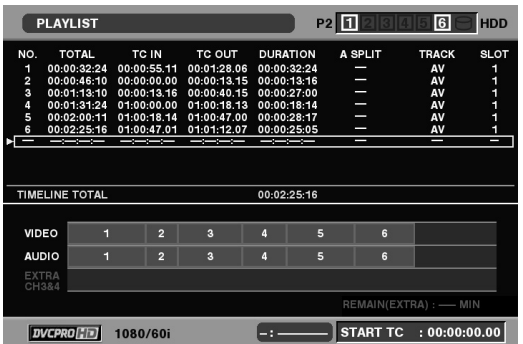

## *3* 十字カーソルボタンで、イベントを追加したい位置 にカーソルを合わせる

*4* MENUボタンを押す

## $5$ +字カーソルボタンで [OPERATION] - [APPEND SELECTED CLIP]にカーソルを合わせる

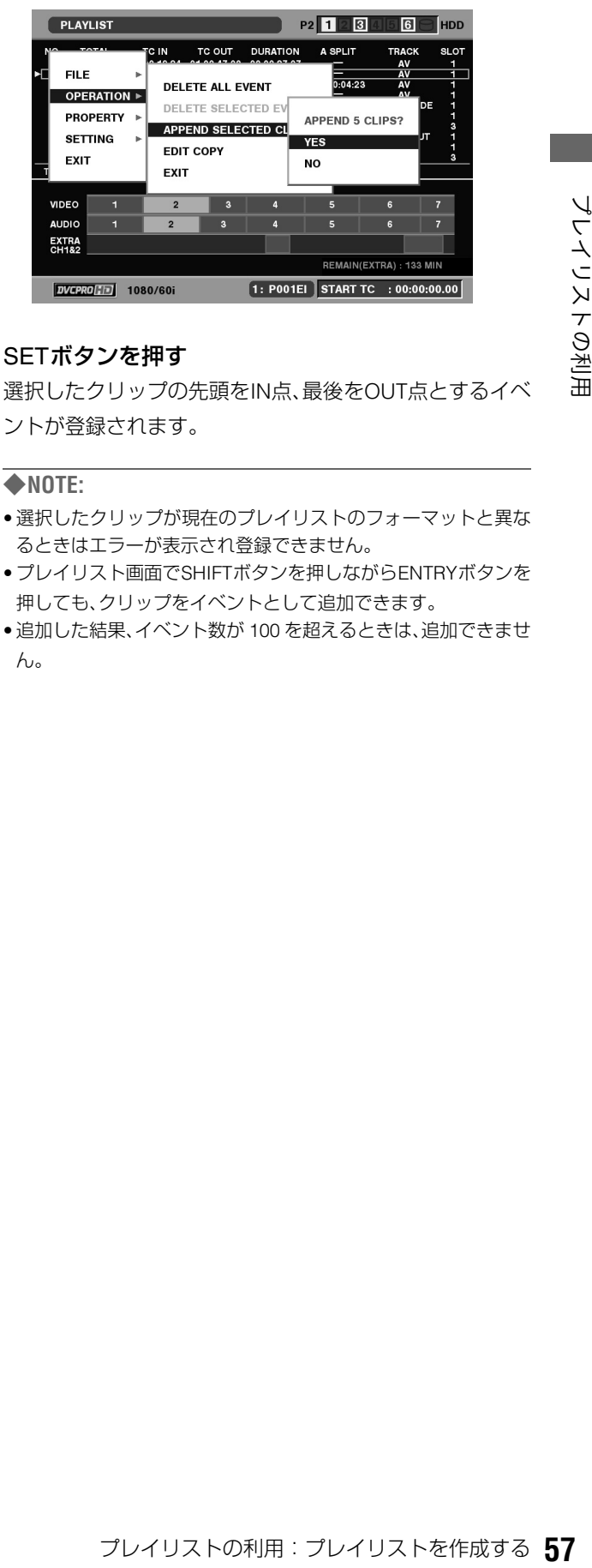

# *6* SETボタンを押す

選択したクリップの先頭をIN点、最後をOUT点とするイベ ントが登録されます。

- 選択したクリップが現在のプレイリストのフォーマットと異な るときはエラーが表示され登録できません。
- プレイリスト画面でSHIFTボタンを押しながらENTRYボタンを 押しても、クリップをイベントとして追加できます。
- 追加した結果、イベント数が 100 を超えるときは、追加できませ ん。

## 映像からのイベント登録

映像を再生しながらIN点とOUT点を指定して、イベントを登録 できます。

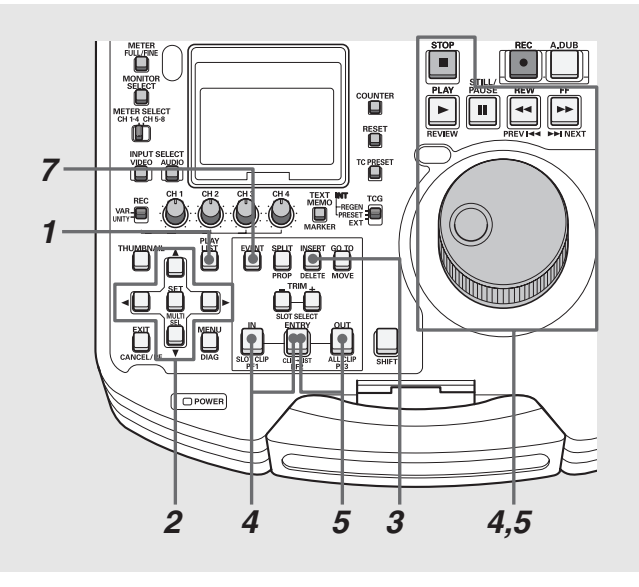

# *1* プレイリスト画面を表示する

*2* 十字カーソルボタンで、イベントを挿入したい位置 もしくはイベントの登録されていない行にカーソル を合わせる

# *3* INSERTボタンを押す

イベント登録モードに切り替わります。

## *4* IN点を登録する

操作ボタン/サーチダイヤルを操作してイベントを開始 したい位置を探し、INボタンを押しながらENTRYボタン を押します。

# *5* OUT点を登録する

操作ボタン/サーチダイヤルを操作してイベントを終了 したい位置を探し、OUTボタンを押しながらENTRYボタ ンを押します。

## *6* 必要に応じて手順4~5を繰り返し、別のイベントを 登録する

# *7* EVENTボタンを押し、登録を終了する

#### ◆**NOTE:**

- 各イベントのデュレーションが 10 フレーム以上になるように、 IN点、OUT点を設定してください。短いイベントが続くと正しく 再生できないことがあります。
- カーソル位置の次のイベントが未登録のときは、自動インクリ メント機能でイベント番号が1ずつ増加します。
- 登録イベントが複数クリップにまたがっているときは、複数の イベントとして登録されます。

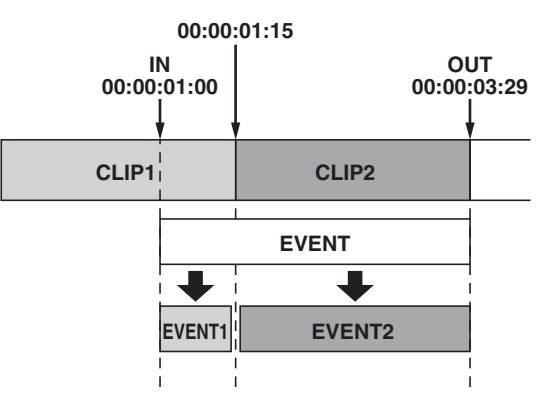

• IN点とOUT点の位置が逆になったときは、クリップの先頭がIN点 として登録されます。

# 既存のプレイリストファイルの追加取り込み

P2カードに保存しているプレイリストを取り込んで、カーソ ル位置にイベントを追加します。

- *1* プレイリスト画面を表示する
- *2* 十字カーソルボタンで、イベントを挿入したい位置 にカーソルを合わせる
- *3* MENUボタンを押す
- *4* 十字カーソルボタンで[FILE]-[APPEND]にカーソ ルを合わせる

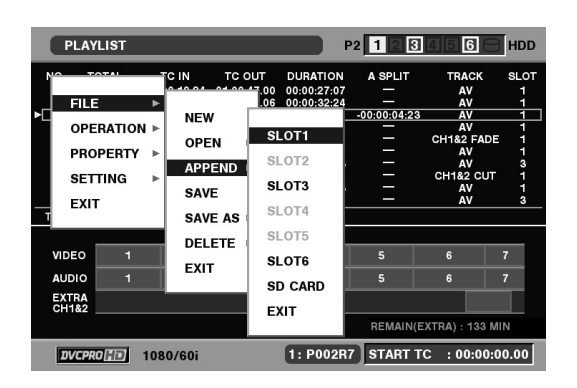

- *5* 十字カーソルボタンで取り込み元のP2カードスロッ ト番号にカーソルを合わせ、SETボタンを押す
- *6* ファイル取り込み画面でファイルを指定し、SET <sup>ボ</sup> タンを押す

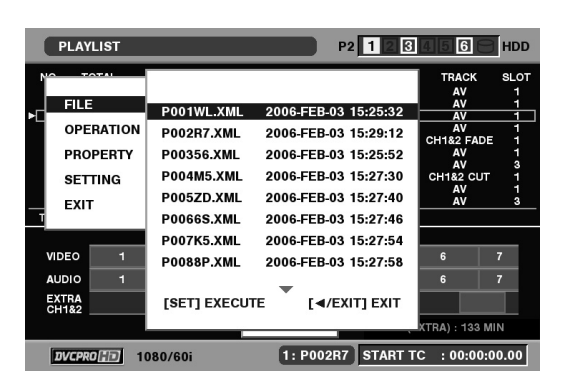

指定したプレイリストのイベントがカーソル位置に追加 されます。

- 取り込むプレイリストファイルのフォーマットが現在のプレイ リストのフォーマットと異なるときは、取り込めません。
- イベント数が100を超えるとき、100を超えた分のプレイリスト データは取り込めません。

# プレイリストを保存する

本機メモリーのプレイリスト領域に保存されているプレイリ ストを、次の操作でP2カードに保存できます。

- *1* プレイリスト画面を表示する
- *2* MENUボタンを押す
- *3* 十字カーソルボタンで[FILE]-[SAVE AS]にカーソ ルを合わせる

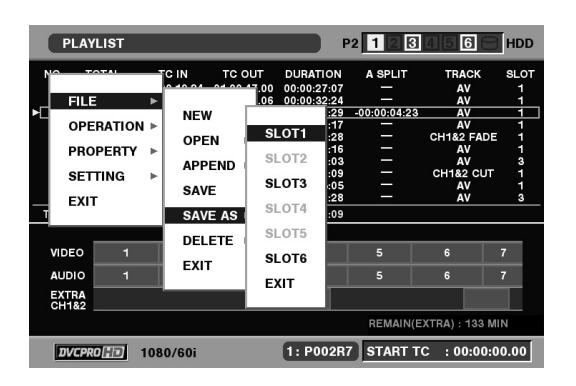

- *4* 十字カーソルボタンで保存先のP2カードスロット 番号にカーソルを合わせ、SETボタンを押す
- *5* ファイル保存画面でファイル名を確認し、[YES] <sup>に</sup> カーソルを合わせてSETボタンを押す

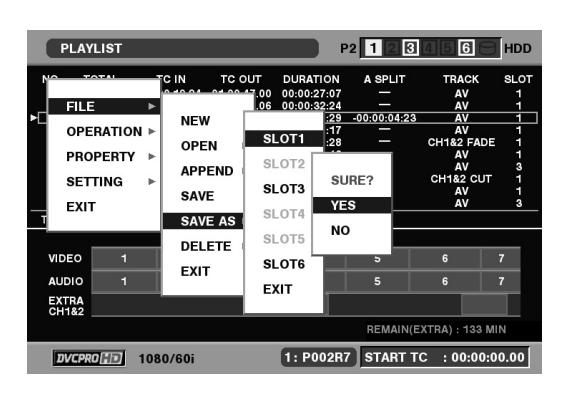

プレイリストが保存されます。

◆**NOTE:**

• ファイル名は自動で生成され、変更することはできません。パー ソナルコンピューターなどで変更すると、読み込むことができ なくなります。

プレイリストにさまざまな編集を行うことができます。

# 既存のプレイリストファイルを開く

プレイリスト画面を表示すると、本機メモリーのプレイリス ト領域のプレイリストが表示されます。 次の操作で、P2カードやSDメモリーカードに保存している既 存のプレイリストを読み込んで、本機メモリーのプレイリス ト領域のプレイリストと置き換えることができます。

- *1* プレイリスト画面を表示する
- *2* MENUボタンを押す
- $3$ 十字カーソルボタンで [FILE] [OPEN] にカーソル を合わせる

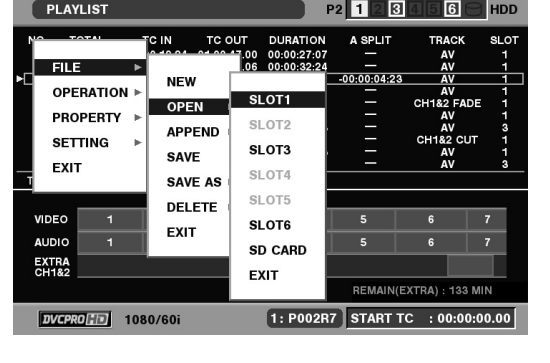

*4* 十字カーソルボタンで取り込み元の P2 カードスロッ ト番号または[SD CARD]にカーソルを合わせ、SETボ タンを押す

*5* ファイル取り込み画面で取り込むファイルにカーソ ルを合わせ、SETボタンを押す

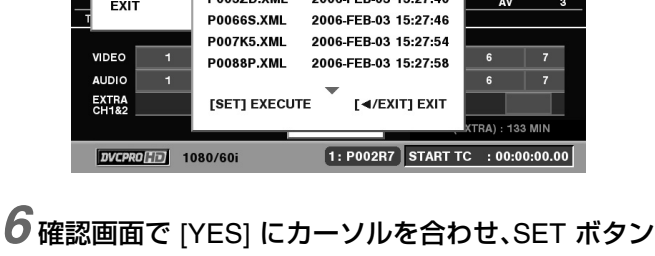

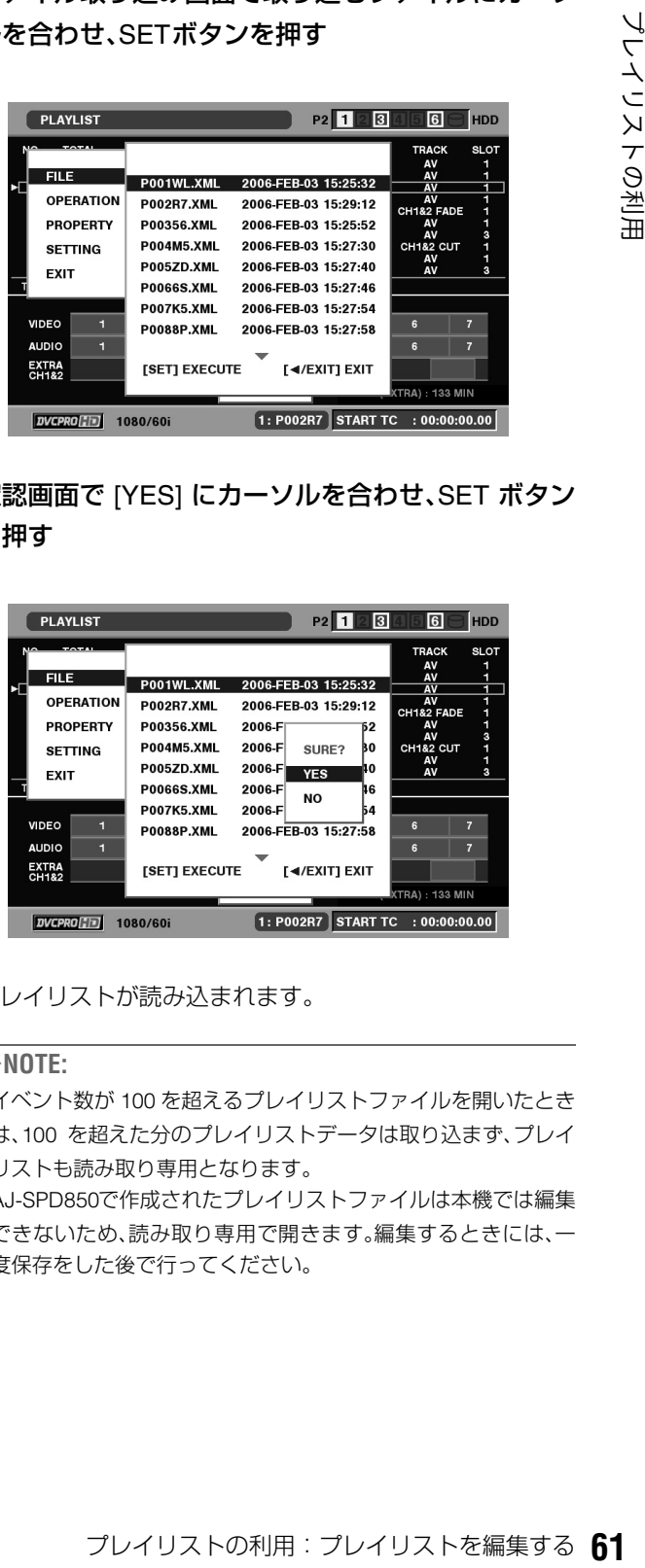

プレイリストが読み込まれます。

◆**NOTE:**

を押す

ian<br>Isti

- イベント数が 100 を超えるプレイリストファイルを開いたとき は、100 を超えた分のプレイリストデータは取り込まず、プレイ リストも読み取り専用となります。
- AJ-SPD850で作成されたプレイリストファイルは本機では編集 できないため、読み取り専用で開きます。編集するときには、一 度保存をした後で行ってください。

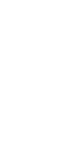

# イベントのIN点、OUT点の修正

映像を再生しながら、プレイリストのイベントのIN点、OUT点 を修正できます。

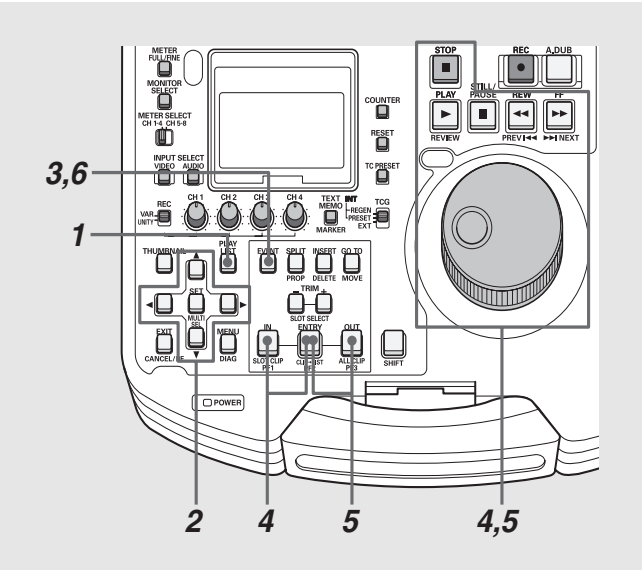

## *1* プレイリスト画面を表示する

*2* 修正対象のイベントにカーソルを合わせる

# *3* EVENTボタンを押す

イベント登録モードに切り替わります。

# イベントのトリミング修正

イベントの IN 点、OUT点をフレーム単位(24PNのときは 4 フ レーム単位)で修正できます。

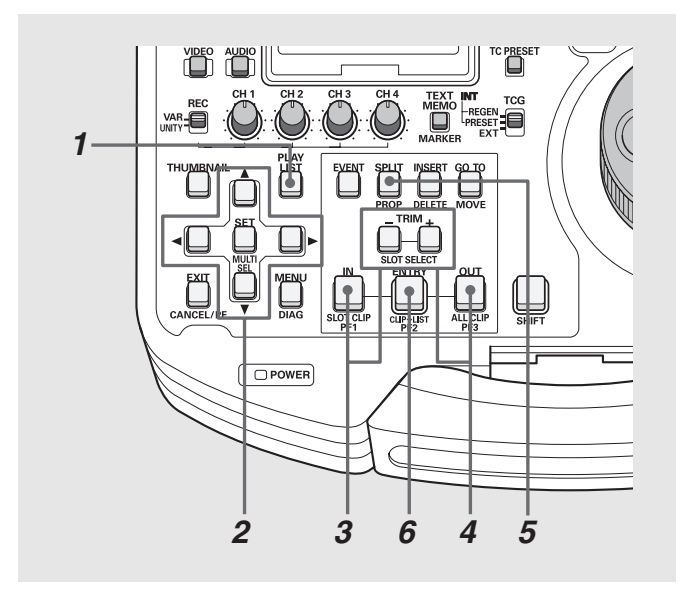

## *4* IN点を再登録する

操作ボタン/サーチダイヤルを操作してイベントを開始 したい位置を探し、INボタンを押しながらENTRYボタンを 押します。

# *5* OUT点を再登録する

操作ボタン/サーチダイヤルを操作してイベントを終了 したい位置を探し、OUTボタンを押しながらENTRYボタン を押します。

## *6* EVENTボタンを押し、修正を終了する

#### ◆**NOTE:**

- ●操作手順4と5は、必要に応じて一方だけを行ってもかまいませ  $h_{1a}$
- 修正したIN点が、登録済みのOUT点よりも後になるときは、既存 の OUT 点はリセットされます。そのままプレイリスト画面に戻 ると、OUT点がそのクリップの最後に自動登録されます。
- 修正したOUT点が、登録済みのIN点よりも前になるときは、プレ イリスト画面へ戻ると、IN 点がそのクリップの先頭に自動修正 されて登録されます。
- オーディオが追加記録(ボイスオーバー)されたイベントは修正 できません。ボイスオーバーを削除してからイベントを修正し てください。

## *1* プレイリスト画面を表示する

*2* 修正対象のイベントにカーソルを合わせる

## *3* IN点を修正する

INボタンを押しながらTRIM+またはTRIM-ボタンを押し ます。IN点が1フレーム単位(24PNのときは4フレーム単位) で増減します。

## *4* OUT点を修正する

OUTボタンを押しながらTRIM+またはTRIM-ボタンを押 します。OUT点が1フレーム(24PNのときは4フレーム)単位 で増減します。

## *5* SPLIT点を修正する

SPLITボタンを押しながらTRIM+またはTRIM-ボタンを 押します。SPLIT点が1フレーム(24PNのときは4フレーム) 単位で増減します。

# *6* ENTRYボタンを押し、修正を確定する

#### ◆**NOTE:**

- 操作手順4と5は、必要に応じて一方だけを行ってもかまいませ  $h_{\alpha}$
- 次のボタンを押しても変更を確定できます。
	- ・下カーソルボタンを押す
	- ・SETボタンを押す
- 次のいずれかの操作を行うと、変更内容を破棄してプレイリス ト画面に戻ります。 ・EXITボタンを押す ・SHIFTボタンを押しながらEXITボタンを押す ・PLAY LISTボタンを押す
- クリップの先頭と最後を越えて修正することはできません。
- IN点、OUT点が逆転するような修正はできません。
- オーディオが追加記録(ボイスオーバー)されたイベントは修正 できません。ボイスオーバーを削除してからイベントを修正し てください。
- イベント登録画面ではトリミングは行えません。

## イベントの順序の変更

プレイリストのイベントを移動して、順序を変更できます。

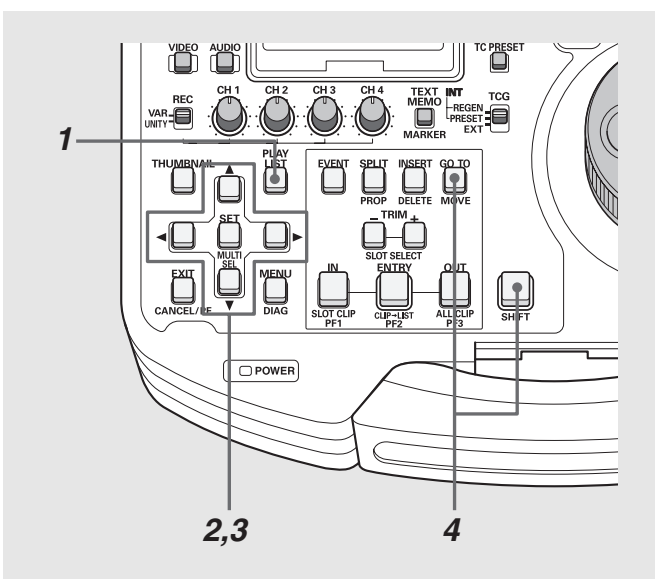

- *1* プレイリスト画面を表示する
- *2* 移動対象のイベントにカーソルを合わせ、SET ボタ ンを押す

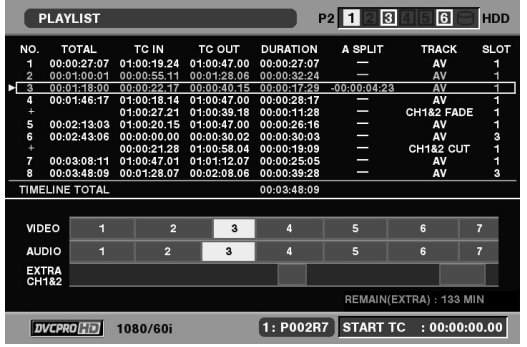

イベントが選択され、青色で表示されます。

必要に応じてこの操作を繰り返し、複数のイベントを選択 します。

#### ◆**NOTE:**

• 連続した行をすばやく選択するには

SHIFTボタンを押しながらSETボタンを押す(MULTI SEL)と、前 回SETボタンを押して選択したイベントからMULTI SELボタン を押したカーソル位置までの全イベントを選択することができ ます。

- 選択を解除するには 選択状態のイベントにカーソルを合わせて、SETボタンを押す とその行の選択が解除されます。
- 選択を全解除するには SHIFTボタンを押しながらEXITボタンを押すと、すべての行の選 択状態が解除されます。

## *3* 十字カーソルボタンで、移動先の位置にカーソルを 合わせる

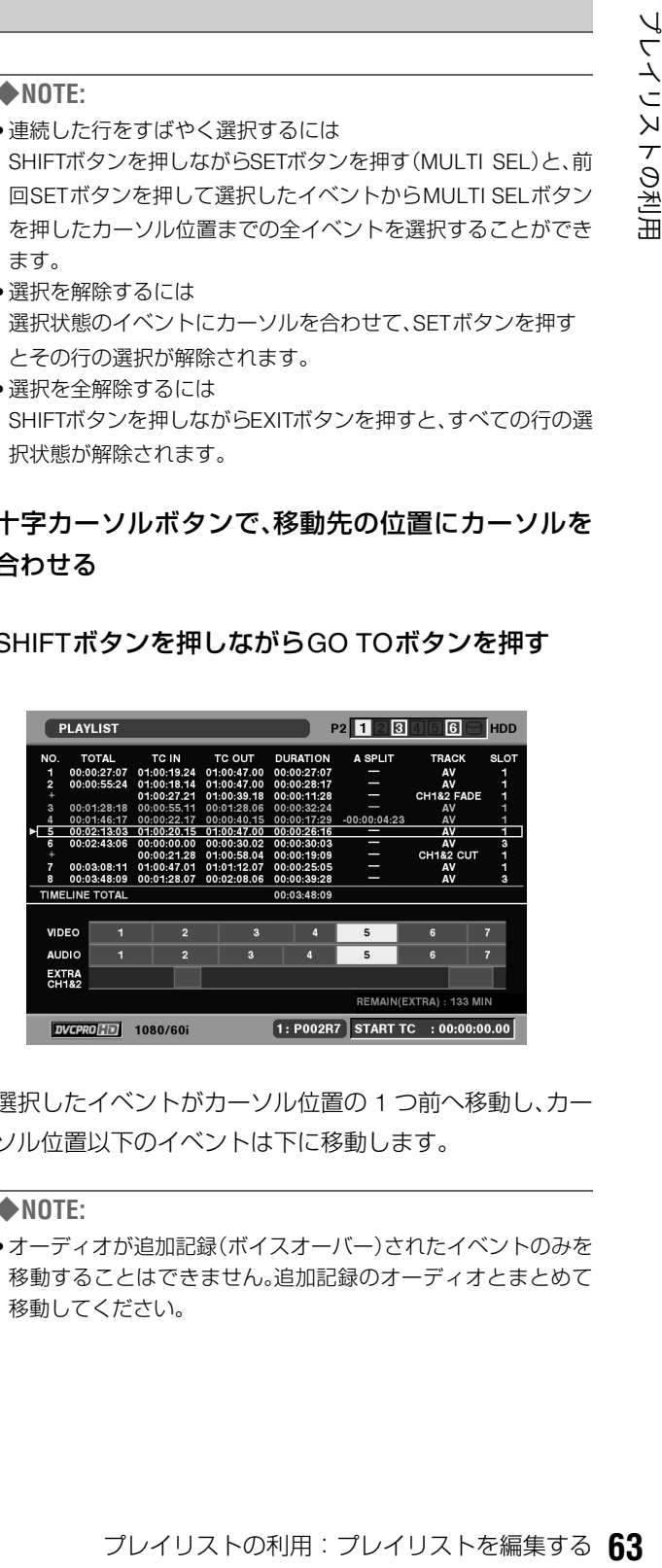

*4* SHIFTボタンを押しながらGO TOボタンを押す

選択したイベントがカーソル位置の1つ前へ移動し、カー ソル位置以下のイベントは下に移動します。

#### ◆**NOTE:**

• オーディオが追加記録(ボイスオーバー)されたイベントのみを 移動することはできません。追加記録のオーディオとまとめて 移動してください。

# イベントの削除

プレイリストから次の操作でイベントを削除できます。

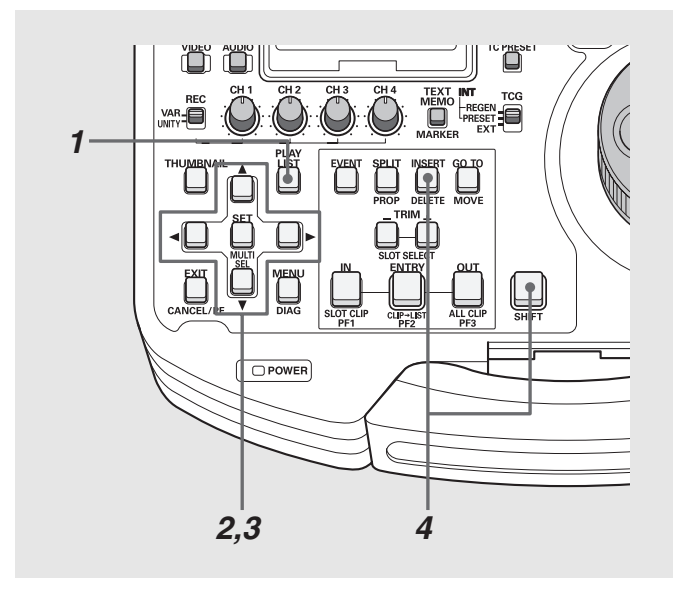

*1* プレイリスト画面を表示する

*2* 修正対象のイベントにカーソルを合わせ、SET ボタ ンを押す

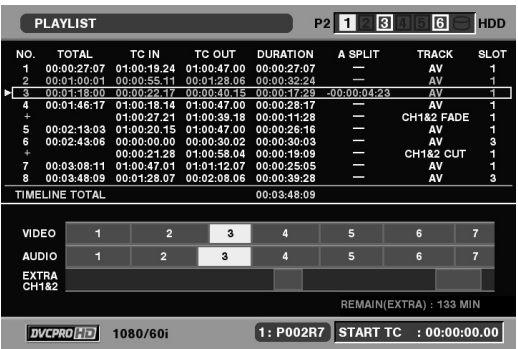

イベントが選択され、青色で表示されます。 必要に応じてこの操作を繰り返し、複数のイベントを選択 します。

#### ◆**NOTE:**

• 連続した行をすばやく選択するには

SHIFTボタンを押しながらSETボタンを押す(MULTI SEL)と、 前回SETボタンを押して選択したイベントから、MULTI SELボ タンを押したカーソル位置までの全イベントを選択することが できます。

- 選択を解除するには 選択状態のイベントにカーソルを合わせて、SETボタンを押す とその行の選択が解除されます。
- 選択を全解除するには SHIFTボタンを押しながらEXITボタンを押すと、すべての行の選 択状態が解除されます。

# *3* MENUボタンを押す

- 4+字カーソルボタンで、[OPERATION] [DELETE SELECTED EVENT]にカーソルを合わせる
- *5* SETボタンを押す
- *6* 削除の確認画面で [YES] にカーソルを合わせ、SET ボタンを押す

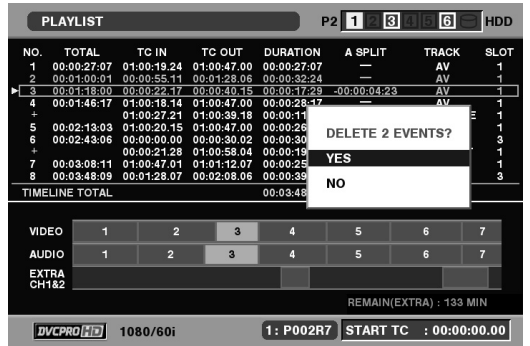

選択したイベントが削除されます。

#### ◆**NOTE:**

- 手順3でSHIFTボタンを押しながらINSERTボタンを押しても、選 択イベントの削除ができます。
- オーディオが追加記録(ボイスオーバー)されたイベントのみを 削除することはできません。追加記録のオーディオを削除して から削除、もしくはまとめて削除してください。

## 全イベントをまとめて削除するには

オペレーションメニューからイベントを一括削除できます。

*1* プレイリスト画面を表示する

# *2* MENUボタンを押す

 $3$ +字カーソルボタンで [OPERATION] - [DELETE ALL EVENT]にカーソルを合わせる

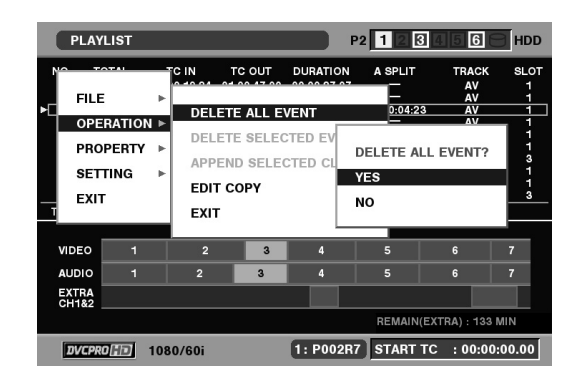

*<sup>4</sup>* SETボタンを押す

# *5* 削除の確認画面で [YES] にカーソルを合わせ、SET

#### ボタンを押す

プレイリストのイベントがすべて削除されます。

# イベントの上書き保存

プレイリストファイルを読み込んで編集しているときや、編 集中にすでに[FILE]-[SAVE AS]で保存を行っているときは、 次の操作で上書き保存できます。

一度も保存していないときは、SAVE ASで保存を行ってくだ さい。

# *1* プレイリスト画面を表示する

# *2* MENUボタンを押す

## *3* 十字カーソルボタンで[FILE]-[SAVE]にカーソルを 合わせる

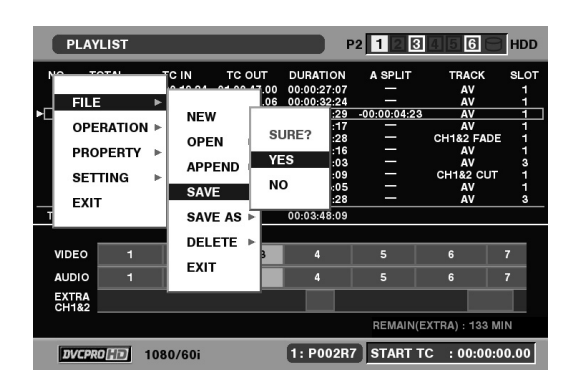

# *4* SETボタンを押す

## *5* 確認画面で [YES] にカーソルを合わせ、SET ボタン を押す

プレイリストが上書き保存されます。

# オーディオスプリットを設定する

プレイリストにおいてビデオのIN点を基準とし、オーディオのIN点をずらす(オーディオのIN点スプリット)ことができます。この とき、オーディオのチャンネルを指定することはできません。全チャンネルをまとめてずらすのみとなります。

#### プレイリストの例1 りょう アンイリストの例2

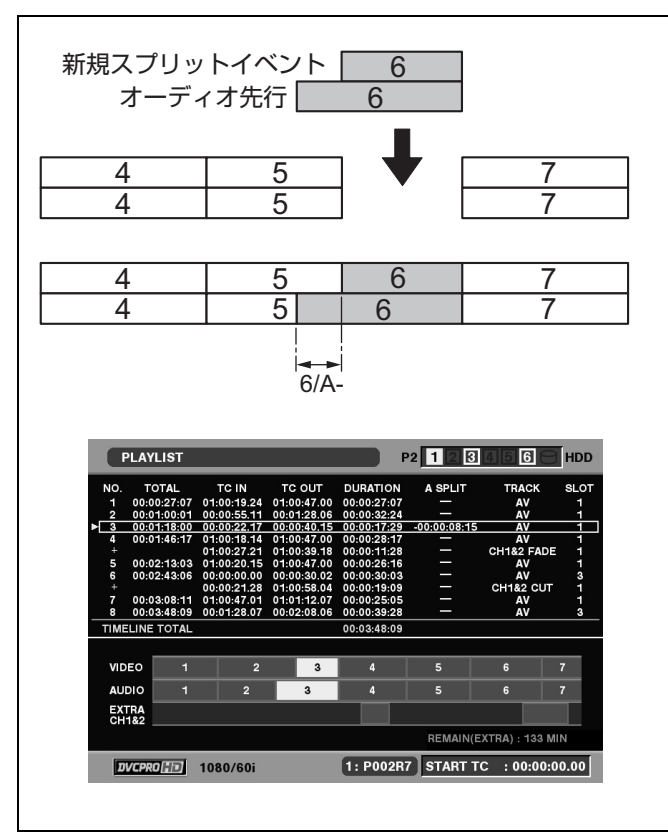

#### $6/A+$   $\overline{5}$   $\overline{4}$  5 6  $\sqrt{6}$  7 新規スプリットイベント 無音となります オーディオ遅延

#### プレイリストの利用:オーディオスプリットを設定する

## 映像からの登録

オーディオスプリットを設定したイベントを新規に登録する ときは、次のように操作します。

#### ◆**NOTE:**

• すでに登録しているイベントにオーディオスプリットを追加する ときは、「スプリット点の追加登録」の方法で行います。

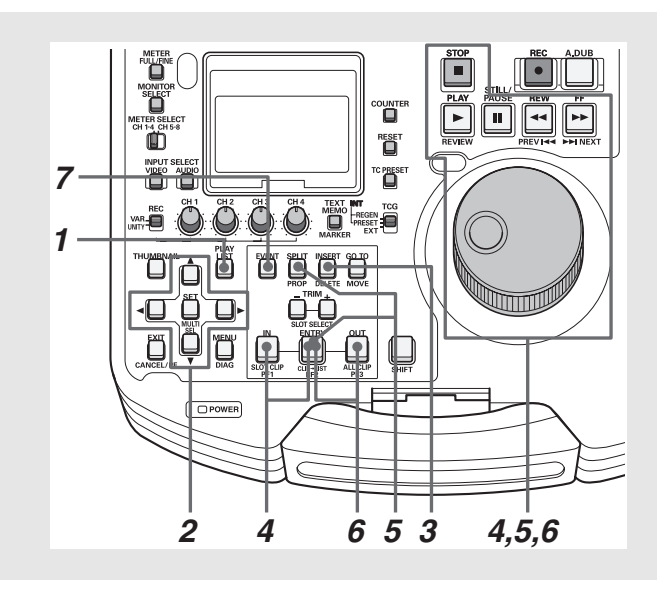

# *1* プレイリスト画面を表示する

## *2* 十字カーソルボタンで、イベントを挿入したい位置 にカーソルを合わせる

# *3* INSERTボタンを押す

イベント登録モードに切り替わります。

## *4* IN点を登録する

操作ボタン/サーチダイヤルを操作してイベントを開始 したい位置を探し、INボタンを押しながらENTRYボタンを 押します。

## *5* オーディオのSPLIT点を登録する

操作ボタン/サーチダイヤルを操作してオーディオの SPLIT 点にしたい位置を探し、SPLIT ボタンを押しながら ENTRYボタンを押します。

### *6* OUT点を登録する

操作ボタン/サーチダイヤルを操作してイベントを終了 したい位置を探し、OUTボタンを押しながらENTRYボタン を押します。

## *7* EVENTボタンを押し、登録を終了する

- スプリット表示で、-は前方向、+は後ろ方向にずれていること を表します。
- スプリットの登録範囲は、元のクリップの先頭からイベントの OUT点までとなります。

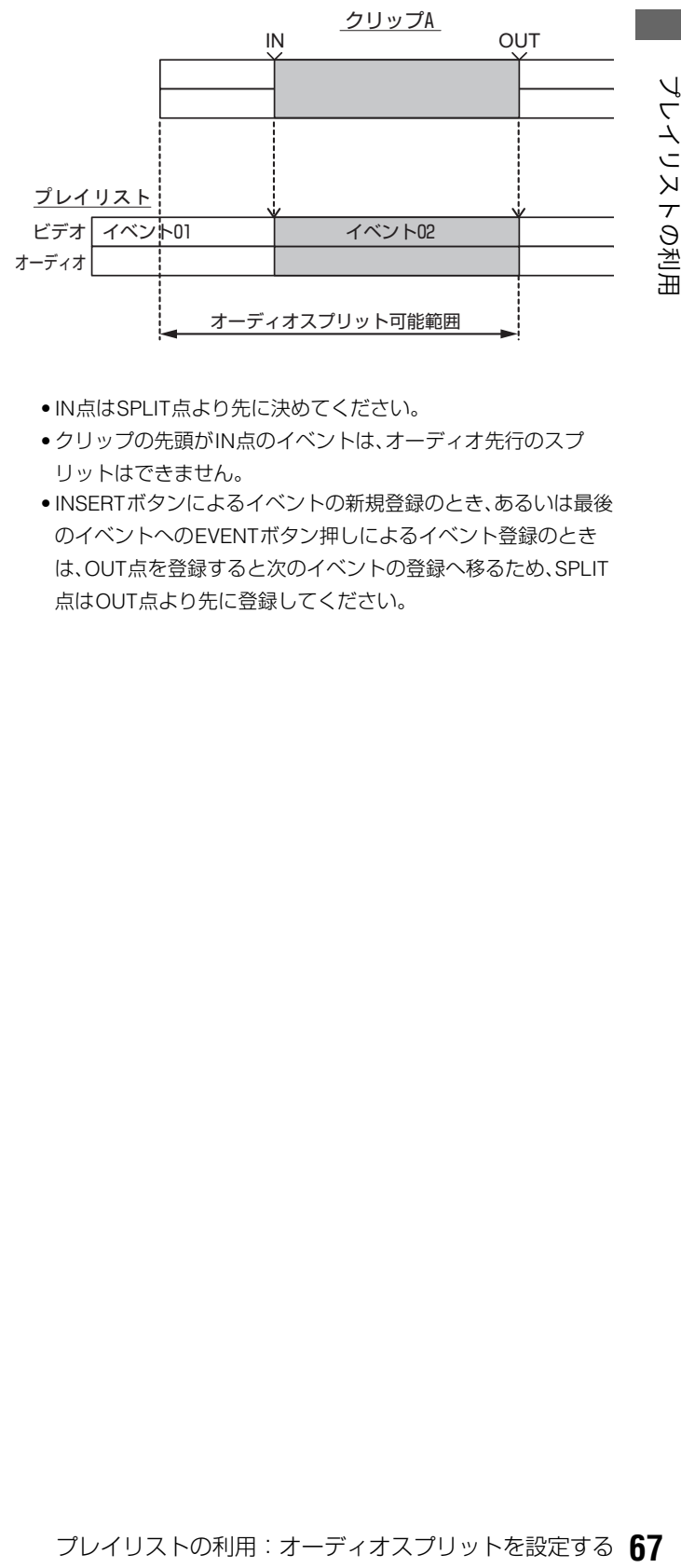

- IN点はSPLIT点より先に決めてください。
- クリップの先頭がIN点のイベントは、オーディオ先行のスプ リットはできません。
- INSERTボタンによるイベントの新規登録のとき、あるいは最後 のイベントへのEVENTボタン押しによるイベント登録のとき は、OUT点を登録すると次のイベントの登録へ移るため、SPLIT 点はOUT点より先に登録してください。

# スプリット点の追加登録(登録点修正)

プレイリストに登録されているイベントにオーディオスプ リットの設定の追加や、オーディオスプリット点の修正を行 うことができます。

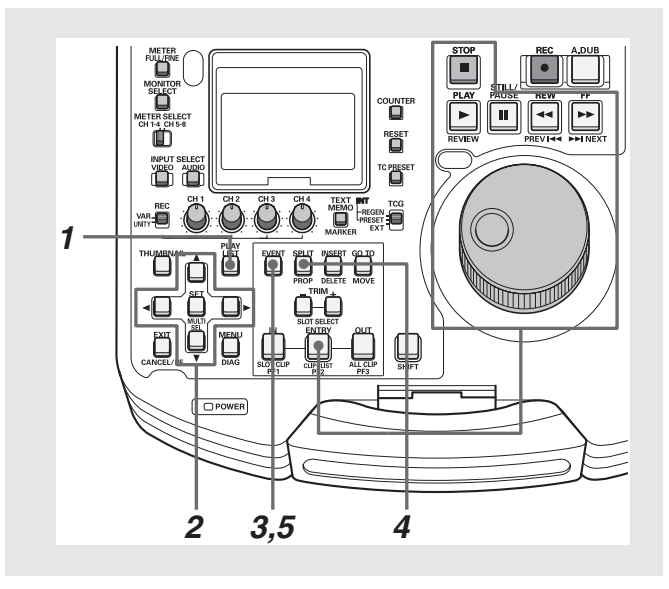

# *1* プレイリスト画面を表示する

*2* 十字カーソルボタンで、SPLIT点を追加(または修 正)したいイベントにカーソルを合わせる

# *3* EVENTボタンを押す

イベント登録モードに切り替わります。

### *4* オーディオのSPLIT点を登録する

操作ボタン/サーチダイヤルを操作してオーディオの SPLIT 点にしたい位置を探し、SPLIT ボタンを押しながら ENTRYボタンを押します。

## *5* EVENTボタンを押し、登録を終了する

#### ◆**NOTE:**

• 手順4の前にIN点の変更操作を行ったり、手順4の後でOUT点の 変更操作を行っても追加できます。

# オーディオスプリット点のトリミング

オーディオSPLIT点をフレーム単位(24PNのときは4フレーム 単位)で修正できます。

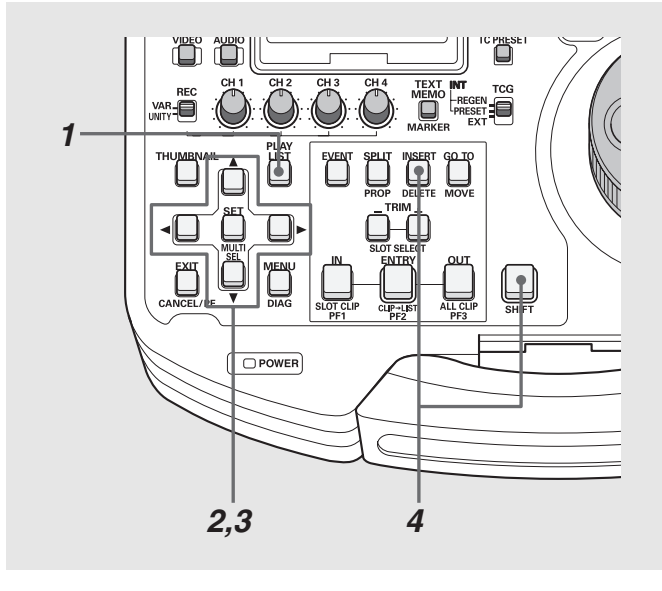

# *1* プレイリスト画面を表示する

*2* 十字カーソルボタンで、SPLIT点を修正したい イベントにカーソルを合わせる

# *3* SPLIT点を修正する

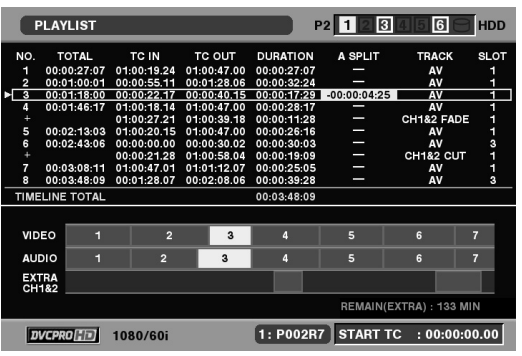

SPLITボタンを押しながらTRIM+ボタンまたはTRIM-ボ タンを押します。IN点が1フレーム単位(24PNのときは4フ レーム単位)で増減します。

#### ◆**NOTE:**

• トリミング中は、プレイリスト画面のイベントリスト表示でス プリット部分が黄色地に黒色の数字で表示されます。

# *4* ENTRYボタンを押し、修正を確定する

- 元のクリップの記録開始点を超えてのトリミングはできませ  $h_{l_0}$
- イベント登録モードではトリミングは行えません。

# オーディオスプリット設定の解除

オーディオスプリットの設定を、次の操作で解除できます。

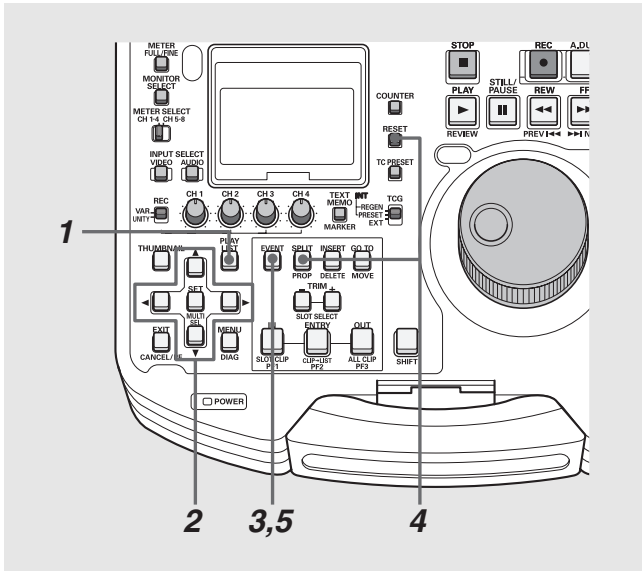

- *1* プレイリスト画面を表示する
- *2* 十字カーソルボタンで、オーディオスプリット設定 を解除したいイベントにカーソルを合わせる

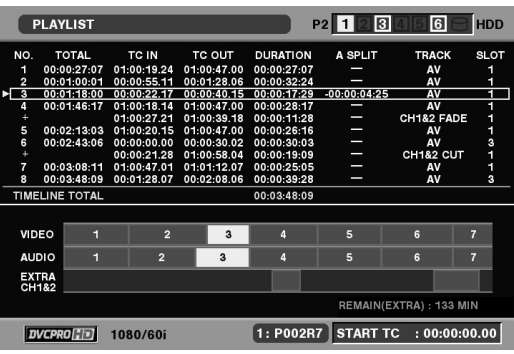

# *3* SPLITボタンを押しながらRESETボタンを押す

オーディオスプリットの設定が解除されます。

- スプリット設定の解除は、プレイリスト画面とイベント登録 モードのどちらでも行うことができます。
- イベントの IN 点を削除、または異なるクリップへ移動したとき にも、オーディオスプリットが解除されます。

# <span id="page-69-0"></span>オーディオを追加記録する(簡易ボイスオーバー)

オーディオの追加記録を行い、追加記録した音声を優先して再生できます。 記録チャンネル数は1あるいは2チャンネルです。記録時に入力チャンネルと、再生音とのミックスを指定することもできます。

#### ◆**NOTE:**

- 追加記録のオーディオデータは、プレイリストを保存しているカー ドのプレイリストと同じフォルダーに書き込まれます。したがっ て、オーディオ記録の前にはプレイリストを保存しておく必要があ ります。保存していないときはエラーとなり、記録できません。 • 最大記録時間は約720分です。
- 追加記録できるオーディオの数は最大99です。
- プレイリストを保存するときは、P2 カードの残量を確認して保存し てください。残量が少ないと、ボイスオーバーを記録できる時間も 少なくなります。P2カードがFULLのときはエラーとなり、記録する ことができません。

## オーディオ追加記録の準備

オーディオ記録を行う前に、関連するセットアップメニュー の設定を行います。 →設定操作については[、「セットアップ」を参照。](#page-86-0)

### 記録トラックを設定する

セットアップメニューNo.792(A DUB CH)で、オーディオ追 加記録を行うトラックを、次のいずれかに設定します。 CH1、CH2、CH3、CH4、CH1+2、CH3+4

#### ◆**NOTE:**

• 記録トラックの設定は、追加記録したオーディオがプレイリストに ない状態で有効です。追加記録したオーディオがあるときには、以 降の追加記録もその記録トラックに従います。

## 再生音とのミックスを設定する

セットアップメニューNo.793(A DUB PB MIX)で、オーディオ 追加記録をするときに再生音をミックスするかどうかを設定 します。

ミックスするときは、さらにセットアップメニューのサブ画 面でミックスする再生チャンネルを選択します。

選択したチャンネルの再生音声がA DUB CHとミックスされ、 記録されます。

A DUB CHが複数あるときはそれぞれ設定します。

### オーディオIN点、OUT点の音のつなぎ方 を設定する

セットアップメニューNo.796(A DUB FADE)で、オーディオ 追加記録を行うときの下地の音とのつなぎをカットでつなぐ か、Vフェード処理でつなぐかを設定します。

## A DUB時の出力音声を設定する

セットアップメニューNo.797(A DUB MONI)で、オーディオ 追加記録実行中の記録音を出力するかどうかを選択します。

#### 設定例

アナログCH2にマイクを入力し、CH2の再生音にマイクをミッ クスしてCH2にカットつなぎで記録する。記録時には、ヘッド ホンで再生音を聞く。

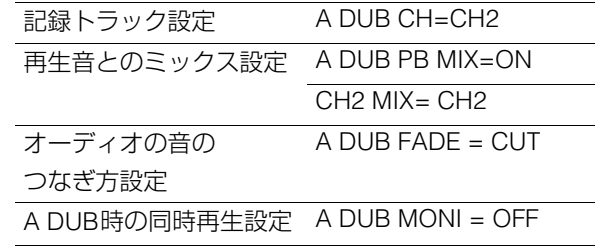

- SDI入力の音声をミックスするときは、リファレンス信号を入力し てください。
- IEEE1394入力の音声をオーディオ追加記録することはできませ  $\mathcal{h}_{\nu}$

# 静止画状態からの追加記録

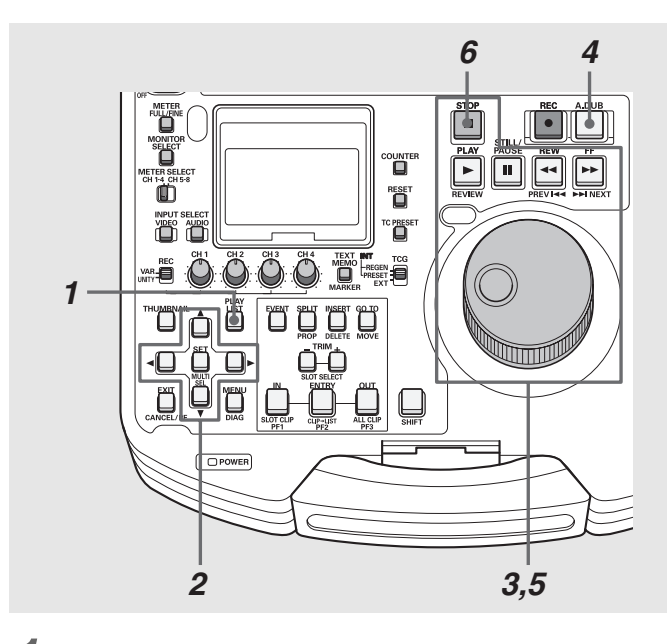

*1* プレイリスト画面を表示する

*2* 十字カーソルボタンで、オーディオ追加記録を行う イベントにカーソルを合わせる

# *3* オーディオを追加記録する位置を探す

操作ボタン/サーチダイヤルを操作して、オーディオを追 加記録する位置でSTILL を押します。

# 再生状態からの追加記録

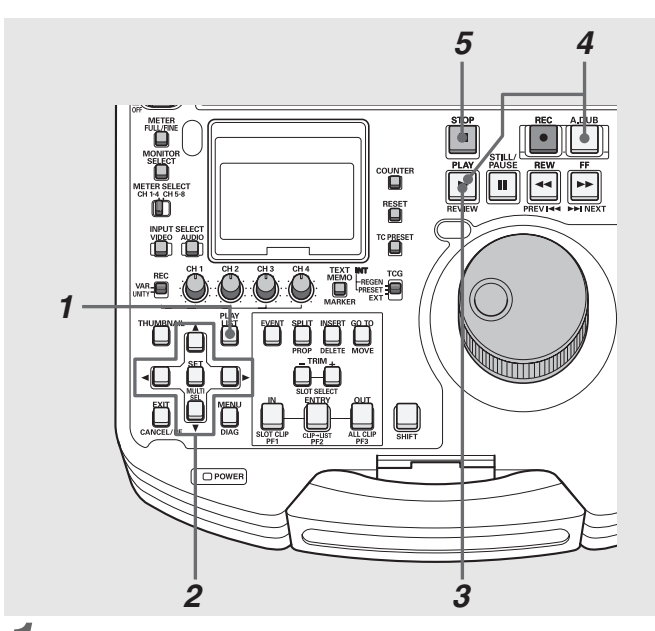

- *1* プレイリスト画面を表示する
- *2* 十字カーソルボタンで、オーディオ追加記録を行う イベントにカーソルを合わせる

# *4* A.DUBボタンを押す

STILLの位置で静止画を出力したままA DUB PAUSE状態 になります。

## *5* STILL ボタンを押す

再度STILL | | ボタンを押し、音を記録します。 2 秒間オートバックし、2 秒間のショートプレイ後、音が記 録されます。 必要に応じてVR(オーディオボリューム)を操作し、再生音 のレベル調整を行います。

## **6** STOP■ボタンを押してオーディオ追加記録を終 了する

#### ◆**NOTE:**

- セットアップメニューNo.026 (PLY LST FMT)で設定している プレイリストのフォーマットが24PNのときは、オーディオ追加 記録のIN点、OUT点は4フレーム単位で設定されます。それ以外の 点で記録を開始または終了したときは、IN点、OUT点とも記録範 囲の内側へ自動的に補正されます。
- イベントの先頭からオーディオを追加記録するときは、オート バックの時間が短すぎると記録できません。オートバックの時 間は2秒以上確保してください。

**3オーディオを追加したい位置より前からPLAYFボ** タンで再生する

## *4* 追加開始位置でA.DUBボタンを押しながら PLAY ■ ボタンを押す

音の記録が始まります。 必要に応じてVR(オーディオボリューム)を操作し、再生音 のレベル調整を行います。

## **5** STOP■ボタンを押してオーディオ追加記録を終 了する

#### ◆**NOTE:**

プレイリストのフォート1998年にはディオがリュームを保作しては、メーターの2008年にはディオを追加したいは置より前からPLAY[2013<br>- セットアップメニューNe.996(PV UST FMDT28定している)<br>FTする<br>- セットアップメニューNe.996(PV UST FMDT28定している)<br>FRESP 高の利用にはオフティオを追加したされば、PCPの精<br>- イベントのフォーマットが24PNのときは、アイオをNe.<br>- イ • セットアップメニューNo.026 (PLY LST FMT)で設定している プレイリストのフォーマットが24PNのときは、オーディオ追加 記録のIN点、OUT点は4フレーム単位で設定されます。それ以外の 点で記録を開始または終了したときは、IN点、OUT点とも記録範 囲の内側へ自動的に補正されます。

# 追加記録したオーディオのイベント表示について

追加記録したオーディオは、プレイリスト画面では、次のよう に表示されます。

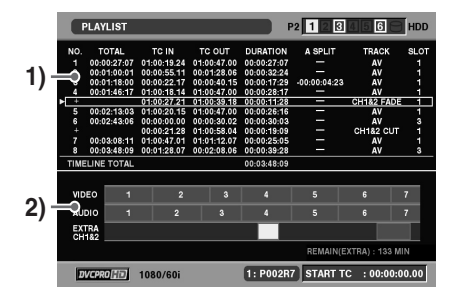

#### **1)** プレイリスト部

- オーディオの記録開始点のあるイベントの次の行に追加さ れます。
- NO.には、イベント番号ではなく「+」が表示されます。
- TRACKには、記録チャンネルと音のつなぎ方が表示されま す。
- SLOTには、オーディオデータを記録したP2カードスロット 番号(プレイリストを保存したP2カードスロットと同じ)が 表示されます。

#### **2)** タイムライン部

- 拡張トラックとしてEXTRA部に表示されます。
- 記録したチャンネル番号を合わせて表示します。

#### ◆**NOTE:**

• TRIMボタンで拡大(+)/縮小(-)表示ができます。

# オーディオの記録位置のトリミング修正

追加記録したオーディオの記録位置を1フレーム単位(24PNの ときは4フレーム単位)で調整できます。

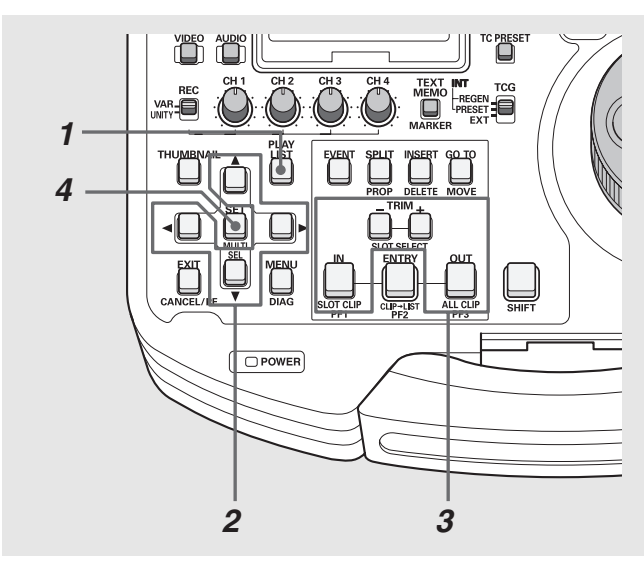

*1* プレイリスト画面を表示する

*2* 修正対象のイベントにカーソルを合わせる

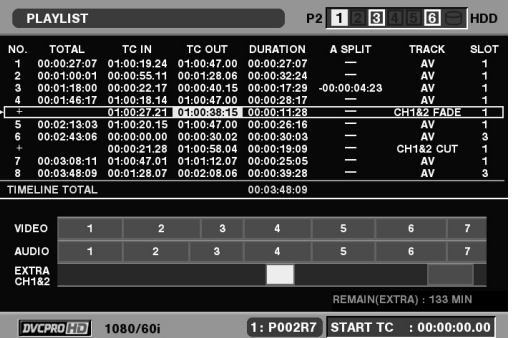

## *3* 次の操作でオフセットとデュレーションを修正する

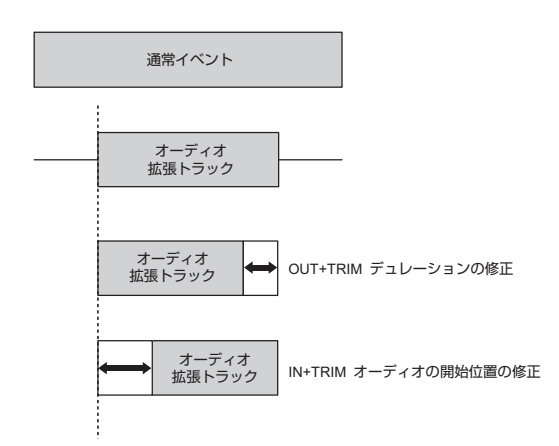

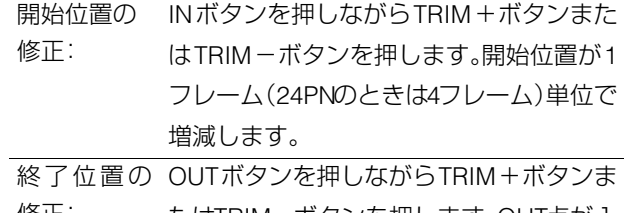

修正: たはTRIM-ボタンを押します。OUT点が1 フレーム(24PNのときは4フレーム)単位で 増減します。

## *4* ENTRYボタンを押し、修正を確定する

#### ◆**NOTE:**

• ENTRY ボタン以外に、SET ボタンや十字カーソルボタンで ポインターを移動させても修正は確定します。
# イベントの情報を表示する

# イベントのプロパティの表示

イベントの各種情報を表示して、内容を確認できます。

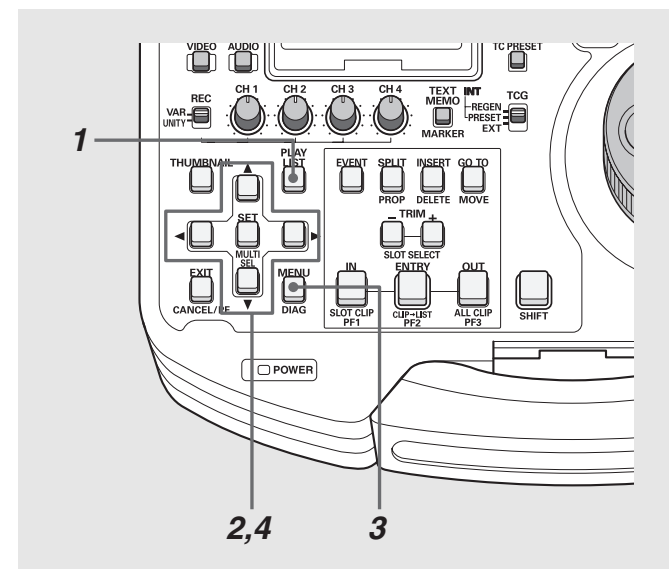

- *1* プレイリスト画面を表示する
- *2* 十字カーソルボタンで、情報を表示するイベントに カーソルを合わせる
- *3* MENUボタンを押す
- $4$ +字カーソルボタンで [PROPERTY] [EVENT PROERTY]にカーソルを合わせ、SETボタンを押す

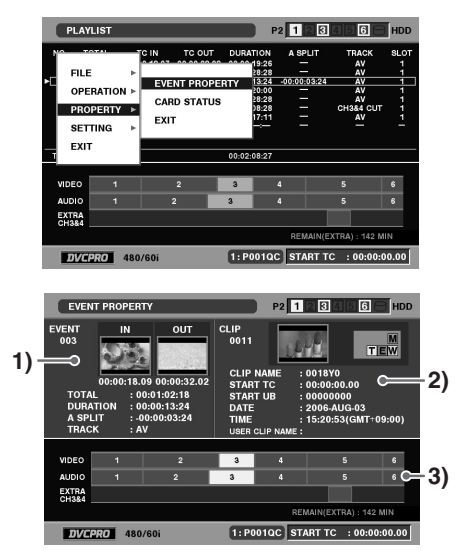

イベントの情報が表示されます。

#### ◆**NOTE:**

- イベント情報画面は、手順2のときにSHIFTボタンを押しながら SPLITボタンを押しても表示されます。
- イベント情報表示中に、十字カーソルボタンで前後のイベント 表示へ移動することができます。

### **1)** イベントの情報

ン<del>でJ</del>PO Joave 1 - 32 ジング・コントの情報<br>バラ戦するとができます。 イベント - 42 ジング・ストの情報<br>科製をととができます。 - 73 プリストの情報<br>2ト番号<br>2.00情報 - 74 スプリントの値<br>4.00情報 - 74 スプリット長)<br>4.00時代ペント長)<br>4.00回方のサイズメントを通り引いた長)<br>XTOCパイベント長)<br>XTOCパイベント長)<br>XTOCパトラック状態: 4V=ディオとビデオ / C イベント番号 IN点、OUT点のサムネールとTC値 TOTAL(1番イベント先頭から現在のイベントの最後ま での長さ) DURATION(イベント長) A SPLIT(オーディオスプリット長) TRACK(トラック状態:AV=オーディオとビデオ / CH\* =CH\*オーディオのみ)

### **2)** イベントの元クリップ情報

クリップの番号(サムネール表示時の番号と同じ) クリップのサムネール 各種インジケーターとライトプロテクト状態 CLIP NAME(クリップ名) START TC(タイムコード開始値) START UB(ユーザーズビット開始値) DATE(記録日付) TIME(記録時間) USER CLIPNAME(ユーザークリップ名)

**3)** タイムライン

*5* EXITボタンを押して、情報の表示を終了する

# イベントのレビュー

イベントのIN点とOUT点の間を再生し、内容を確認できます。 *1* プレイリスト画面を表示する

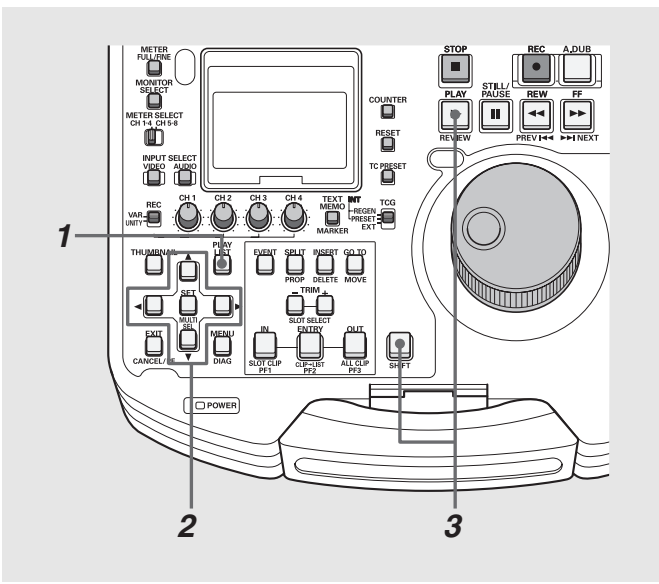

## *2* 十字カーソルボタンで、レビューしたいイベントに カーソルを合わせる

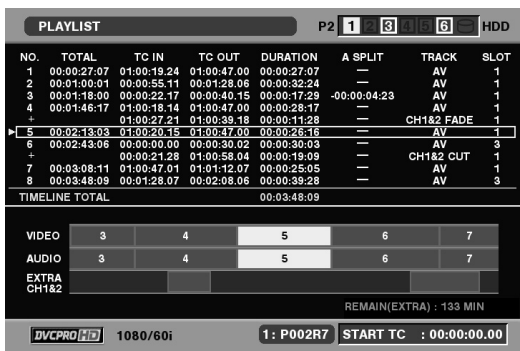

**3** SHIFTボタンを押しながらPLAY ► ボタンを押す

IN点前(プリロール時間は3秒)からOUT点後(ポストロール 時間は1秒)の間が再生されます。

- 先頭および最後のクリップでは、それぞれプリロール時間、ポス トロール時間は0秒となります。
- •レビュー終了あるいは STOP ボタンを押したときは再生が 停止し、プレイリスト画面に戻ります。
- レビュー中、STOP ボタン以外は無効になります。
- レビュー実行中に、再度レビューを行うこともできます。

# プレイリストを再生する

# 再生時のタイムコード(TC)の設定

プレイリスト再生時にタイムコードを連続した値に付け替え て出力するのか、各クリップのタイムコードをそのまま出力 するのかを切り替えることができます。 タイムコードを付け替えて出力するとき、タイムコードの開 始値を設定することもできます。

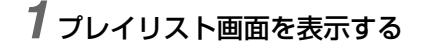

*2* MENUボタンを押す

*3* 十字カーソルボタンで[SETTING]-[REPLACE TC] -[REPLACE]にカーソルを合わせる

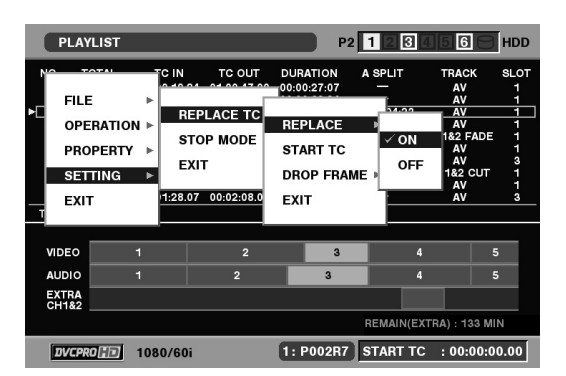

## *4* [ON]にカーソルを合わせ、SETボタンを押す

この設定により、再生時にタイムコードの付け替えが行わ れます。

#### ◆**NOTE:**

- [OFF] にすると、付け替えは行われず、各クリップのタイムコー ドがそのまま出力されます。
- [OFF]に設定したときは、手順7に進んで、設定を終了します。

 $5$ +字カーソルボタンで[SETTING]-[REPLACE TC] -[START TC]にカーソルを合わせてSETボタンを押 し、タイムコードの開始値を入力する

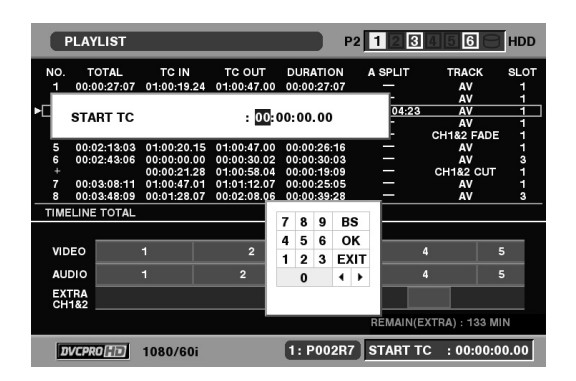

付け替えるタイムコードの開始値の初期値は 00:00:00:00 です。

*6* 十字カーソルボタンで[SETTING]-[REPLACE TC] -[DROP FRAME]にカーソルを合わせてSETボタン を押し、[DF](ドロップフレーム)または [NDF](ノン ドロップフレーム)を設定する

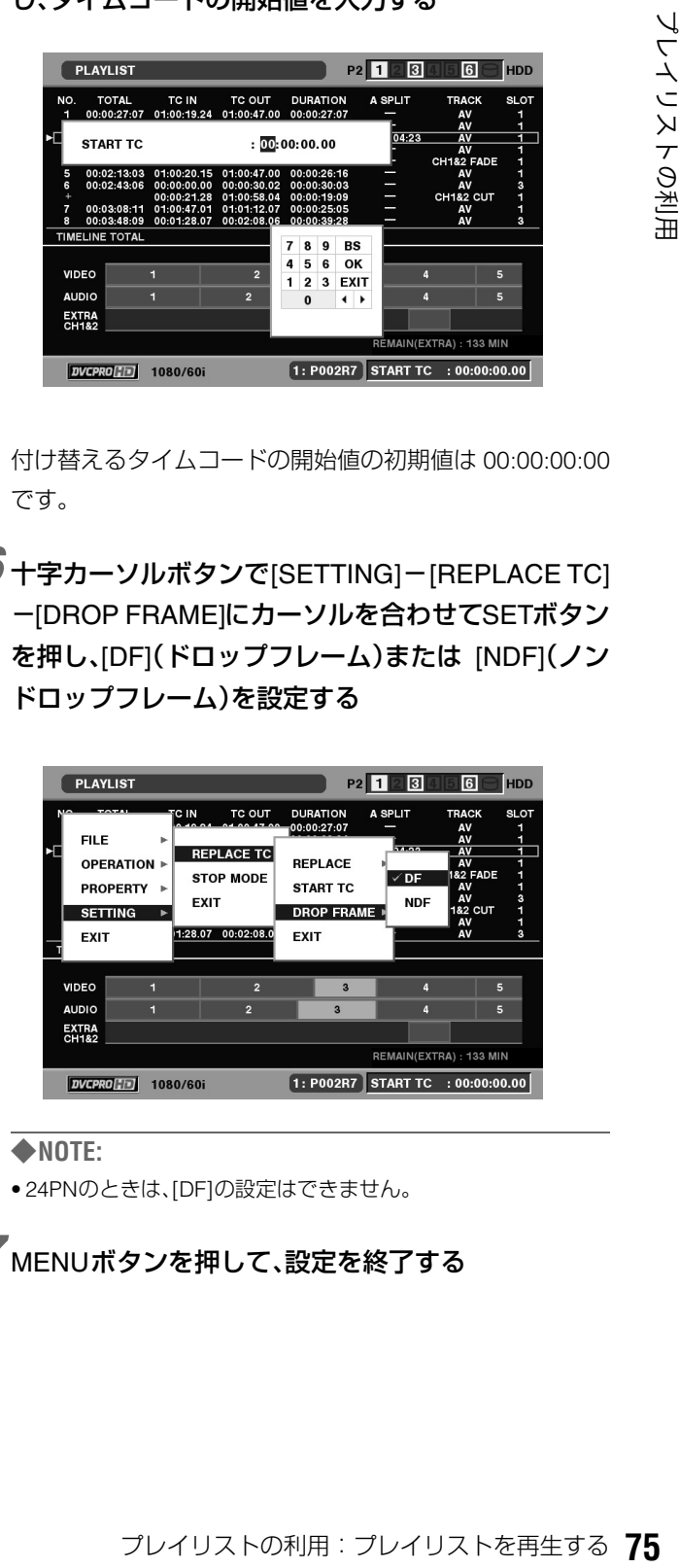

#### ◆**NOTE:**

• 24PNのときは、[DF]の設定はできません。

*7* MENUボタンを押して、設定を終了する

# プレイリストの再生

次の操作でプレイリストを再生できます。

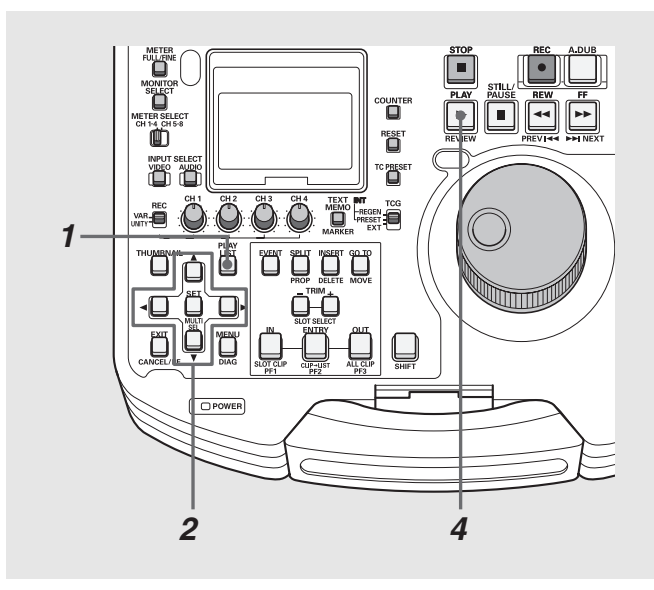

*1* プレイリスト画面を表示する

*2* 十字カーソルボタンで、再生を開始したいイベント にカーソルを合わせる

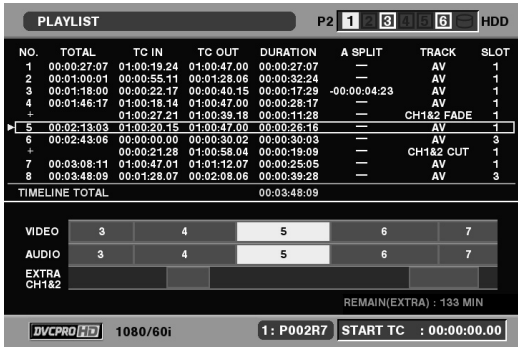

*3* 必要に応じて再生時のタイムコードの設定を行う

→「再生時のタイムコードの設定」を参照。

# **4** PLAY ■ボタンを押す

カーソル位置からプレイリストの最後、あるいは再生可能 なイベントまでを連続再生します。

- プレイリストの再生を行うときは、プレイリストを構成するす べての P2 カードを挿入してください。プレイリスト再生が正し くできません。再生できないイベント以降はイベント番号が赤 色になります。
- 再生中はSTOP ボタンで再生を中断することができます。
- プレイリストの再生中に STOP ボタンを押すか、または全イ ベントの先頭または最後で自動停止したときには、本機の初期 設定ではストップモードが RETURN になっているので、プレイ リスト画面に戻ります。このときカーソル位置は停止操作を 行ったときのイベントに移動します。
- メニューのストップモードをSTAYに設定すると、再生を停止し てもプレイリスト画面には戻らず、静止画出力を継続すること ができます。
- メニューのストップモードがSTAYのときは、再生停止後に PLAY LISTボタンまたは、EXITボタンを押してプレイリスト画 面に戻ります。
- プレイリスト再生中でもリモート切り替えが可能です。 RS-422Aで制御するときは、ストップモードをSTAYにしておく と、停止時にプレイリスト画面へ移動しないので、再生位置が変 わらず便利です。
- フォーマットが24PNのときは、編集単位は24フレーム/秒です が、再生するタイムコードは30フレーム/秒となります。

# プレイリストから新しいクリップを作成する(エディットコピー)

プレイリストを元に、新たに1つのクリップを作成すること ができます。

この機能をエディットコピーと呼びます。

#### ◆**NOTE:**

• 再生時のタイムコードの設定により、エディットコピー後のタイム コードを、設定した値から始まるようにすることができます。 必要に応じてあらかじめ再生時のタイムコードの設定を行ってく ださい。

→「再生時のタイムコードの設定」を参照。

- エディットコピーでは、複数のカードにまたがったショットは作成 できません。1枚のカード内に作成されますので、コピー先のカー ドの残量を確認してから開始してください。
- AJ-SPD850 で作成したプレイリストファイルは、読み込むことはで きますが、エディットコピーはできません。ただし、一度SAVE ASで 保存を行った後にエディットコピーを行うことは可能です。

## *1* プレイリスト画面を表示する

## *2* MENUボタンを押す

- *3* 十字カーソルボタンで[OPERATION]- [EDITCOPY]にカーソルを合わせる
- *4* エディットコピー先のP2カードスロット番号に カーソルを合わせ、SETボタンを押す
- *5* [YES]にカーソルを合わせ、SETボタンを押す

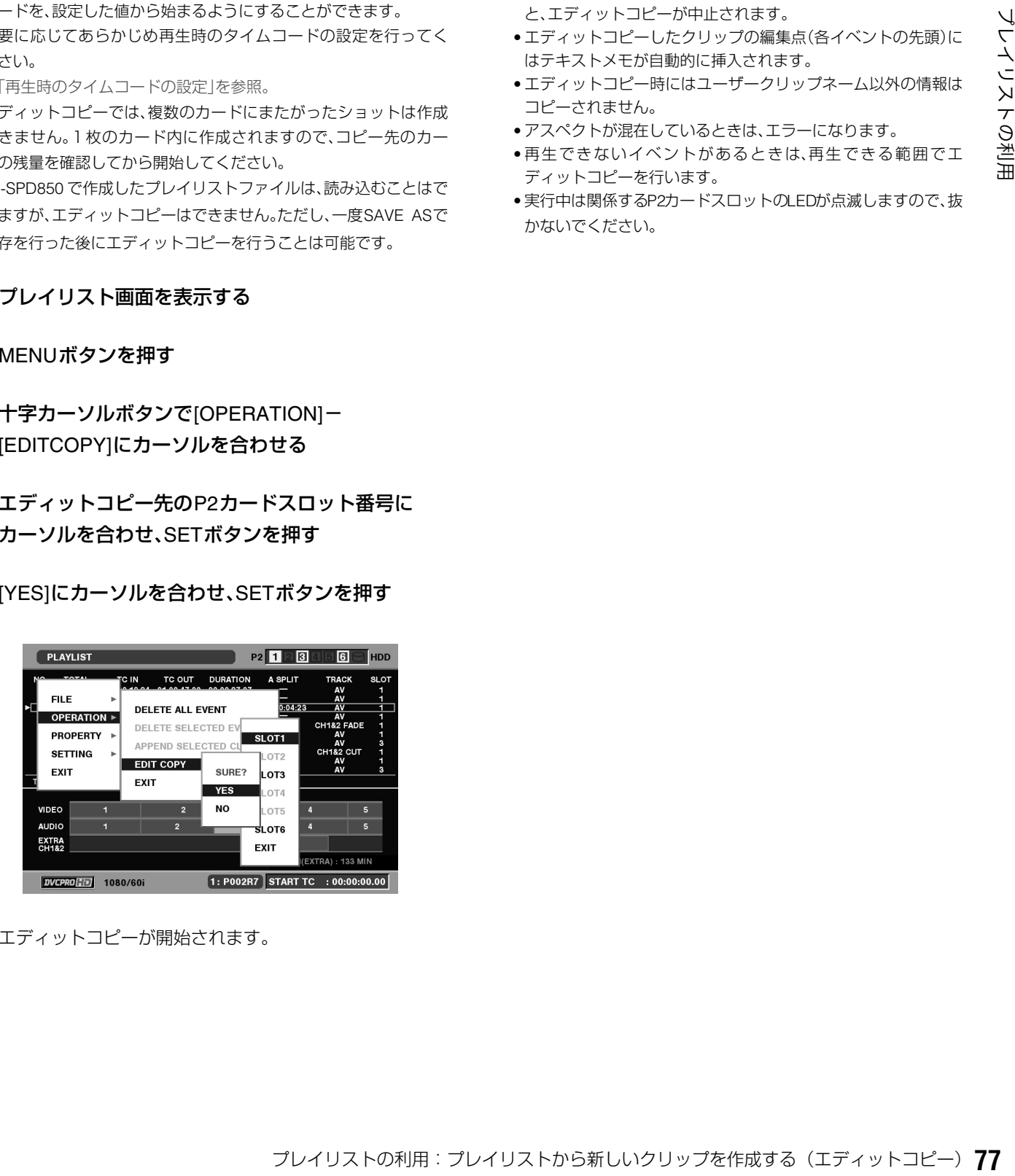

エディットコピーが開始されます。

- エディットコピー先のP2カードの空き容量が足りないときは 「WARNING : LACK OF REC CAPACITY!」と表示され、エディッ トコピーは開始されません。
- エディットコピー中は進行状況の目安が表示されます。
- エディットコピー中にSETボタン、またはCANCELボタンを押す と、エディットコピーが中止されます。
- エディットコピーしたクリップの編集点(各イベントの先頭)に はテキストメモが自動的に挿入されます。
- エディットコピー時にはユーザークリップネーム以外の情報は コピーされません。
- アスペクトが混在しているときは、エラーになります。
- 再生できないイベントがあるときは、再生できる範囲でエ ディットコピーを行います。
- 実行中は関係するP2カードスロットのLEDが点滅しますので、抜 かないでください。

# **USB 端子や SD メモリーカードを利用する**

# USB 端子を利用する

本機のUSB2.0端子にハードディスクやパーソナルコンピューターを接続し、クリップの保存や管理を効率よく行うことができ ます。

# USBホストとして利用する

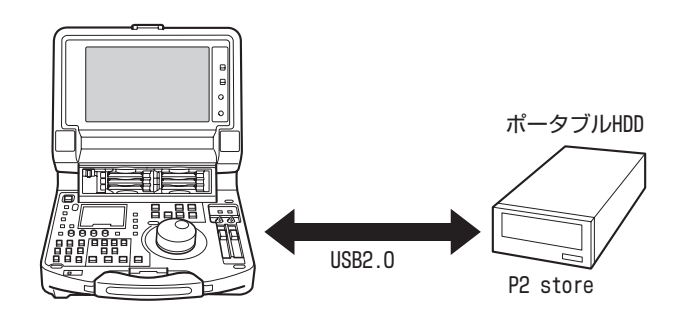

USB2.0対応のハードディスク1台と接続して、P2カードデータ の保存や、保存したクリップサムネールの閲覧、P2カードへの インポートを行うことができます。

# USBデバイスとして利用する

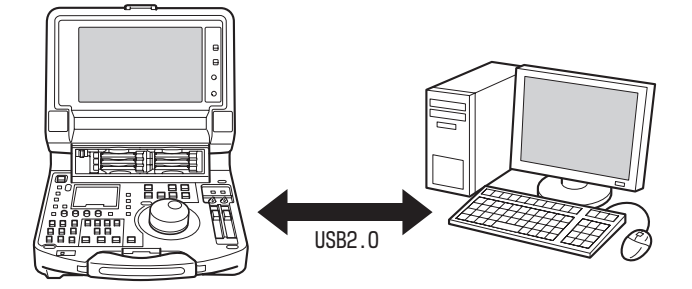

パーソナルコンピューターなどとUSB2.0で接続することによ り、本機のP2カードスロットに挿入されたP2カードをマスス トレージとして扱うことができます。このとき、パーソナルコ ンピューターには、USB 専用ドライバーをインストールする 必要があります(USB2.0でご使用ください)。

また、弊社が下記のURLで無償配布しているP2ビューアーを使 用すると、P2カードに記録されたクリップを、Windows PCで 操作できます。

日本語:http://panasonic.biz/sav/p2/

英語:https://eww.pavc.panasonic.co.jp/pro-av/

### ◆**NOTE:**

• この接続での操作については、利用するコンピューターやアプリ ケーションソフトの取扱説明書を参照してください。

# 本機にパーソナルコンピューターを接続して利用する

# USBデバイスモードへの切り替え

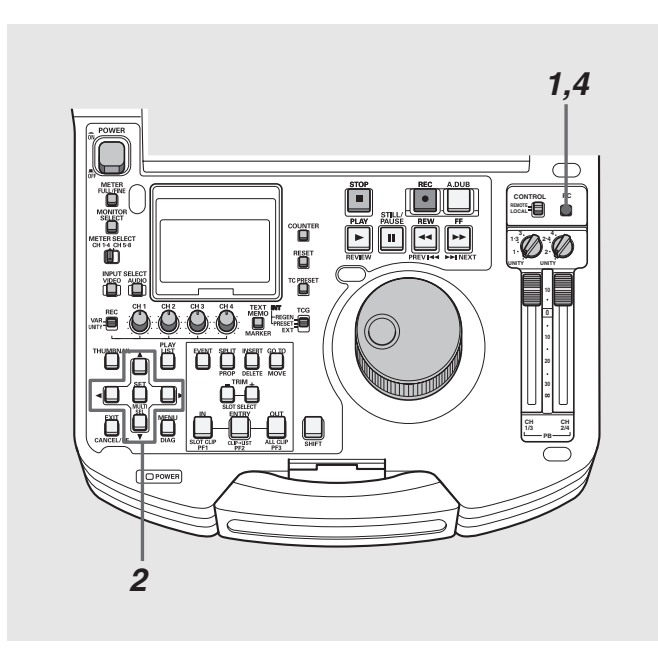

# *1* 停止状態のときにPCボタンを押す

*2* 選択画面で、[USB DEVICE]にカーソルを合わせ、 SETボタンを押す

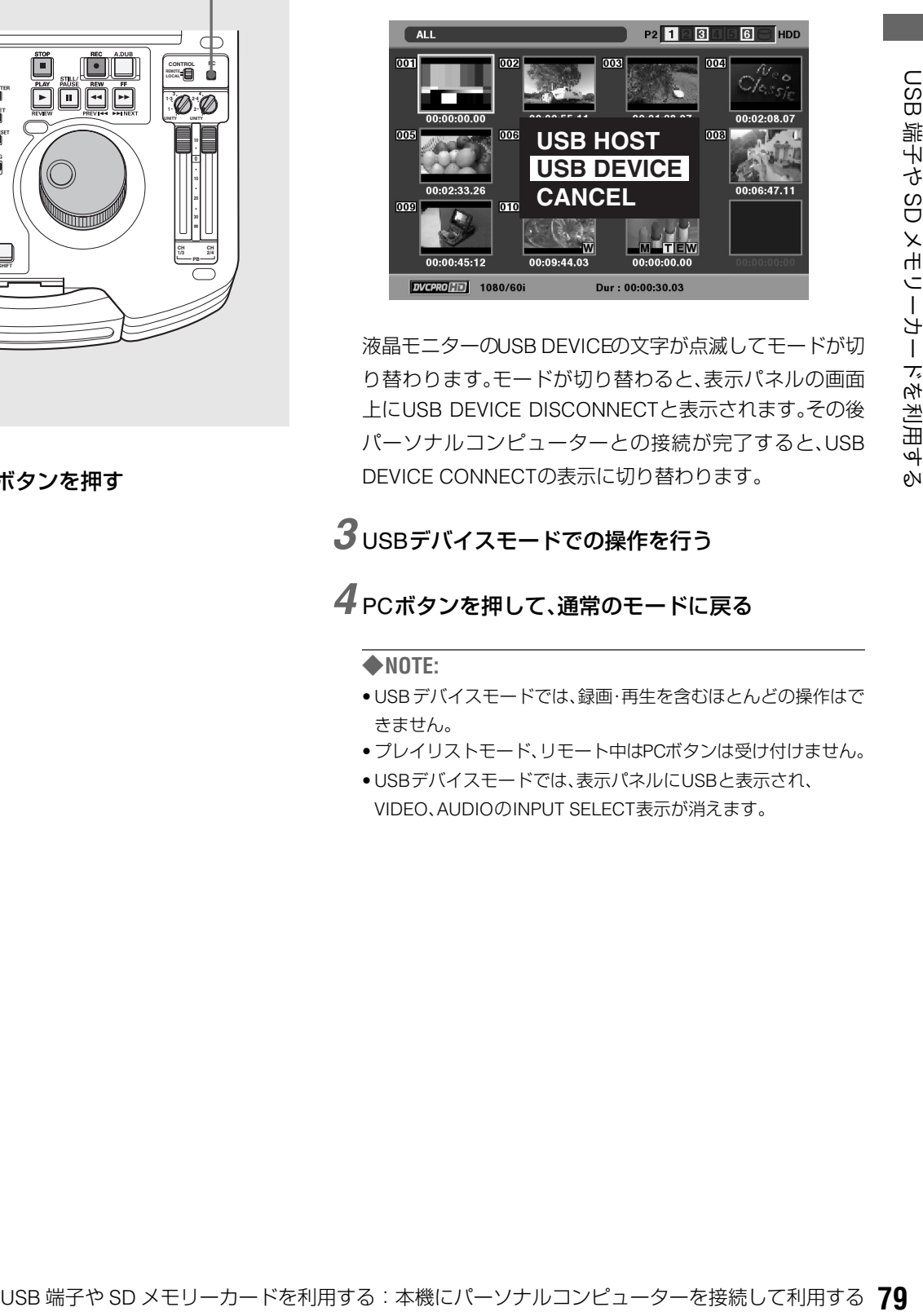

液晶モニターのUSB DEVICEの文字が点滅してモードが切 り替わります。モードが切り替わると、表示パネルの画面 上にUSB DEVICE DISCONNECTと表示されます。その後 パーソナルコンピューターとの接続が完了すると、USB DEVICE CONNECTの表示に切り替わります。

# *3* USBデバイスモードでの操作を行う

# *4* PCボタンを押して、通常のモードに戻る

- USBデバイスモードでは、録画・再生を含むほとんどの操作はで きません。
- プレイリストモード、リモート中はPCボタンは受け付けません。
- USBデバイスモードでは、表示パネルにUSBと表示され、 VIDEO、AUDIOのINPUT SELECT表示が消えます。

# 本機にハードディスクを接続して利用する

# 使用できるハードディスク

次のハードディスクを使用できます。

- Panasonicポータブルハードディスクユニット P2 store(AJ-PCS060G)
- USB2.0で接続できるハードディスク

### ハードディスクのタイプと 利用できる機能について

使用するハードディスクにより、利用できる機能が異なりま す。ハードディスクのタイプは本機のホストモードでのエク スプローラー画面の左側に「PARTITION:」に続けて表示され ます。

#### ◆**NOTE:**

USBバスパワー(5V, 0.5A)にも対応していますが、ハードディスクに よっては起動できないものもあります。その場合はハードディスクに 別途電力を供給してください。

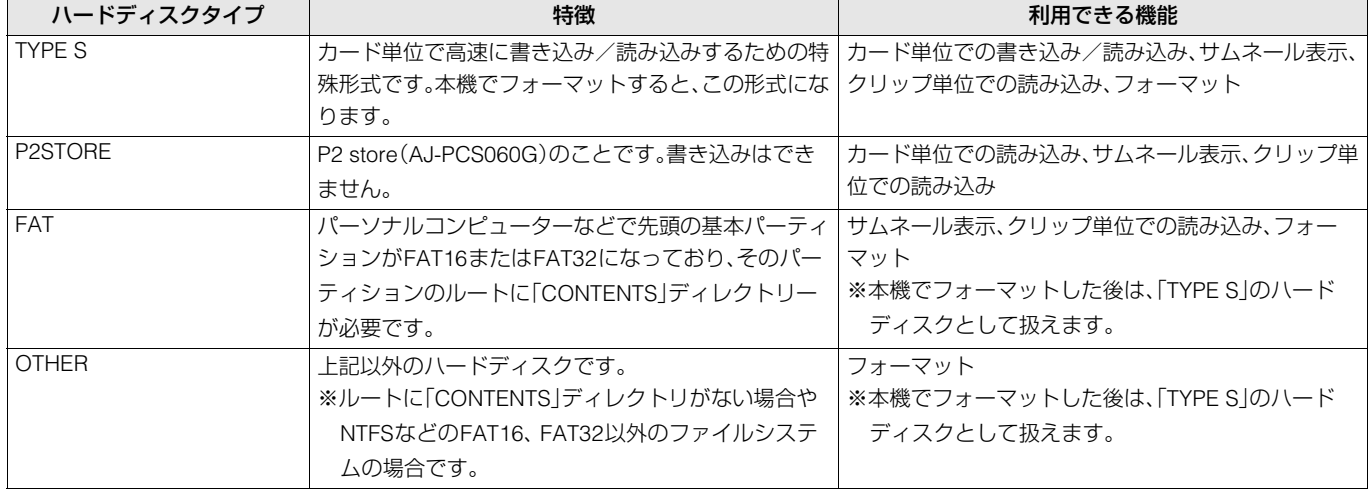

- ハードディスクは以下の条件でご使用ください。 1)ハードディスクの動作保証範囲内(温度など)で使用する。 2)ハードディスクを振動する場所や不安定な場所に置かない。
- ハードディスクによっては正しく動作しないことがあります。
- コピーに十分な容量のハードディスクをご使用ください。
- 電源が入っていないハードディスクであっても、ハブなどを介した 複数台の接続は行わないでください。
- フォーマットやコピー中にケーブルを抜いたり、対象のP2カードを取 り出したり、本機やハードディスクの電源を切ったりしないでくださ い。本機およびハードディスクの電源の再起動が必要になります。
- ハードディスクは非常に精密な機器ですので、使用状況によっては データの読み書きができなくなるおそれがあります。 ハードディスクの故障あるいは何らかの不具合によるデータの損 失、ならびにこれらに関するその他の直接・間接の損害につきまし ては、当社では責任を負いかねます。あらかじめご了承ください。
- 本機からのコピーで使用したハードディスクを他のパーソナルコ ンピューターなどで中身を置き換えた場合、以後の本機での動作、 およびハードディスクのデータは保証できません。
- 不良クリップが含まれるP2カードは、事前に修復してからハード ディスクへコピーすることをお勧めします。
- ハードディスクのクリップは再生できません。

# USBホストモードへの切り替え

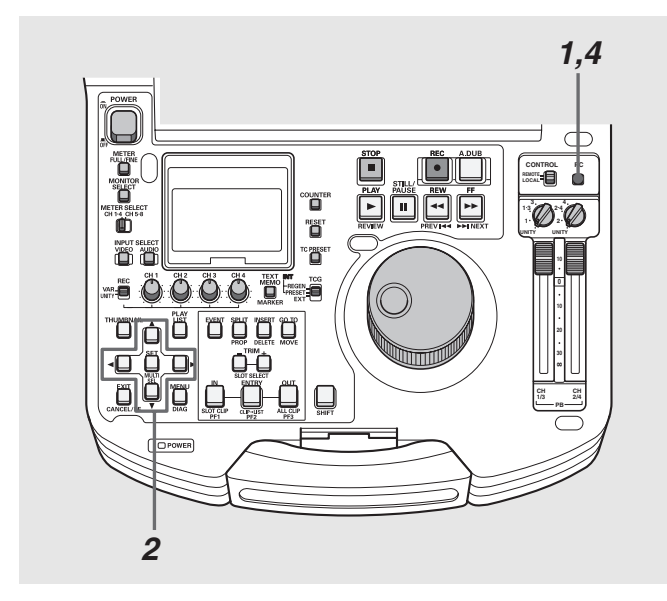

## *1* 停止状態のときにPCボタンを押す

◆**NOTE:**

- プレイリストモード、リモート中はPCボタンは受け付けません。
- *2* 選択画面で、[USB HOST]にカーソルを合わせ、SET ボタンを押す

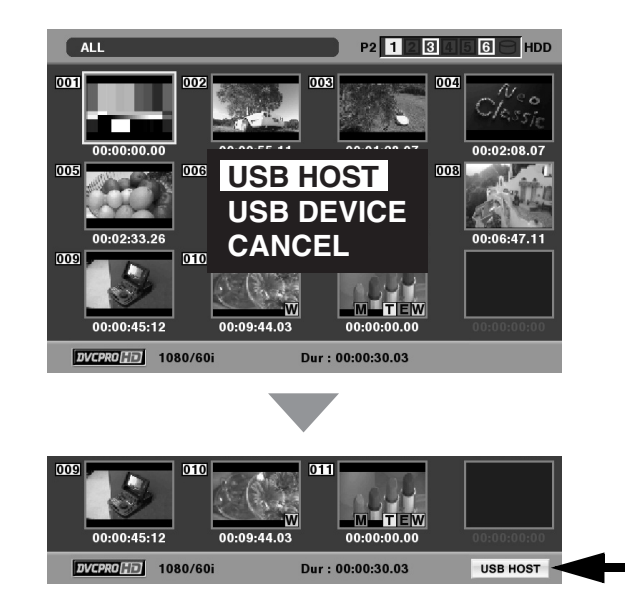

液晶モニターのUSB HOSTの文字が点滅してモードが切 り替わります。モードが切り替わるとサムネール画面が表 示され、右下にUSB HOSTと表示されます。

# *3* USBホストモードでの操作を行う

◆**NOTE:**

• USBホストモードでP2カードの再生を行うと、液晶モニターへ の表示は行えますが、背面の各種入出力は動作しなくなります。 • P2カードへの記録は行えません。

- *4* PCボタンを押して、通常のモードに戻る
	- カードにアクセス中は、PCボタンを押しても無効です。

### ◆**NOTE:**

〈USB HOSTに切り替えたとき〉

- USBモードでは、プレイリストモードへは切り替わりません。
- USB ホストモード時は表示パネルの VIDEO、AUDIO の INPUT SELECT表示が消えます。

<span id="page-80-0"></span>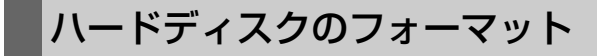

ハードディスクをTYPE Sで使用できる形式に初期化します。

#### ◆**NOTE:**

- ハードディスクのフォーマットを行うと、ハードディスクの内容は すべて消去されますので注意してください。
- *1* USBホストモードに切り替える
- *2* USBハードディスクを接続する
- *3* MENUボタンを押す
- $\bm{4}$ 十字カーソルボタンで [HDD] [EXPLORE] にカー ソルを合わせ、SETボタンを押す エクスプローラー画面が開きます。
- *5* MENUボタンを押し、十字カーソルボタンで [OPERATION]-[FORMAT(HDD)]にカーソルを合 わせ、SETボタンを押す

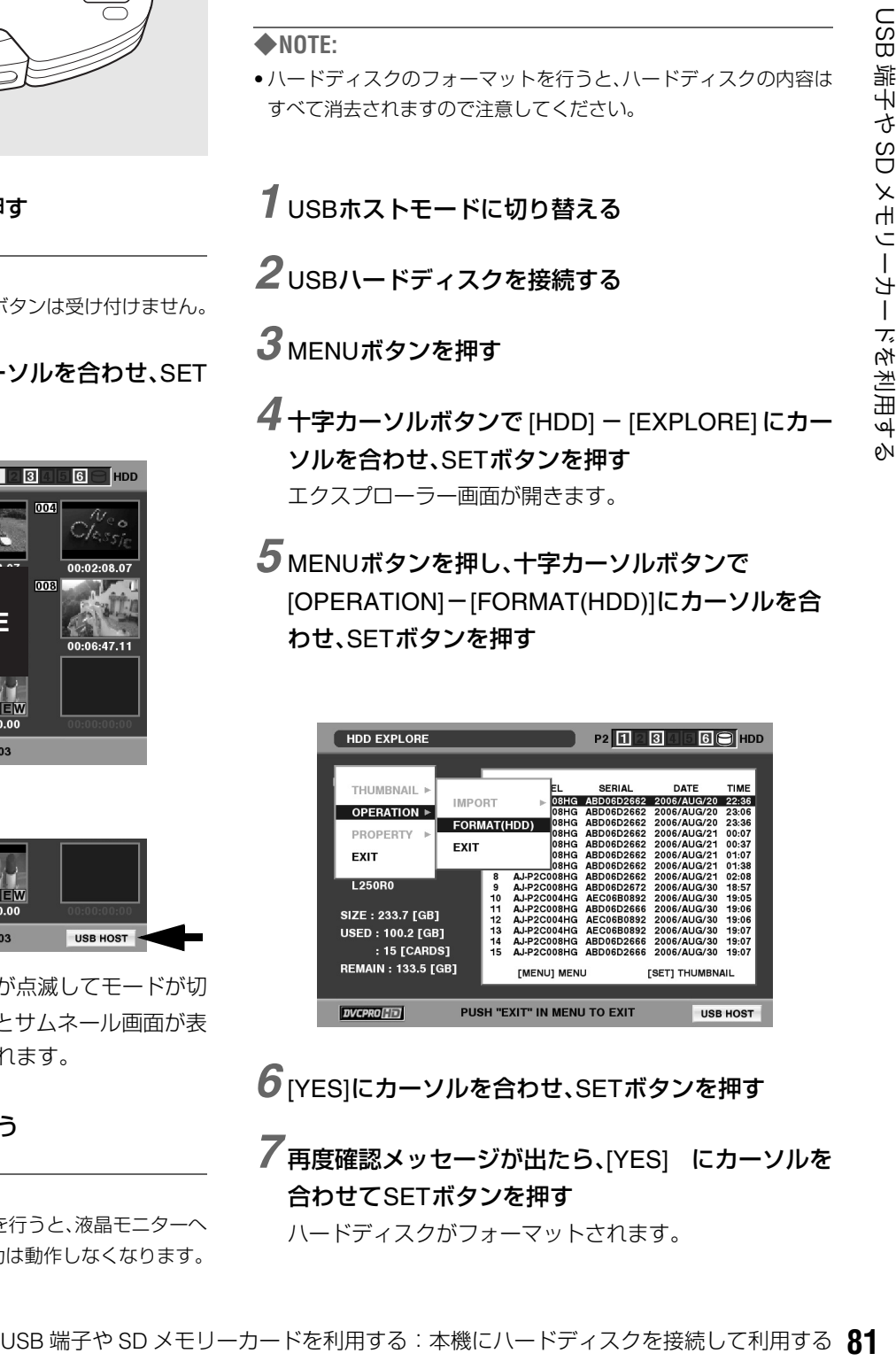

*6* [YES]にカーソルを合わせ、SETボタンを押す

*7* 再度確認メッセージが出たら、[YES] にカーソルを 合わせてSETボタンを押す ハードディスクがフォーマットされます。

# カード単位でのハードディスクへのエクスポート

TYPE Sのハードディスクの場合、P2カード単位でハードディ スクへエクスポート(P2カードからハードディスクへの書き 出し)を行うことができます。

ハードディスクは事前に本機でフォーマットを行ってくださ い。最大15枚のカードをハードディスクへ保存することがで きます。

エクスポートしたデータは、コンピューターなどではエクス ポートしたP2カード毎に別々のドライブとして認識されま す。

*1* USBホストモードに切り替える

## *2* USBハードディスクを接続する

ハードディスクを本機でフォーマットしていないときは、 ハードディスクをフォーマットします。 →[「ハードディスクのフォーマット」を参照。](#page-80-0)

*3* P2カードを挿入する

*4* サムネール画面を表示する

*5* MENUボタンを押す

*6* 十字カーソルボタンで[HDD]-[EXPORT]にカーソ ルを合わせる

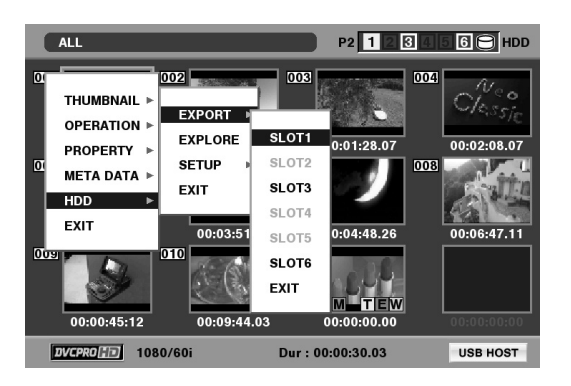

*7* コピー元の P2 カードスロット番号にカーソルを合 わせ、SETボタンを押す

*8* [YES]にカーソルを合わせ、SETボタンを押す エクスポートが始まります。

#### ◆**NOTE:**

- エクスポート中は進捗バーが表示されます。
- エクスポートを中断したいときは、SET ボタンを押し、CANCEL の確認表示で[YES]にカーソルを合わせ、SETボタンを押すと中 断できます。
- エクスポート時のベリファイを行わないように設定すると、エ クスポート完了までの時間が短くなります。
- 設定はメニューの[HDD]-[SETUP]-[VERIFY]を[OFF]にします。
- ベリファイ中に処理を中断しても、P2カードのコピーは終了し ています。

エクスポートを完了すると「COPY COMPLETED!」と表示 されます。

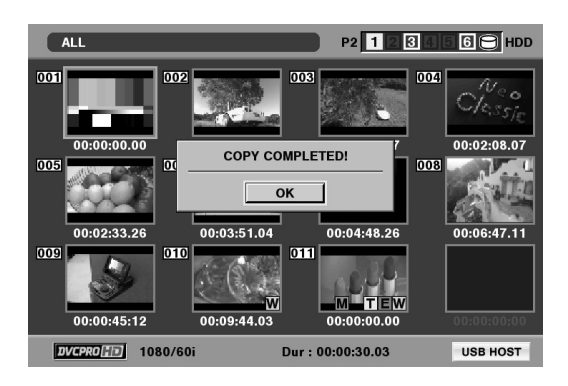

# ハードディスクの情報の表示(エクスプローラー画面)

ハードディスクの情報を表示できます。

*1* USBホストモードに切り替える

- *2* USBハードディスクを接続する
- *3* サムネール画面を表示する
- 4 MENUボタンを押す
- $\overline{5}$ 十字カーソルボタンで [HDD] [EXPLORE] にカー ソルを合わせ、SETボタンを押す

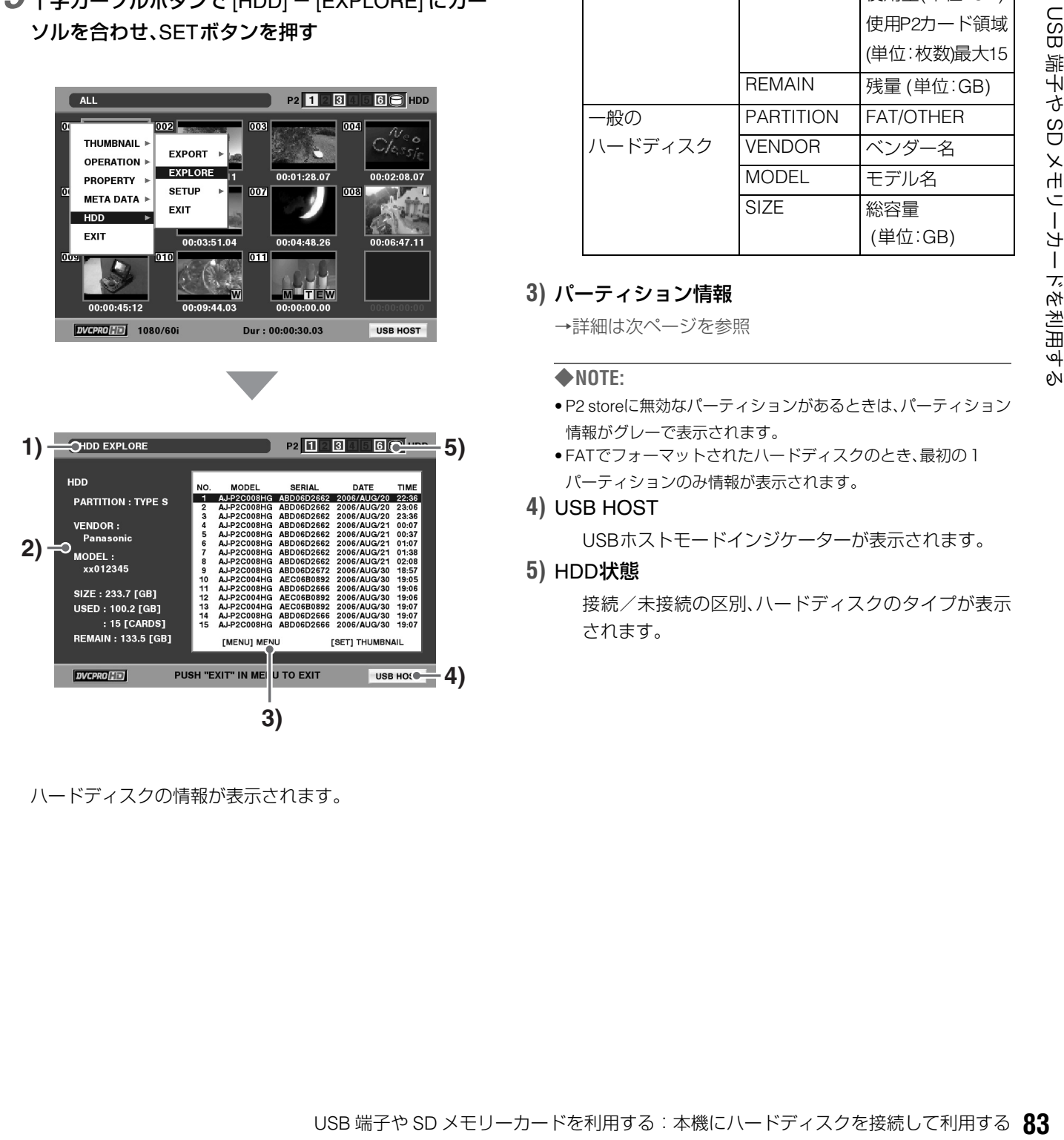

ハードディスクの情報が表示されます。

**1)** 表示状態

HDD EXPLORE画面であることを示します。

**2)** ディスク情報

次の情報が表示されます。

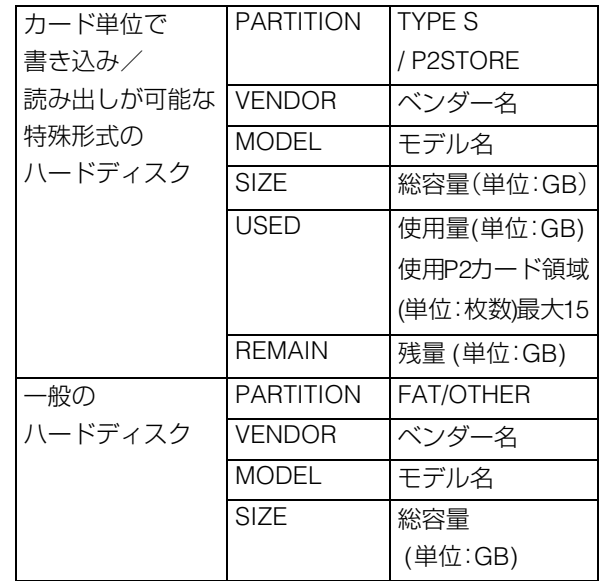

#### **3)** パーティション情報

→詳細は次ページを参照

#### ◆**NOTE:**

- P2 storeに無効なパーティションがあるときは、パーティション 情報がグレーで表示されます。
- FATでフォーマットされたハードディスクのとき、最初の1 パーティションのみ情報が表示されます。
- **4)** USB HOST

USBホストモードインジケーターが表示されます。

#### **5)** HDD状態

接続/未接続の区別、ハードディスクのタイプが表示 されます。

# ハードディスクのクリップのサムネール表示

ハードディスクに保存したクリップも、本機に装着したP2カー ドと同様にサムネール表示して管理できます。

- *1* エクスプローラー画面を表示する
- *2* 十字カーソルボタンでサムネール表示したいパー ティションにカーソルを合わせ、SETボタンを押す そのパーティションのクリップがサムネール表示されま す。

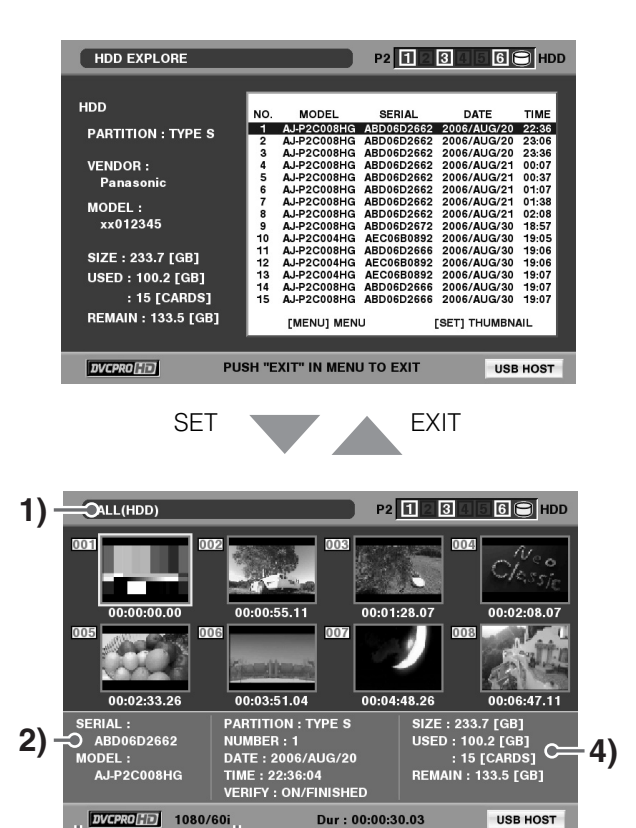

#### **1)** 表示状態

ハードディスクのクリップのサムネール表示状態を示 します。

**2)** パーティション情報

**3)**

次の情報が表示されます。

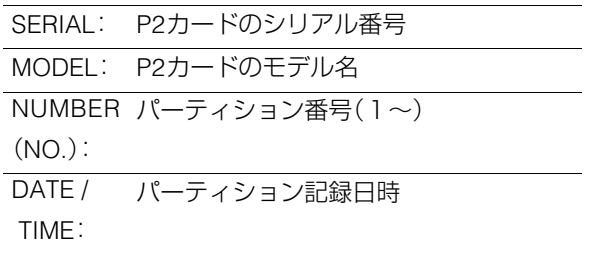

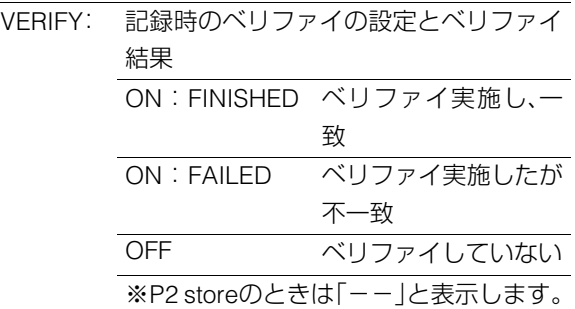

### **3)** 記録モード、システムフォーマット

カーソル位置クリップの記録モード、システムフォー マットが表示されます。

**4)** ディスク情報

→詳細は前ページを参照。

#### ◆**NOTE:**

- EXITボタンを押すと、エクスプローラー画面に戻ります。
- 必要に応じてサムネール画面の表示の変更を行うことができま す。操作はP2カードのサムネール表示と同じです。
- [→「サムネール画面の表示の変更」を参照。](#page-32-0)
- •「FAT」タイプのハードディスクであっても、1001 個目以降のク リップは表示されません。
- TRIM+ / -ボタンを使うと、前後のパーティションのサムネー ル表示へ移動できます。

# ハードディスクのクリップの情報を表示する

ハードディスクに保存したクリップの各種メタ情報を表示で きます。内容はP2カードのクリップのプロパティと同じです。

## *1* ハードディスクのサムネール画面で、対象のクリッ プを選択する

クリップの詳細な情報を画面に表示して確認できます。

## *2* MENUボタンを押す

## *3* 十字カーソルボタンで[PROPERTY]- [CLIP PROPERTY]にカーソルを合わせて、SETボタ ンを押す

→詳細は[「クリップの情報を表示する」を参照。](#page-40-0)

## ハードディスクからP2カードへのインポート

## TYPE SのハードディスクやP2 storeから パーティション単位でインポートする

パーティション単位(カード単位)で、元のカードと同サイズ のP2カードへ高速にインポート(ハードディスクからP2カー ドへの読み込み)することができます。

*1* インポート先となるP2カードを挿入する

*2* P2のサムネール画面を表示する

*3* MENUボタンを押す

- $4$  十字カーソルボタンで [HDD] [EXPLORE] にカー ソルを合わせ、SETボタンを押す
- *5* コピー元のパーティションにカーソルを合わせ、 SETボタンを押す
- *6* MENUボタンを押す
- $\overline{7}$  十字カーソルボタンで [OPERATION] [IMPORT] -[ALL CLIP] にカーソルを合わせ、SETボタンを押す

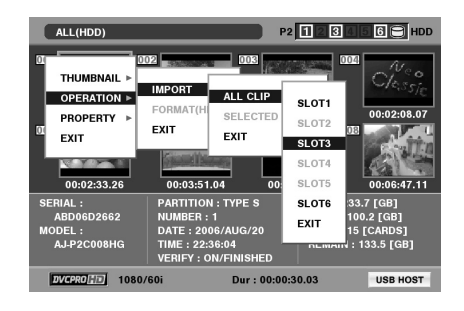

*8* フォーマット済のP2カードを挿入したインポート先 のP2カードスロット番号にカーソルを合わせ、SET ボタンを押す

### *9* [YES]にカーソルを合わせ、SETボタンを押す

インポートが始まります。

インポートが完了すると「COPY COMPLETED!」と表示さ れます。

#### ◆**NOTE:**

- 元のP2カードとは異なるP2カードにインポートしたとき、ク リップによっては不完全( ! | インジケーター付き)クリップに なることがあります。この場合、連結機能を使ってクリップを再 構成してください。[→「不完全クリップの連結」を参照。](#page-39-0)
- メニュー設定により、コピー時にベリファイを行うかどうかを 切り替えることができます。

### クリップ単位でP2カードへのインポート

ハードディスクのクリップを指定して、P2カードにインポー トできます。

- *1* インポート先となるP2カードを挿入する
- *2* ハードディスクのサムネール画面を表示する
- *3* MENUボタンを押す
- $\bm{4}$ 十字カーソルボタンで [HDD] [EXPLORE] にカー ソルを合わせ、SETボタンを押す
- *5* コピー元のパーティションにカーソルを合わせ、 SETボタンを押す
- *6* コピーするクリップを選択する
- *7* MENUボタンを押す
- **8+字カーソルボタンで [OPERATION] [IMPORT]** -[SELECED CLIPS]にカーソルを合わせる
- *9* インポートするP2カードスロット番号にカーソル を合わせ、SETボタンを押す
- $\begin{array}{ll} &\mathcal{A} + \#\mathcal{H} \vee \mathcal{W} \pi \mathcal{H} \mathcal{H} \mathcal{$ *10* [YES]にカーソルを合わせ、SETボタンを押す インポートが始まります。 インポートが完了すると「COPY COMPLETED!」と表示さ れます。

- クリップ単位でインポートするときは、ベリファイは行われませ  $h_{10}$
- •「クリップ単位でのインポート」動作は、「クリップのコピー」と類似 の動作です。
- →クリップ単位でのインポート時の注意事項[は「クリップを](#page-37-0) [コピーする」を参照。](#page-37-0)

# SD メモリーカードを利用する

本機ではSDメモリカードも利用できます。

## SDメモリーカードの各種情報を表示する

SDメモリーカードの使用状況を画面に表示して確認できます。

*1* サムネール画面を表示する

*2* MENUボタンを押す

*3* 十字カーソルボタンで[PROPERTY]-[DEVICE]- [SD-CARD]にカーソルを合わせて、SETボタンを押す

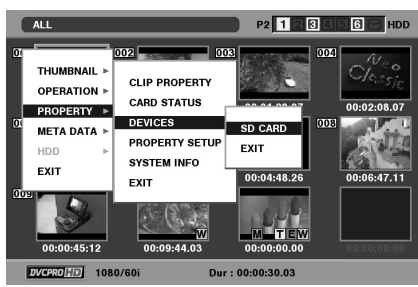

カードの状態が、次のように表示されます。

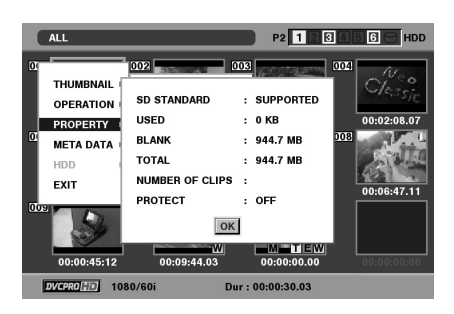

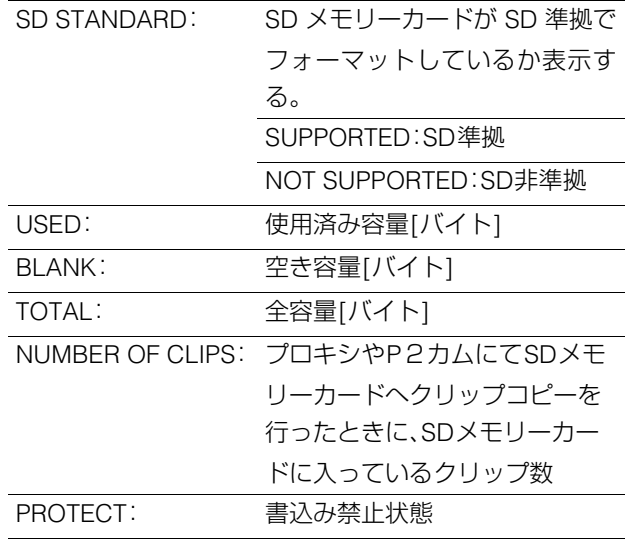

• 本機ではプロキシの記録はできません。

*4* SETボタンを押した後、MENUボタンを押して、処理 を終了する

SDメモリーカードをフォーマットする

次の操作でSDメモリーカードスロットのSDメモリーカードを フォーマットできます。

- *1* サムネール画面を表示する
- *2* MENUボタンを押す
- $3$ +字カーソルボタンで [OPERATION] [FORMAT] -[SD CARD]を選択する

# *4* [YES]を選択しSETボタンを押す

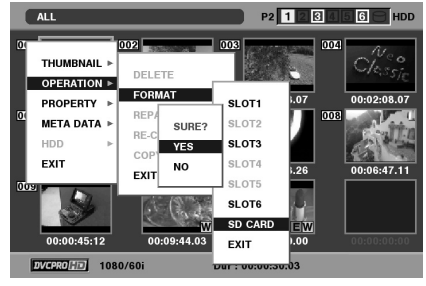

フォーマットが開始されます。

#### ◆**NOTE:**

• フォーマットしないときは[NO]を選択し、SETボタンを押します。

## *5* 完了メッセージが表示されたら確認(SETボタン)を 押す

#### ◆**NOTE:**

• 続けて別のP2カードスロットのP2カードをフォーマットすると きは、操作手順2~4の操作を繰り返します。

## *6* MENUボタンを押して、処理を終了する

# 本機の設定について

**セットアップ**

本機の設定項目は、SYSTEM、BASIC、OPERATION、INTERFACE、TIME CODE、VIDEO、AUDIO、DIF、MENUに分かれています。こ のうち、SYSTEMの設定項目の設定値はSYSTEMファイルに保存されます。また、それ以外の設定項目は、ユーザー設定ファイルに 保存できます。ユーザー設定ファイルは、USER1~USER5の5つまで保存できます。

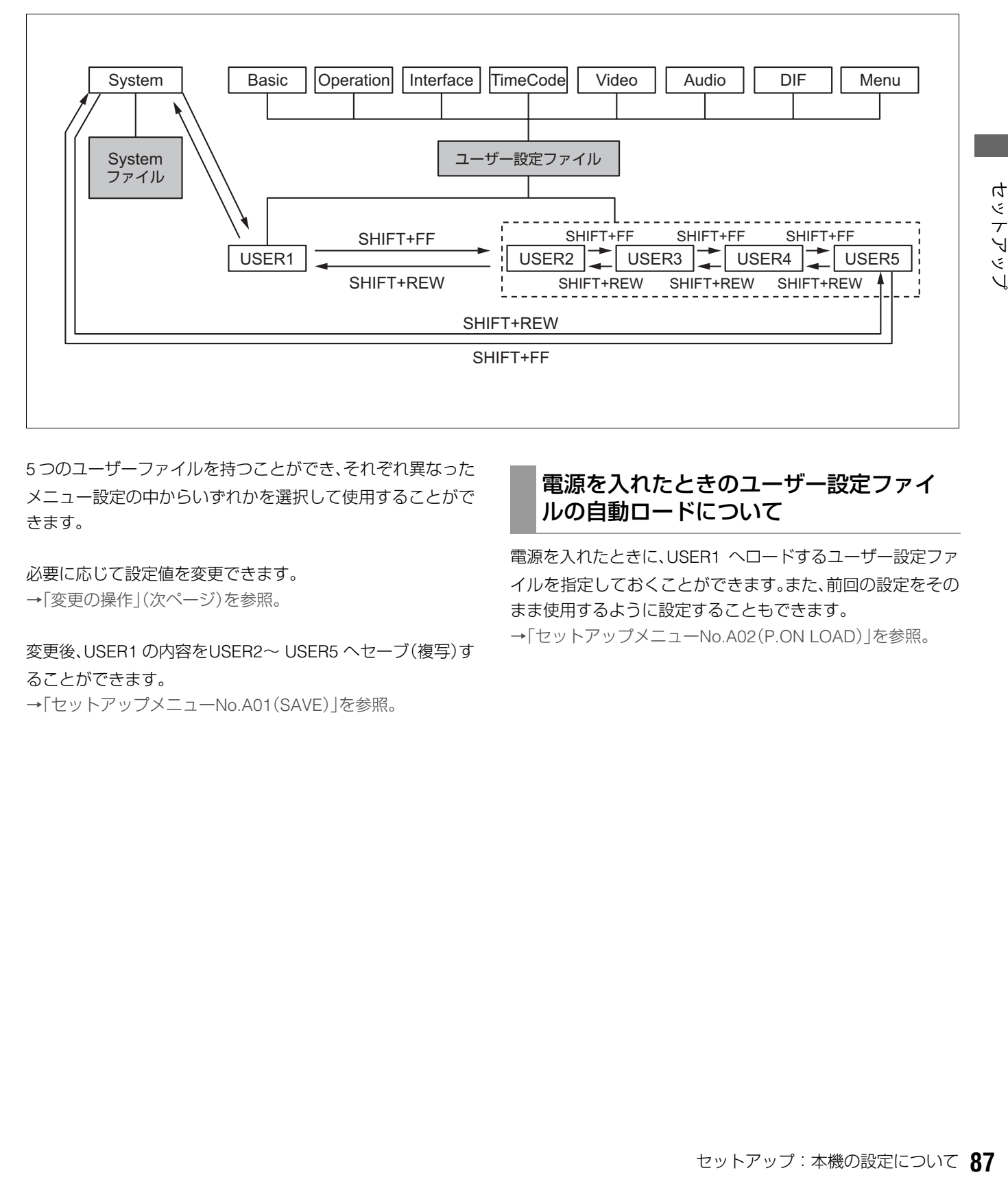

5 つのユーザーファイルを持つことができ、それぞれ異なった メニュー設定の中からいずれかを選択して使用することがで きます。

必要に応じて設定値を変更できます。 [→「変更の操作」\(](#page-87-0)次ページ)を参照。

変更後、USER1 の内容をUSER2~ USER5 へセーブ(複写)す ることができます。

→「セットアップメニューNo[.A01](#page-106-0)([SAVE](#page-106-2))」を参照。

## 電源を入れたときのユーザー設定ファイ ルの自動ロードについて

電源を入れたときに、USER1 へロードするユーザー設定ファ イルを指定しておくことができます。また、前回の設定をその まま使用するように設定することもできます。 →「セットアップメニューNo[.A02](#page-106-1)([P.ON LOAD](#page-106-3))」を参照。

# 設定の変更

設定の変更は、液晶モニターまたはANALOG COMPSITE MONITOR OUT端子に接続したモニター(液晶モニター右側のSUPER スイッチが「ON」のとき)の画面にメニューを表示して行います。

## <span id="page-87-0"></span>変更の操作

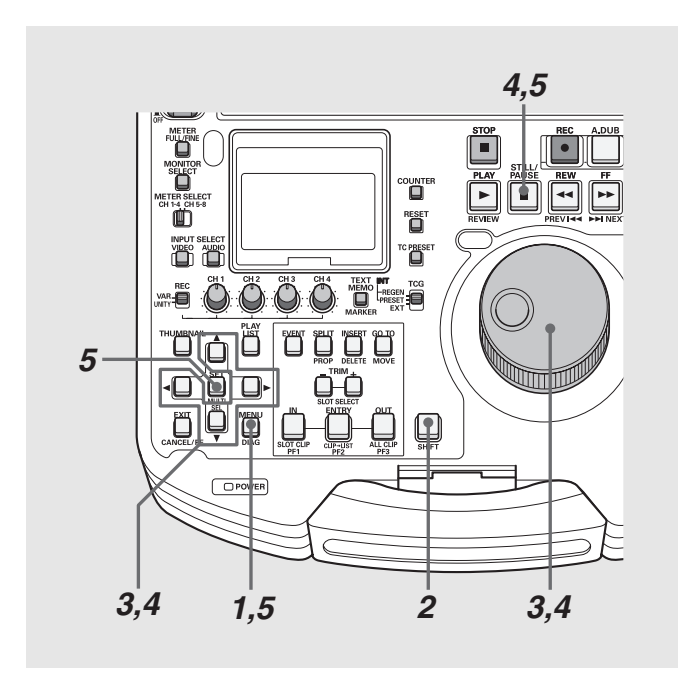

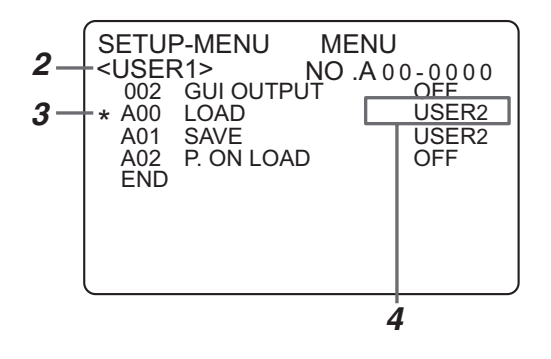

## *1* MENUボタンを押す

液晶モニターにセットアップメニューの画面が表示され、 カウンター表示部にセットアップメニューの項目No.が表 示されます。

## *2* 変更対象ファイルを選ぶ

SHIFTボタンを押しながらFF → ボタンまたは、REW << )ボ タンを押すと、次のファイルまたは、前のファイルに切り 替わります。

## *3* 変更項目を選ぶ

サーチダイヤルを回すか、または上(▲)下(▼)ボタンを押 して、カーソル(\*)を変更する項目に移動します。

- •サーチダイヤルは、なるべくJOGモードで使用してくだ さい。
- •右に回すと項目No.が001→002→003→004→のように 増加し、左に回すと減少します。
- ●PLAY ▶ ボタンを押しながらFF ▶ ボタンまたは、+ボ タンを押すと次の項目に、PLAY ▶ ボタンを押しながら REW << ポタンまたはーボタンを押すと、前の項目に切 り替わります。

## *4* 設定値を変更する

変更する項目で、STILL / PAUSE ■ボタンを押しながら サーチダイヤルを回すか、または,左(◀)右(▶)ボタンを押 し、設定値を変更します。

- ●ダイヤルを右に回す(または右(▶)ボタンを押す)と設定 No.が増加し、左に回す(または左(◀)ボタンを押す)と減 少します。
- •変更後は、STILL / PAUSEボタンを放します。
- •サーチダイヤルがSHTLモードのときは、中央位置にし ないと項目が移動します。
- ●他に変更する項目があるときは、手順3~4を繰り返しま す。

## *5* 変更を確定する

MENUボタンを押します。

確認メッセージが表示されますので、変更するときはSET ボタン、キャンセルするときはEXITボタンを押すと、 MENUが閉じて変更が終了します。

## PFボタンによる変更

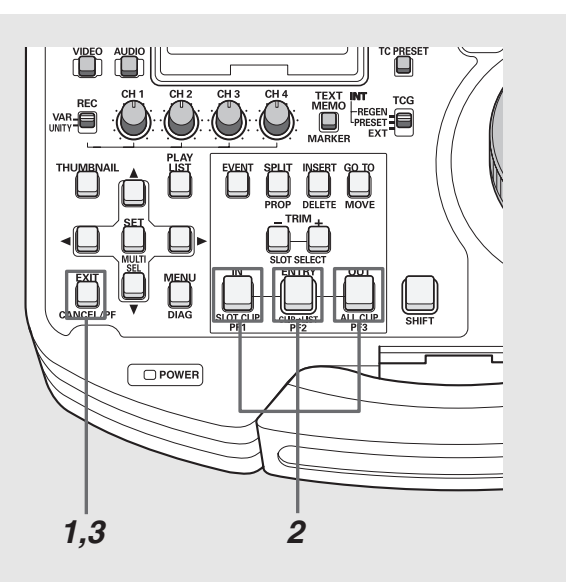

変更頻度の高い項目を3つまでPFボタンに割り当てておき、PF ボタンを押して設定値をすばやく変更できます。 あらかじめ PF ボタンに設定項目を割り当てておき、次の操作 で設定値を変更します。

→PFボタンへの設定項目の割り当ては、「セットアップメニュー No.[A04](#page-106-4)~[A06](#page-106-5)([PF1 ASSIGN](#page-106-6)~[PF3 ASSIGN](#page-106-7))」を参照。

### *1* PF(EXIT)ボタンを押す

液晶モニターに登録されている項目が表示されます。

*2* 設定を変更する項目に対応するPFボタン(1<sup>~</sup> <sup>3</sup>)を 押す

ボタンを押すたびに設定値が更新されます。

## *3* PF(EXIT)ボタンを押して設定変更を終了する

#### ◆**NOTE:**

• 約5秒間何も操作しないと、自動的に変更操作が終了します。

→ユーザーファイルのロックの設定および解除は、「ヤット アップメニューNo. [A03](#page-106-8)([MENU LOCK](#page-106-9))」を参照。

• サムネールモード/プレイリストモード中は、PF ボタンは無効 です。

# ロックによるユーザー設定ファイルの保護

システムファイルおよびユーザー設定ファイル(USER2~ USER5)が誤って変更されることがないように、ロックする ことができます。

→システムファイルのロックの設定および解除は、「セット アップメニューNo[.30](#page-90-0)([MENU LOCK](#page-90-1))」を参照。

## 工場出荷時の設定(初期設定)に戻すには

メニューが表示されているときに、画面に表示されている ユーザー設定ファイルの内容を工場出荷時の設定に戻すこと ができます。

#### ◆**NOTE:**

- 画面に表示されているユーザー設定ファイルの内容が工場出荷時 の設定に戻ります。他のユーザー設定ファイルには影響を与えませ ん。
- システムファイルが画面に表示されているとき、システムの項目内 容は、工場出荷時の設定に戻りません。その他の項目は戻ります。
- MENU LOCKのときは工場出荷時の設定には戻りません。MENU LOCKをOFFにしてください。

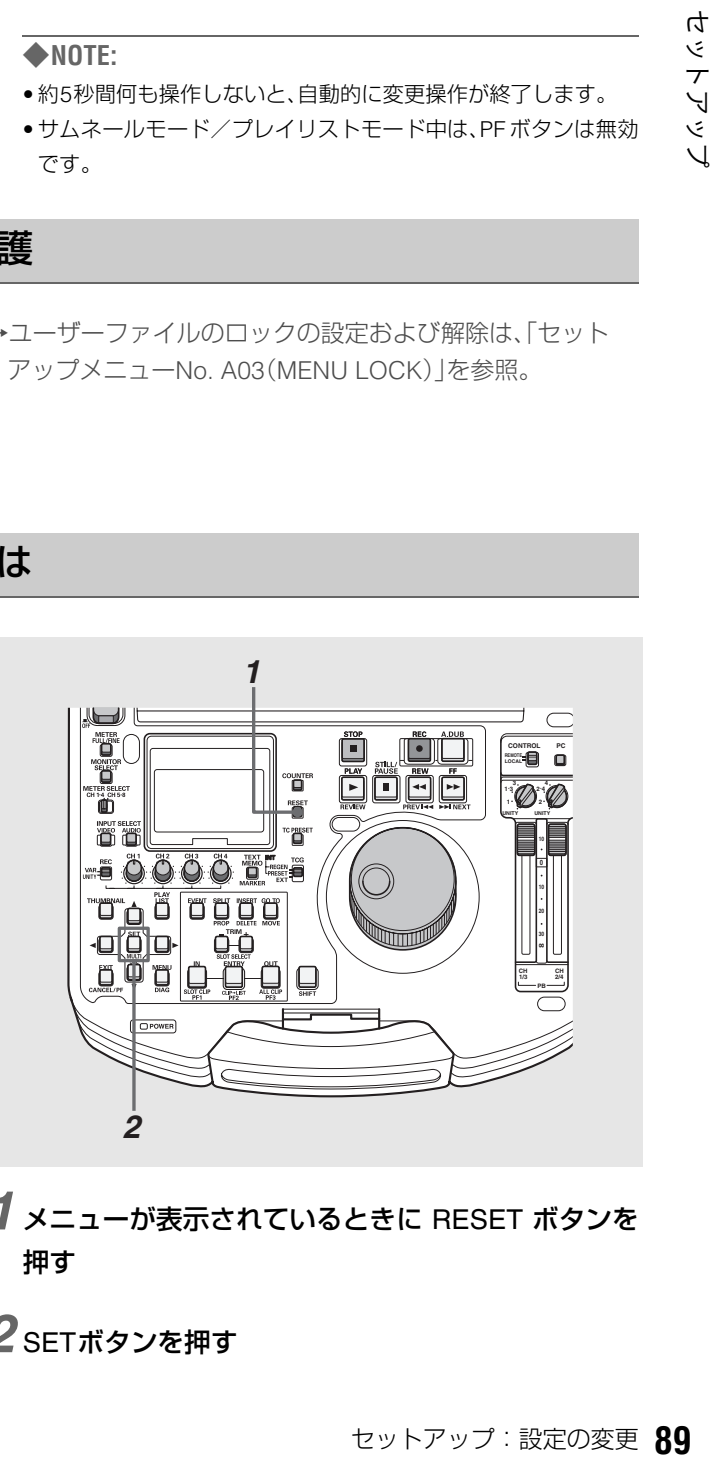

*1* メニューが表示されているときに RESET ボタンを 押す

*2* SETボタンを押す

# 各項目の設定内容

# **SYSTEM**

アナログコンポーネント(HD)出力、アナログコンポジット出力、音声出力の位相調整、システム周波数、HD出力のSD REF入力に 対する位相、システムファイルのロックの設定を行います。

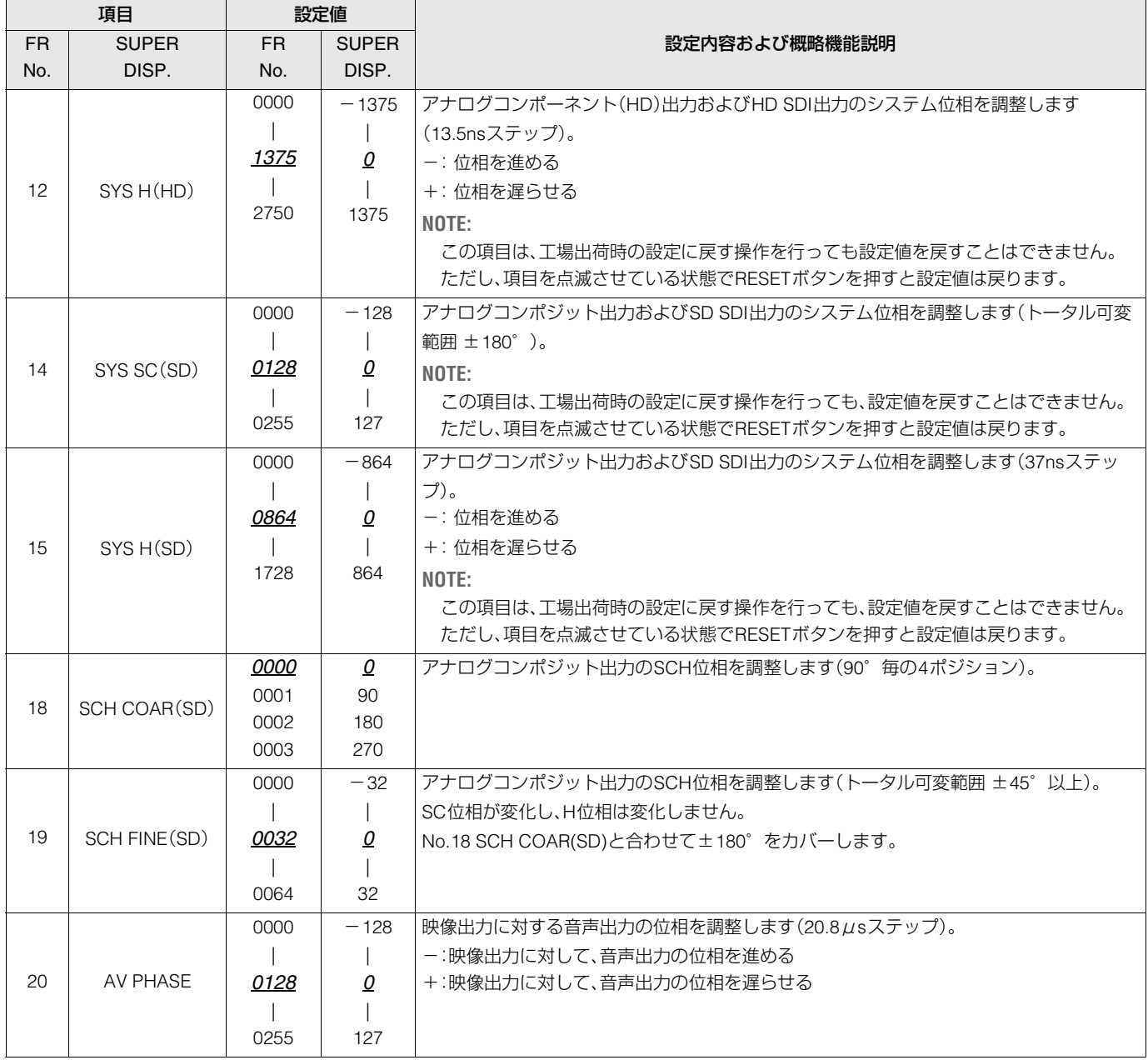

<span id="page-90-1"></span><span id="page-90-0"></span>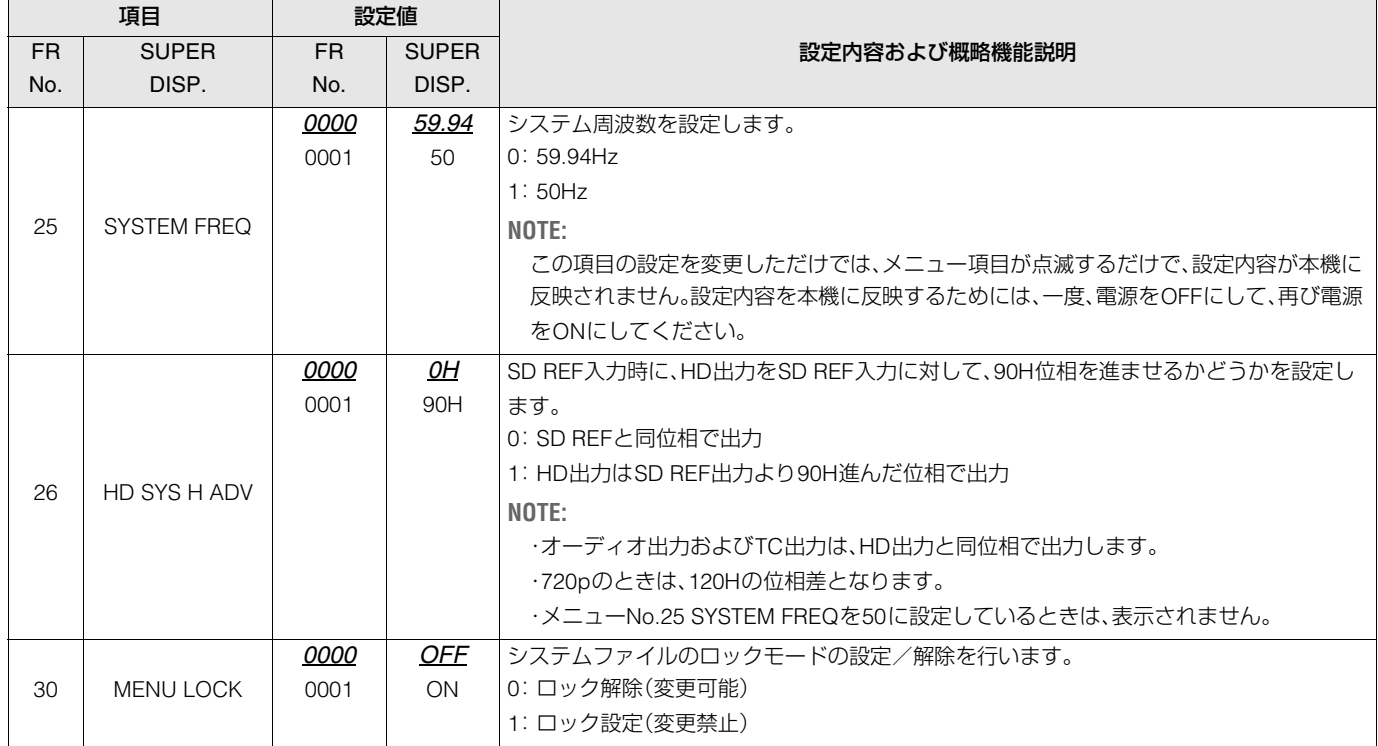

# BASIC

「REMOTE」のときにキーパネルで操作できるボタン、CTLカウンター表示の12 / 24時制表示の切り替え、スーパー表示、スーパー やセットアップメニューなどの文字の表示、記録フォーマット、プレイリストに追加できるフォーマット、内蔵時計の時刻の設定 を行います。

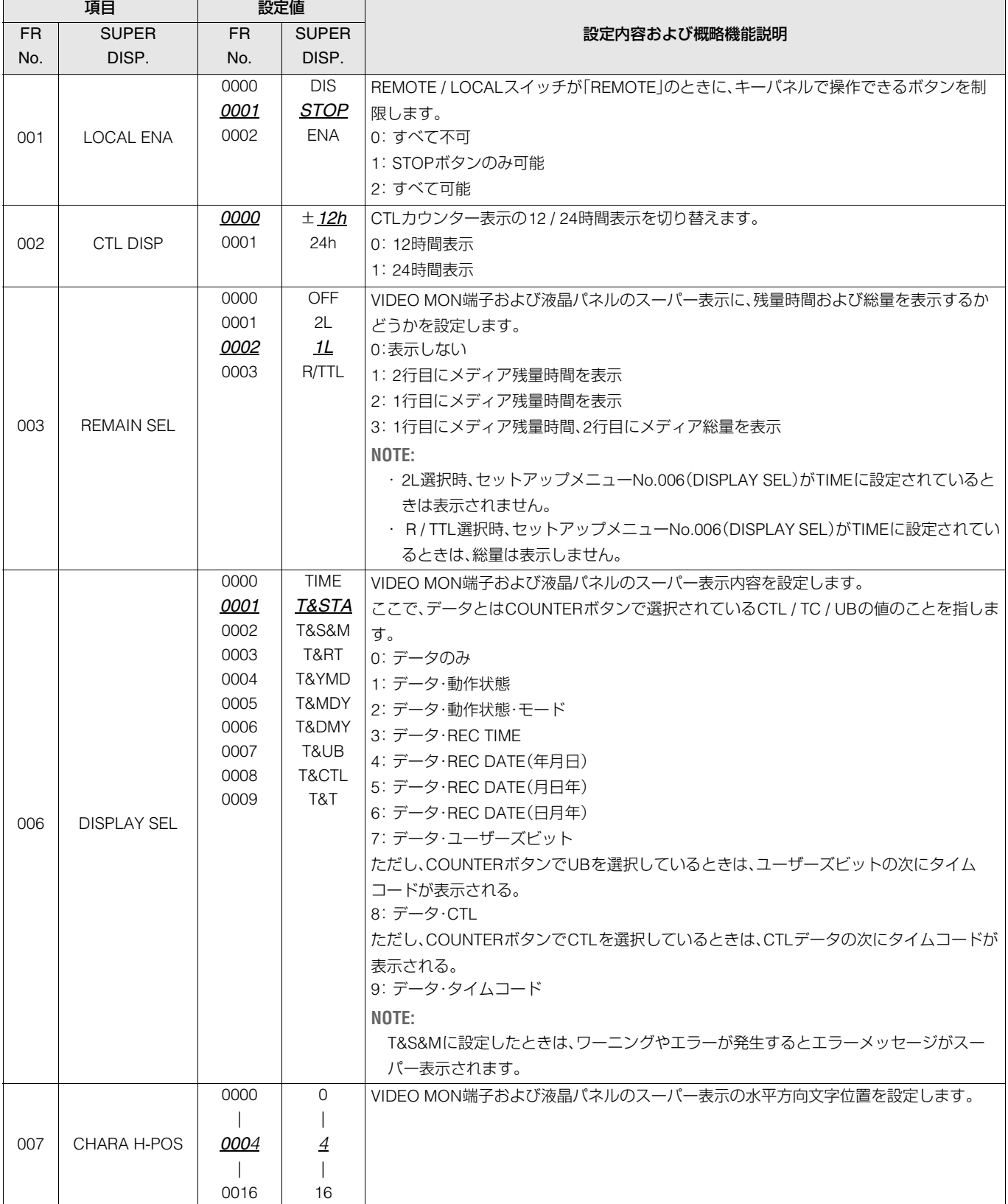

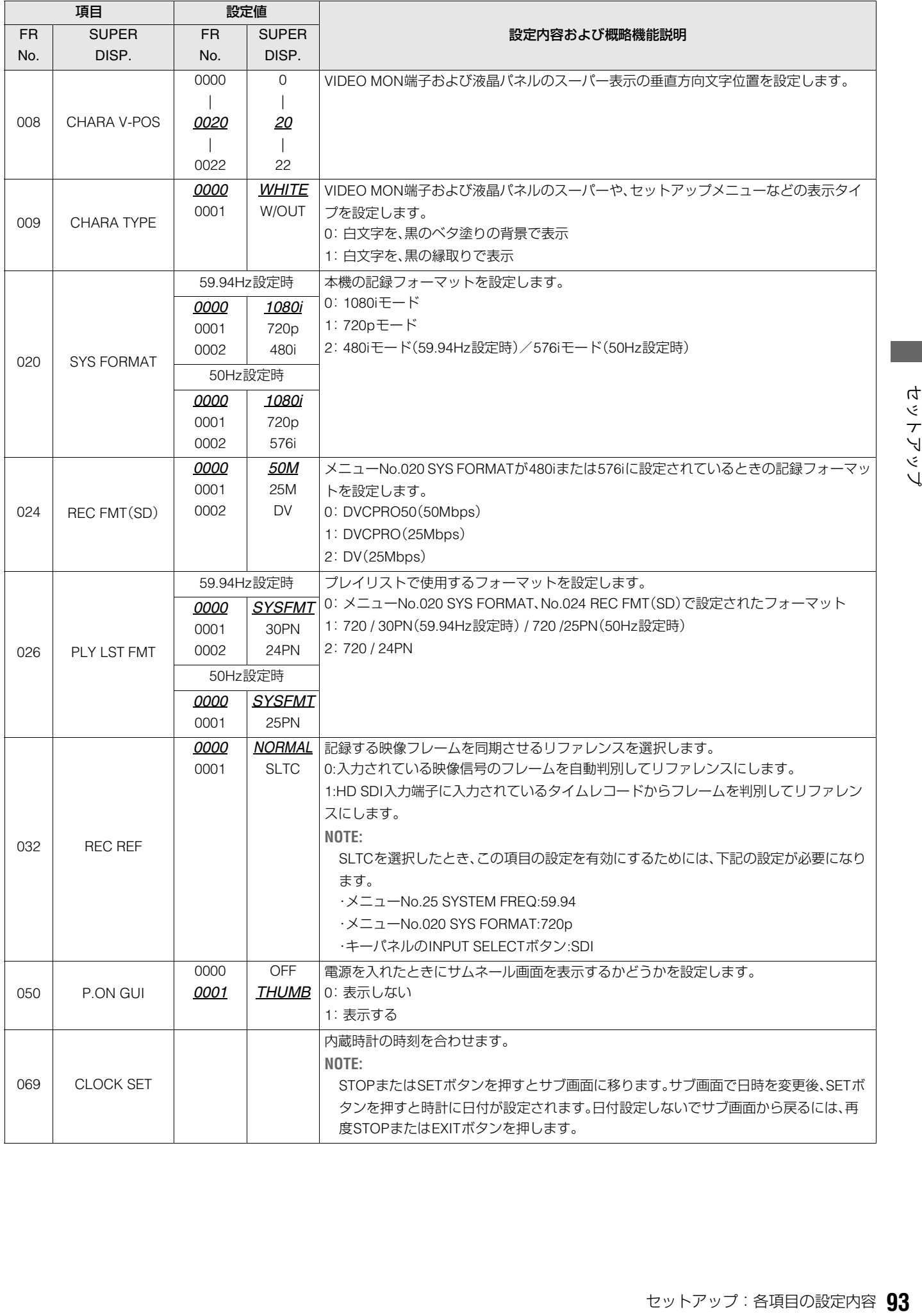

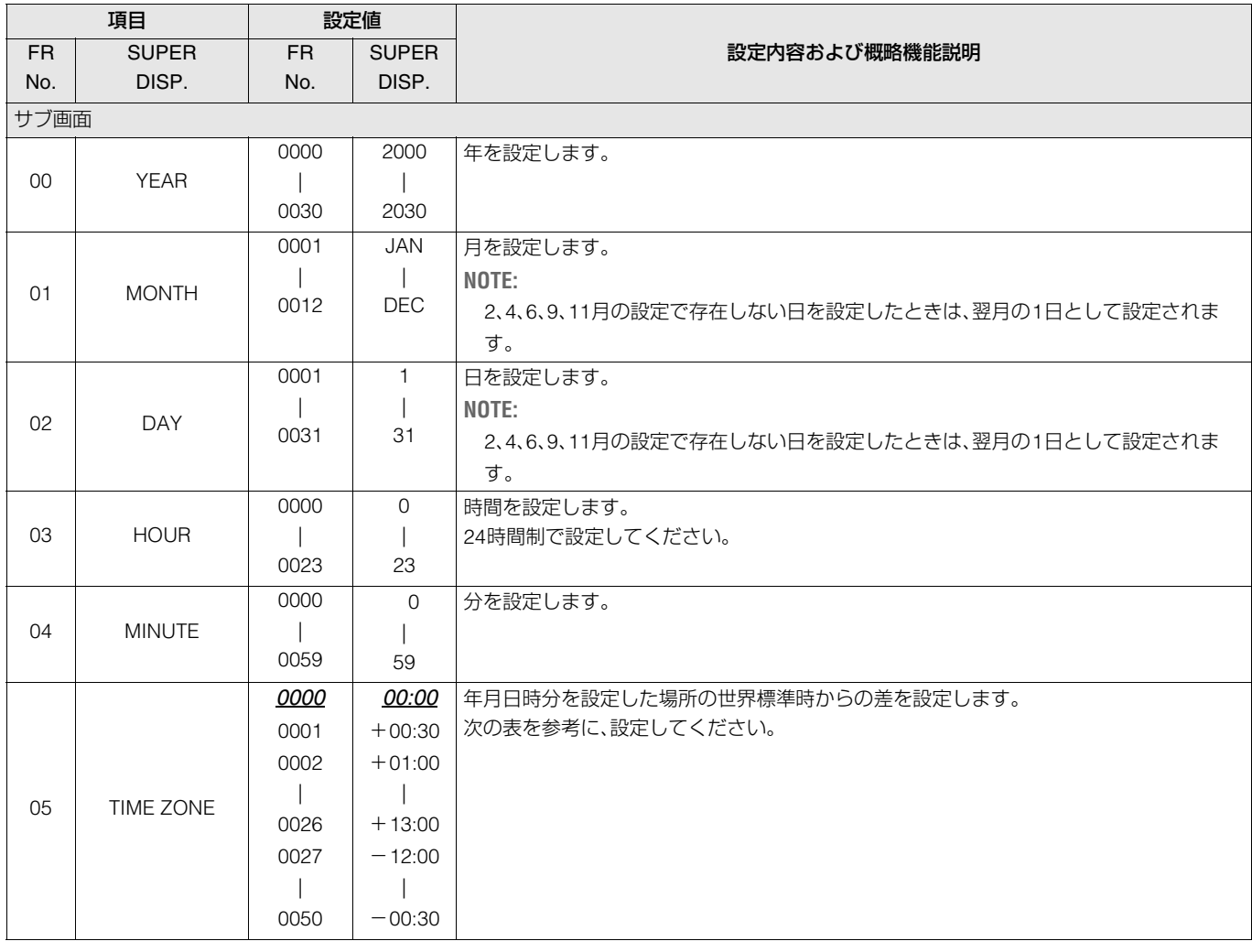

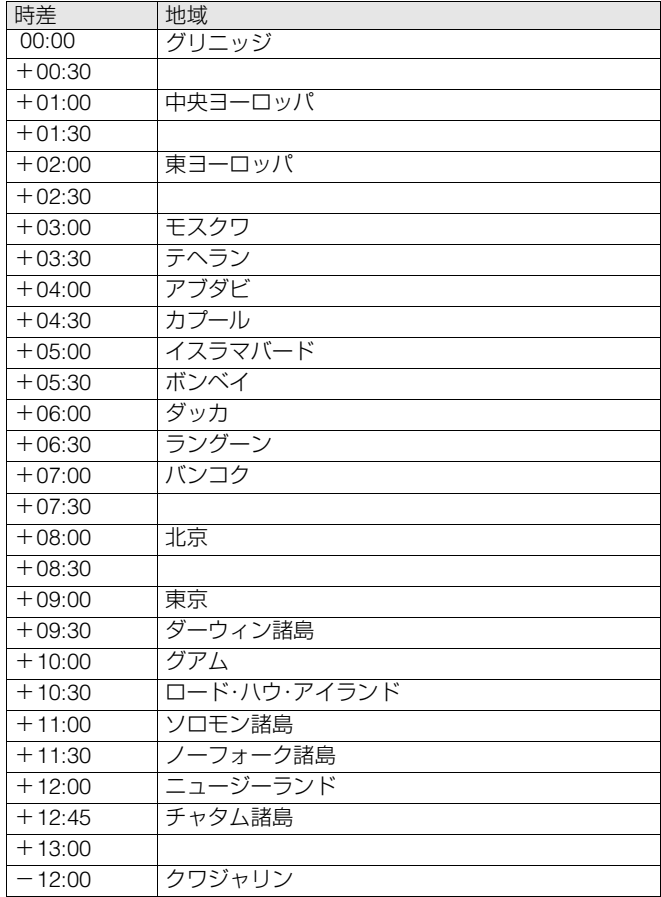

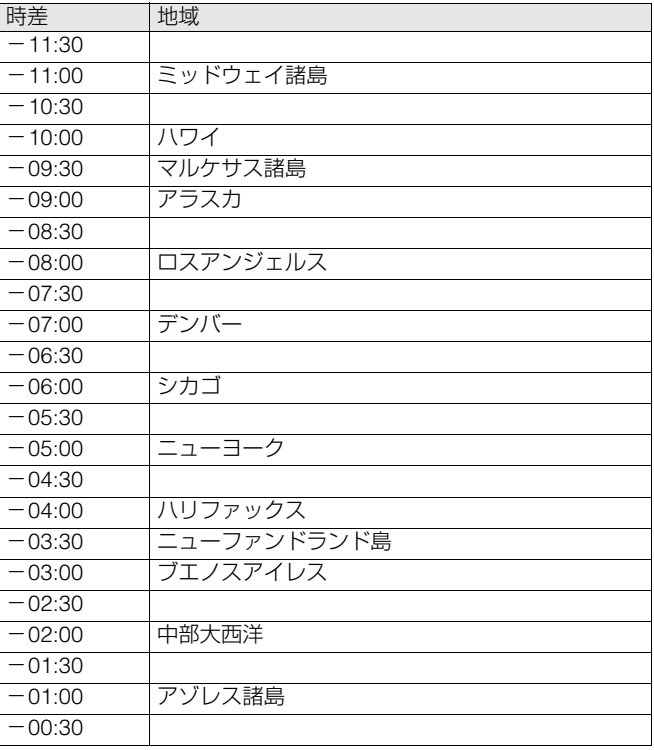

- 時計精度は、電源OFF状態で月差約±30秒程度です。
- 正確な時刻を必要とするときは、電源がONのときに、時刻確認、 再設定を行ってください。

# **OPERATION**

サーチダイヤル操作への移行方法、シャトル動作の最大速度、FF、REW動作の最大速度、NEXT、PREVシーク動作、REF. VIDEOが接 続されていないときのワーニング表示、PLAYの立ち上がり時間、バッテリーの種類、電圧低下時にワーニングや電源OFFを行う電 圧の設定を行います。

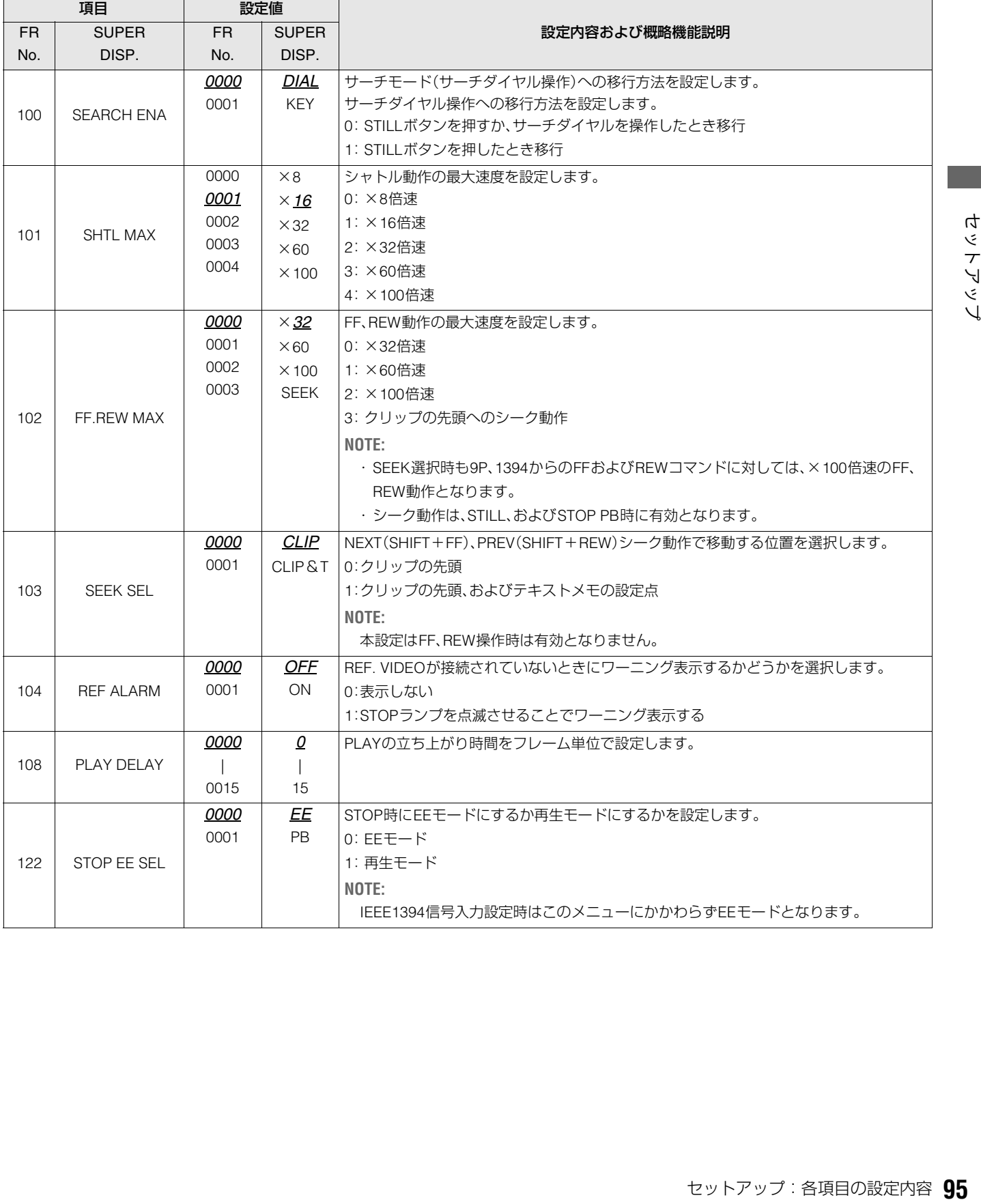

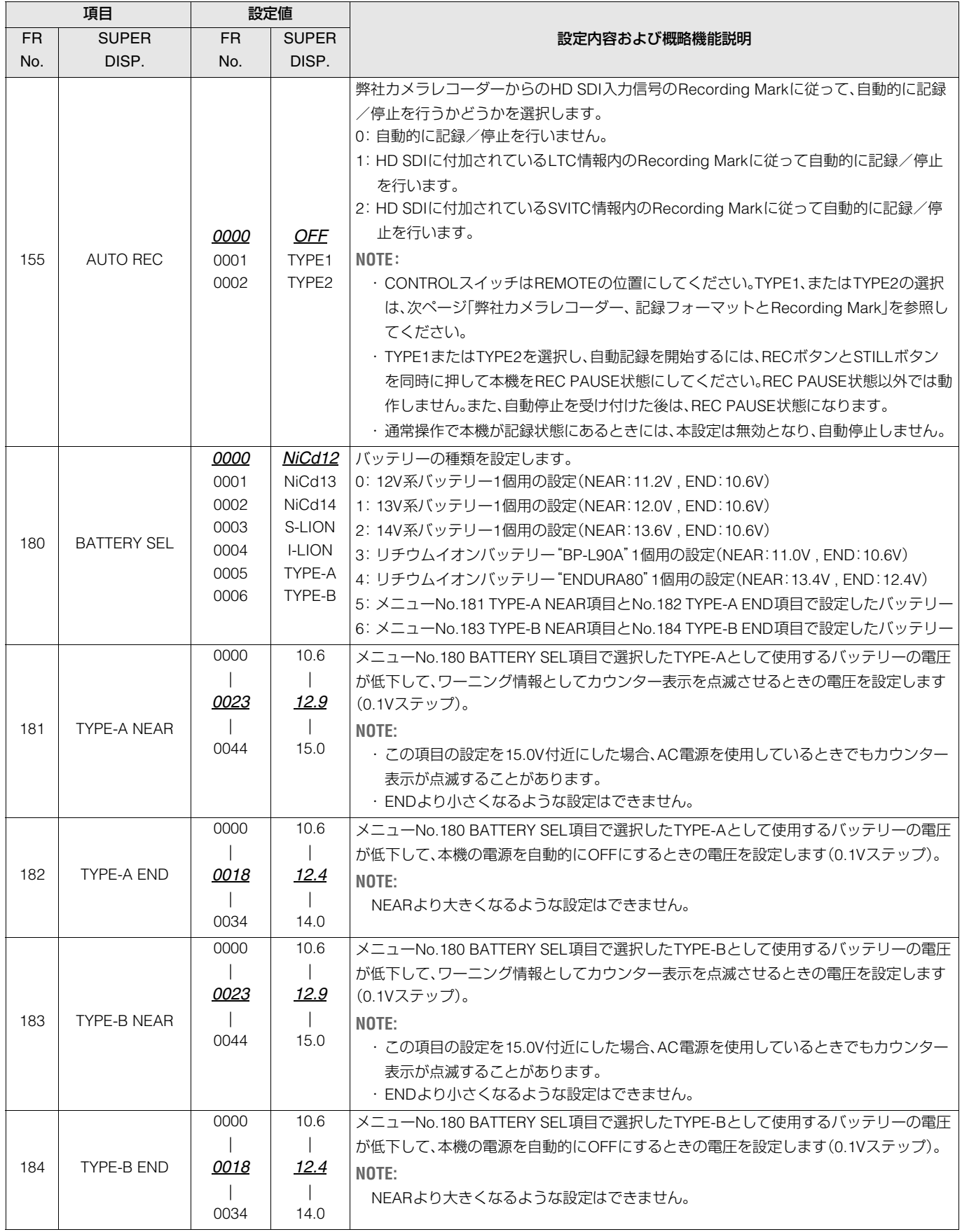

### 弊社カメラレコーダー、記録フォーマットとRecording Mark

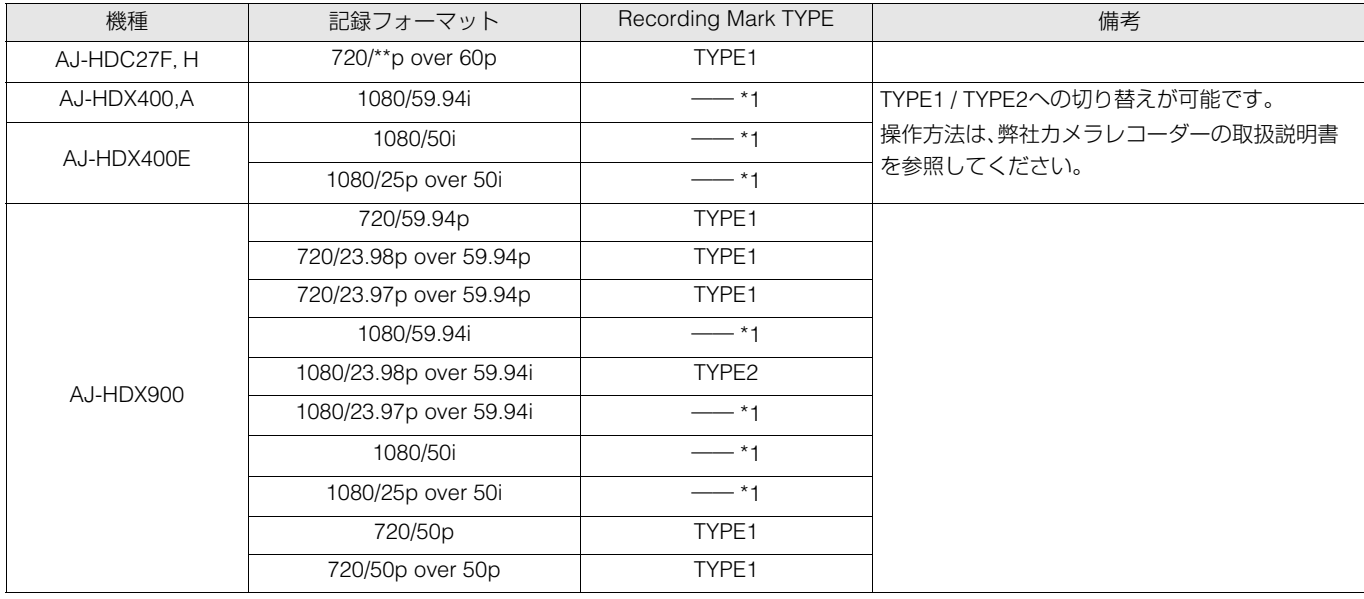

\*1:初期設定の状態では、HD SDI信号にRecording Mark は重畳されていません。

# INTERFACE

コントローラーに返すID情報の設定を行います。

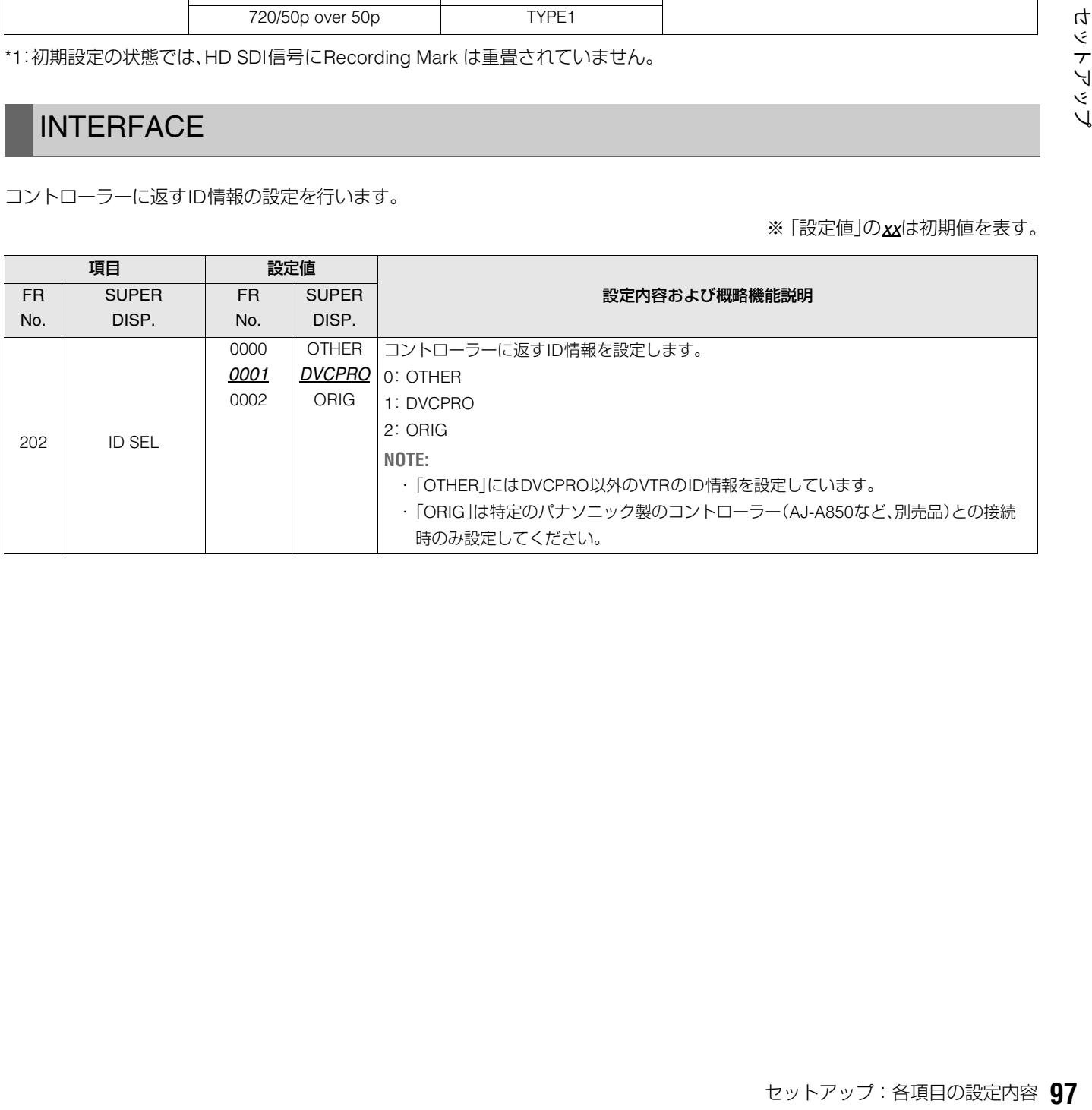

# TIME CODE

タイムコードの設定を行います。

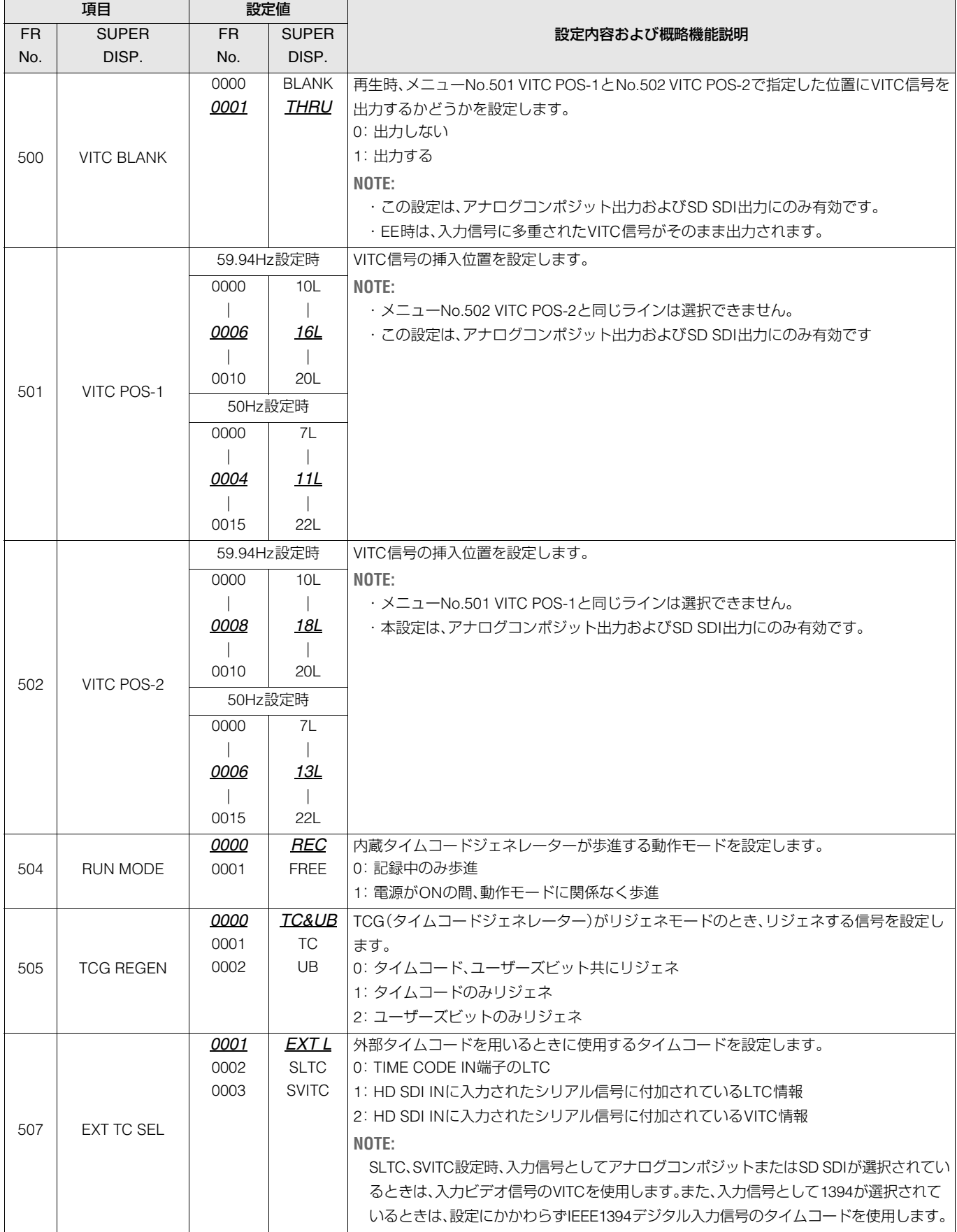

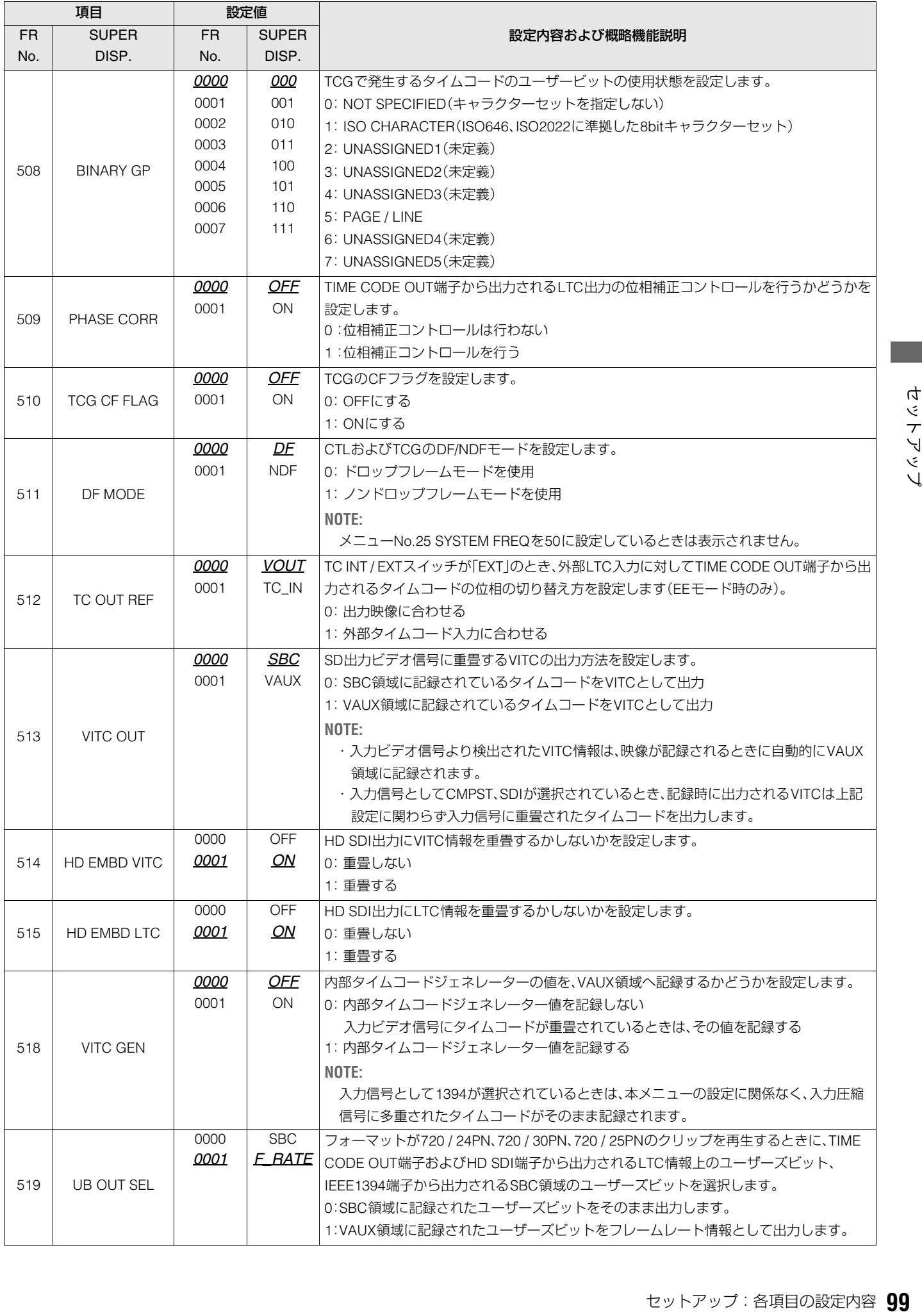

#### 用語説明

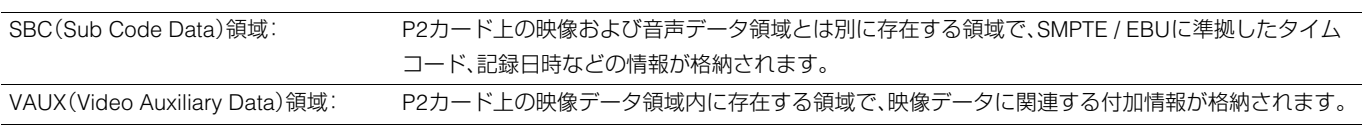

## VIDEO

ビデオに関する設定を行います。

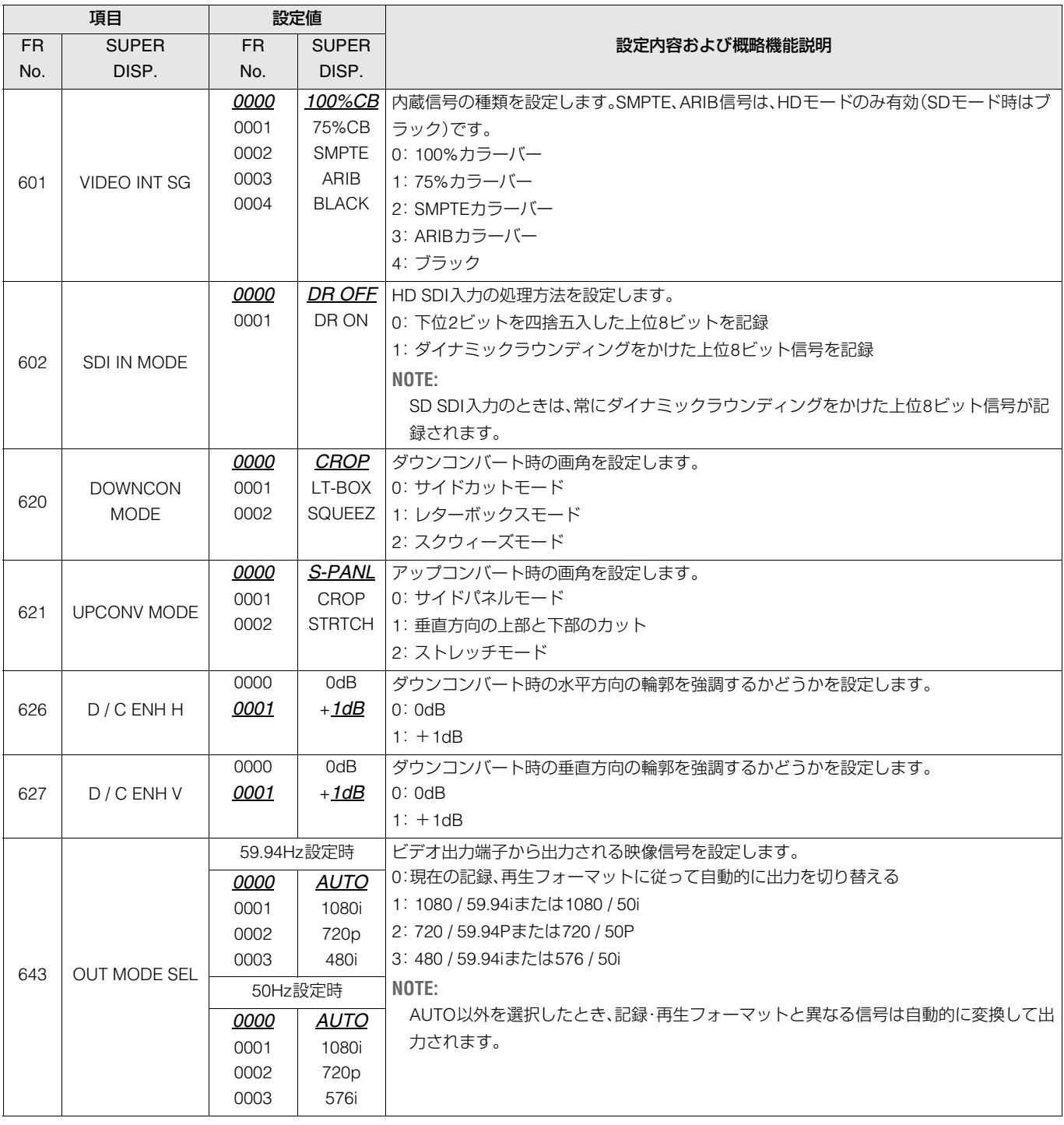

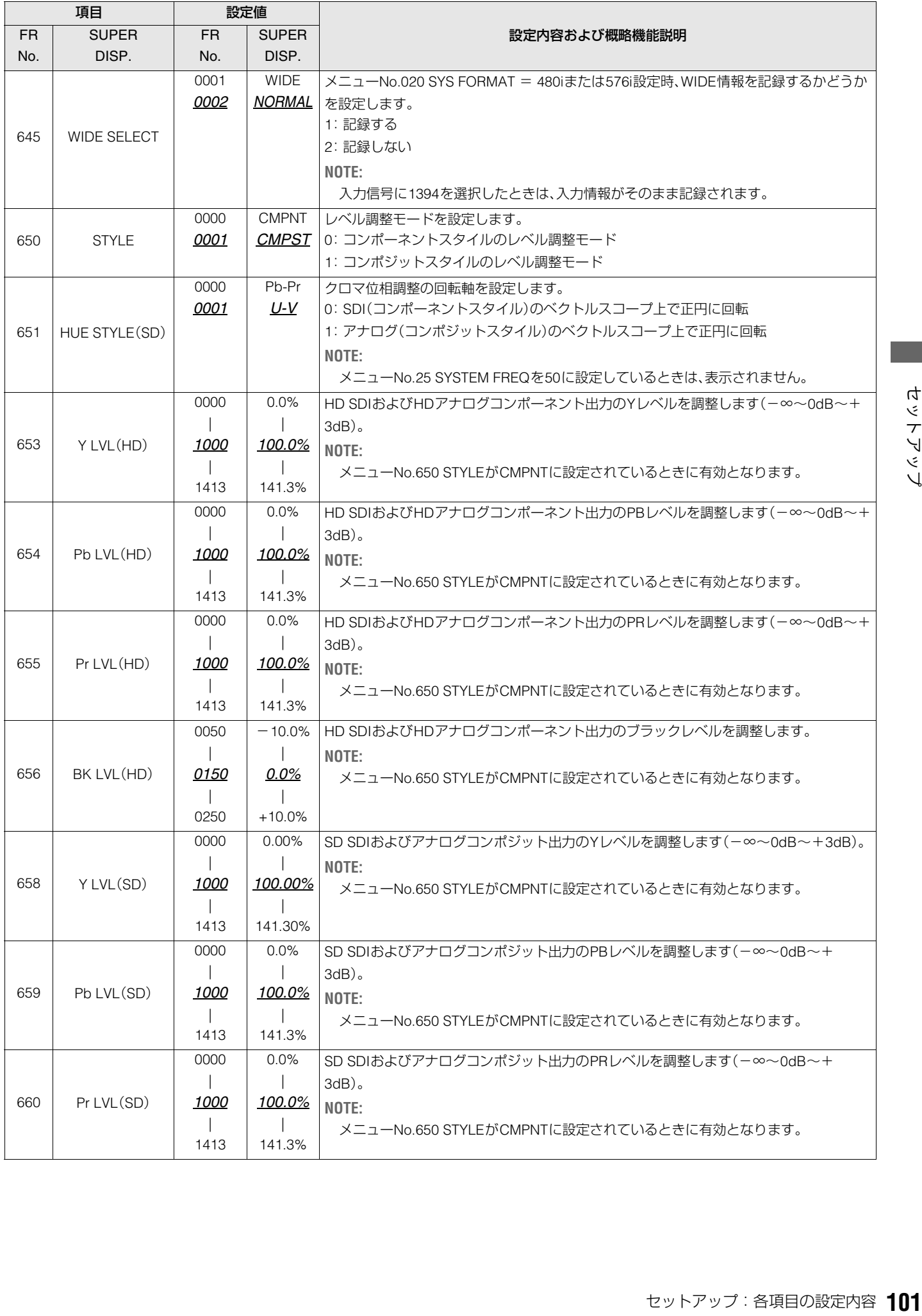

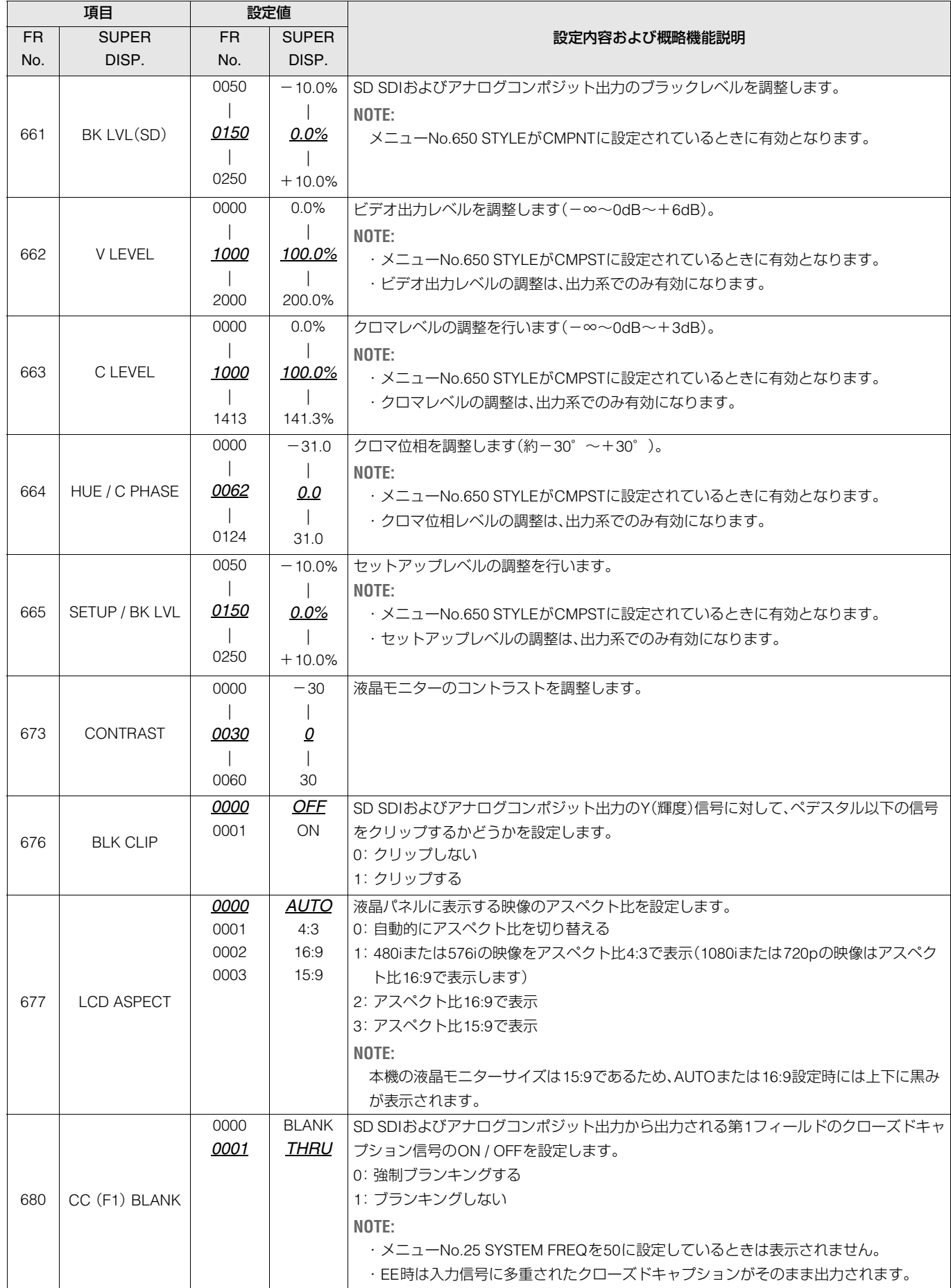

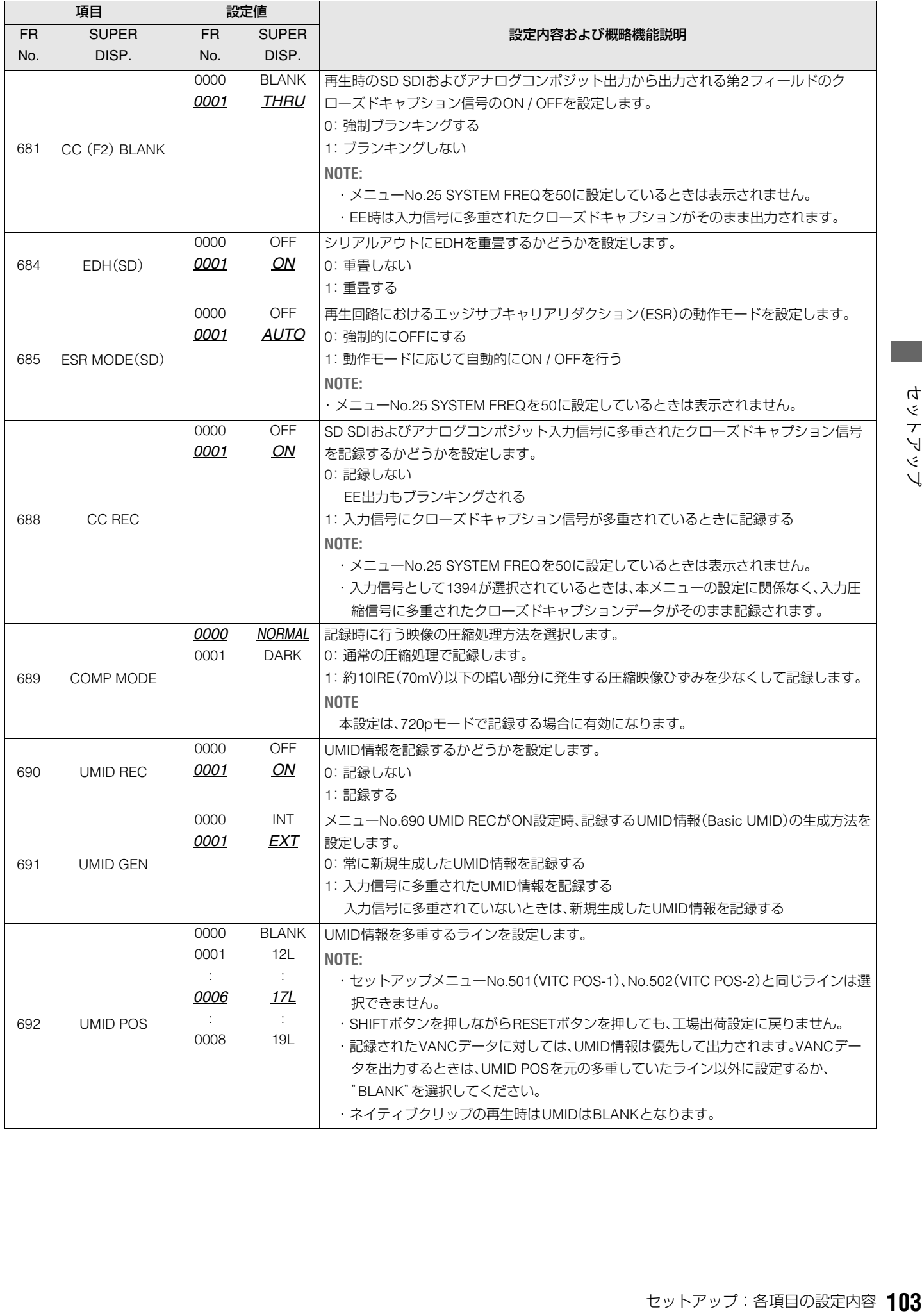

音声に関する設定を行います。

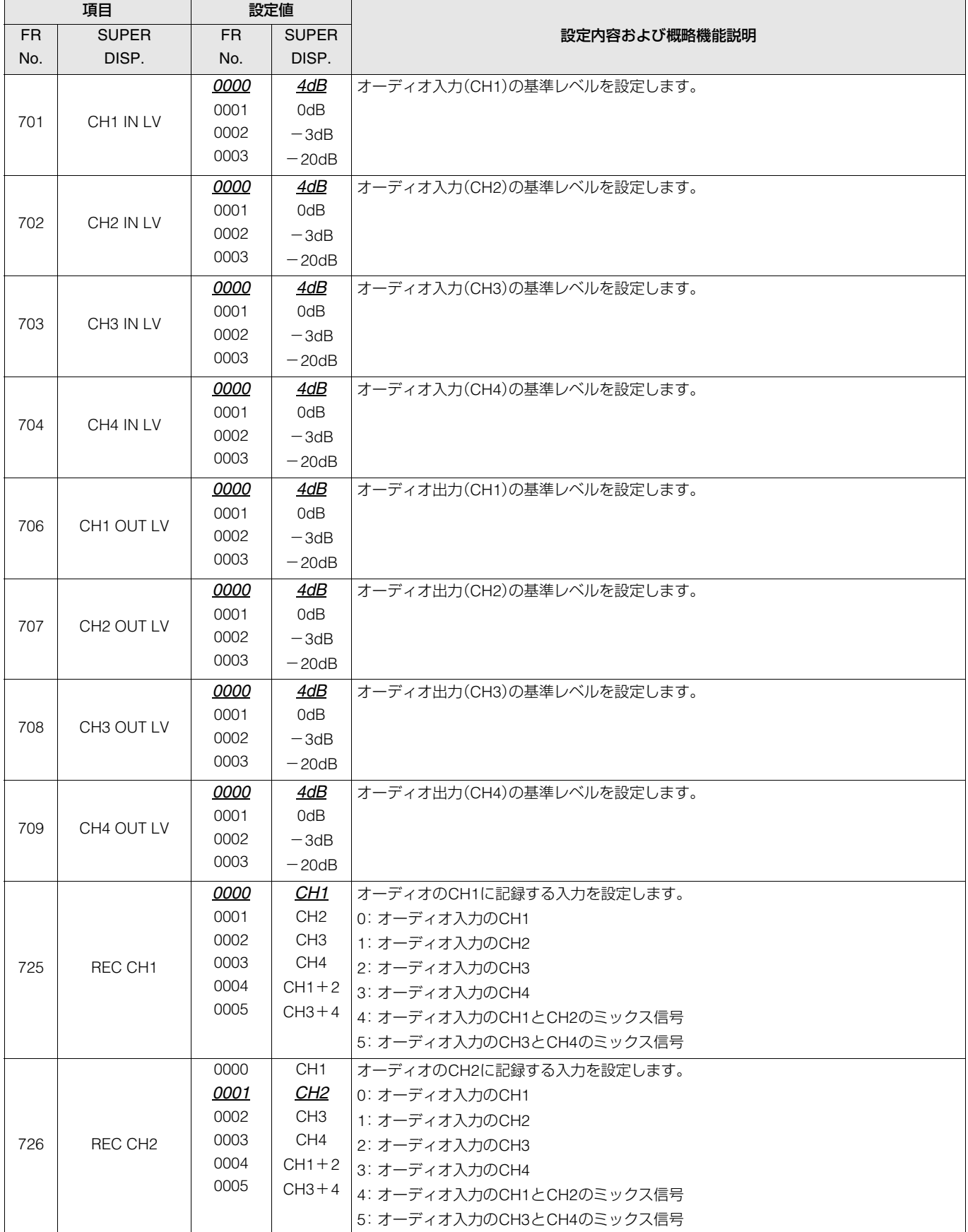

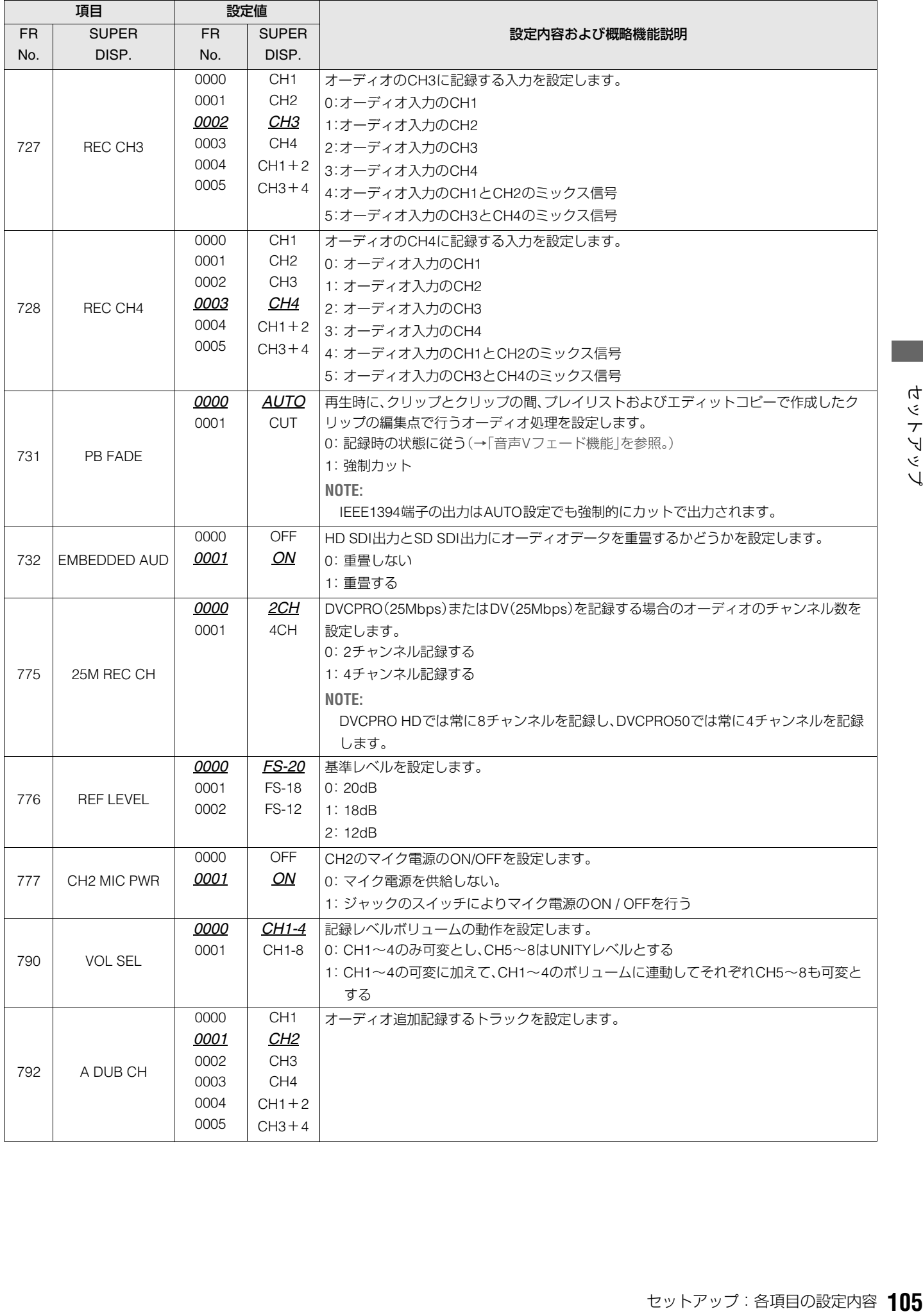

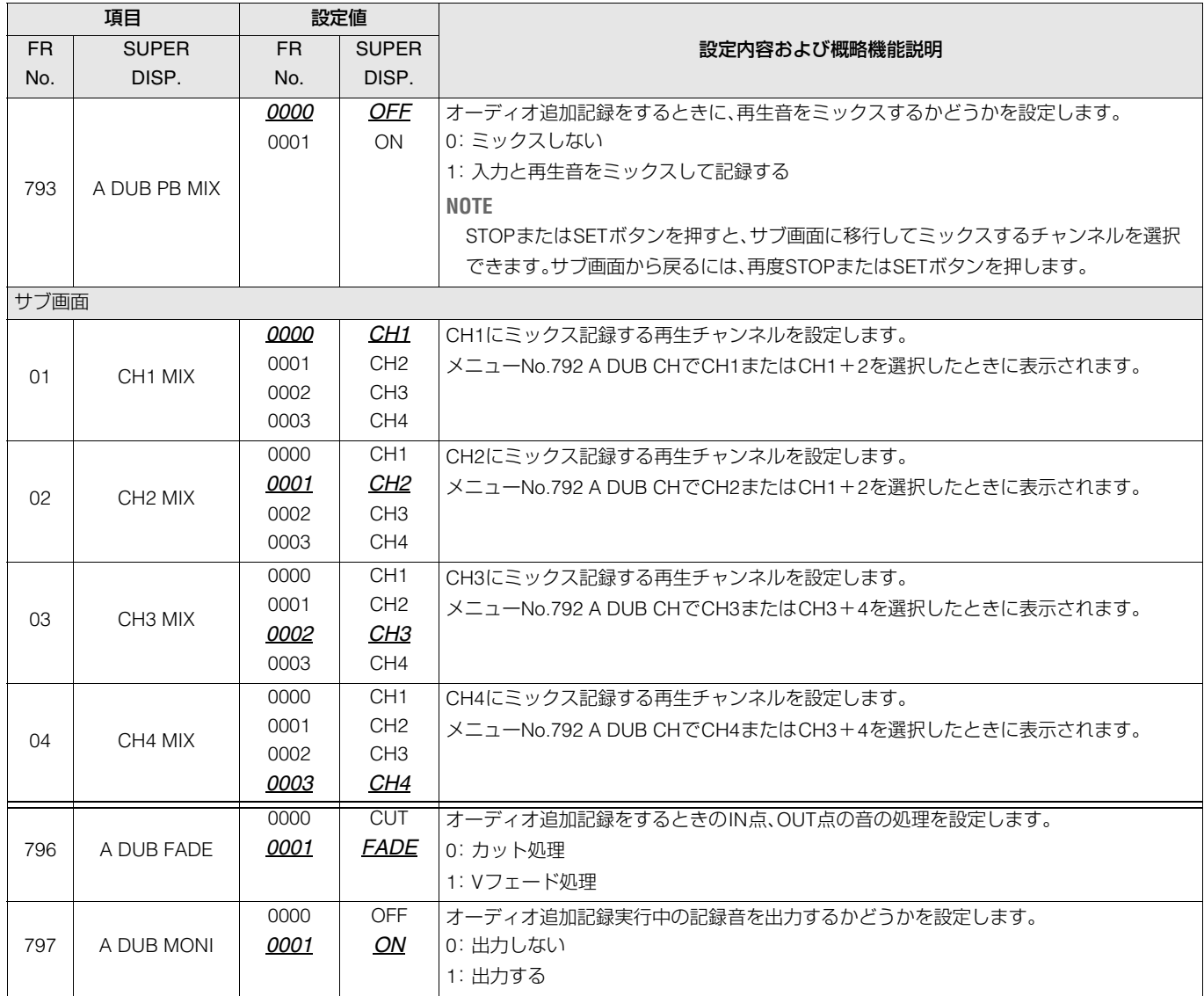

# DIF

デジタルビデオインターフェースに関する設定を行います。

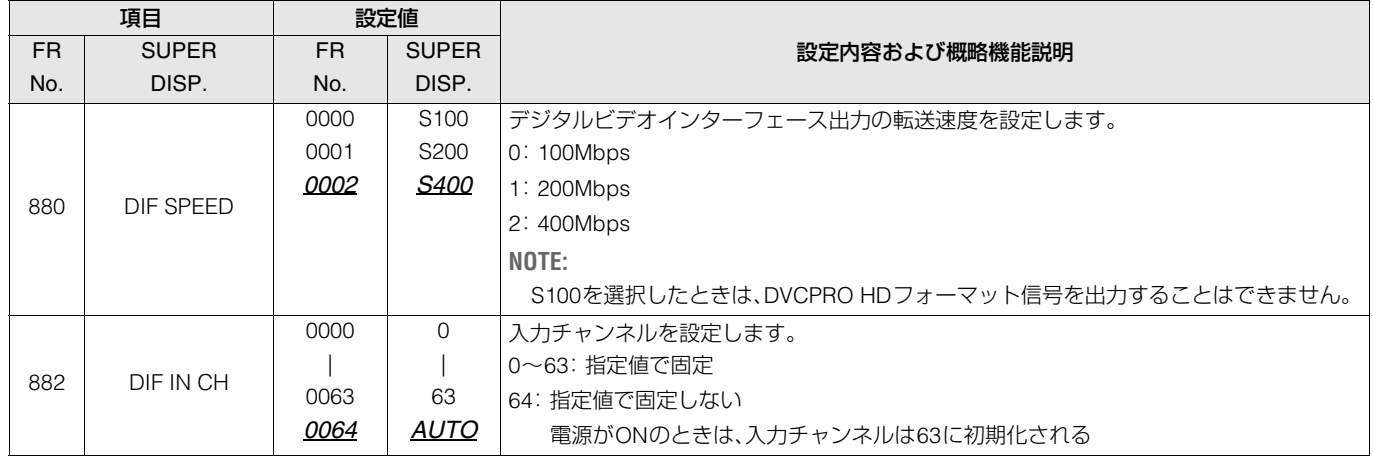

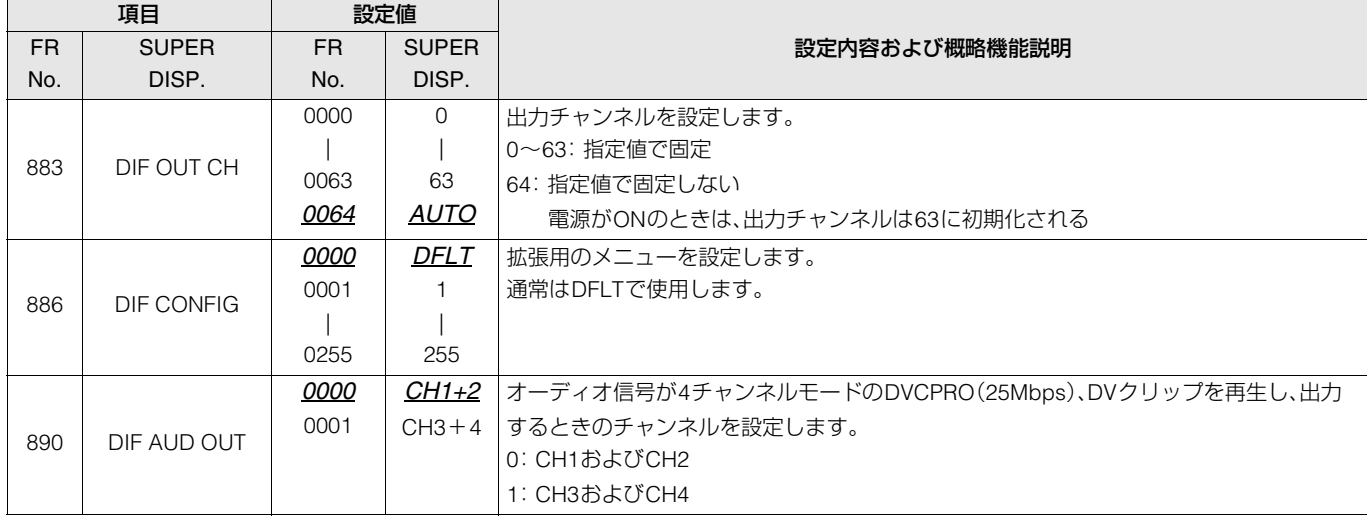

# MENU

### <span id="page-106-9"></span><span id="page-106-8"></span><span id="page-106-7"></span><span id="page-106-6"></span><span id="page-106-5"></span><span id="page-106-4"></span><span id="page-106-3"></span><span id="page-106-2"></span><span id="page-106-1"></span><span id="page-106-0"></span>メニューに関する設定を行います。

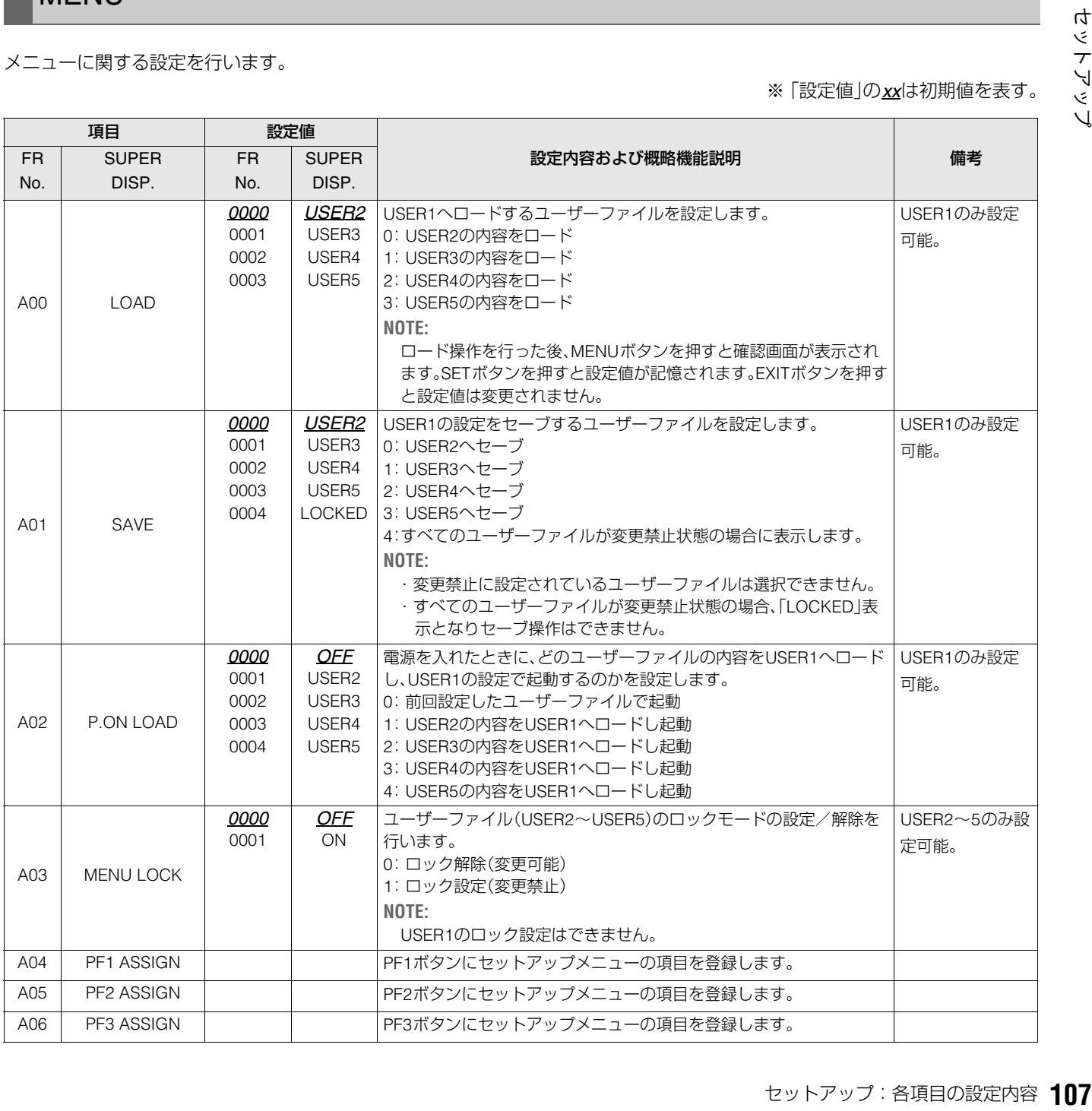

# タイムコード/ユーザーズビット/ CTL について

# タイムコード

タイムコードは、タイムコードジェネレーターによって発生 されるタイムコード信号を記録します。タイムコード値は ディスプレイやスーパーインポーズで表示されます。

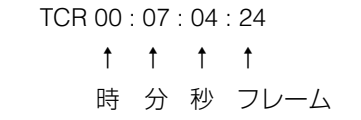

## ユーザーズビット

ユーザーズビットは、タイムコード信号のうちでユーザーに 開放された32ビット(8桁)の情報枠のことです。オペレータナ ンバーなどを記録することができます。ユーザーズビットに 使用できる数字(文字)は0~9とABC DEFです。

# 内部タイムコードの設定

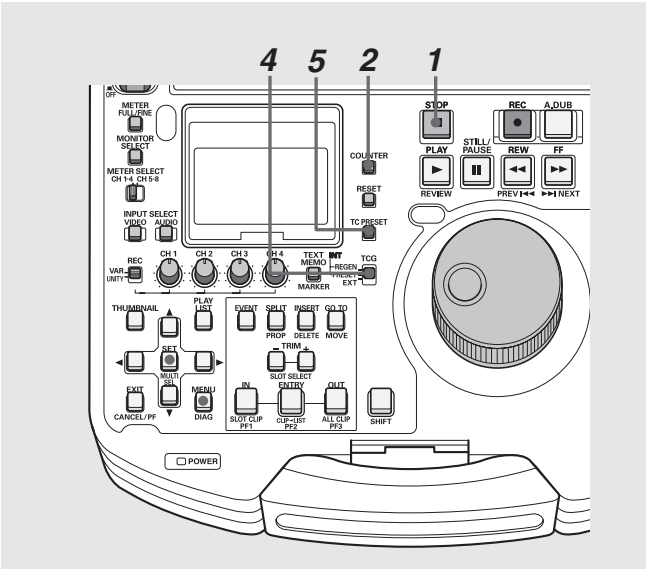

*1* 停止モードにする

## 2 COUNTERボタンで[TC]を選択する

*3* セットアップメニューNo.504 (RUN MODE)でタイ ムコードジェネレーターの歩進方法を設定する

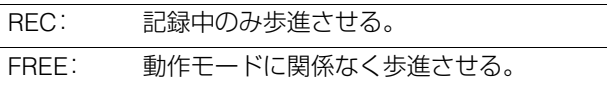

## *4* TCGスイッチでプリセットモードを設定する

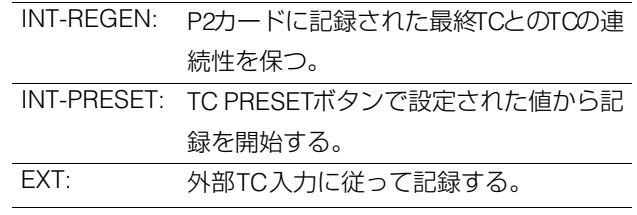

*5* TC PRESETボタンを使ってタイムコード/ユー ザーズビットの開始番号を設定する

- **1.** TC PRESETボタンを押す 左端の桁が点滅します。
- 2. 上(▲)、下(▼)ボタンを押すか、または STILL ■ボタ ンを押しながらサーチダイヤルを回して値を変更す る
- 3. 左(<)右(▶)ボタンを押すか、またはサーチダイヤ ルを回して、設定する桁を選択する

選択された桁が点滅します。 設定範囲は次のとおりです。

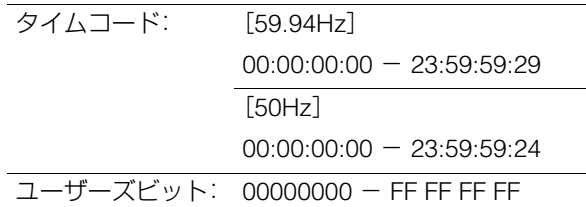

- **4.** 手順2~3を繰り返して、値を変更する RESETボタンを押すと、プリセット値を0にリセットで きます。
- **5.** 開始番号の設定終了後、SETボタンを押す

手順 3 で「FREE」に設定したときには、すぐにタイム コードの歩進が開始します。
# 外部タイムコードの設定

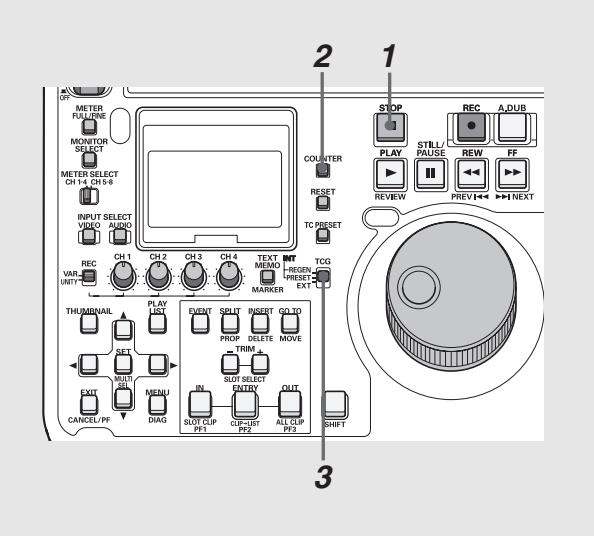

# *1* 停止モードにする

2counTERボタンで[TC]を選択する

- *3* TCGスイッチの位置を「EXT」にする (外部タイムコードの選択)
- *4* セットアップメニューNo.507(EXT TC SEL)で以下

## タイムコード/ユーザーズビットの再生

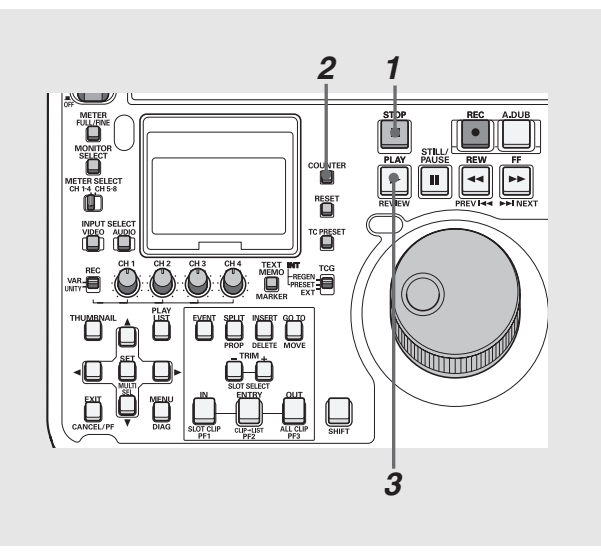

# *1* 停止モードにする

*2* COUNTERボタンで[TC]または、[UB]を選択する

## の設定をする

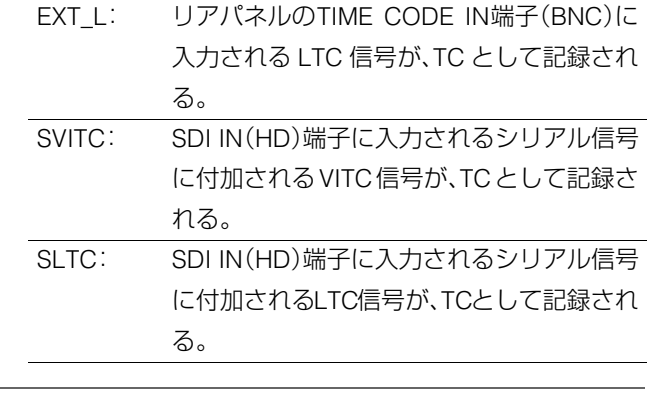

## ◆**NOTE**:

• SLTC、SVITC 設定時に、入力信号としてアナログコンポジットまた はSD SDIが選択されているときは、入力ビデオ信号のVITCが記録さ れます。また入力信号として1394が選択されているときはデジタル 入力信号のタイムコードが記録されます。

# **3** PLAY ■ ボタンを押す

再生が開始され、タイムコードがディスプレイに表示され ます。

SUPER スイッチの位置が「ON」のとき、液晶モニターにタ イムコード値がスーパーインポーズされます。

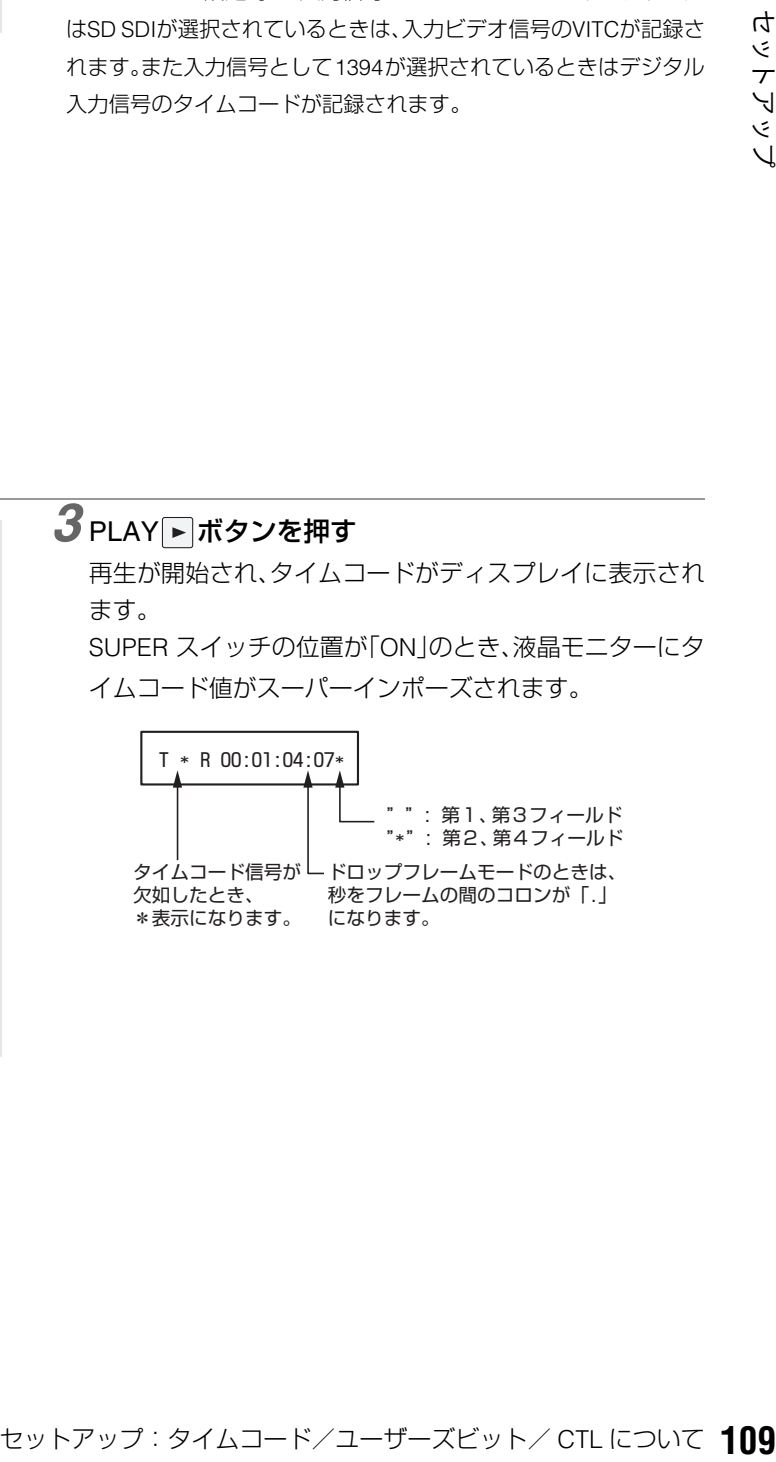

## ■ 電源供給がないときのタイムコードについて

電源供給がないときもバックアップ機能が働いて、タイム コージェネレーターは長時間(約 1 年間)動作を続けます。ま た、電源供給がないときの精度は、月差約±30秒程度です。

#### ◆**NOTE**:

- タイムコードジェネレーターが動作モードに関係なく歩進してい る下記のときに、バックアップ機能は働きます。
	- ・フロントパネルの TCG スイッチを「PRESET」に設定し、メニュー No.504 RUN MODEを「FREE」に設定したとき。
- ・フロントパネルのTCGスイッチを「EXT」に設定し、メニュー No.507 EXT TC SELで設定した外部タイムコード入力を、リアパ ネルの端子から外したとき。
- メニューNo.25 SYSTEM FREQの設定を変更したとき、歩進データ はクリアされます。

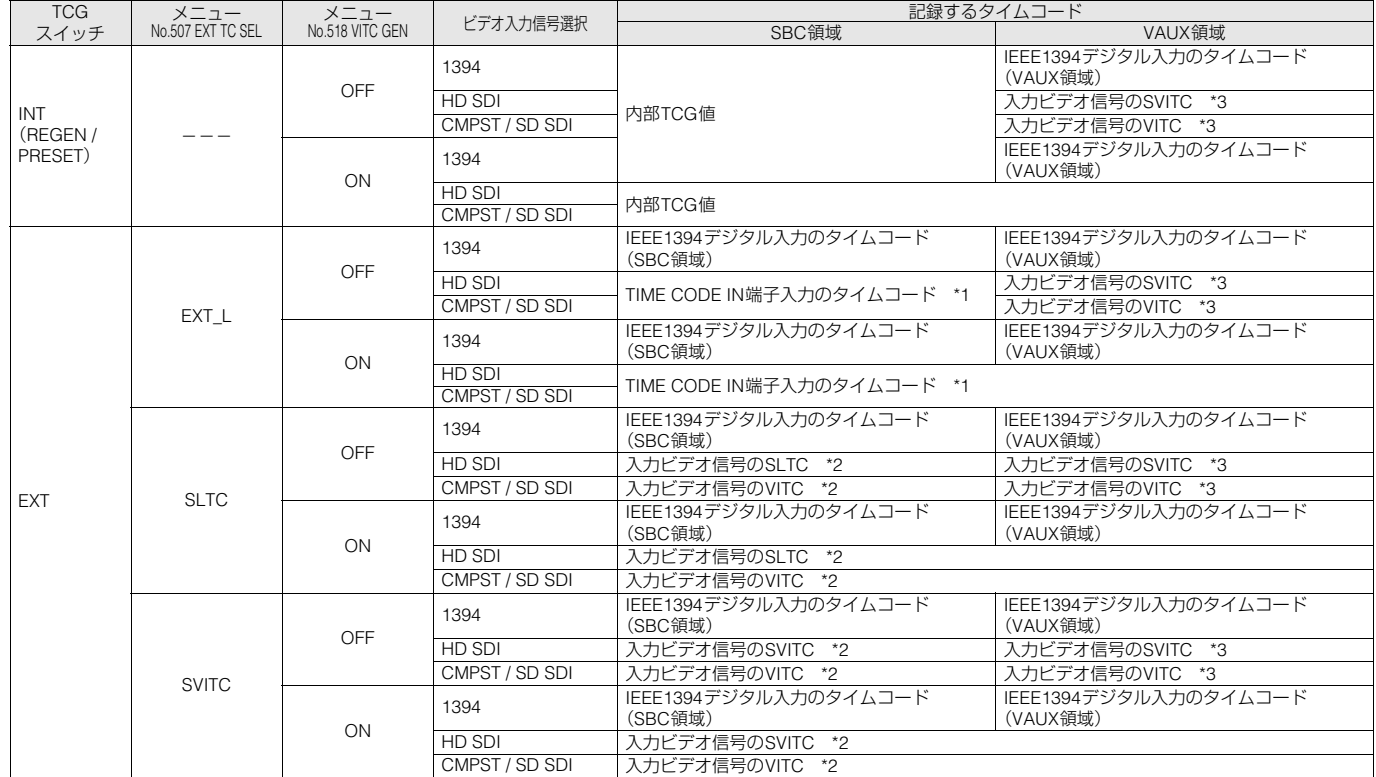

\*1:TIME CODE IN端子入力から信号が検出できないときは、内部TCG値となります。

\*2:入力ビデオ信号からSLTC、SVITC、VITCが検出できないときは、内部TCG値となります。

\*3:入力ビデオ信号からSVITC、VITCが検出できないときは、未記録となります。

# CTLモード

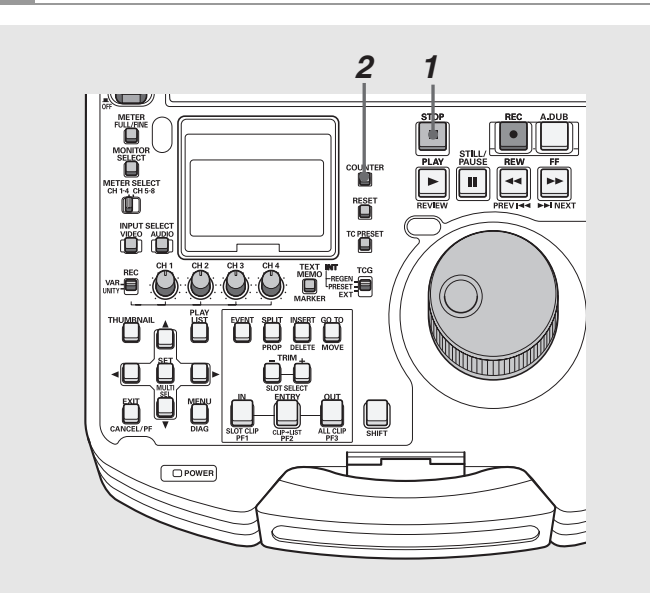

# *1* 停止モードにする

# 2 COUNTERボタンで[CTL]を選択する

再生時は、先頭から再生する相対位置が表示されます。 記録時は、カウンター値が「0:00:00:00」から開始されま す。記録終了時は、先頭からの相対位置が表示されます。

# スーパーインポーズ画面

コントロール信号やタイムコードなどが省略文字で表示され ます。

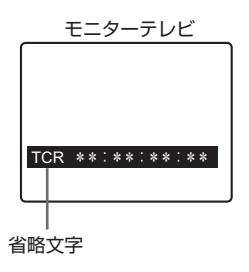

#### 省略文字

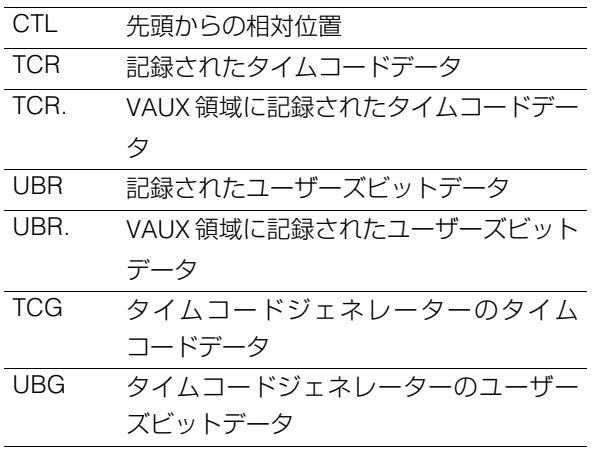

## 表示文字

スーパーインポーズの表示文字の背景色は、セットアップメ ニューNo.009(CHARA TYPE)で変えることができます。

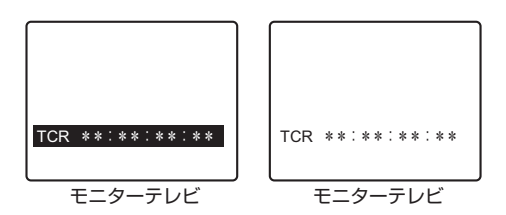

# 表示位置

スーパーインポーズの表示位置は、セットアップメニュー No.007(CHARA H-POS)とNo.008(CHARA V-POS)で変える ことができます。

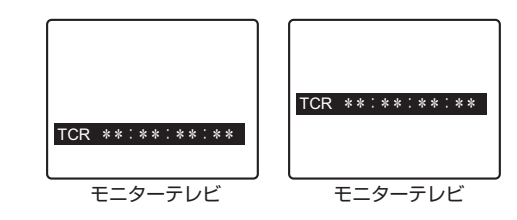

### ◆**NOTE:**

• カードから正しくデータを読み取ることができなかったときは、「T \*R」や「U\*R」が表示されます。

動作モード

セットアップメニューNo.006(DISPLAY SEL)を設定して、 デッキの動作モードを表示することができます。

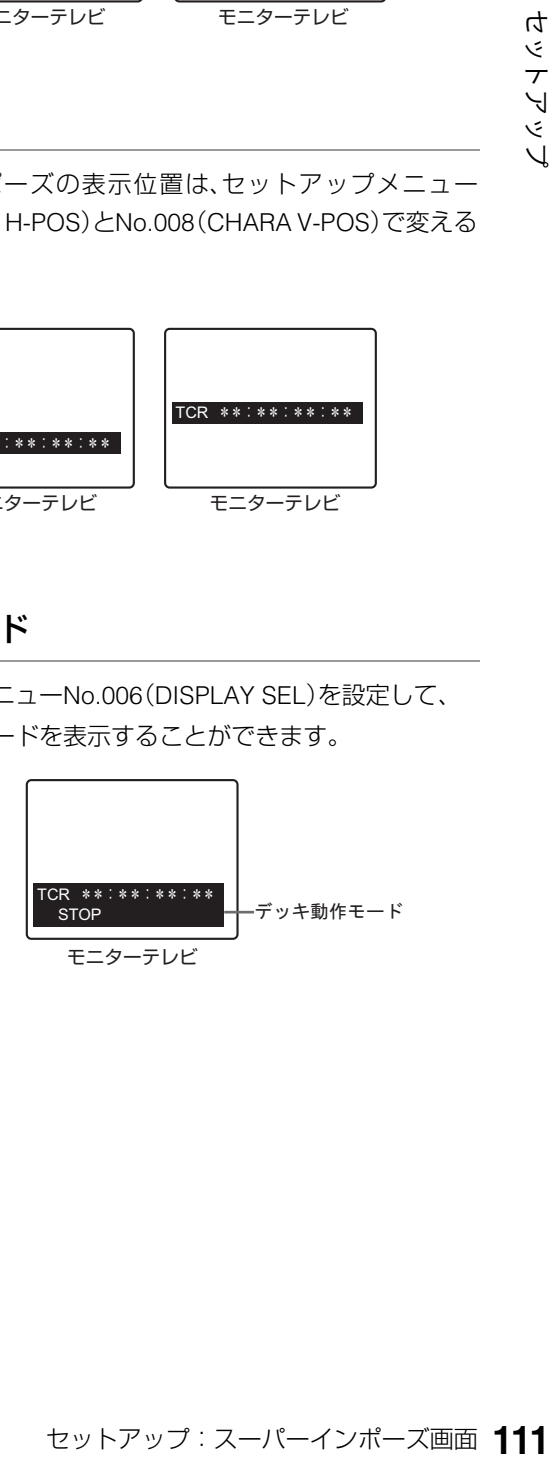

# 音声 V フェード機能

セットアップメニューNo.731(PB FADE)の設定によるオーディオ処理の違いを説明します。セットアップメニューNo.731(PB FADE)の設定に従って、クリップ選択再生やプレイリスト再生を行うときなどに、クリップ間、イベント間で V フェード/カット 処理が行われます。

どのような処理が行われるのかを、例を挙げて説明します。

P2カードにまたがったクリップと、エディットコピーにより作られたクリップがあります。

・P2カードにまたがったクリップまたは、 8GB以上のP2カードを使用して、自動的に 分割記録されたクリップ

クリップ1-1 クリップ1-2 クリップ1

## ・AJ-SPD850でエディットコピーにより 作られたクリップ

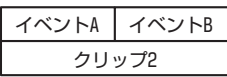

上記 2 種類のクリップを再生すると、セットアップメニュー No.731の設定により、次のようになります。

## ・CUTに設定しているとき

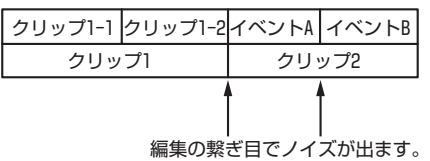

### ・AUTOに設定しているとき

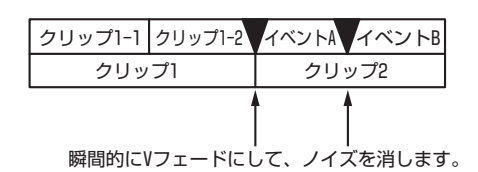

クリップ間およびイベント間で、自動的にVフェード処理が行 われます。

次の箇所では、Vフェード処理は行われません。

- 複数のP2カードにまたがったクリップ
- 8 GB以上のP2カードを使用して自動的に分割記録されたク リップ
- IEEE1394デジタル出力信号はフェード処理を行いません。

# 音声の記録チャンネルの選択

# 音声の記録チャンネル

フロントパネルのINPUT SELECTボタンで選択された入力信 号を、セットアップメニュー725-728(REC CH1-4)により、 以下のように選択できます。なお1394時は設定に関係なく、入 力された信号がそのまま記録されます。

## アナログ入力時

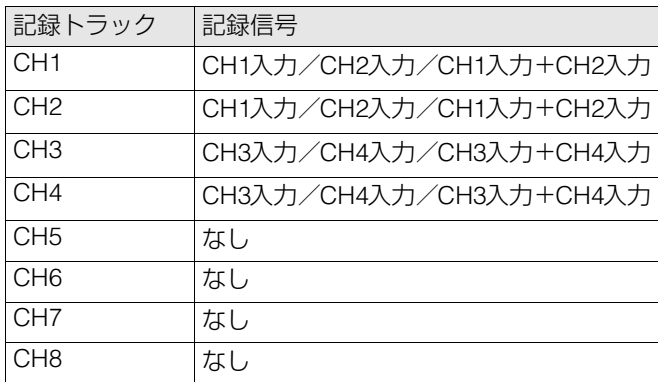

### SDI入力時

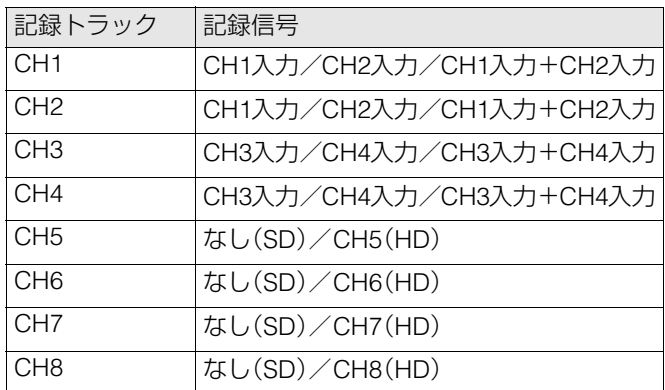

# **末永くお使いいただくために**

結露

結露が起こるのは、暖房を入れた部屋の窓ガラス一面に水滴(露)が付くのと同じ原理です。本機やカードを温度・湿度差の大きい ところに移動したときに起こります。

- 湯気が立ちこもる湿度の多いところや、暖房を入れた直後の部屋へ移動したとき
- 冷房を入れているところから急に温度・湿度の高いところへ移動したとき
- このようなところへ移動したときは、すぐ電源を入れずに、10分程度放置したままでお待ちください。

# お手入れについて

- お手入れ前には、電源スイッチをOFFにし、必ず電源プラグを持ってコンセントから抜いてください。
- キャビネットの清掃は、柔らかい布で行ってください。
- 汚れのひどいときは、台所用洗剤をうすめ、布に浸して固く絞ってふきます。汚れをふき取ったのち、乾いた布で仕上げを行っ てください。

### ◆**NOTE:**

• アルコール、ベンジン、シンナーなどの溶剤は使用しないでくださ い。外装部品表面の変色や、塗装が落ちる原因になります。

# エラーメッセージ

本機にワーニングが発生すると、カウンター表示部にエラー 番号が表示されます。ダイアグメニューを開くとカウンター 表示部、液晶モニターにその内容が表示されます。また、本機 の動作に異常が発生すると、カウンター表示部にエラー番号 が点滅表示されます。

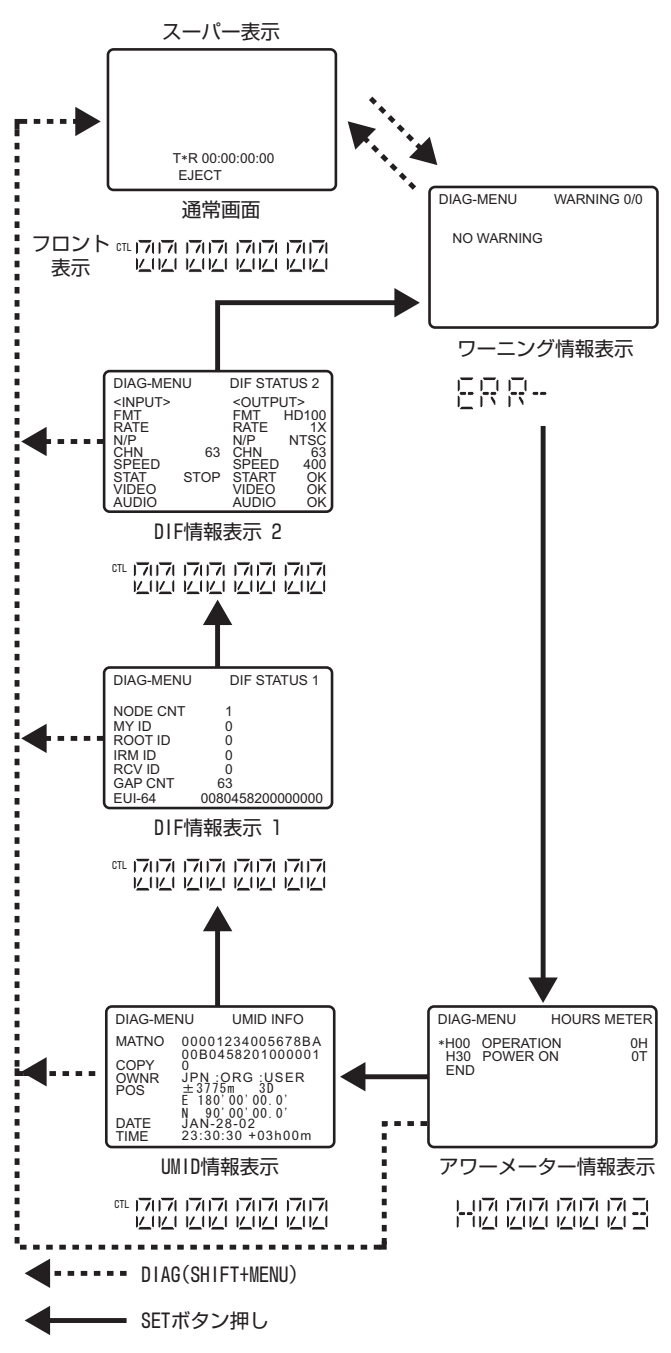

## ダイアグメニュー

デッキの情報を表示します。デッキの情報にはワーニング情 報、シリアル番号、アワーメーター(使用時間)情報、UMID情報 などがあります。液晶モニター部およびリアパネルの ANALOG COMPOSITE MONITOR OUT端子にモニターテレ ビを接続しているときは、モニターテレビにダイアグメ ニューが表示されます。

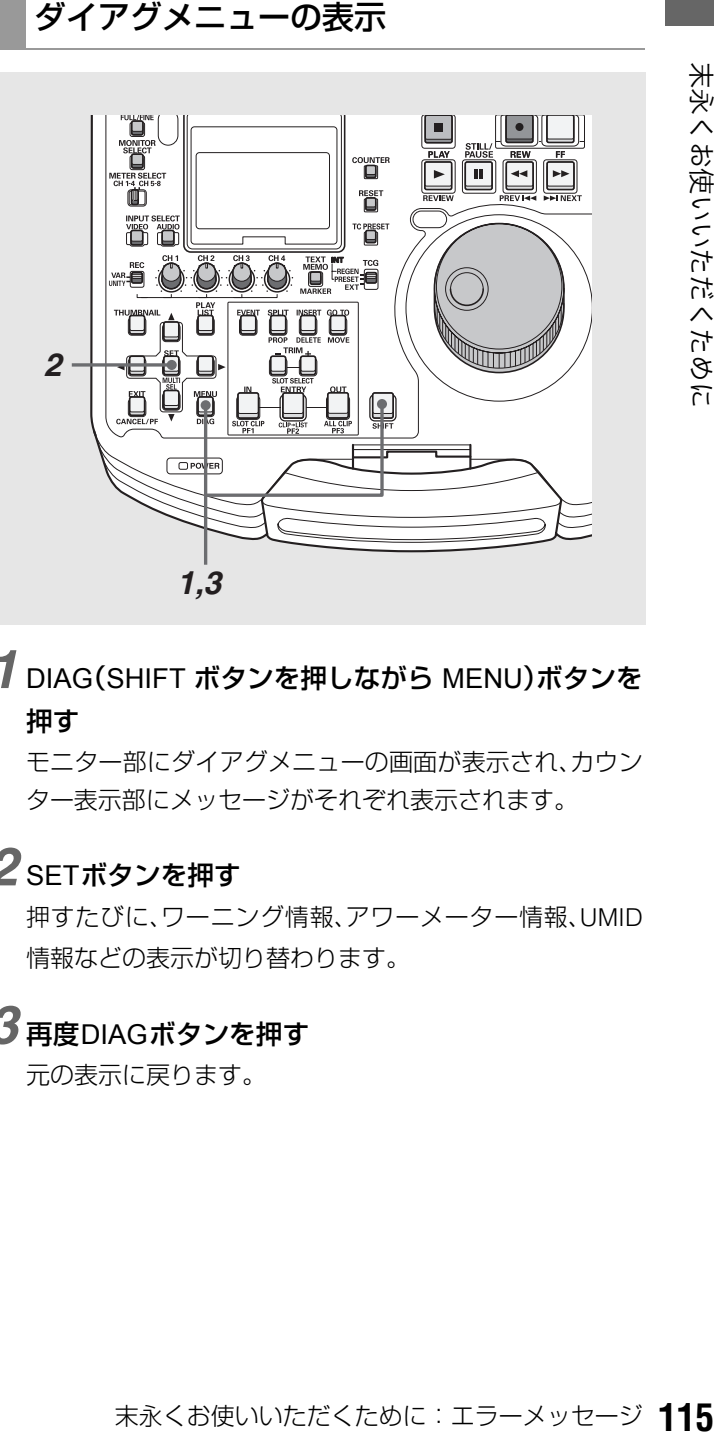

# *1* DIAG(SHIFT ボタンを押しながら MENU)ボタンを 押す

モニター部にダイアグメニューの画面が表示され、カウン ター表示部にメッセージがそれぞれ表示されます。

# *2* SETボタンを押す

押すたびに、ワーニング情報、アワーメーター情報、UMID 情報などの表示が切り替わります。

# *3* 再度DIAGボタンを押す

元の表示に戻ります。

# ワーニング情報の表示

• ワーニング発生時は、ワーニングメッセージが表示されます。 ワーニングが発生していないときは、「NO WARNING」と表示されます。

• 複数のワーニングが発生したときは、サーチダイヤルを回すと各内容を確認することができます。 「セットアップメニューNo.006(DISPLAY SEL)」で「T&S&M」を選択しているとき、ワーニングまたはエラー発生時に、モード 表示部にメッセージが表示されます。複数発生時は、優先順位の高いものが表示されます。

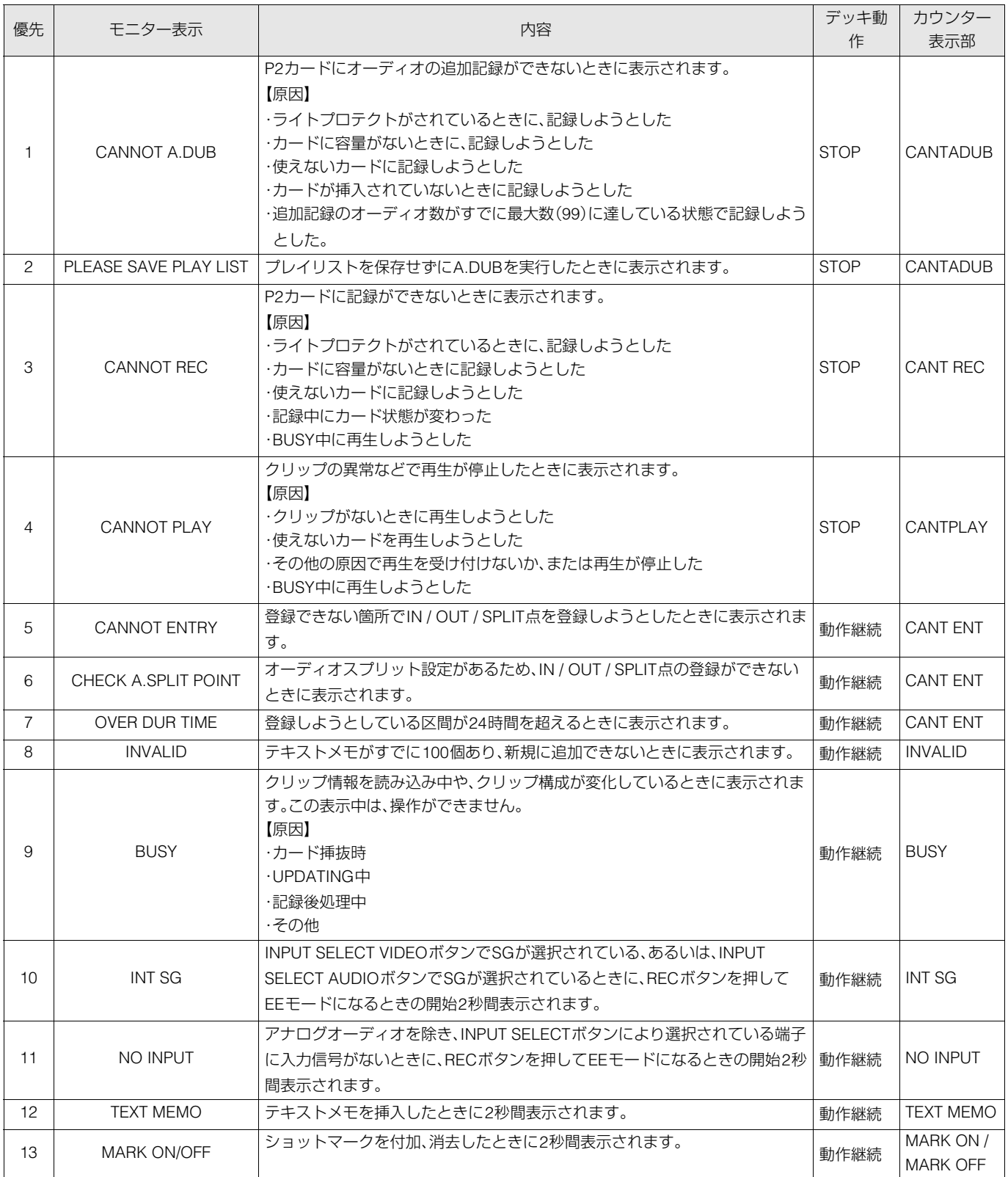

# ワーニング情報

カウンター表示部にE-\*\*が点灯したとき、SHIFTボタンを押しながらMENUボタンを押してダイアグメニューを開くと、内容が 表示されます。

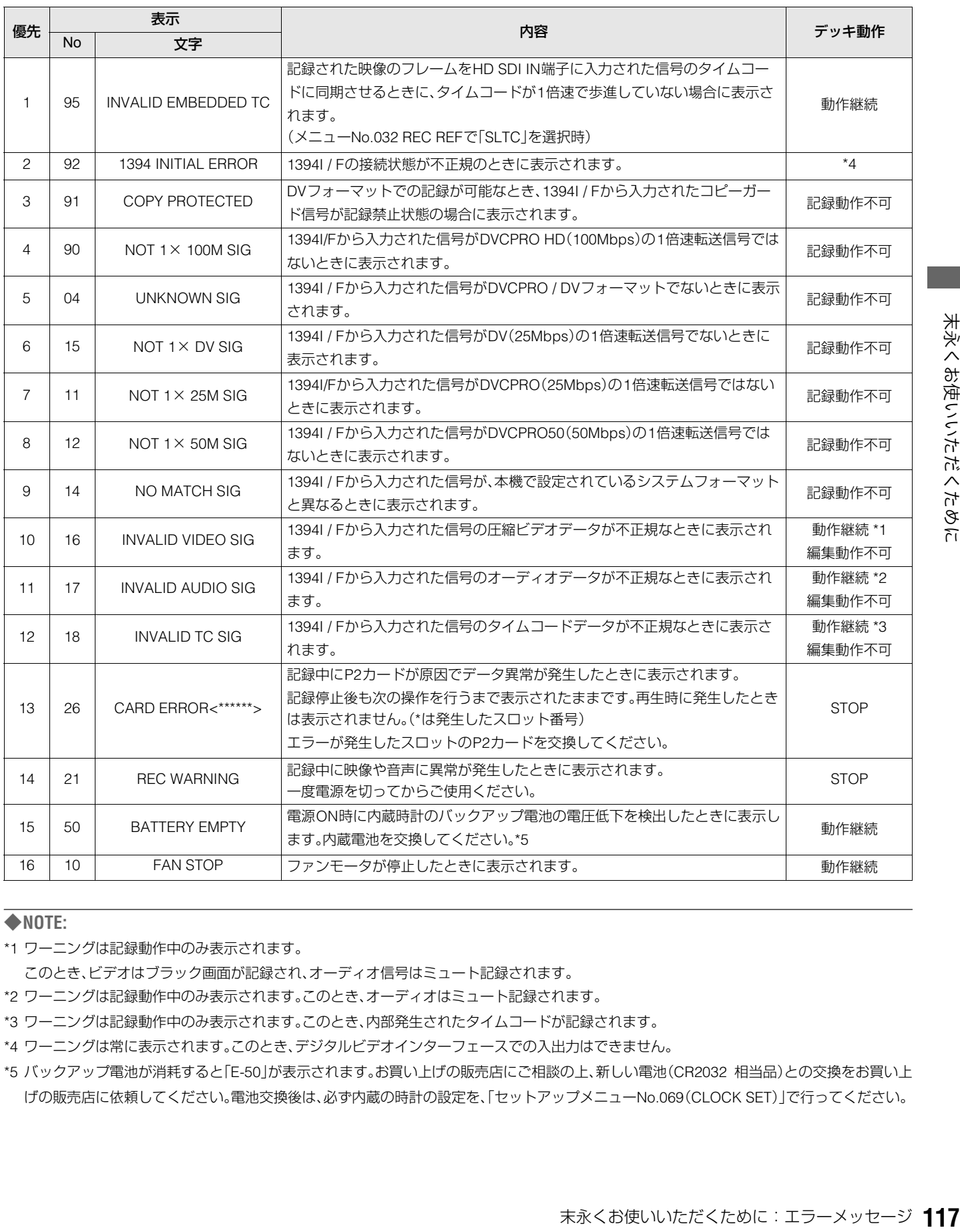

#### ◆**NOTE:**

\*1 ワーニングは記録動作中のみ表示されます。

このとき、ビデオはブラック画面が記録され、オーディオ信号はミュート記録されます。

\*2 ワーニングは記録動作中のみ表示されます。このとき、オーディオはミュート記録されます。

\*3 ワーニングは記録動作中のみ表示されます。このとき、内部発生されたタイムコードが記録されます。

\*4 ワーニングは常に表示されます。このとき、デジタルビデオインターフェースでの入出力はできません。

\*5 バックアップ電池が消耗すると「E-50」が表示されます。お買い上げの販売店にご相談の上、新しい電池(CR2032 相当品)との交換をお買い上 げの販売店に依頼してください。電池交換後は、必ず内蔵の時計の設定を、「セットアップメニューNo.069(CLOCK SET)」で行ってください。

サムネール・プレイリスト画面で問題のある操作を行ったときなどに、ワーニングが表示されます。

| 項目         | メッセージ                                 | 内容                                            | 対応                                                                            |
|------------|---------------------------------------|-----------------------------------------------|-------------------------------------------------------------------------------|
| サム<br>ネール  | CANNOT ACCESS!                        | コンテンツ不良などによりデータヘアクセスで<br>きません。                | メディア、クリップを正常な状態としてからご使用く<br>ださい。                                              |
|            | <b>WRITE PROTECTED!</b>               | P2、SDカードがライトプロテクトされています。                      | 書き込み可能なメディアを挿入してください。                                                         |
|            | CARD FULL!                            | P2、SDカードが一杯です。                                | 空き領域のあるメディアを挿入してください。                                                         |
|            | NO CARD!                              | P2、SDカードが入っていません。                             | 対応メディアを挿入してください。                                                              |
|            | CANNOT DELETE !                       | コンテンツバージョンが不整合のため削除でき<br>ません。                 | 機器とコンテンツのバージョンをあわせてください。                                                      |
|            | UNKNOWN CONTENTS<br>FORMAT!           | コンテンツバージョンが不整合のときの警告で<br>す。                   | 機器とコンテンツのバージョンをあわせてください。                                                      |
|            | CANNOT FORMAT!                        | P2カードなどの問題でフォーマットができませ<br>$\mathcal{h}_{\nu}$ | - P2カードを確認してください。                                                             |
|            | <b>CANNOT REPAIR!</b>                 | 異常がないコンテンツを選んでいる等で修復が<br>できません。               | 選択しているコンテンツを確認してください。                                                         |
|            | CANNOT RE-CONNECT!                    | またぎクリップではないコンテンツを選んでい<br>るなどでクリップの再結合ができません。  | 選択しているコンテンツを確認してください。                                                         |
|            | NO INPUT!                             | データが入力されていません。                                | データを入力してから設定をしてください。                                                          |
|            | <b>INVALID VALUE!</b>                 | 入力しようとしたデータ値が不正規です。                           | 正常な範囲のデータを設定してください。                                                           |
|            | UNKNOWN DATA!                         | メタデータの文字コードが不正規です。                            | メタデータの文字コードはUTF-8となっています。<br>ビューアーなどで正しい文字を入力してください。                          |
|            | <b>CANNOT REPAIR IN</b><br>SELECTION! | 選択したクリップの一部が修復できませんでし<br>た。                   |                                                                               |
|            | NO SD CARD!                           | SDカードがありません。                                  | SDカードを挿入してください。                                                               |
|            | NO COPY TO SAME<br>CARD!              | コピー元とコピー先が同じカードのためコピー<br>できません。               | 選択しているクリップが入っていないカードへコ<br>ピーをしてください。                                          |
|            | USER CLIP NAME<br>MODIFIED!           | クリップ名にカウンター値を付加するときに文<br>字削除が必要となりました。        | カウンター付加の設定でユーザークリップ名とカウ<br>ンターは合わせて100バイトまでしか保存できません<br>ので、文字を自動的に削除します。      |
|            | TOO MANY CLIPS!                       | 選択しているクリップが多すぎます。                             | 選択しているクリップ数を減らしてください。                                                         |
|            | <b>LACK OF REC</b><br>CAPACITY!       | カードの記録容量が不足しています。                             | 記録容量の十分あるカードを挿入してください。                                                        |
| <b>HDD</b> | <b>HDD CAPACITY FULL!</b>             | HDDの空き容量が足りません。                               | 接続先のターゲットの残容量が足りないため、新しい<br>HDDまたはフォーマットしたHDDを使用してくださ<br>$\cup$ <sub>o</sub>  |
|            | <b>TOO MANY</b><br>PARTITIONS!        | パーティションが多すぎます。                                | HDDの最大パーティション数は15ですので、新しい<br>HDDまたはフォーマットしたHDDを使用してくださ<br>$\cup$ <sub>o</sub> |
|            |                                       | HDDとの接続が切断されました。                              | USBを付け直してください。またその後正常に動作し                                                     |
|            | HDD DISCONNECTED!                     |                                               | ないときは、一度電源をOFFにして、再び電源をONに<br>してください。                                         |
|            | CANNOT FORMAT!                        | 初期化できません。                                     | 接続しているHDDを変更してください。                                                           |
|            | <b>TOO MANY TARGETS!</b>              | 複数の機器が接続しています。                                | 接続を解除後、一度電源をOFFにして、再び電源をON<br>にしてください。                                        |
|            | <b>UNKNOWN DEVICE</b><br>CONNECTED!   | 未対応のDVDドライブなどが接続されています。                       | 接続を解除後、一度電源をOFFにして、再び電源をON<br>にしてください。                                        |
|            | CANNOT ACCESS<br>TARGET!              | 接続先のターゲットのアクセス中にエラーが発<br>生しました。               | HDDの状態や接続を確認してください。                                                           |
|            | CANNOT RECOGNIZE<br>HDD!              | 接続先のターゲットが正しく認識できません。                         | HDDの電源を入れ直すか、接続するHDDを変更して<br>ください。                                            |
|            | CANNOT ACCESS<br>CARD!                | P2カードのアクセス中にエラーが発生しました。                       | P2カードを確認してください。                                                               |

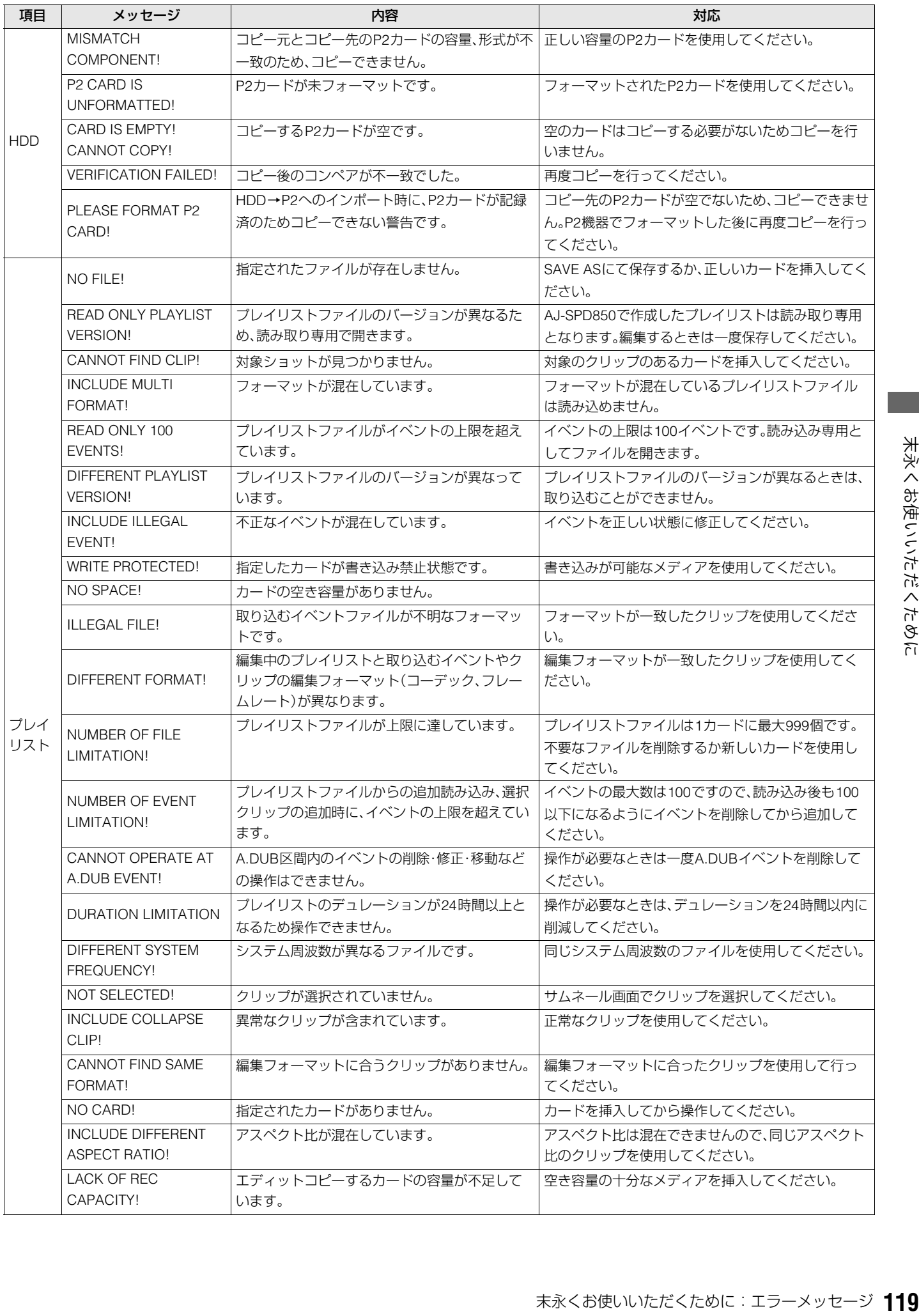

エラー情報

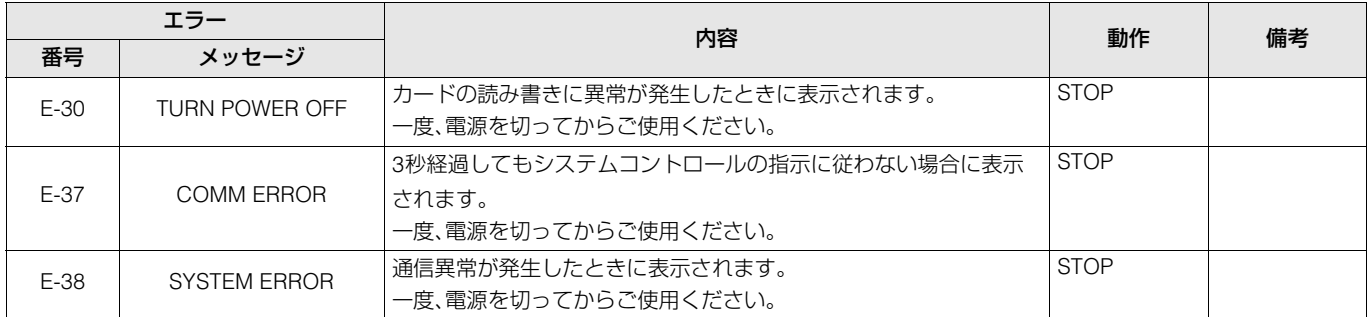

# アワーメーター情報の表示

▲▼ボタンを押すとカーソル(\*)が移動し、カーソルのある項目の内容がカウンター表示部に表示されます。

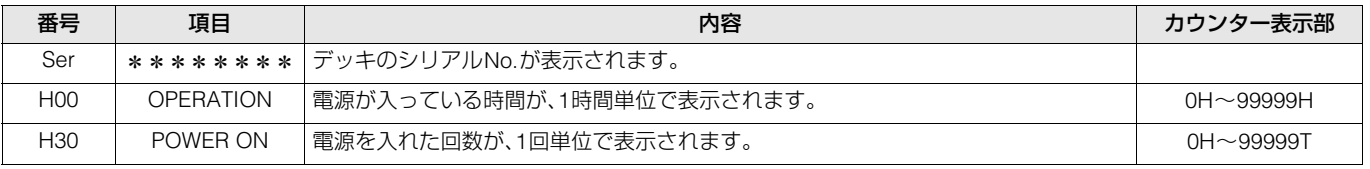

## ◆**NOTE:**

• エラー表示があるときは、カウンター表示部にアワーメーターは表示されません。

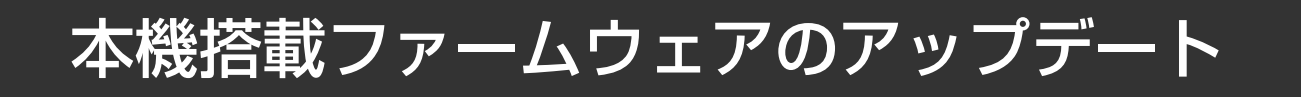

ファームウェアに関する最新情報は、下記ウェブサイトよりP2のサポートページをご覧ください。

日本語:http://panasonic.biz/sav/

英語 :https://eww.pavc.panasonic.co.jp/pro-av/

ファームウェアをアップデートするとき、サムネールメニューの[PROPERTY-SYSTEM INFO]で本機のバージョンを確認の上、上 記のサイトにアクセスし、必要に応じてファームウェアをダウンロードしてください。アップデートはダウンロードしたファイ ルを、SD メモリーカードを介して本機にロードすることにより完了します。アップデート方法の詳細については、上記サイトを ご覧ください。

### ◆**NOTE:**

末永くお使いいただくために:本機搭載ファームウェアのアップデート **121** 末永くお使いいただくために • 本機で使用するSDメモリーカードは、SD規格に準拠したものをお使いください。 また、SDメモリーカードのフォーマットは、必ず本機で行ってください。パーソナルコンピューターでフォーマットする必要が あるときは、専用ソフトウェアを上記のサイトからダウンロードしてご使用ください。

# 保証とアフターサービス(よくお読みください)

故障・修理・お取扱い などのご相談は、まず、 お買い上げの販売店 へ、お申し付けください。

お買い上げの販売店がご不明の場合は、当社(裏表紙)までご連 絡ください。

\*内容により、お近くの窓口をご紹介させていただく場合がご ざいますのでご了承ください。

# 保証書(別添付)

お買い上げ日・販売店名などの記入を必ずお確かめの上、お買 い上げの販売店からお受け取りください。 内容をよくお読みいただき、大切に保存してください。 万一、保証期間内に故障を生じた場合には、保証書記載内容に

基づき、「無料修理」させていただきます。

保証期間:お買い上げ日から本体1年間

## 補修用性能部品

当社では、メモリーカードポータブルレコーダー/プレー ヤーの補修用性能部品を、製造打ち切り後、8 年間保有してい ます。

\*補修用性能部品とは、その製品の機能を維持するために必 要な部品です。

## 保守・点検

保守・点検は機器の機能を常に良好な状態に維持し、お客様が 安心してご使用していただくためのものです。

部品の劣化、ごみ、ホコリの付着などにより突発的な故障、ト ラブルを未然に防ぐとともに、安定した機能、性能の維持のた めに、定期的な保守・点検を推奨いたします。

保守・点検(有料) についての詳しい内容は、お買い上げの販売 店にご相談ください。

## メンテナンス時間の目安と実施項目

下記のメンテナンス実施時間は、標準的な目安として設定し ており、部品の寿命時間ではありません。また、使用する環境 や使用方法により劣化する時間は異なりますので注意してく ださい。

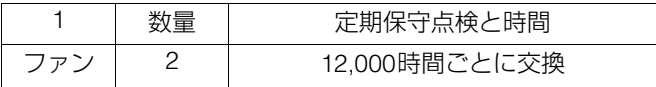

## 修理を依頼されるとき

この取扱説明書を再度ご確認の上、お買い上げの販売店まで ご連絡ください。

#### ■ 保証期間中の修理は...

保証書の記載内容に従って、修理させていただきます。詳しく は保証書をご覧ください。

#### ■ 保証期間経過後の修理は...

修理により、機能、性能の回復が可能な場合は、ご希望により 有料で修理させていただきます。

#### **■ ご連絡いただきたい内容**

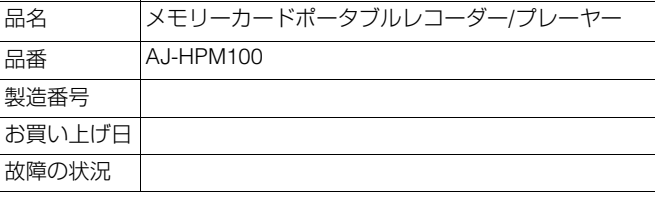

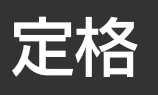

## 総合

電源 AC 100-240 V、50 / 60Hz、60W DC 12V、4.3A(フルオプション)

### は安全項目です。

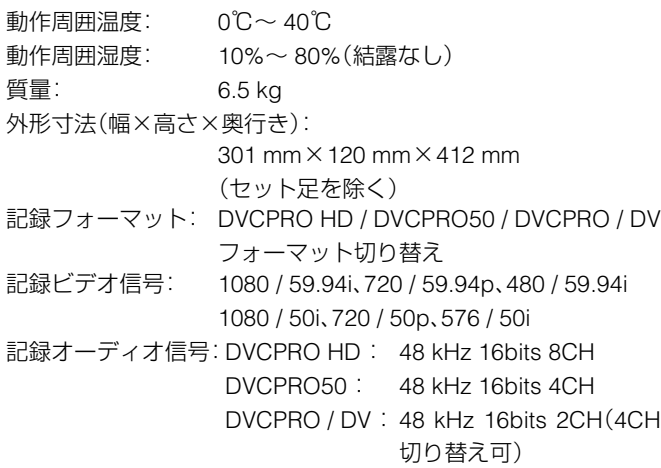

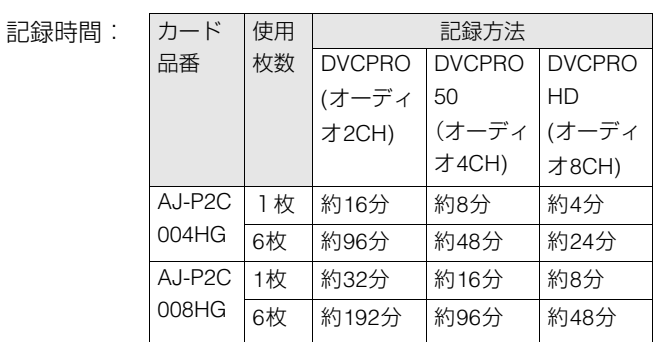

### ◆**NOTE:**

- 上記の時間は、いずれもP2カードに1クリップを連続記録したとき のものです。
- 記録するクリップ数によっては、記録できる時間は上記より短くな るときがあります。

デジタルスロー: -1.0~+1.0倍速

# ビデオ

### デジタルビデオ

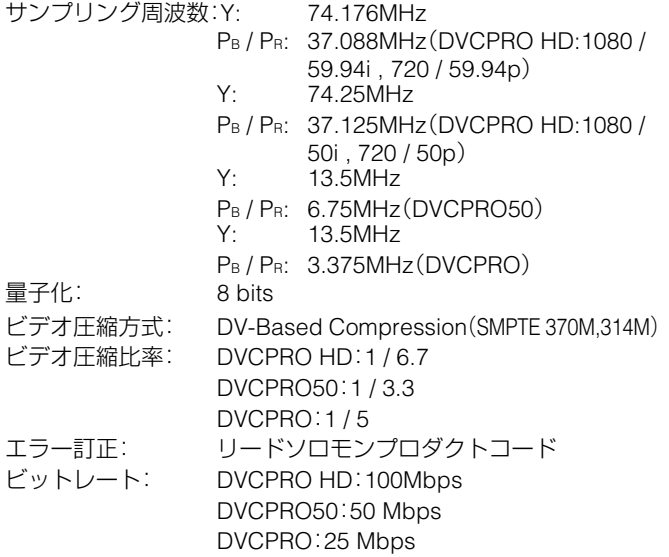

## ビデオ入力信号

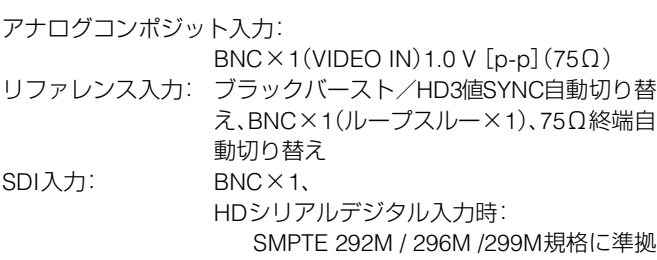

SDシリアルデジタル入力時: SMPTE 259M-C / 272M-A, ITU-R BT.656-4に準拠

## ビデオ出力信号

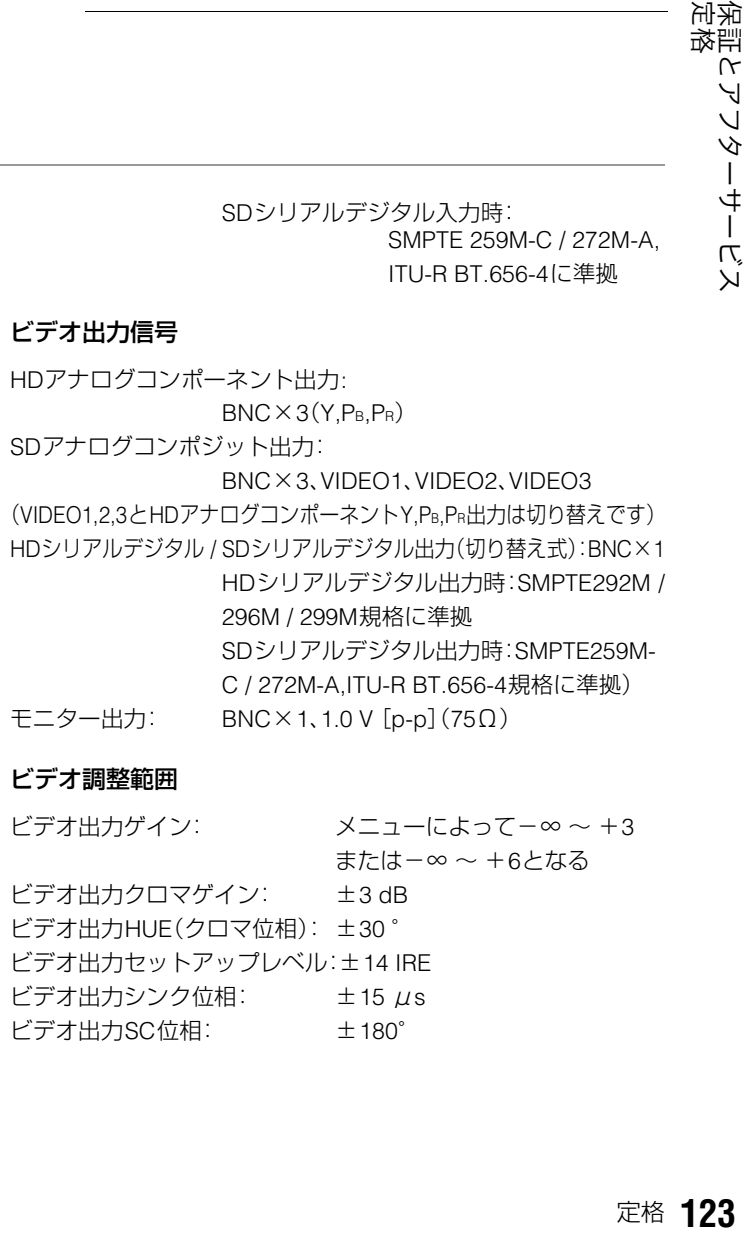

## ビデオ調整範囲

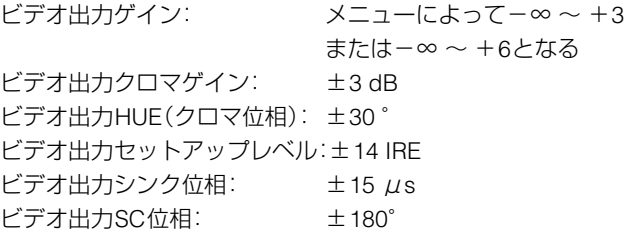

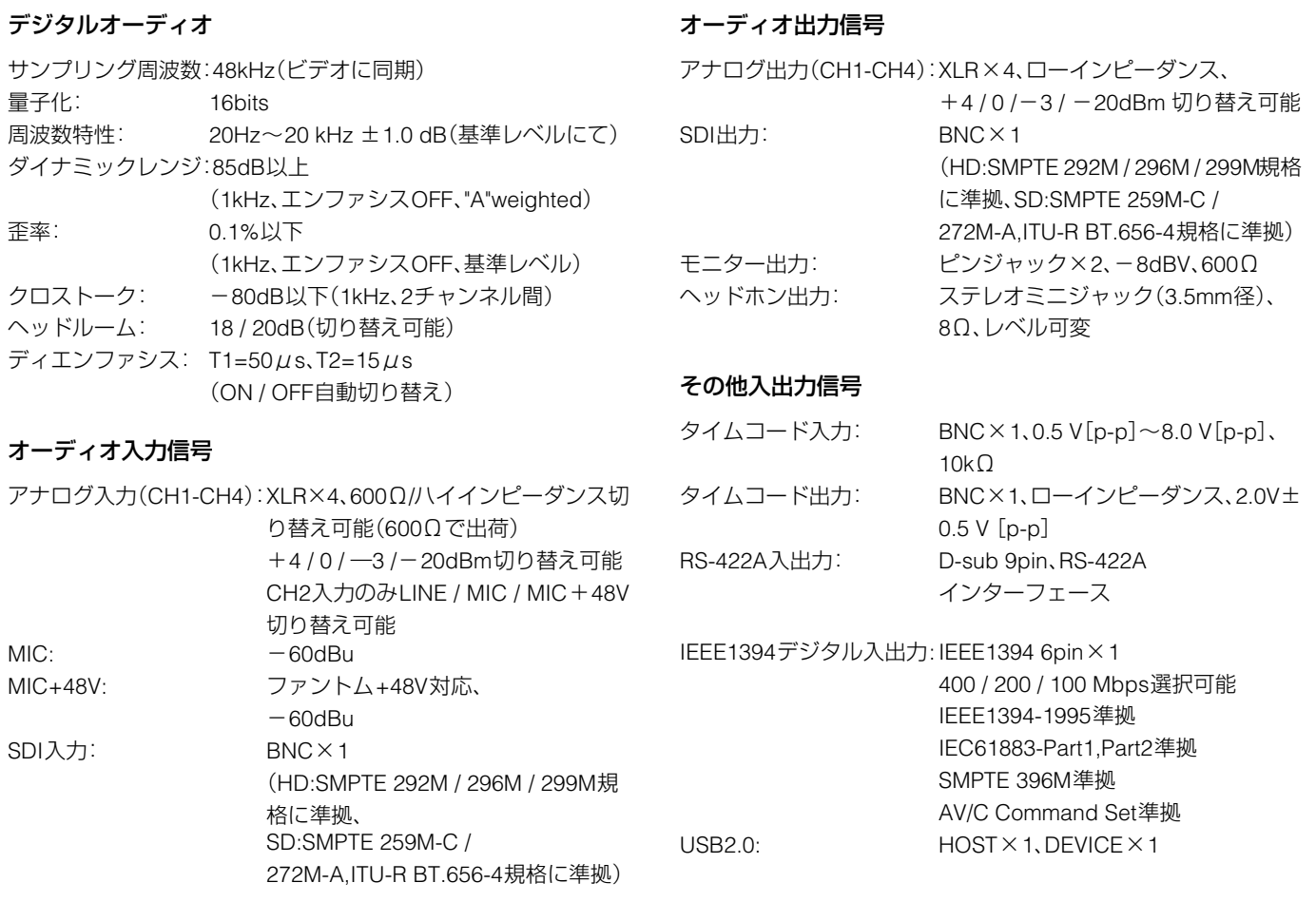

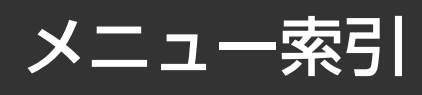

## サムネールメニュー

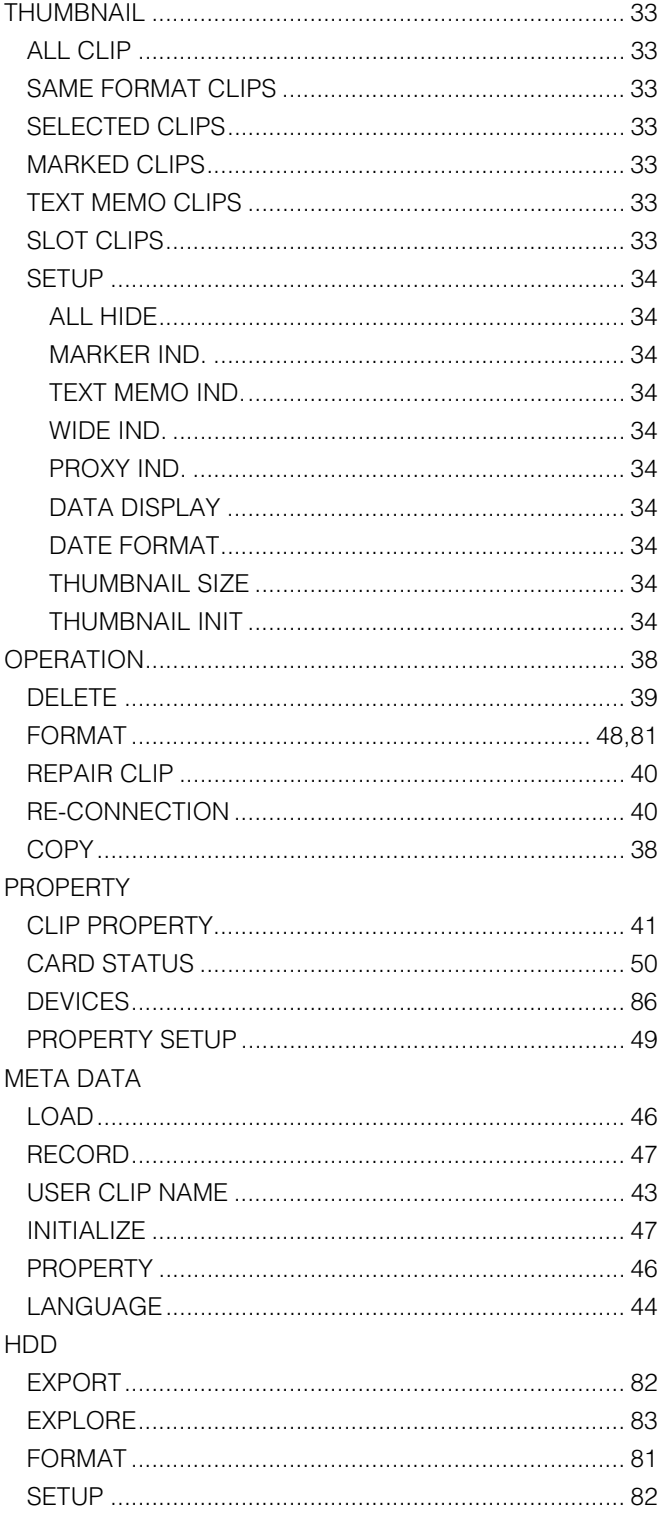

## $HDDX = 1 -$

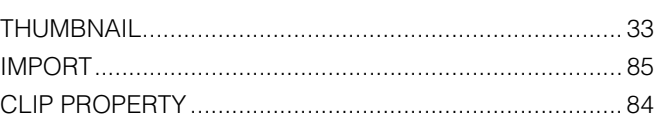

## プレイリストメニュー

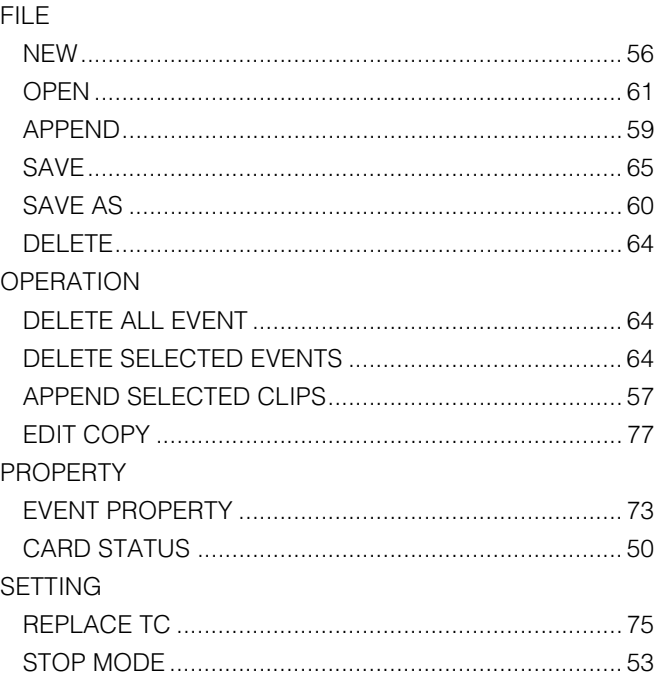

# 松下電器産業株式会社 システム事業グループ

〒571-8503 大阪府門真市松葉町2番15号 ☎(06)6901-1161

Ⓒ 2006 Matsushita Electric Industrial Co.,Ltd.(松下電器産業株式会社)All Rights Reserved.

**T**